# **DIGITAL FULDFARVEPRINTER MX-C407P**

**Brugervejledning**

# **September 2021**

Maskintype: 5029 Model: 69H

# Indhold

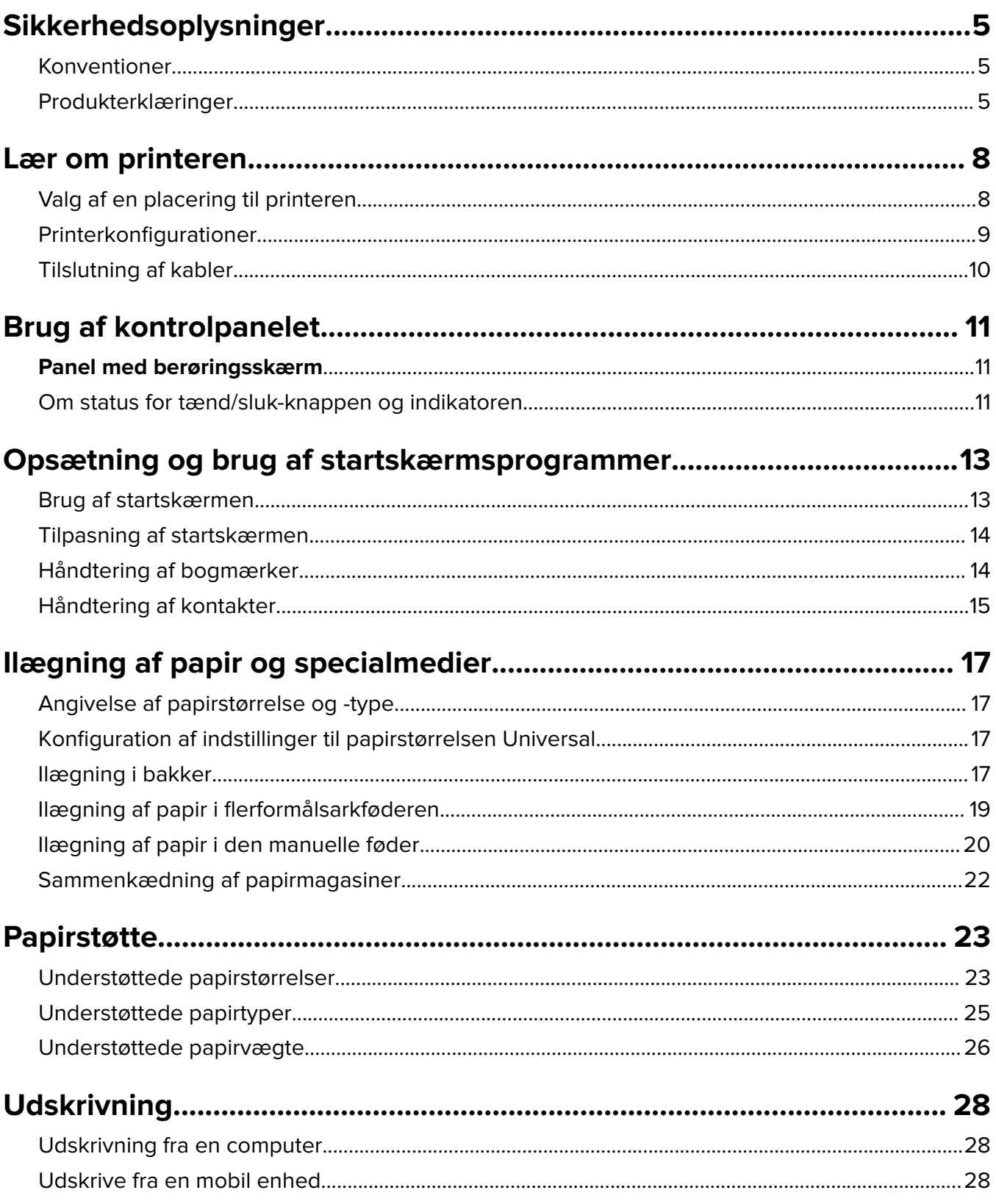

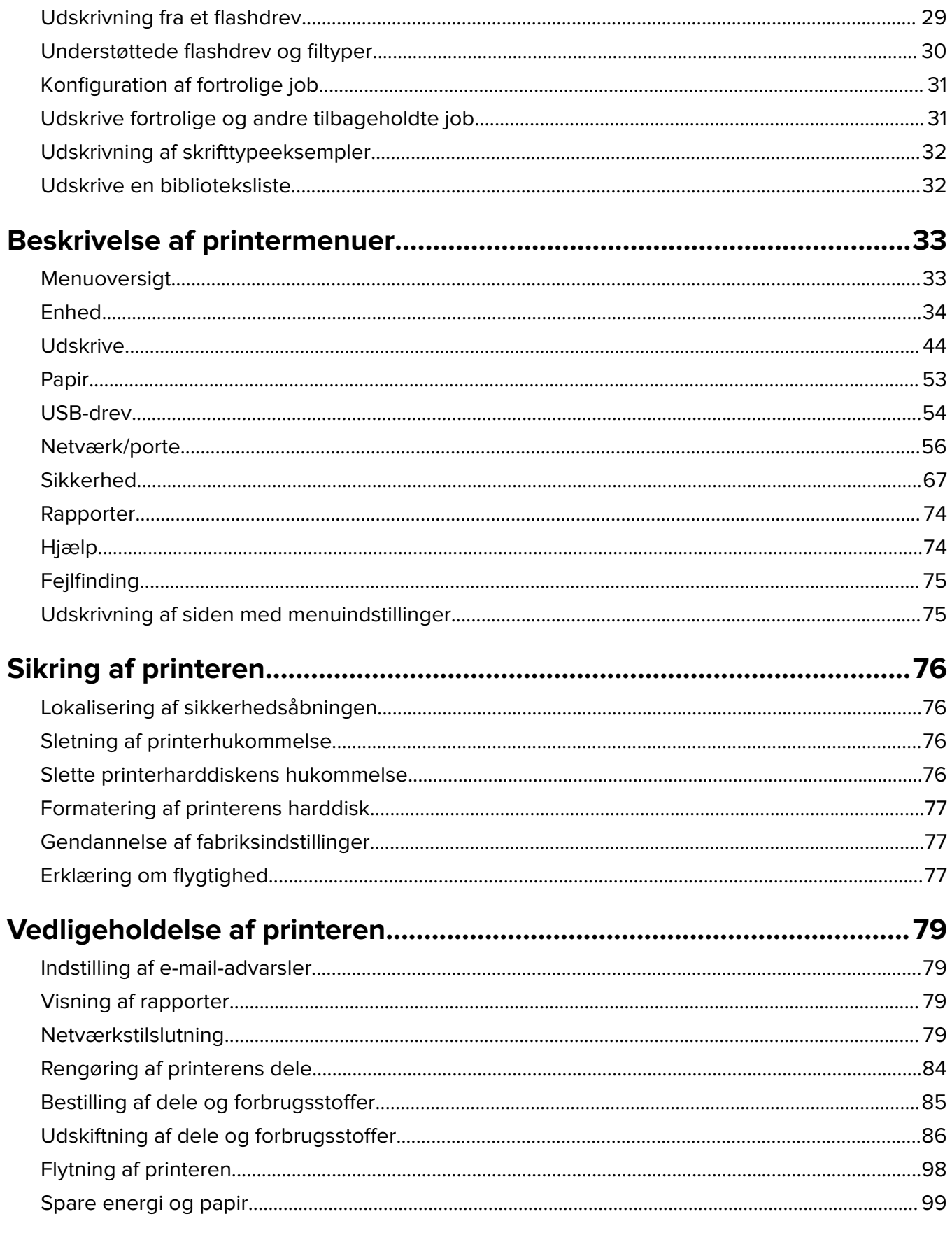

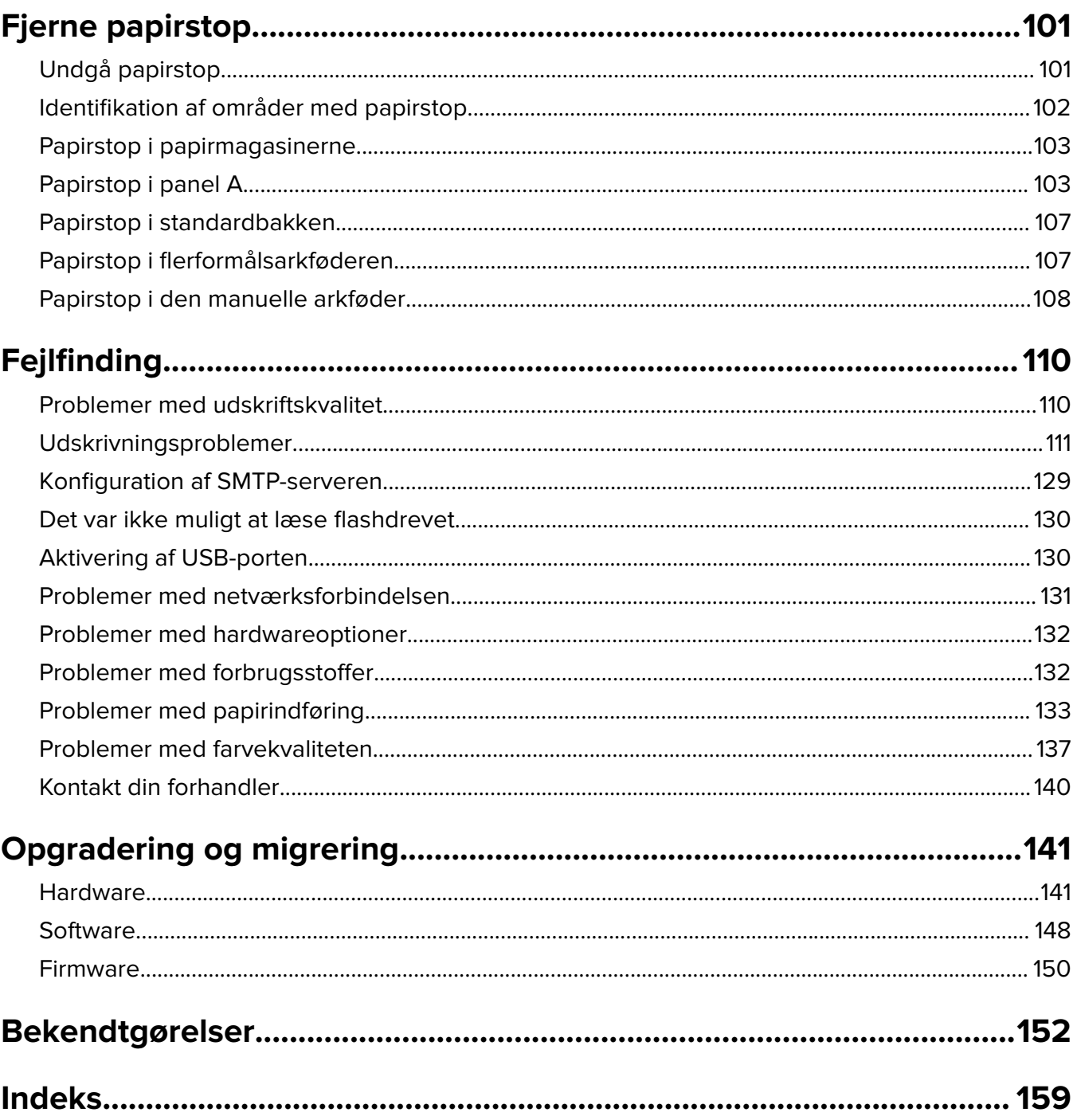

# <span id="page-4-0"></span>**Sikkerhedsoplysninger**

### **Konventioner**

**Bemærk**: Bemærkning henviser til oplysninger, der kan hjælpe dig.

**Advarsel**: Advarsel henviser til noget, der kan skade produkthardwaren eller -softwaren.

**FORSIGTIG**: Forsigtig indikerer en potentiel farlig situation, hvor du kan komme til skade.

Forskellige typer meddelelser om at være forsigtig omfatter:

**FORSIGTIG - RISIKO FOR SKADE:** Indikerer en risiko for personskade.

**FORSIGTIG - ELEKTRISK STØD:** Indikerer en risiko for elektrisk stød.

**FORSIGTIG - VARM OVERFLADE:** Indikerer en risiko for forbrænding ved berøring.

**FORSIGTIG - VÆLTEFARE:** Indikerer en knusningsfare.

**A FORSIGTIG - KLEMNINGSFARE:** Indikerer en risiko for at blive fanget mellem bevægelige dele.

### **Produkterklæringer**

**FORSIGTIG - RISIKO FOR SKADE:** Tilslut netledningen til en passende vurderet og passende jordet stikkontakt, der er lettilgængelig og i nærheden af produktet for at undgå risikoen for brand eller elektrisk stød.

**FORSIGTIG - RISIKO FOR SKADE:** For at undgå risiko for brand eller elektrisk stød, skal du kun bruge den netledning, der leveres sammen med dette produkt, eller en erstatningsnetledning, som er godkendt af producenten.

**FORSIGTIG - RISIKO FOR SKADE:** Anvend ikke dette produkt sammen med forlængerledninger, strømskinner med flere udgange, forlængere med flere udgange eller UPS-enheder. Den nominelle effektkapacitet af disse typer tilbehør kan let overbelastes af en laserprinter og kan medføre dårlig ydeevne af printeren, tingskade eller potentiel brandfare.

**FORSIGTIG - RISIKO FOR SKADE:** Brug ikke dette produkt med en integreret overspændingsbeskytter. Brug af overspændingsbeskyttelsesenheder kan medføre potentiel brandfare, tingskade eller dårlig ydeevne af printeren.

**FORSIGTIG - ELEKTRISK STØD:** Placer eller brug ikke dette produkt i nærheden af vand eller i våde omgivelser for at undgå risikoen for elektrisk stød.

**FORSIGTIG - ELEKTRISK STØD:** Undlad at installere dette produkt eller foretage tilslutninger af kabler eller af elektriske tilslutninger af nogen art, f.eks. af netledningen, faxfunktionen eller telefonen, når det lyner for at undgå risikoen for elektrisk stød.

**FORSIGTIG - RISIKO FOR SKADE:** Du må ikke skære i netledningen, sno den, binde den sammen, mase den eller sætte tunge genstande på den. Der må ikke fjernes noget fra netledningen, og den må ikke udsættes for tryk. Netledningen må ikke sidde i klemme mellem genstande, f.eks. møbler og vægge. Hvis en af disse ting sker, er der risiko for fare eller elektriske stød. Kontroller jævnligt, om der er tegn på disse problemer med netledningen. Fjern netledningen fra stikkontakten, før du undersøger den.

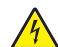

**FORSIGTIG - ELEKTRISK STØD:** Kontroller, at alle eksterne tilslutninger, f.eks. Ethernet-tilslutninger og tilslutninger til telefonsystemer, er sat korrekt i de markerede plug-in-porte for at undgå risikoen for elektrisk stød.

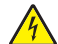

**FORSIGTIG - ELEKTRISK STØD:** Hvis du skal have adgang til systemkortet eller installere hardwareeller hukommelsesenhedsoptioner, efter du har installeret printeren, skal du slukke printeren og tage netledningen ud af stikkontakten, før du fortsætter for at undgå riskoen for elektrisk stød. Hvis du har andre enheder tilsluttet printeren, skal du også slukke for dem og tage alle kabler til printeren ud.

**FORSIGTIG - ELEKTRISK STØD:** Tag netledningen ud af stikkontakten, og fjern alle kabler fra printeren, før du går videre, for at reducere risikoen for elektrisk stød, når du skal rengøre printerens ydre.

**FORSIGTIG - RISIKO FOR SKADE:** Hvis printeren vejer mere end 20|kg (44|lb), skal der to eller flere personer til at løfte den på forsvarlig vis.

**FORSIGTIG - RISIKO FOR SKADE:** Når du flytter printeren, skal du følge disse retningslinjer for at forebygge personskader eller skader på printeren:

- **•** Undersøg, om alle paneler og bakker er lukket.
- **•** Sluk printeren, og tag derefter netledningen ud af stikkontakten.
- **•** Frakobl alle ledninger og kabler fra printeren.
- **•** Hvis printeren har særskilte, gulvbaserede ekstrabakker, eller outputoptioner er fastgjort til den, skal du frakoble dem, før printeren flyttes.
- **•** Hvis printeren har en base med hjul, så rul den forsigtigt til det nye sted. Vær forsigtig, når du passerer dørtrin og brud i gulvbelægningen.
- **•** Hvis printeren ikke har en base med hjul, men er konfigureret med valgfrie bakker eller outputoptioner, skal du fjerne outputoptionerne og løfte printeren af bakkerne. Forsøg ikke at løfte printeren og andre optioner på én gang.
- **•** Brug altid grebene på printeren til at løfte den.
- **•** Hvis der bruges en vogn til at transportere printeren, skal den kunne støtte hele printerens underside.
- **•** Hvis der bruges en vogn til at transportere hardware-optionerne, skal den kunne støtte optionernes dimensioner.
- **•** Sørg for, at printeren står oprejst.
- **•** Undgå voldsomme rystelser.
- **•** Undgå at holde fingrene under printeren, når du sætter den ned.
- **•** Sørg for, at der er tilstrækkelig luft omkring printeren.

**FORSIGTIG - VÆLTEFARE:** Installation af en eller flere optioner på din printer eller MFP kan påkræve en base med hjul, et møbel eller lignende for at undgå skader som følge af manglende stabilitet. Kontakt det sted, hvor du købte printeren, for at få yderligere oplysninger om understøttede konfigurationer.

**FORSIGTIG - VÆLTEFARE:** Isæt hver enkelt bakke separat for at reducere risikoen for, at udstyret bliver ustabilt. Sørg for, at alle andre bakker er lukkede, indtil du skal bruge dem.

**FORSIGTIG - VARM OVERFLADE:** Printeren kan være varm indvendig. For at formindske risikoen for skader pga. en varm komponent skal overfladen køle ned, før du rører den.

**FORSIGTIG - KLEMNINGSFARE:** For at undgå risikoen for en klemningsskade, skal du være forsigtig i områder markeret med denne mærkat. Klemningsskader kan opstå omkring bevægelige dele, f.eks. mekanismer, døre, bakker og dæksler.

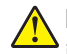

**FORSIGTIG - RISIKO FOR SKADE:** Dette produkt indeholder en laserenhed. Brug af kontroller eller justeringer eller udførelse af andre procedurer end dem, der er anført i Brugervejledningen kan medføre udsættelse for farlig stråling.

**FORSIGTIG - RISIKO FOR SKADE:** Litiumbatteriet i dette produkt er ikke beregnet til at blive udskiftet. Der er fare for eksplosion, hvis et litiumbatteri udskiftes forkert. Forsøg ikke at genoplade, destruere eller skille et litiumbatteri ad. Brugte litiumbatterier skal bortskaffes i overensstemmelse med producentens instruktioner og lokale retningslinjer.

Dette produkt er udviklet, testet og godkendt til at opfylde strenge, globale sikkerhedsstandarder under brug af bestemte producenters komponenter. Nogle af delenes sikkerhedsfunktioner er ikke altid tydelige. Producenten er ikke ansvarlig for brugen af andre erstatningsdele.

Service og reparationer, som ikke er beskrevet i brugerdokumentationen, skal udføres af en servicemedarbejder.

**GEM DISSE INSTRUKTIONER.**

## <span id="page-7-0"></span>**Lær om printeren**

### **Valg af en placering til printeren**

- **•** Sørg for, at der er nok plads til at åbne bakker, låger og paneler, og til at installere hardwareoptioner.
- **•** Sæt printeren i nærheden af en stikkontakt.

**FORSIGTIG - RISIKO FOR SKADE:** Tilslut netledningen til en passende vurderet og passende jordet stikkontakt, der er lettilgængelig og i nærheden af produktet for at undgå risikoen for brand eller elektrisk stød.

**FORSIGTIG - ELEKTRISK STØD:** Placer ikke eller brug ikke dette produkt i nærheden af vand eller i våde omgivelser for at undgå risikoen for elektrisk stød.

- **•** Luftcirkulationen i rummet opfylder de seneste ASHRAE 62-standarder eller CEN Technical Commitee 156 standarden.
- **•** Overfladen er flad, solid og stabil.
- **•** Hold printeren:
	- **–** Ren, tør og støvfri
	- **–** Væk fra løse hæfteklammer og papirclips
	- **–** Væk fra direkte luftstrømme fra aircondition, radiatorer eller ventilatorer
	- **–** Væk fra direkte sollys og ekstrem fugtighed
- **•** Vær opmærksom på temperaturområde.

Driftstemperatur 10 til 32,2°C (50 til 90°F)

**•** Af hensyn til passende ventilation anbefales følgende plads omkring printeren:

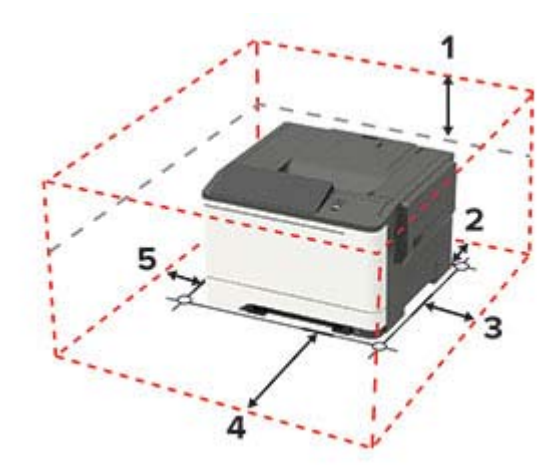

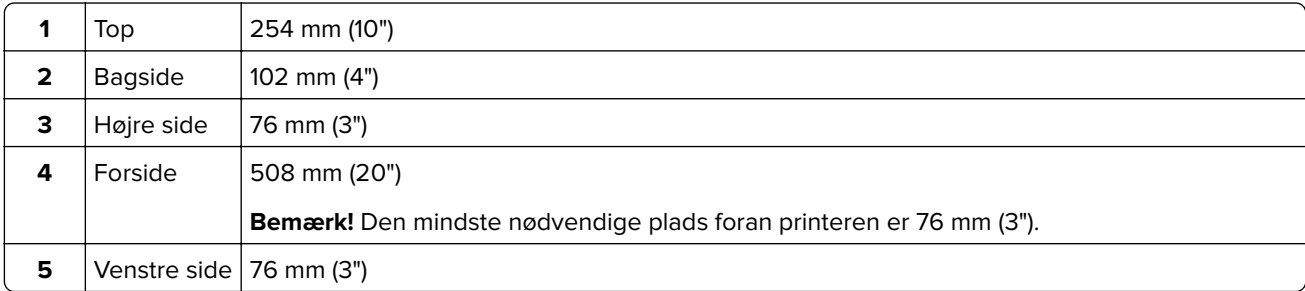

### <span id="page-8-0"></span>**Printerkonfigurationer**

**FORSIGTIG - VÆLTEFARE:** Installation af en eller flere optioner på din printer eller MFP kan påkræve en base med hjul, et møbel eller lignende for at undgå skader som følge af manglende stabilitet. Kontakt det sted, hvor du købte printeren, for at få yderligere oplysninger om understøttede konfigurationer.

**FORSIGTIG - VÆLTEFARE:** Isæt hver enkelt bakke separat for at reducere risikoen for, at udstyret bliver K ustabilt. Sørg for, at alle andre bakker er lukkede.

Afhængigt af din printermodel kan du konfigurere printeren ved at tilføje et valgfrit dobbelt papirmagasin til 650 ark eller både et papirmagasin til 650 ark og 550 ark.

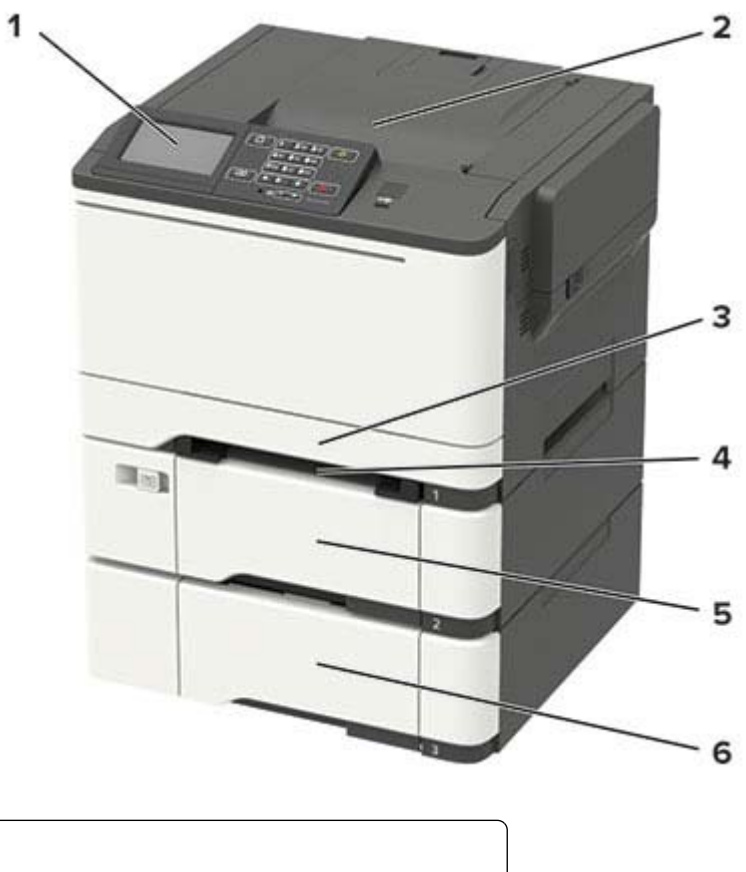

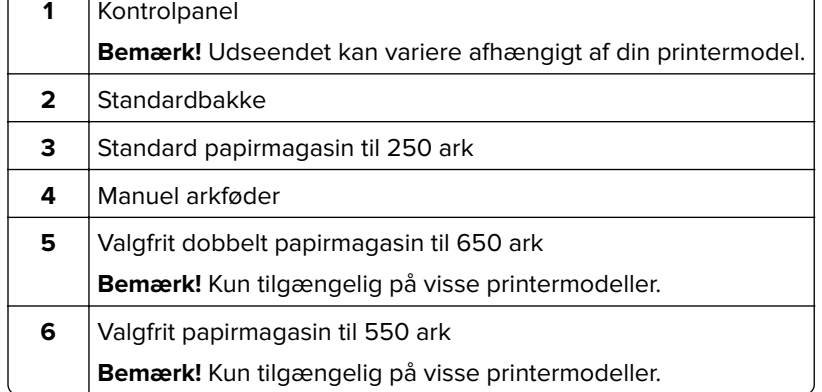

## <span id="page-9-0"></span>**Tilslutning af kabler**

**FORSIGTIG - ELEKTRISK STØD:** Undlad at installere dette produkt eller foretage tilslutninger af kabler eller af elektriske tilslutninger af nogen art, f.eks. af netledningen, faxfunktionen eller telefonen, når det lyner, for at undgå risikoen for elektrisk stød.

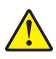

**FORSIGTIG - RISIKO FOR SKADE:** Tilslut netledningen til en passende vurderet og passende jordet stikkontakt, der er lettilgængelig og i nærheden af produktet for at undgå risikoen for brand eller elektrisk stød.

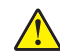

**FORSIGTIG - RISIKO FOR SKADE:** For at undgå risiko for brand eller elektrisk stød, skal du kun bruge den netledning, der leveres sammen med dette produkt, eller en erstatningsnetledning, som er godkendt af producenten.

**Advarsel - Potentiel skade:** For at undgå tab af data eller printerfejl, skal du undlade at berøre USB-kablet, nogen netværksadapter eller printeren i de viste områder under selve udskrivningsprocessen.

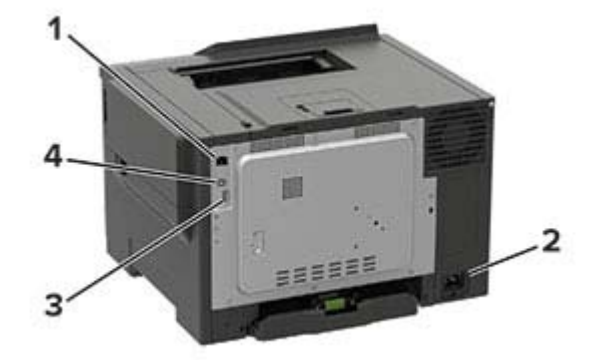

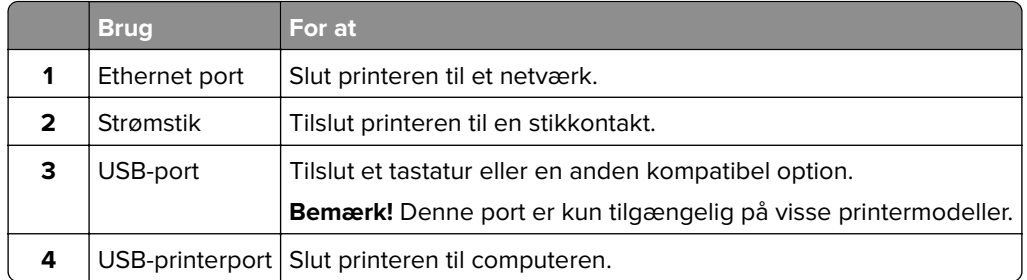

# <span id="page-10-0"></span>**Brug af kontrolpanelet**

# **Panel med berøringsskærm**

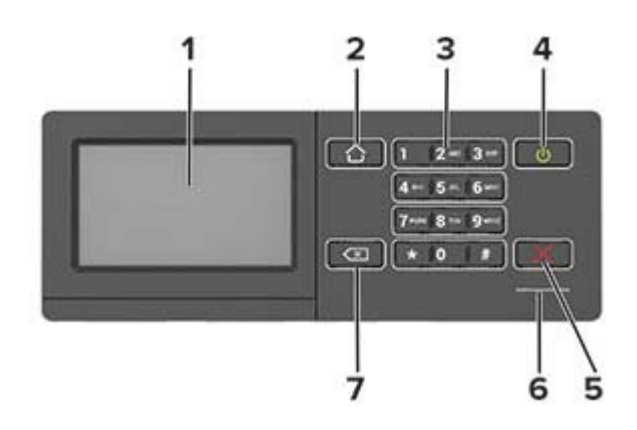

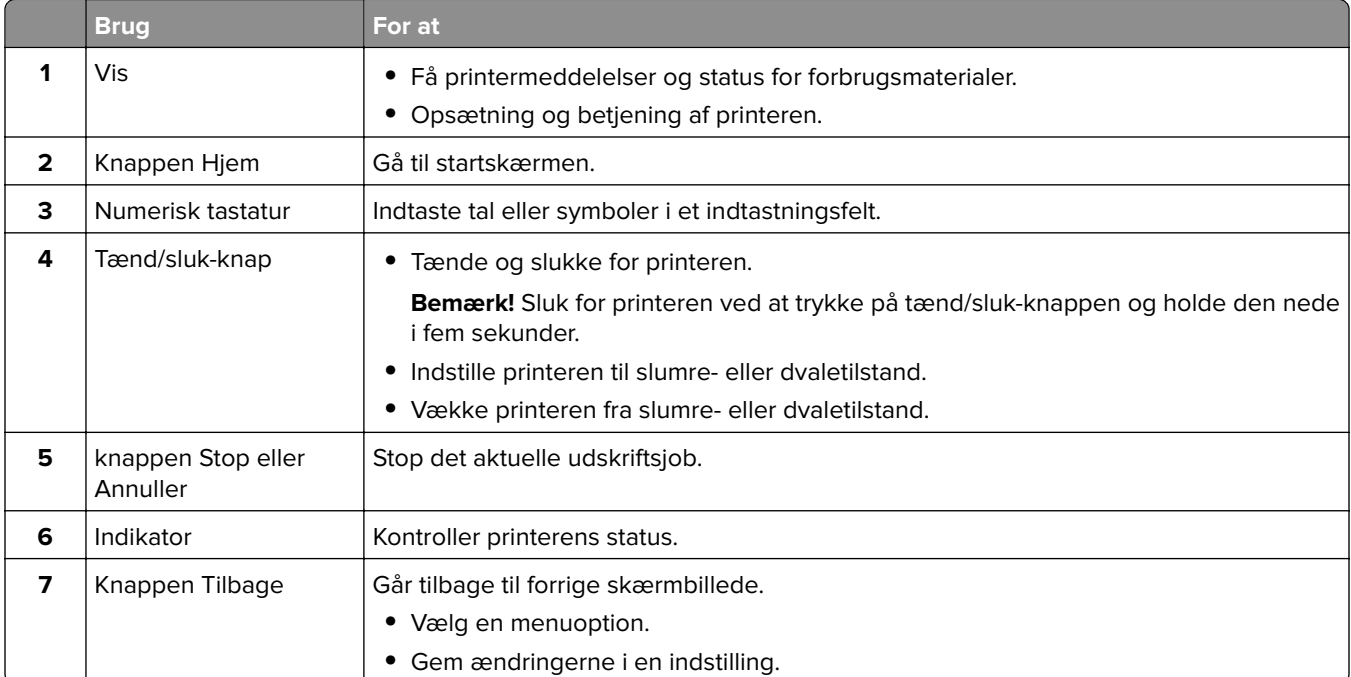

## **Om status for tænd/sluk-knappen og indikatoren**

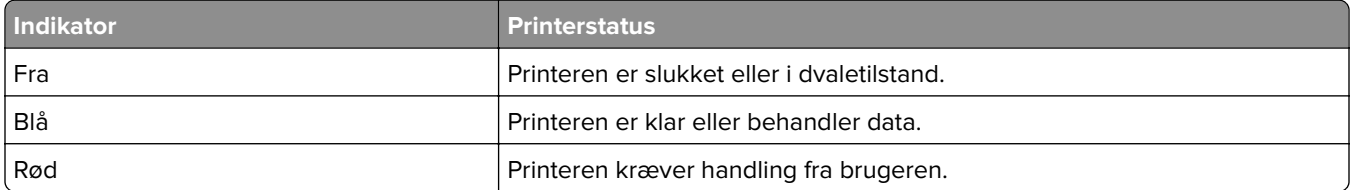

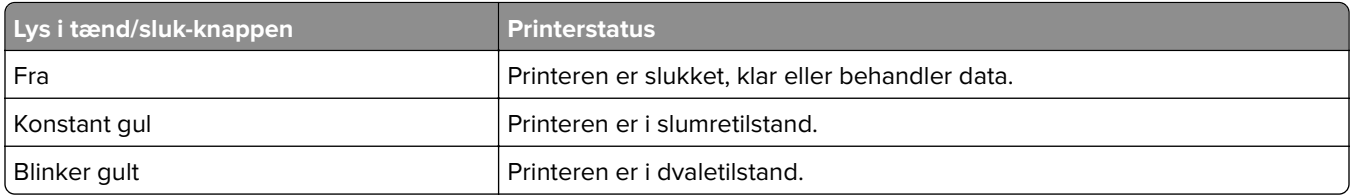

# <span id="page-12-0"></span>**Opsætning og brug af startskærmsprogrammer**

**Bemærk!** Disse programmer understøttes kun på udvalgte printermodeller.

### **Brug af startskærmen**

**Bemærk!** Startskærmens udseende afhænger af de brugerdefinerede startskærmsindstillinger, administrative opsætning samt aktive integrerede løsninger.

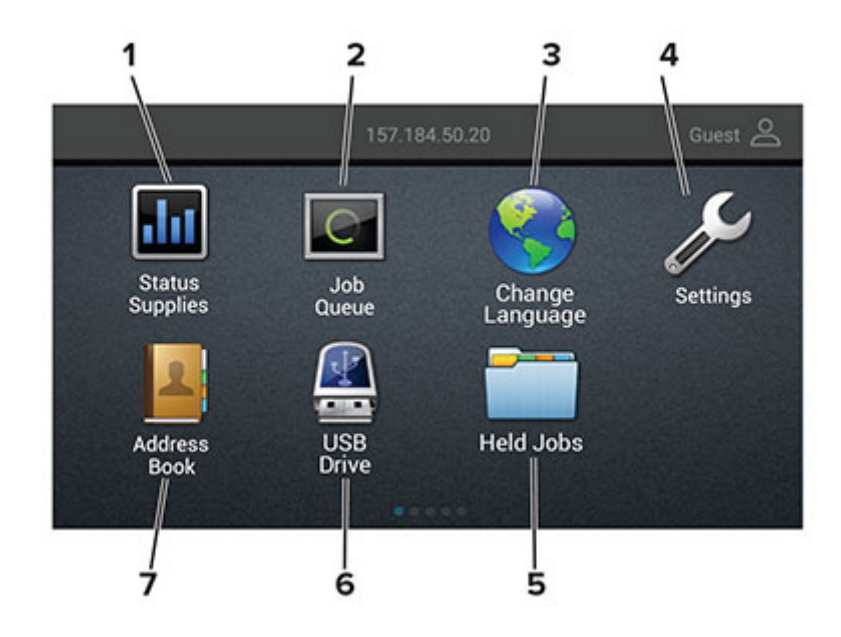

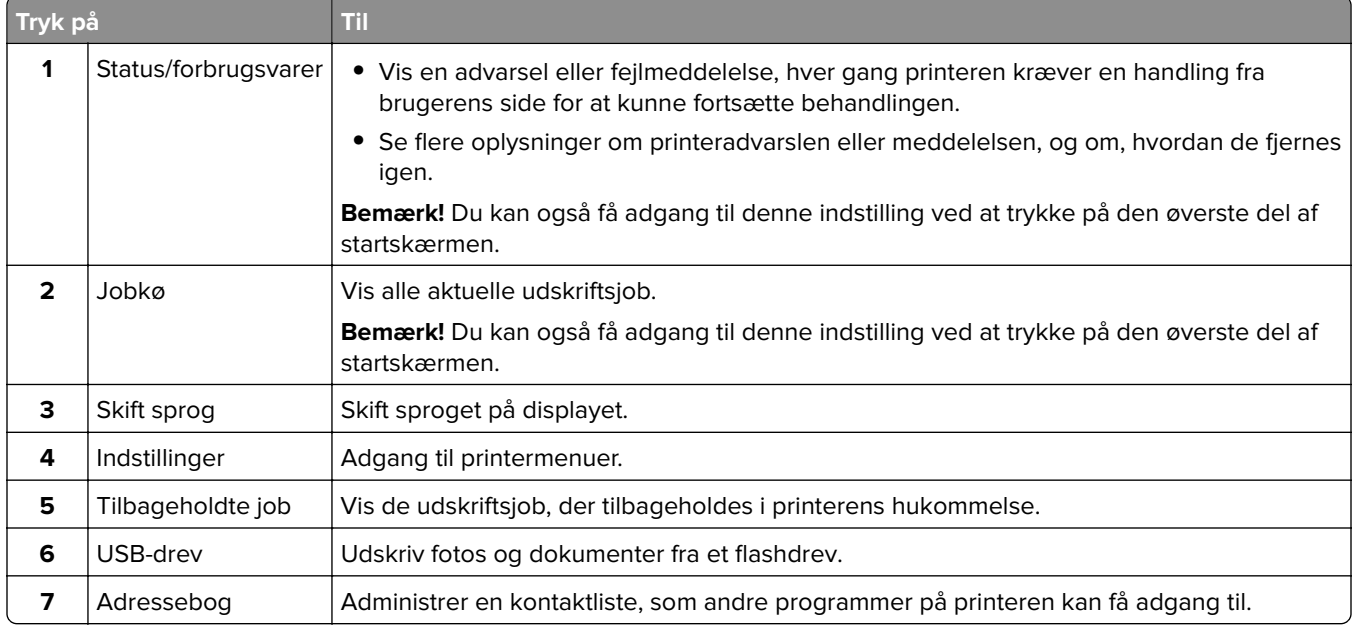

### <span id="page-13-0"></span>**Tilpasning af startskærmen**

**1** Åbn en webbrowser, og angiv derefter printerens IP-adresse i adressefeltet.

#### **Bemærkninger:**

- **•** Vis printerens IP-adresse på printerens startskærmbillede. IP-adressen vises som fire sæt tal, adskilt af punktummer, f.eks. 123.123.123.123.
- **•** Hvis du bruger en proxyserver, skal du deaktivere den midlertidigt for at indlæse websiden korrekt.

#### **2** Klik på **Indstillinger** > **Enhed** > **Synlige startskærmikoner**.

- **3** Vælg den ikoner, du vil have vist på startskærmen.
- **4** Anvend ændringerne.

### **Håndtering af bogmærker**

### **Oprette bogmærker**

Brug bogmærker til at udskrive hyppigt benyttede dokumenter, der er gemt på servere eller på internettet.

**1** Åbn en webbrowser, og angiv derefter printerens IP-adresse i adressefeltet.

#### **Bemærkninger:**

- **•** Vis printerens IP-adresse på printerens startskærmbillede. IP-adressen vises som fire sæt tal, adskilt af punktummer, f.eks. 123.123.123.123.
- **•** Hvis du bruger en proxyserver, skal du deaktivere den midlertidigt for at indlæse websiden korrekt.
- **2** Klik på **Bogmærker** > **Tilføj bogmærke**, og angiv derefter et bogmærkenavn.
- **3** Vælg en adresseprotokol-type, og gør derefter ét af følgende:
	- **•** Til HTTP og HTTPS, skal du angive den URL, du vil bogmærke.
	- **•** Til HTTPS, skal du sørge for at bruge værtsnavnet i stedet for IP-adressen. Skriv for eksempel **myWebsite.com/sample.pdf** i stedet for at indtaste **123.123.123.123/sample.pdf**. Sørg for, at værtsnavnet samtidig stemmer overens med værdien for Common Name (CN) i servercertifikatet. Du kan få flere oplysninger om, hvordan du henter CN-værdien i servercertifikatet ved at gå til din webbrowsers hjælpeoplysninger.
	- **•** Til FTP, skal du angive FTP-adressen. For eksempel **myServer/myDirectory**. Angiv FTP-porten. Port 21 er standardporten til afsendelse af kommandoer.
	- **•** Til SMB skal du angive netværksmappens adresse. For eksempel **myServer/myShare/myFile.pdf**. Skriv navnet på netværksdomænet.
	- **•** Hvis det er nødvendigt, kan du vælge godkendelsestype til FTP og SMB.

Indtast en PIN-kode for at begrænse adgangen til bogmærket.

**Bemærk!** Programmet understøtter følgende filtyper: PDF, JPEG, TIFF og HTML-baserede websider. Andre filtyper som for eksempel DOCX og XLXS understøttes i nogle printermodeller.

**4** Klik på **Gem**.

### <span id="page-14-0"></span>**Opretter mapper**

**1** Åbn en webbrowser, og angiv derefter printerens IP-adresse i adressefeltet.

#### **Bemærkninger:**

- **•** Vis printerens IP-adresse på printerens startskærmbillede. IP-adressen vises som fire sæt tal, adskilt af punktummer, f.eks. 123.123.123.123.
- **•** Hvis du bruger en proxyserver, skal du deaktivere den midlertidigt for at indlæse websiden korrekt.
- **2** Klik på **Bogmærker** > **Tilføj mappe**, og indtast derefter et mappenavn.

**Bemærk!** Indtast en PIN-kode for at begrænse adgangen til mappen.

**3** Klik på **Gem**.

**Bemærk!** Du kan oprette mapper eller bogmærker i en mappe. For at oprette et bogmærke, skal du se ["Oprette bogmærker" på side 14.](#page-13-0)

## **Håndtering af kontakter**

### **Tilføjelse af kontaktpersoner**

**1** Åbn en webbrowser, og angiv derefter printerens IP-adresse i adressefeltet.

#### **Bemærkninger:**

- **•** Vis printerens IP-adresse på printerens startskærmbillede. IP-adressen vises som fire sæt tal, adskilt af punktummer, f.eks. 123.123.123.123.
- **•** Hvis du bruger en proxyserver, skal du deaktivere den midlertidigt for at indlæse websiden korrekt.
- **2** Klik på **Adressebog**.
- **3** I afsnittet Kontakter skal du tilføje en kontaktperson.

**Bemærk!** Du kan føje en kontaktperson til en eller flere grupper.

- **4** Hvis det er nødvendigt, kan du angive en loginmetode for at tillade adgang til programmet.
- **5** Foretag ændringerne.

### **Tilføjelse af grupper**

**1** Åbn en webbrowser, og angiv derefter printerens IP-adresse i adressefeltet.

#### **Bemærkninger:**

- **•** Vis printerens IP-adresse på printerens startskærmbillede. IP-adressen vises som fire sæt tal, adskilt af punktummer, f.eks. 123.123.123.123.
- **•** Hvis du bruger en proxyserver, skal du deaktivere den midlertidigt for at indlæse websiden korrekt.
- **2** Klik på **Adressebog**.

**3** I afsnittet Kontaktgrupper tilføjes et gruppenavn.

**Bemærk!** Du kan tildele én eller flere kontaktpersoner til gruppen.

**4** Foretag ændringerne.

### **Sletning af kontakter eller grupper**

**1** Åbn en webbrowser, og angiv derefter printerens IP-adresse i adressefeltet.

#### **Bemærkninger:**

- **•** Vis printerens IP-adresse på printerens startskærmbillede. IP-adressen vises som fire sæt tal, adskilt af punktummer, f.eks. 123.123.123.123.
- **•** Hvis du bruger en proxyserver, skal du deaktivere den midlertidigt for at indlæse websiden korrekt.
- **2** Klik på **Adressebog**.
- **3** Gør et af følgende:
	- **•** I afsnittet Kontakter skal du klikke på en kontaktpersons navn og derefter redigere oplysningerne.
	- **•** I afsnittet Kontaktgrupper skal du klikke på en gruppes navn og derefter redigere oplysningerne.
- **4** Foretag ændringerne.

### **Sletning af kontakter eller grupper**

**1** Åbn en webbrowser, og angiv derefter printerens IP-adresse i adressefeltet.

#### **Bemærkninger:**

- **•** Vis printerens IP-adresse på printerens startskærmbillede. IP-adressen vises som fire sæt tal, adskilt af punktummer, f.eks. 123.123.123.123.
- **•** Hvis du bruger en proxyserver, skal du deaktivere den midlertidigt for at indlæse websiden korrekt.

#### **2** Klik på **Adressebog**.

- **3** Gør et af følgende:
	- **•** Fra afsnittet Kontakter skal du vælge en kontaktperson, du vil slette.
	- **•** Fra afsnittet Grupper skal du vælge et gruppenavn, du vil slette.

# <span id="page-16-0"></span>**Ilægning af papir og specialmedier**

### **Angivelse af papirstørrelse og -type**

**1** Fra kontrolpanelet skal du navigere til:

**Indstillinger** > **Papir** > **Bakkekonfiguration** > **Papirstørrelse/-type** > vælg en papirkilde

På printermodeller uden berøringsskærm, tryk på <sup>OK</sup> for at navigere gennem indstillingerne.

**2** Angivelse af papirstørrelse og -type.

### **Konfiguration af indstillinger til papirstørrelsen Universal**

**1** Fra kontrolpanelet skal du navigere til:

#### **Indstillinger for** > **Papir** > **Mediekonfiguration** > **Universalopsætning**

På printermodeller uden berøringsskærm, tryk på <sup>OK</sup> for at navigere gennem indstillingerne.

**2** Konfiguration af indstillinger.

### **Ilægning i bakker**

**FORSIGTIG - VÆLTEFARE:** Isæt hver enkelt bakke separat for at reducere risikoen for, at udstyret bliver ustabilt. Sørg for, at alle andre bakker er lukkede.

**1** Fjern bakken.

**Bemærk!** For at undgå papirstop må du ikke fjerne papirmagasinerne, mens printeren udskriver.

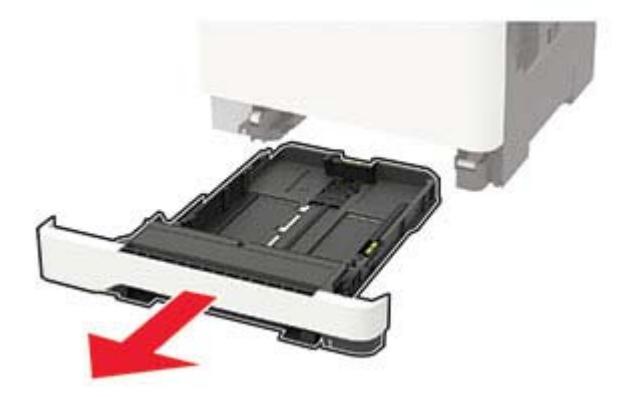

**2** Juster styrene, så de passer til størrelsen på det papir, du lægger i.

**Bemærk!** Brug indikatorerne i bunden af bakken til at placere styrene.

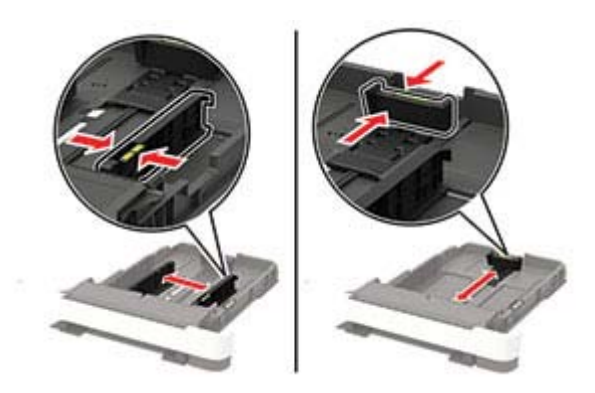

**3** Bøj, luft og juster papirkanterne inden ilægning.

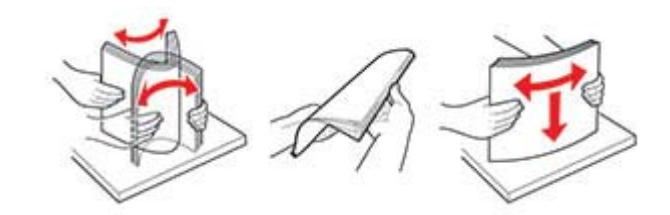

**4** Ilæg papirstakken med udskriftssiden opad, og sørg derefter for, at sidestyrene ligger ind mod papiret.

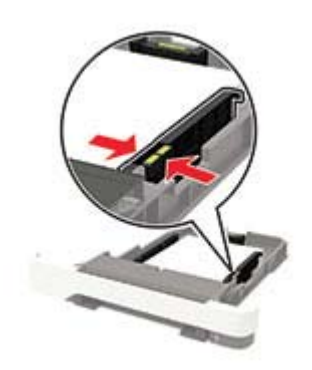

#### **Bemærkninger:**

- **•** Læg brevpapir med forsiden opad og sidehovedet mod fronten af papirmagasinet til enkeltsideudskrivning.
- **•** Læg brevpapir med forsiden nedad og sidehovedet mod bagsiden af papirmagasinet til dobbeltsideudskrivning.
- **•** Skub ikke papiret ind i bakken.
- **•** For at undgå papirstop skal du sørge for, at stakkens højde ikke når op til indikatoren for maksimal papiropfyldning.

<span id="page-18-0"></span>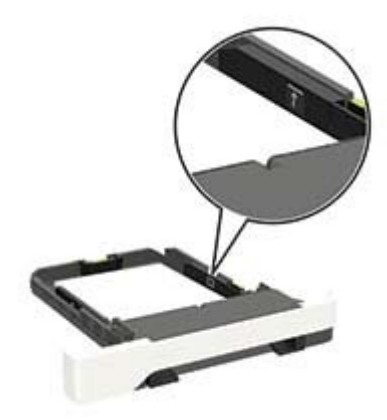

**5** Isæt bakken.

Om nødvendigt skal du angive papirstørrelse og papirtype fra kontrolpanelet, så det passer til det ilagte papir.

### **Ilægning af papir i flerformålsarkføderen**

**1** Åbn flerformålsarkføderen.

**Bemærk!** Flerformålsarkføderen er kun tilgængelig på nogle printermodeller.

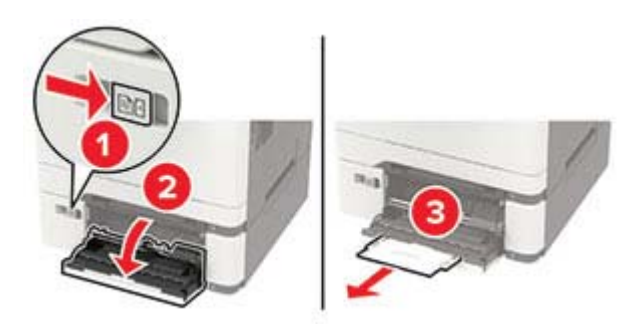

**2** Juster styret, så det passer til størrelsen på det papir, du lægger i.

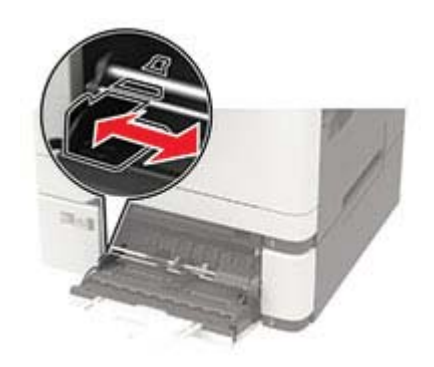

<span id="page-19-0"></span>**3** Bøj, luft og juster papirkanterne inden ilægning.

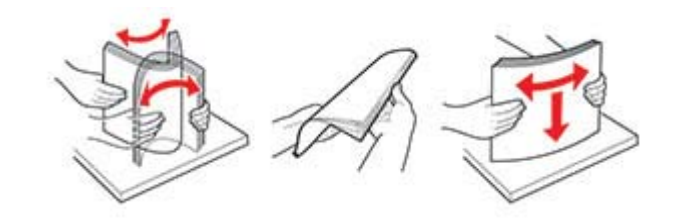

- **4** Ilæg papir med udskriftssiden nedad.
	- **•** Ilæg brevpapir med udskriftssiden nedad, og således at den øverste kant indføres først ved enkeltsidet udskrivning.

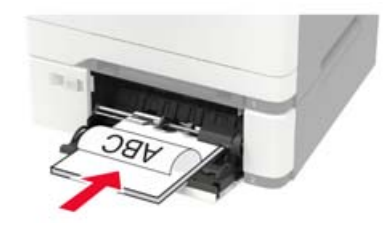

**•** Ilæg brevpapir med udskriftssiden opad, og således at den øverste kant indføres sidst ved tosidet udskrivning.

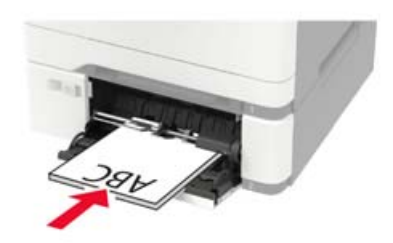

**•** Ilæg konvolutter med flappen vendende opad og mod papirstyrets højre side.

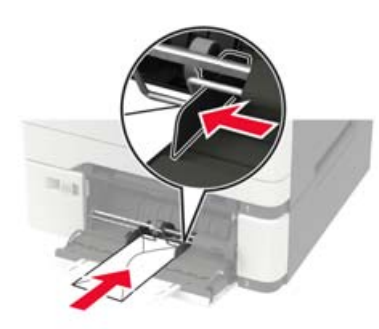

**Advarsel - Potentiel skade:** Brug aldrig konvolutter med frimærker, clips, snaplukning, ruder, indvendig belægning eller selvklæbende lim.

**5** Indstil papirstørrelse og papirtype, så de svarer til det ilagte papir, på kontrolpanelet.

### **Ilægning af papir i den manuelle føder**

**1** Juster kantstyrene, så de passer til bredden på det papir, du lægger i.

**Bemærk!** Sørg for, at styrene ligger ind mod papiret, men ikke så tæt, at papiret buler.

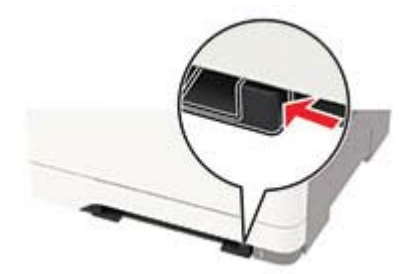

**2** Ilæg et stykke papir med udskriftssiden nedad.

**Bemærk!** Sørg for, at papiret er lagt lige i for at undgå skæve udskrifter.

**•** Ilæg brevpapir med udskriftssiden nedad, og således at den øverste kant indføres først ved enkeltsidet udskrivning.

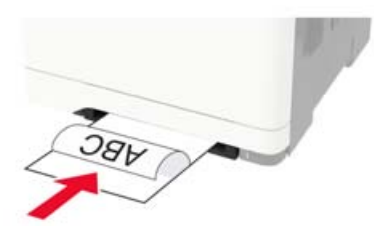

**•** Ilæg brevpapir med udskriftssiden opad, og således at den øverste kant indføres sidst ved tosidet udskrivning.

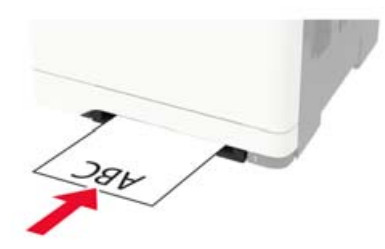

**•** Ilæg konvolut med flappen vendende opad og mod papirstyrets højre side.

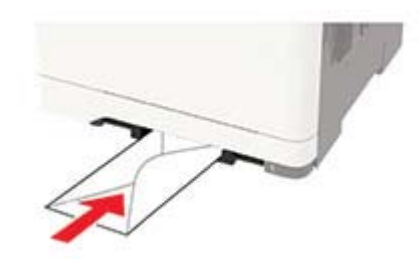

**3** Indfør papiret, indtil forkanten bliver trukket ind.

**Advarsel - Potentiel skade:** Tving ikke papiret ind i den manuelle arkføder, hvis du vil undgå papirstop.

### <span id="page-21-0"></span>**Sammenkædning af papirmagasiner**

**1** Fra kontrolpanelet skal du navigere til:

**Indstillinger** > **Papir** > **Bakkekonfiguration**

På printermodeller uden berøringsfølsom skærm skal du trykke på  $\overline{\begin{array}{c} \text{OK} \end{array}}$ for at navigere gennem indstillingerne.

- **2** Vælg en papirkilde.
- **3** Indstil den samme papirstørrelse og papirtype for de papirmagasiner, du sammenkæder.
- **4** Fra kontrolpanelet skal du navigere til:

#### **Indstillinger** > **Enhed** > **Vedligeholdelse** > **Konfigurationsmenu** > **Bakkekonfiguration**

**5** Indstil Kædning til papirmagasin til **Automatisk**.

**Bemærk!** Hvis du vil fjerne sammenkædningen af papirmagasiner, skal du sikre, at ingen bakker har samme indstillinger for papirstørrelse eller -type.

**Advarsel - Potentiel skade:** Temperaturen på fuseren varierer i forhold til den angivne papirtype. For at undgå problemer med udskrivning skal du matche papirtypeindstillinger i printeren med den papirtype, der er lagt i bakken.

# <span id="page-22-0"></span>**Papirstøtte**

### **Understøttede papirstørrelser**

**Bemærk!** Din printermodel kan være udstyret med et dobbelt papirmagasin til 650 ark, som består af et papirmagasin til 550 ark og en integreret flerformålsarkføder til 100 ark. Papirmagasinet til 550 ark, som er en del af det dobbelte papirmagasin til 650 ark, understøtter de samme papirstørrelser som det valgfri papirmagasin til 550 ark. Den integrerede MP-arkføder understøtter forskellige papirstørrelser, -typer og vægte.

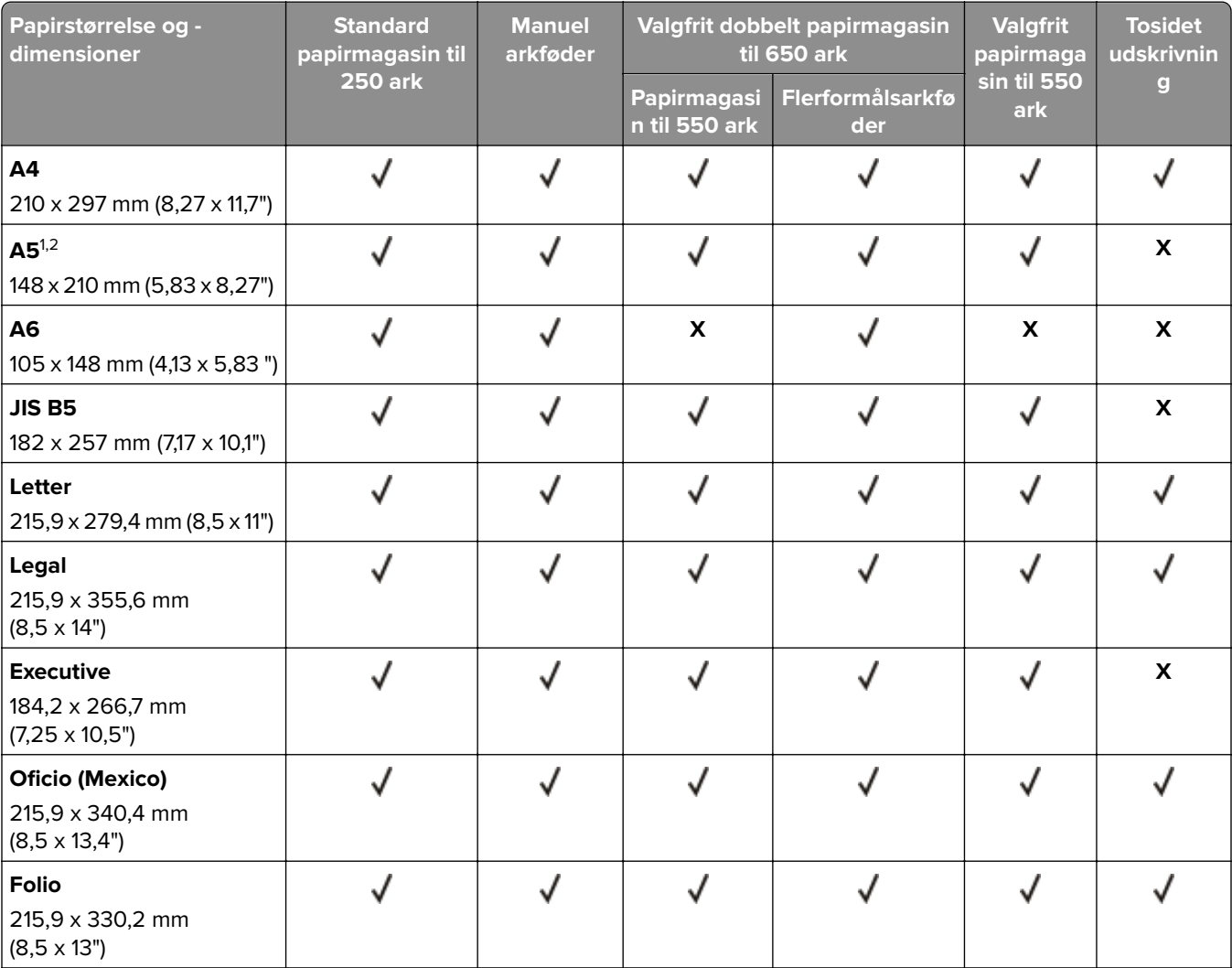

1 Læg denne papirstørrelse i papirmagasin 1 og den manuelle arkføder med den lange kant indføres først i printeren.

2 Læg denne papirstørrelse i papirmagasin 2, 3 og flerformålsarkføderen, så den korte kant indføres først i printeren.

\* Når universal er valgt, bliver siden formateret til 215,9 x 355,6 mm (8,5 x 14") med mindre størrelsen er angivet af programmet.

4 Ilæg smalt papir med forsiden opad, så den øverste kant af arket indføres i printeren først.

5 Når Anden konvolut er valgt, bliver siden formateret til 215,9 x 355,6 mm (8,5 x 14"), medmindre størrelsen er angivet af softwareprogrammet.

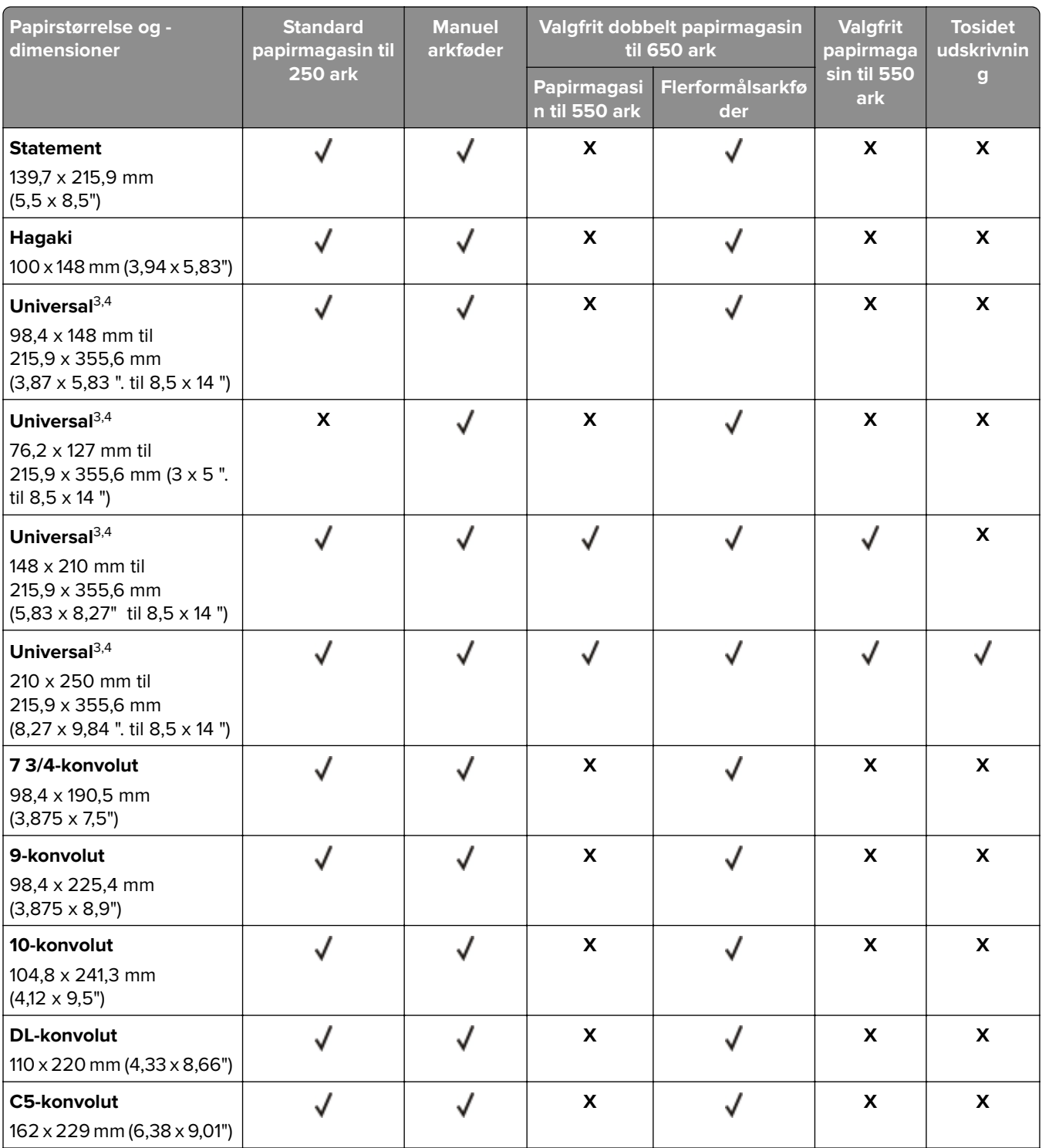

1 Læg denne papirstørrelse i papirmagasin 1 og den manuelle arkføder med den lange kant indføres først i printeren.

2 Læg denne papirstørrelse i papirmagasin 2, 3 og flerformålsarkføderen, så den korte kant indføres først i printeren.

\* Når universal er valgt, bliver siden formateret til 215,9 x 355,6 mm (8,5 x 14") med mindre størrelsen er angivet af programmet.

4 Ilæg smalt papir med forsiden opad, så den øverste kant af arket indføres i printeren først.

5 Når Anden konvolut er valgt, bliver siden formateret til 215,9 x 355,6 mm (8,5 x 14"), medmindre størrelsen er angivet af softwareprogrammet.

<span id="page-24-0"></span>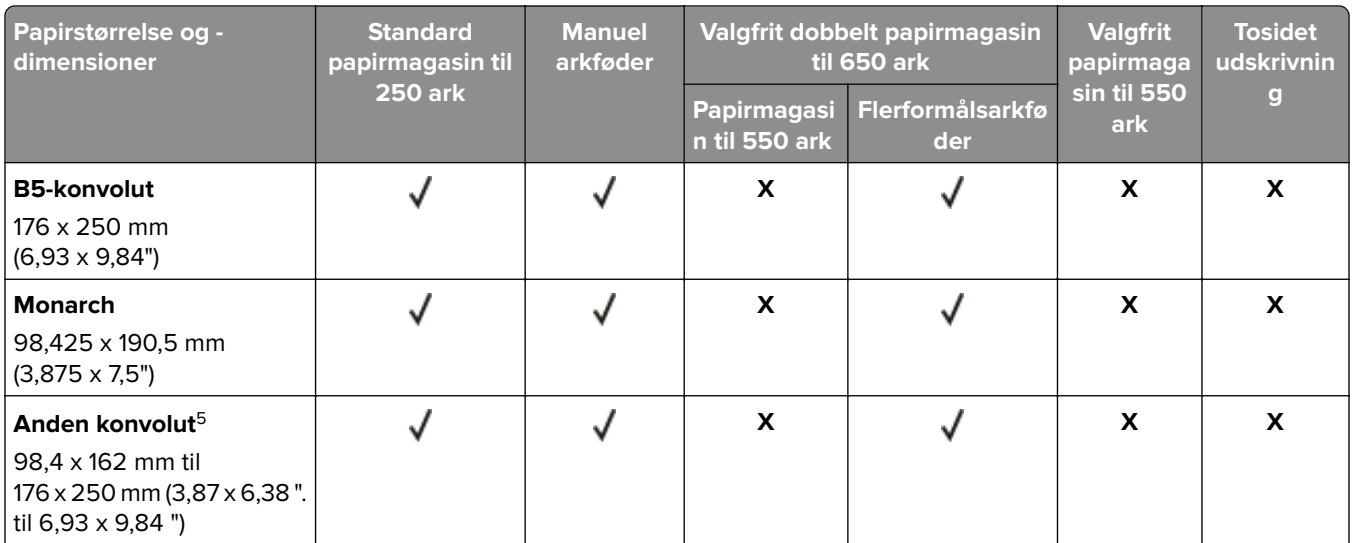

1 Læg denne papirstørrelse i papirmagasin 1 og den manuelle arkføder med den lange kant indføres først i printeren.

2 Læg denne papirstørrelse i papirmagasin 2, 3 og flerformålsarkføderen, så den korte kant indføres først i printeren. \* Når universal er valgt, bliver siden formateret til 215,9 x 355,6 mm (8,5 x 14") med mindre størrelsen er angivet af programmet.

4 Ilæg smalt papir med forsiden opad, så den øverste kant af arket indføres i printeren først.

 $5$  Når Anden konvolut er valgt, bliver siden formateret til 215,9 x 355,6 mm (8,5 x 14"), medmindre størrelsen er angivet af softwareprogrammet.

## **Understøttede papirtyper**

#### **Bemærkninger:**

- **•** Din printermodel kan være udstyret med et dobbelt papirmagasin til 650 ark, som består af et papirmagasin til 550 ark og en integreret flerformålsarkføder til 100 ark. Papirmagasinet til 550 ark, som er en del af det dobbelte papirmagasin til 650 ark, understøtter de samme papirtyper som det valgfri papirmagasin til 550 ark. Den integrerede MP-arkføder understøtter forskellige papirstørrelser, -typer og -vægte.
- **•** Etiketter, konvolutter og karton udskrives altid ved 25 sider pr. minut.

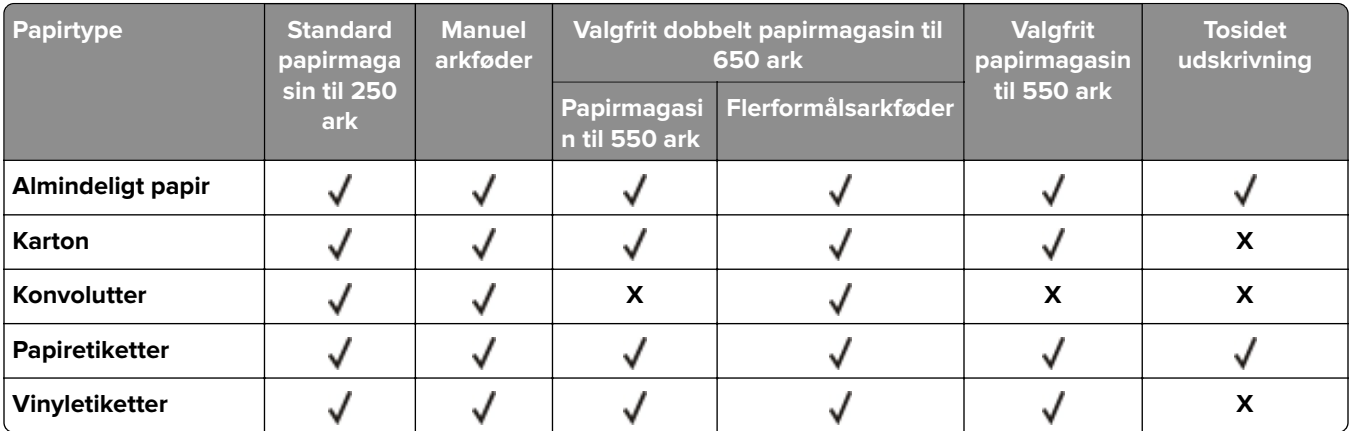

## <span id="page-25-0"></span>**Understøttede papirvægte**

#### **Bemærkninger:**

- **•** Din printermodel kan være udstyret med et dobbelt papirmagasin til 650 ark, som består af et papirmagasin til 550 ark og en integreret flerformålsarkføder til 100 ark. Papirmagasinet til 550 ark, som er en del af det dobbelte papirmagasin til 650 ark, understøtter de samme papirtyper som det valgfri papirmagasin til 550 ark. Den integrerede MP-arkføder understøtter forskellige papirstørrelser, -typer og -vægte.
- **•** Etiketter, konvolutter og karton udskrives altid ved 25 sider pr. minut.

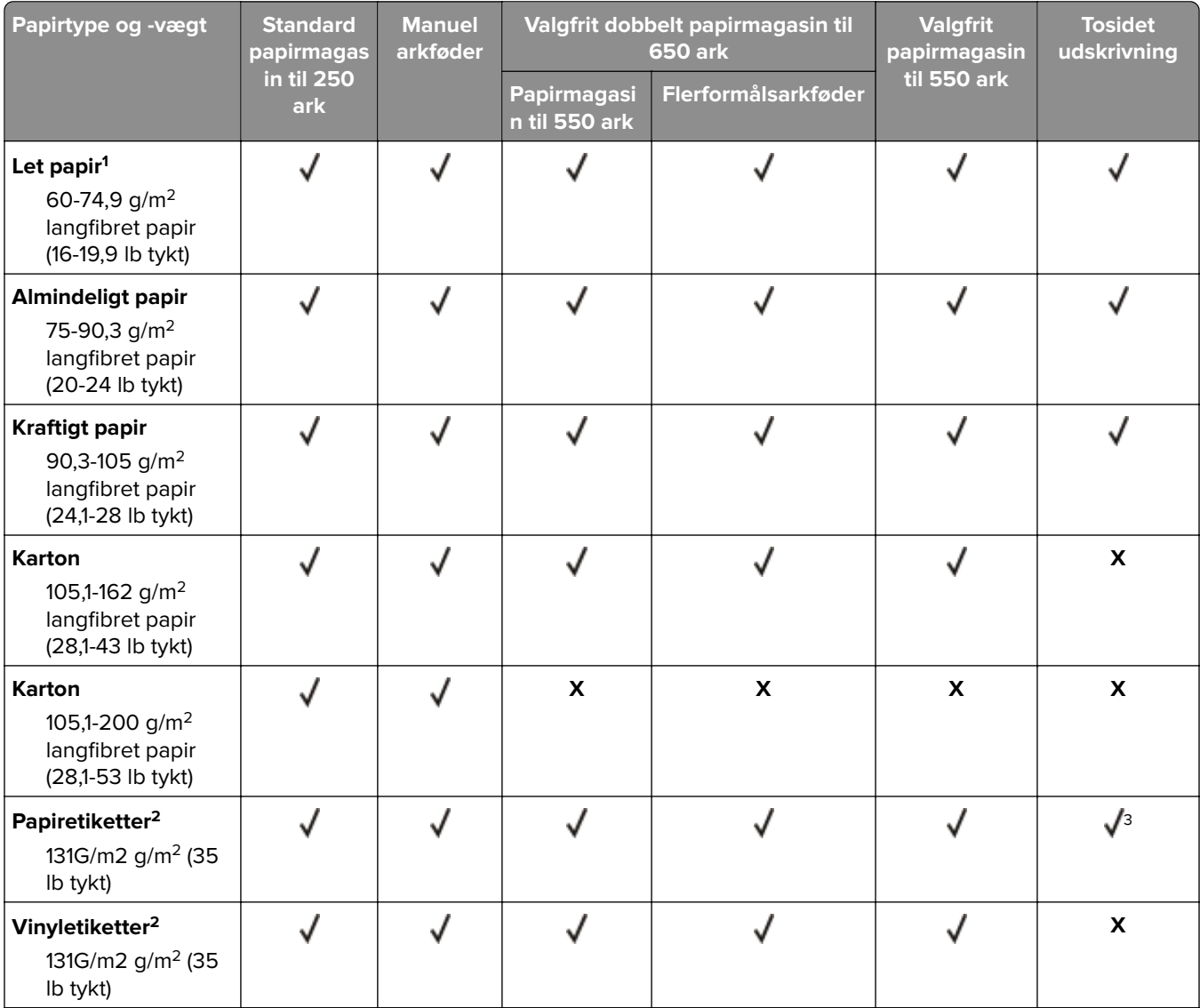

<sup>1</sup> Papir på mindre end 75 g/m <sup>2</sup> (20 lb) skal udskrives med papirtypen indstillet til let papir. Undladelse heraf kan forårsage, at papiret krøller meget, hvilket kan føre til fremføringsfejl, især i mere fugtige miljøer.

2 Etiketter og andre specialmedier er understøttede til lejlighedsvis brug og skal undersøges for accept.

 $3$  Papiretiketter op til 105 g/m  $2$  (29 lb tykke) understøttes.

4 Maksimalvægt for 100% bomuld er 90 g.

5 28 lb tykke konvolutter må højst indeholde 25 procent bomuld.

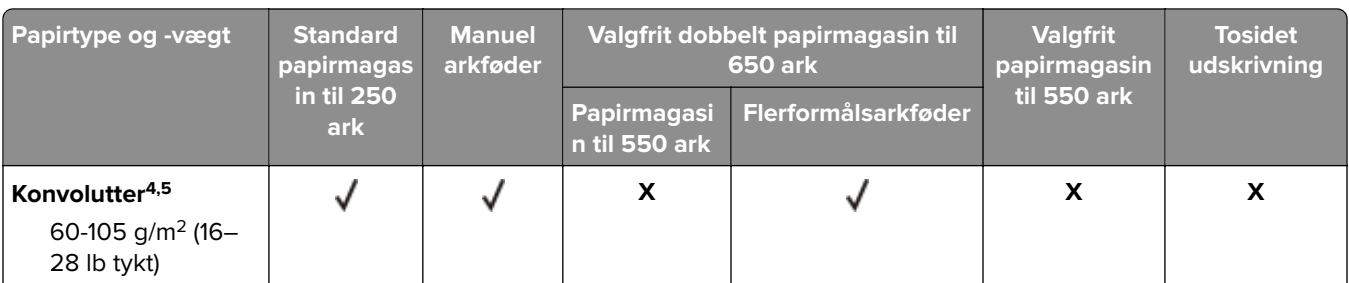

<sup>1</sup> Papir på mindre end 75 g/m <sup>2</sup> (20 lb) skal udskrives med papirtypen indstillet til let papir. Undladelse heraf kan forårsage, at papiret krøller meget, hvilket kan føre til fremføringsfejl, især i mere fugtige miljøer.

2 Etiketter og andre specialmedier er understøttede til lejlighedsvis brug og skal undersøges for accept.

 $3$  Papiretiketter op til 105 g/m  $2$  (29 lb tykke) understøttes.

4 Maksimalvægt for 100% bomuld er 90 g.

5 28 lb tykke konvolutter må højst indeholde 25 procent bomuld.

# <span id="page-27-0"></span>**Udskrivning**

### **Udskrivning fra en computer**

**Bemærk!** Til etiketter, karton og konvolutter skal du indstille papirstørrelsen og -typen i printeren, før du udskriver dokumentet.

- **1** Fra dokumentet, som du forsøger at udskrive, skal du åbne dialogboksen Udskriv.
- **2** Juster om nødvendigt indstillingerne.
- **3** Udskriv dokumentet.

## **Udskrive fra en mobil enhed**

**Bemærk!** Mobile Printing er kun tilgængelig på visse printermodeller.

### **Udskrivning fra en mobil enhed vha. AirPrint**

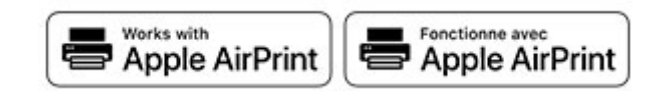

AirPrint-softwarefunktionen er en Mobile Printing-løsning, der giver dig mulighed for at udskrive direkte fra Apple-enheder til en AirPrint‑certificeret printer.

#### **Bemærkninger:**

- **•** Kontroller, at Apple-enheden og printeren er sluttet til det samme netværk. Hvis netværket har flere trådløse hubs, skal du sørge for, at begge enheder er tilsluttet det samme undernet.
- **•** Dette program understøttes kun på nogle Apple-modeller.
- **1** Vælg et dokument fra din filhåndtering, eller start et kompatibelt program på din mobilenhed.
- **2** Tryk på ikonet del, og tryk derefter på **Udskriv**.
- **3** Vælg en printer.

Juster om nødvendigt indstillingerne.

**4** Udskriv dokumentet.

### <span id="page-28-0"></span>**Udskrivning fra en mobil enhed vha. Wi**‑**Fi Direct®**

Wi-Fi Direct® er en udskrivningstjeneste, der gør det muligt for dig at udskrive til enhver Wi-Fi Direct-kompatibel printer.

**Bemærk!** Sørg for, at den mobile enhed er sluttet til printerens trådløse netværk. Der er flere oplysninger i ["Tilslutning af en mobil enhed til printeren" på side 82](#page-81-0).

- **1** Åbn en kompatibel app fra den mobile enhed, eller vælg et dokument fra filhåndteringen.
- **2** Gør et af følgende, afhængigt af den mobile enhed:
	- **•** Tryk på > **Udskriv**.
	- Tryk på  $\int_{0}^{T}$  > **Udskriv**.
	- Tryk på **···** > Udskriv.
- **3** Vælg en printer, og juster derefter indstillingerne, hvis det er nødvendigt.
- **4** Udskriv dokumentet.

### **Udskrivning fra et flashdrev**

Denne funktion er kun tilgængelig på visse printermodeller.

**1** Indsæt flashdrevet.

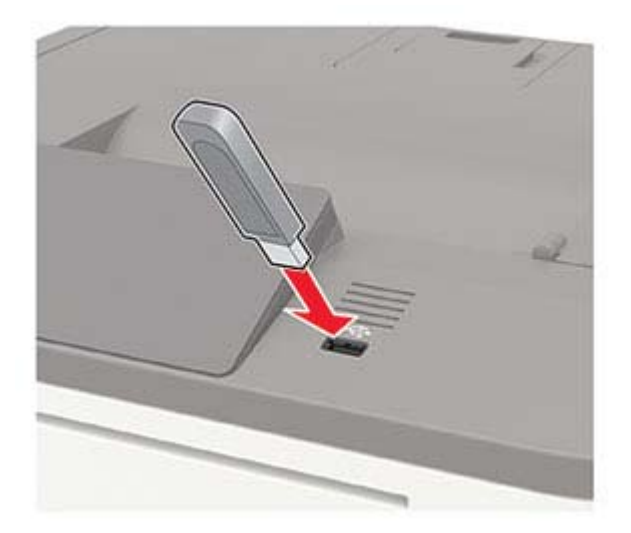

#### **Bemærkninger:**

- **•** Hvis du indsætter flashdrevet, når der vises en fejlmeddelelse, vil printeren ignorere flashdrevet.
- **•** Hvis du indsætter flashdrevet, mens printeren behandler andre job, vises meddelelsen **I brug** på displayet.
- **2** Vælg det dokument, du vil udskrive.

Indstil om nødvendigt udskriftsindstillingerne.

**3** Udskriv dokumentet.

Vælg **USB-drev** for at udskrive et andet dokument.

<span id="page-29-0"></span>**Advarsel - Potentiel skade:** For at undgå tab af data eller printerfejl må du ikke berøre flashdrevet eller printeren i viste område, mens der aktivt udskrives, læses eller skrives fra hukommelsesenheden.

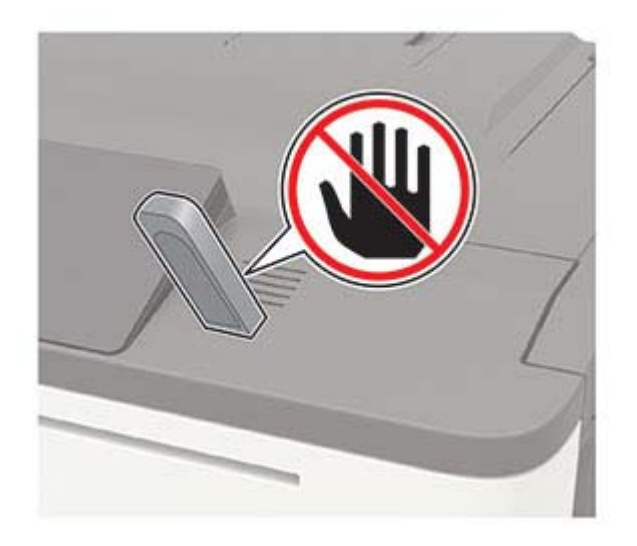

### **Understøttede flashdrev og filtyper**

#### **Flashdrev**

#### **Bemærkninger:**

- **–** Printeren understøtter højhastigheds-USB-flashdrev af full-speed-standard.
- **–** USB-flashdrev skal understøtte FAT-filsystemet (File Allocation Tables).

Der er blevet afprøvet og godkendt mange flashdrev til brug sammen med denne printer. Kontakt det sted, hvor du købte printeren, for at få yderligere oplysninger.

#### **Filtyper**

Dokumenter

- **•** PDF (version 1.7 eller tidligere)
- **•** XPS
- Microsoft-filformater (.doc, .docx, .xls, .xlsx, .ppt, .pptx) understøttes kun i visse printermodeller. Billeder
- **•** .dcx
- **•** .gif
- **•** .JPEG eller .jpg
- **•** .bmp
- **•** .pcx
- **•** .TIFF eller .tif
- **•** .png

## <span id="page-30-0"></span>**Konfiguration af fortrolige job**

### **Brug af kontrolpanelet**

**1** På startsiden skal du trykke på:

#### **Indstillinger** > **Sikkerhed** > **Opsætning af fortrolig udskrivning**

**2** Konfiguration af indstillinger.

#### **Brug af den integrerede server**

**1** Åbn en webbrowser, og angiv derefter printerens IP-adresse i adressefeltet.

#### **Bemærkninger:**

- **•** Vis printerens IP-adresse på startskærmbillede. IP-adressen vises som fire sæt tal, adskilt af punktummer, f.eks. 123.123.123.123.
- **•** Hvis du bruger en proxyserver, skal du deaktivere den midlertidigt for at indlæse websiden korrekt.
- **2** Klik på **Indstillinger** > **Sikkerhed** > **Indstilling af fortrolig udskrift**.
- **3** Konfiguration af indstillinger.

## **Udskrive fortrolige og andre tilbageholdte job**

#### **Til Windows-brugere**

- **1** Med et åbent dokument skal du klikke på **Fil** > **Udskriv**.
- **2** Klik på **Egenskaber**, **Foretrukne**, **Optioner** eller **Opsætning**.
- **3** Klik på **Udskriv og tilbagehold**.
- **4** Vælg **Brug udskriv og tilbagehold**, og tildel derefter et brugernavn.
- **5** Vælg udskriftsjobtypen (Fortrolig, Gentagne, Reserver eller Bekræft). Hvis udskriftsjobbet er fortroligt, skal du indtaste en firecifret PIN-kode.
- **6** Klik på **OK** eller **Udskriv**.
- **7** Frigiv udskriftsjobbet fra printerens kontrolpanel.
	- **•** For fortrolige udskriftsopgaver skal du navigere til:

**Tilbageholdte job** >  $\frac{0K}{2}$  > vælg dit brugernavn >  $\frac{0K}{2}$  > **Fortrolig** >  $\frac{0K}{2}$  > angiv PIN-koden >  $\frac{0K}{2}$  > vælg udskriftsjobbet >  $\boxed{0K}$  > konfigurer indstillingerne >  $\boxed{0K}$  > Udskriv >  $\boxed{0K}$ 

**•** For andre udskriftsjob skal du navigere til:

**Tilbageholdte job** >  $\overline{OK}$  > vælg dit brugernavn >  $\overline{OK}$  > vælg udskriftsjobbet >  $\overline{OK}$  > konfigurer  $indstillingerne > <sup>OK</sup> > **Udskriv** > <sup>OK</sup>$ 

#### <span id="page-31-0"></span>**Til Macintosh-brugere**

- **1** Vælg **Arkiv** > **Udskriv**, når dokumentet er åbent.
- **2** Vælg **Udskriv med PIN-kode** i menuen Vis eller Medier og kvalitet.
- **3** Aktiver **Udskriv med PIN-kode**, og indtast derefter en firecifret PIN-kode.
- **4** Klik på **Udskriv**.
- **5** Frigiv udskriftsjobbet fra printerens kontrolpanel. Gå til:

Tilbageholdte job > <sup>0K</sup> > vælg dit computernavn > <sup>0K</sup> > Fortrolig > <sup>0K</sup> > angiv PIN-koden > <sup>0K</sup> > vælg udskriftsjobbet > **OK** > **Udskriv** > **OK** 

### **Udskrivning af skrifttypeeksempler**

**1** Fra kontrolpanelet skal du navigere til:

**Indstillinger for** > **Rapporter** > **Udskriv** > **Udskriv skrifttyper**

På printermodeller uden berøringsskærm, tryk på <sup>OK</sup> for at navigere gennem indstillingerne.

**2** Vælg et skrifttypeeksempel.

### **Udskrive en biblioteksliste**

Fra kontrolpanelet skal du navigere til:

**Indstillinger** > **Rapporter** > **Udskriv** > **Udskriftsbibliotek**

På printermodeller uden berøringsskærm, tryk på <sup>OK</sup> for at navigere gennem indstillingerne.

# <span id="page-32-0"></span>**Beskrivelse af printermenuer**

# **Menuoversigt**

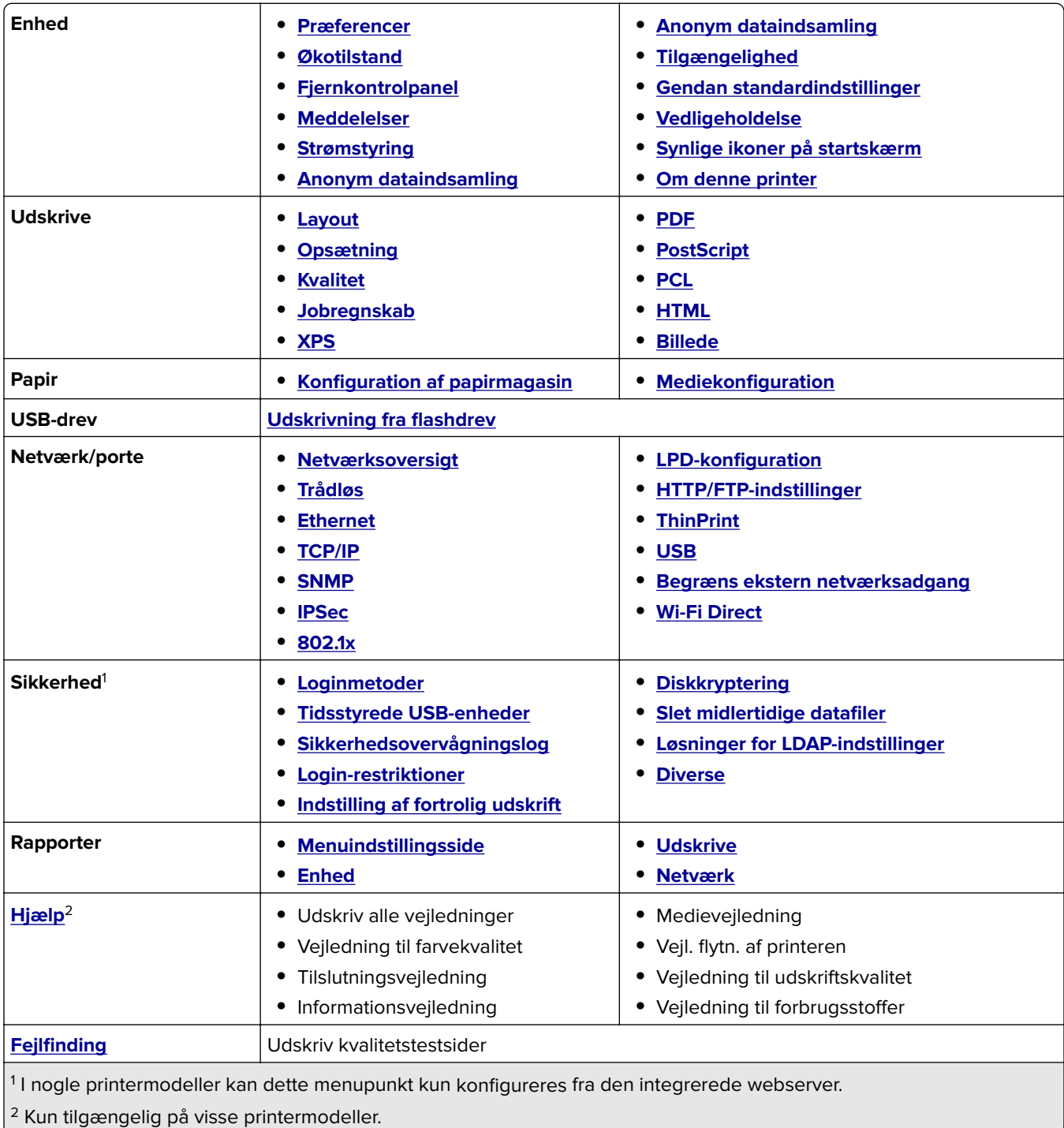

### <span id="page-33-0"></span>**Enhed**

### **Præferencer**

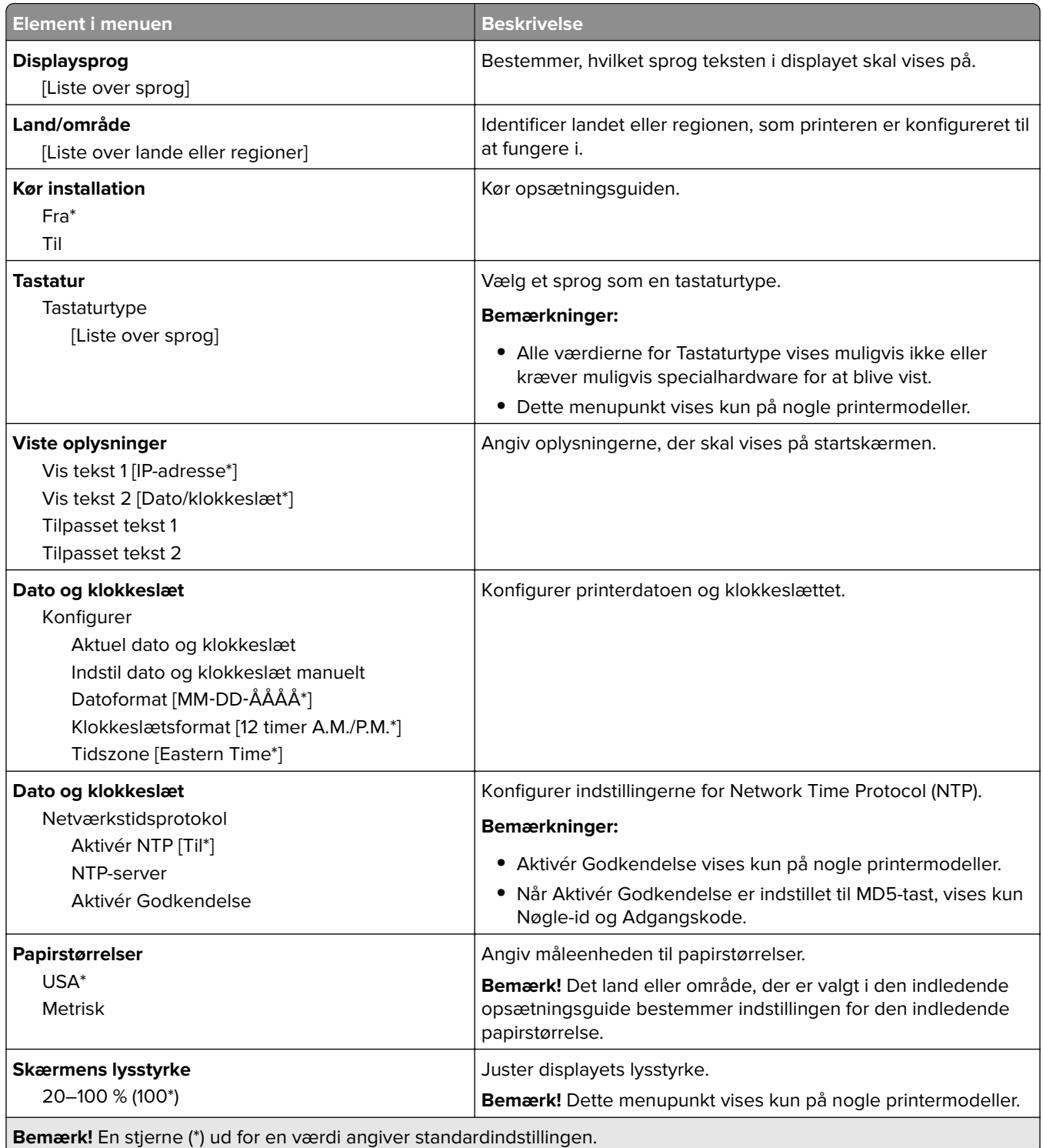

<span id="page-34-0"></span>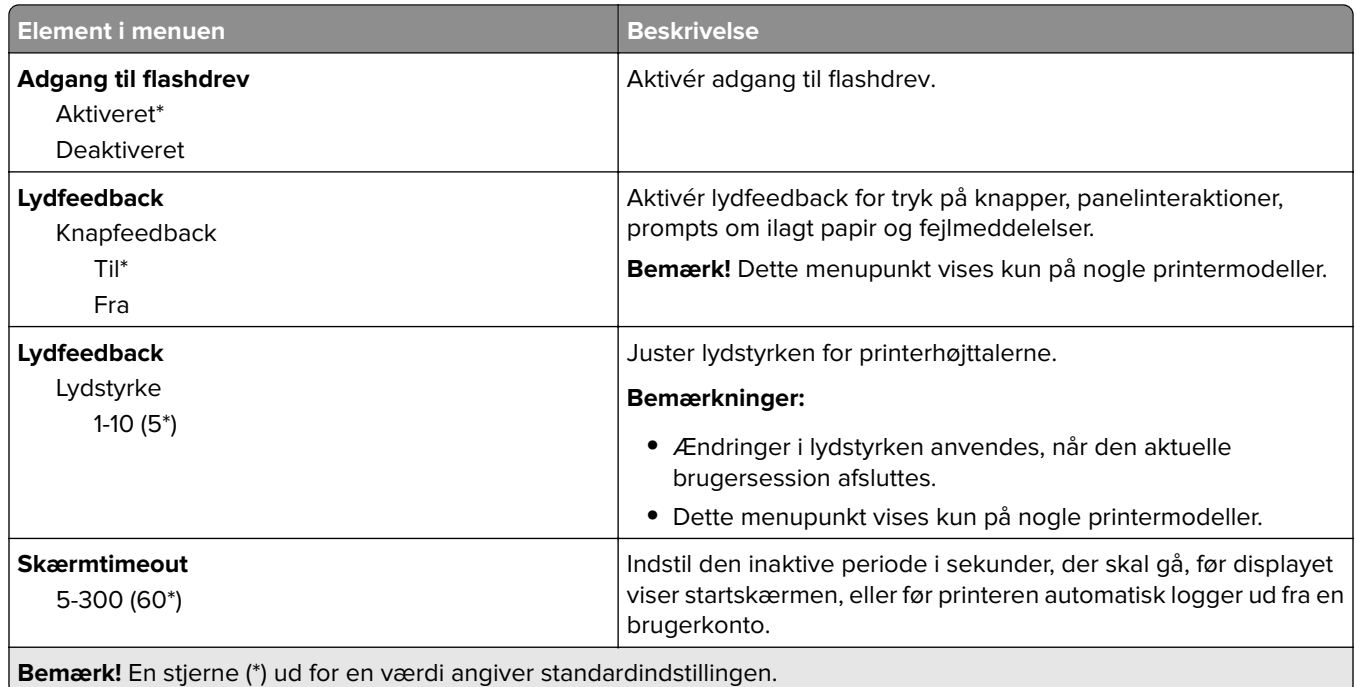

### **Økotilstand**

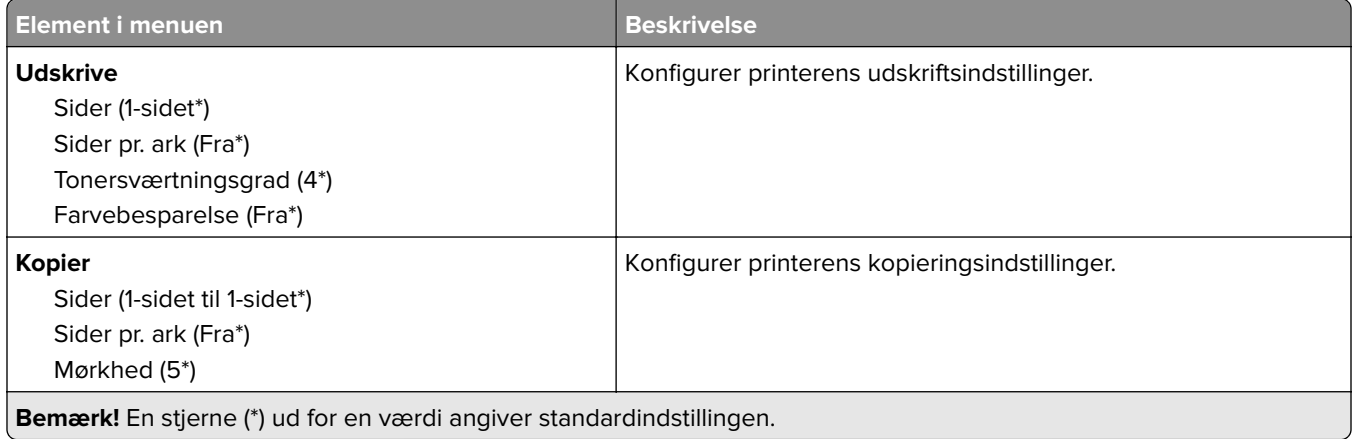

### **Fjernkontrolpanel**

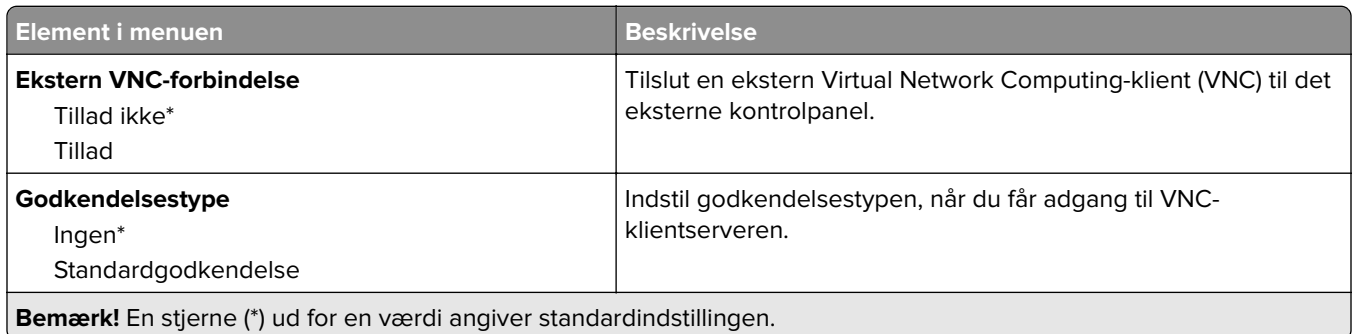

<span id="page-35-0"></span>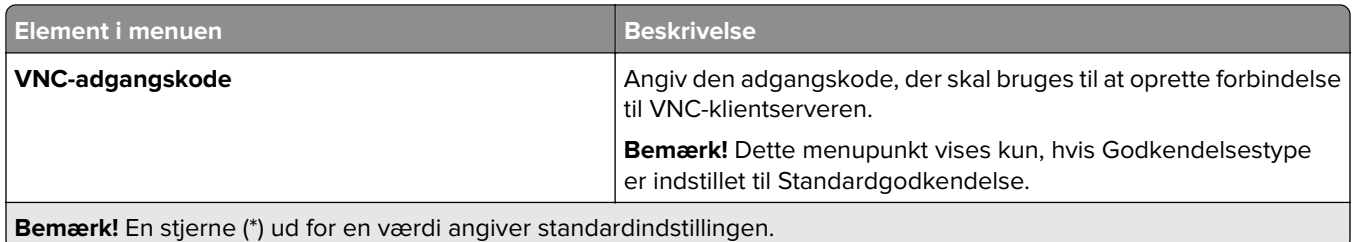

### **Meddelelser**

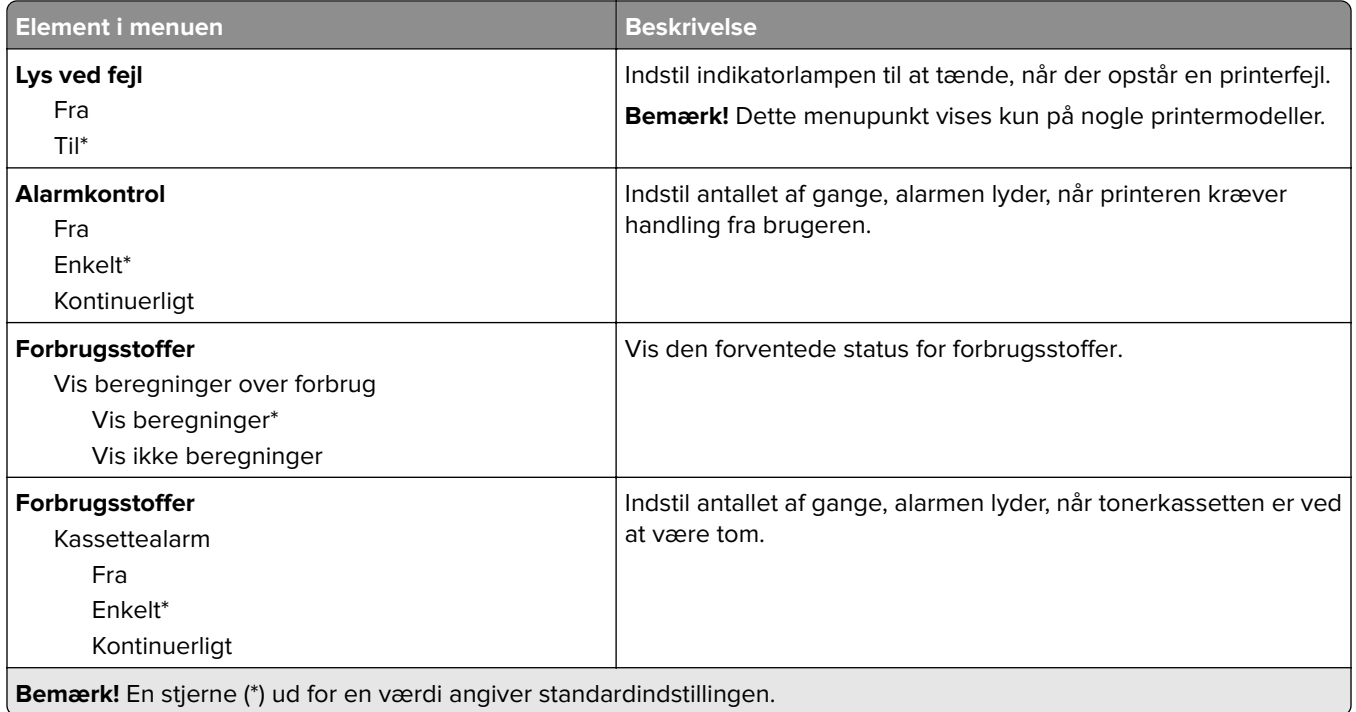
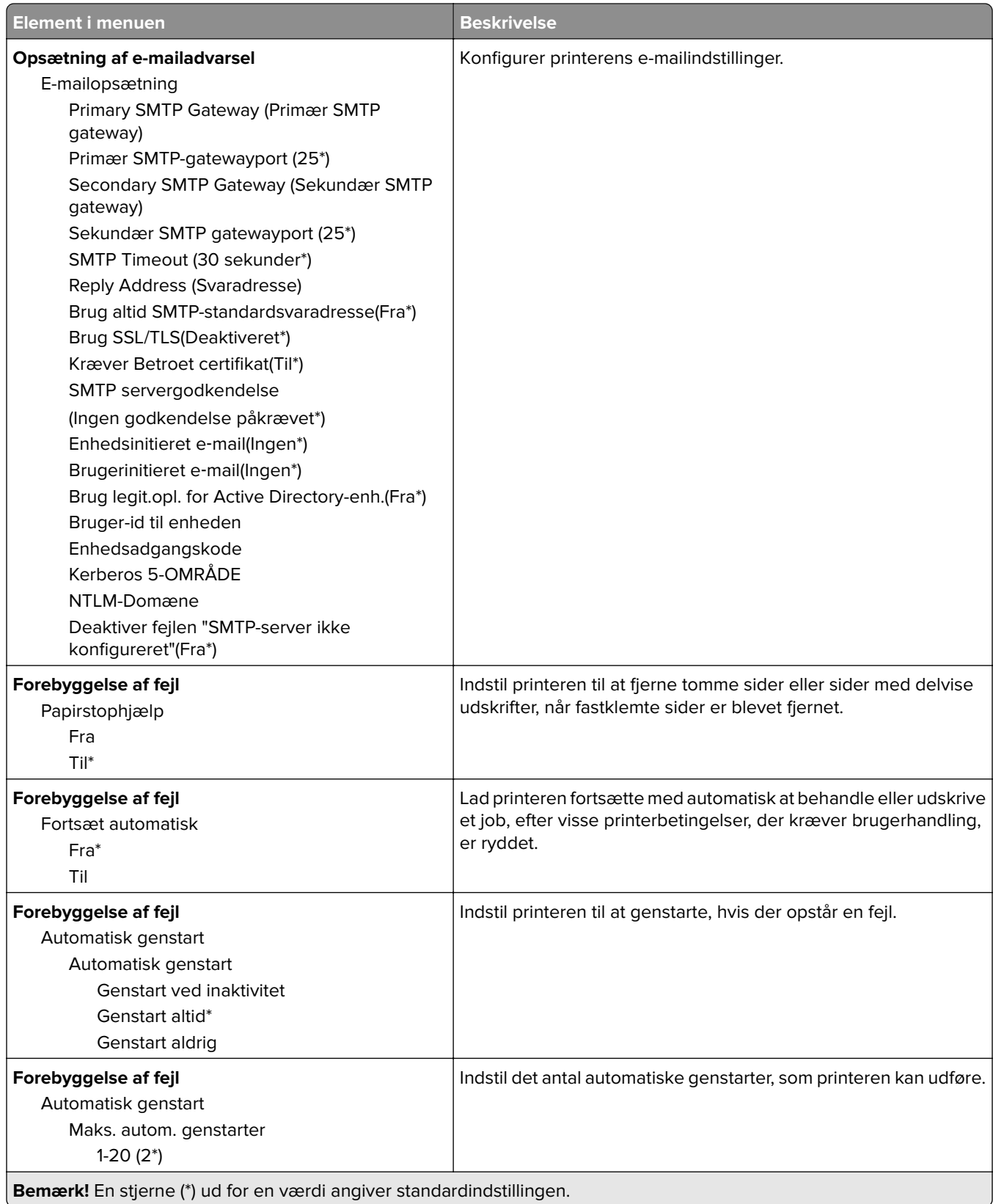

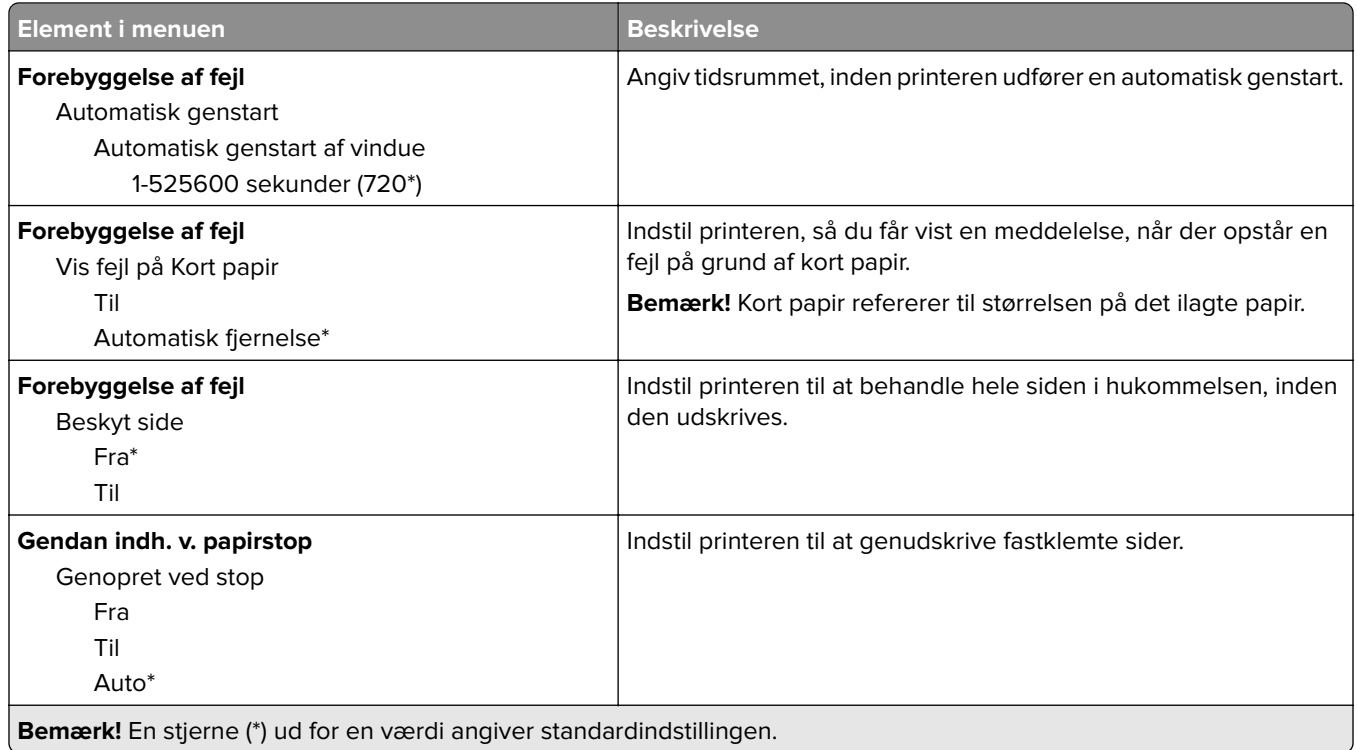

# **Strømstyring**

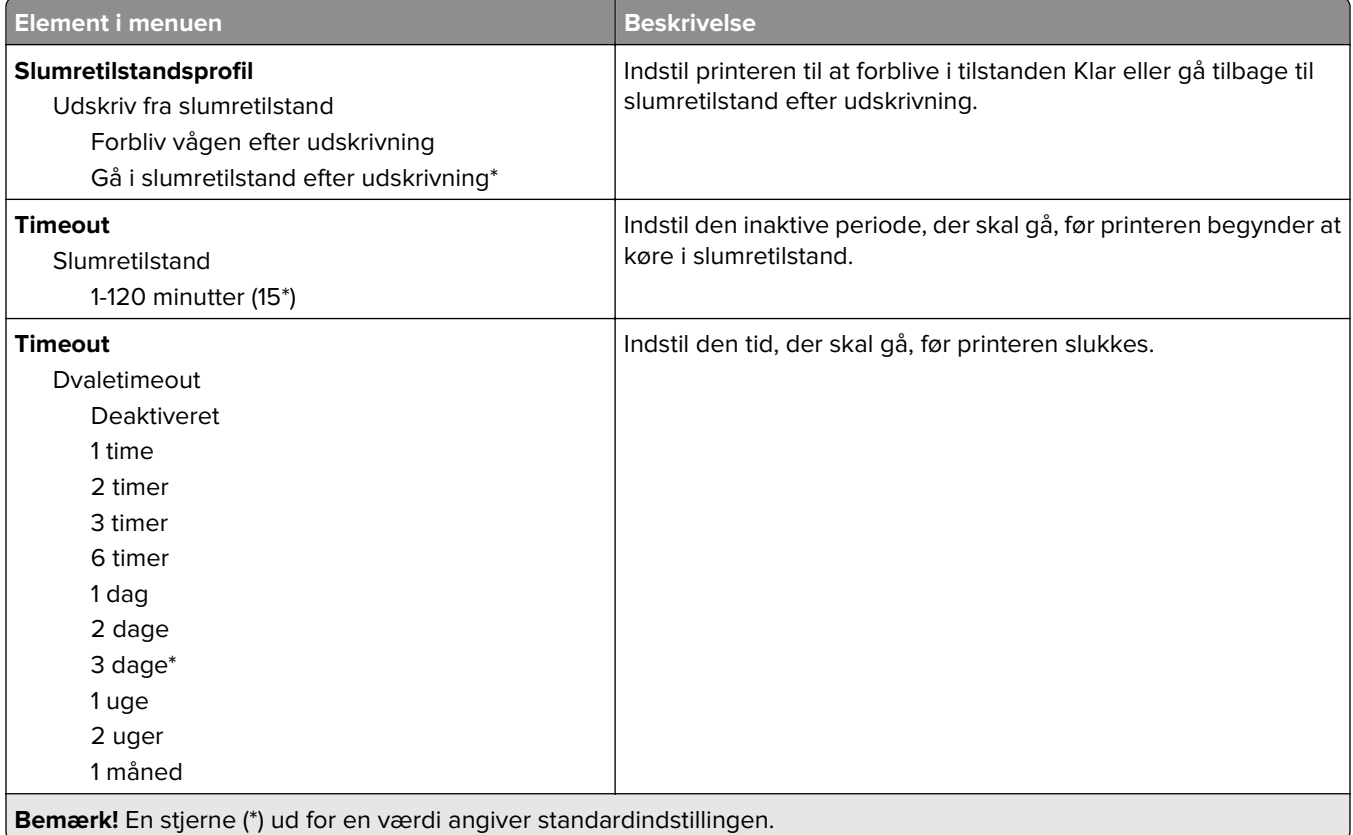

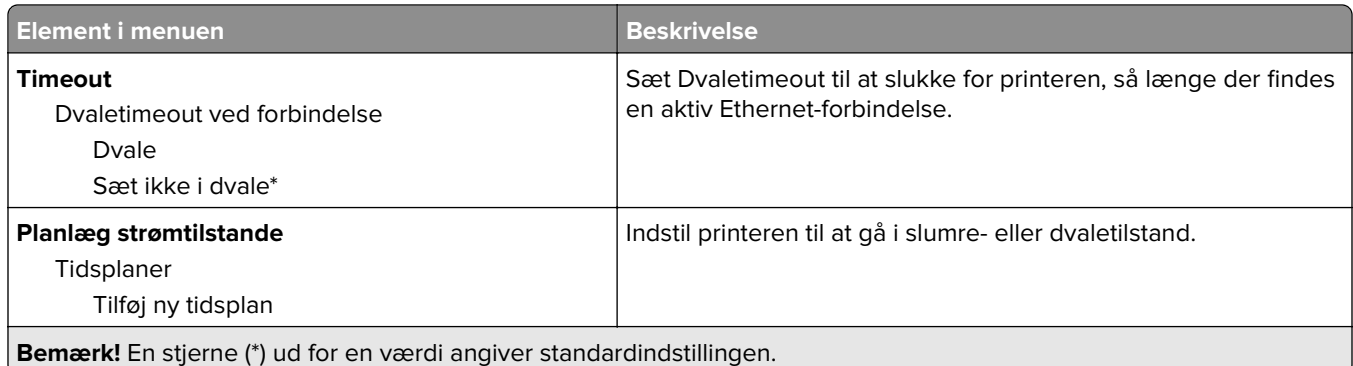

# **Anonym dataindsamling**

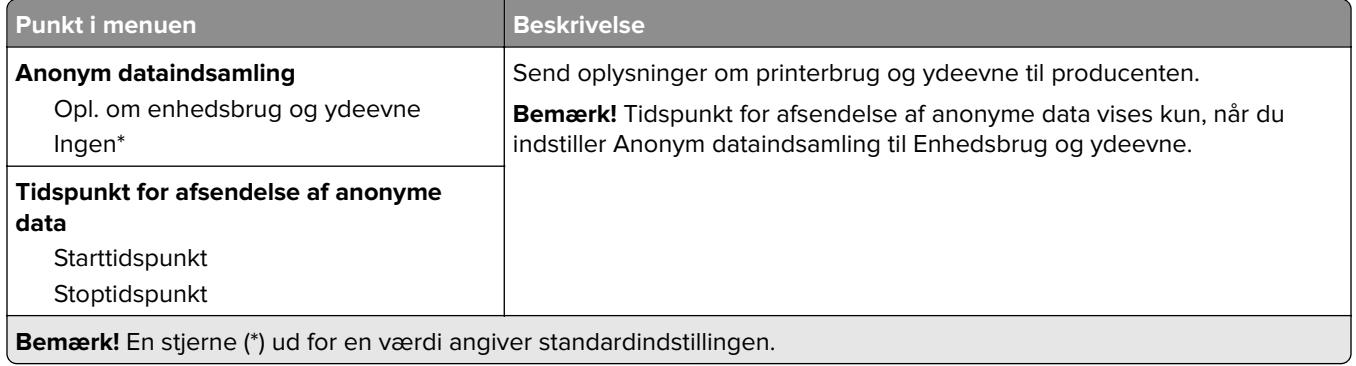

# **Tilgængelighed**

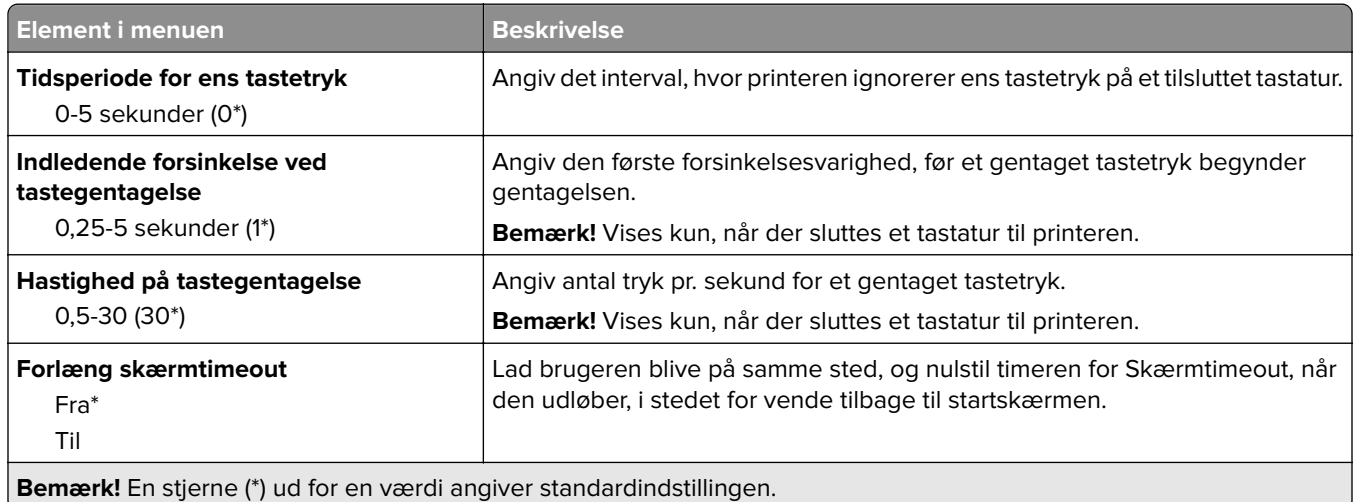

## **Gendan standardindstillinger**

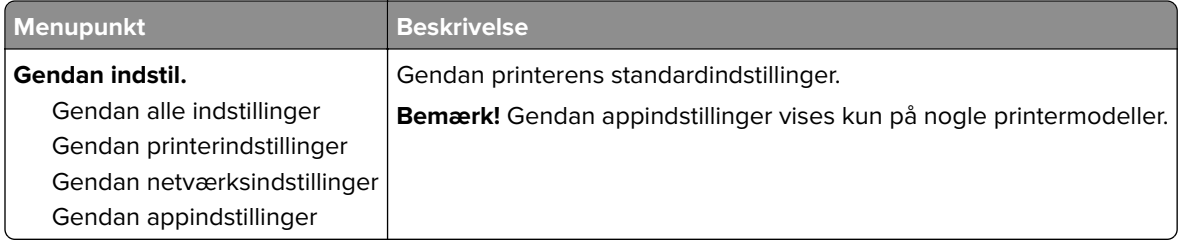

## **Vedligeholdelse**

#### **Konfigurationsmenu**

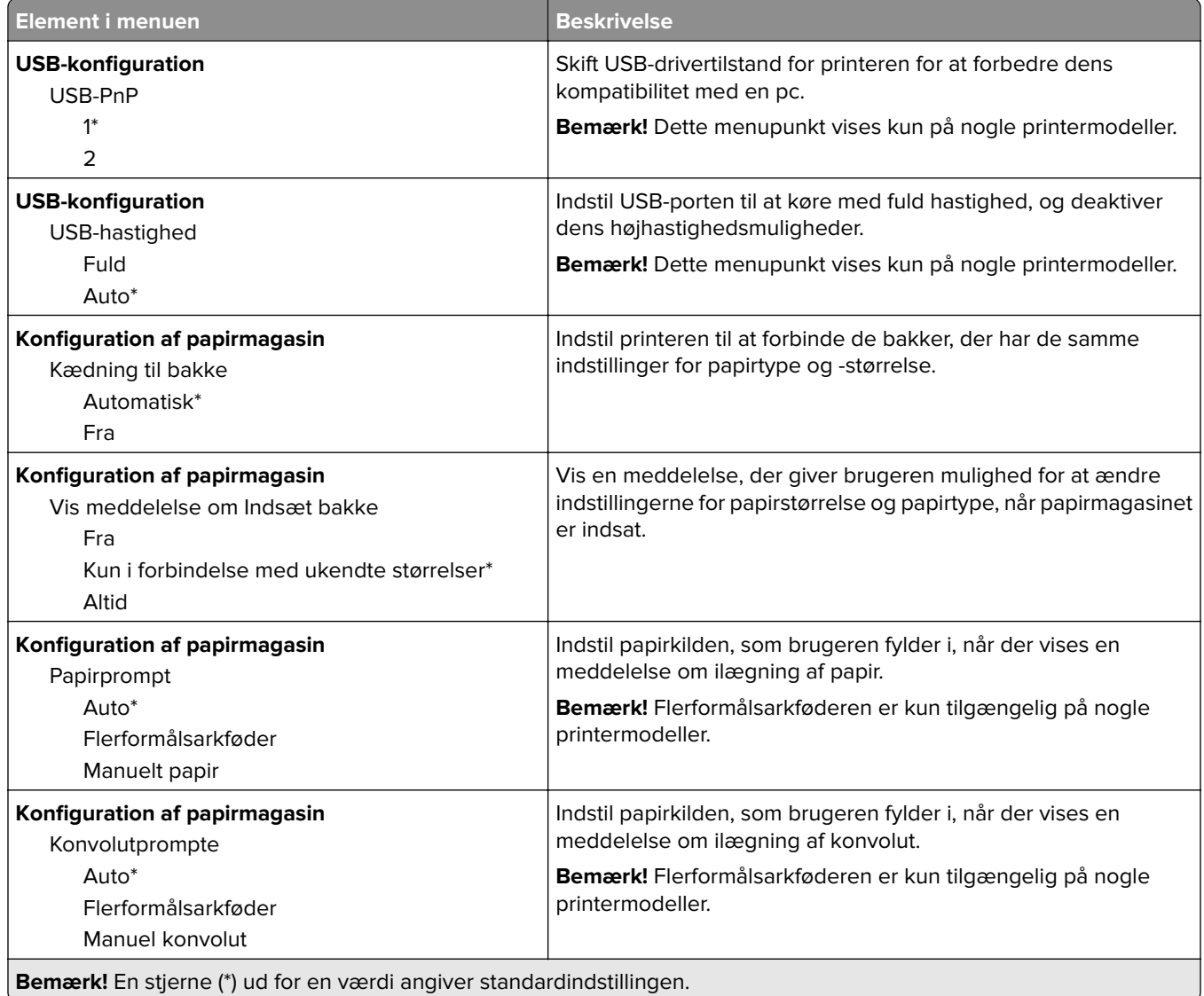

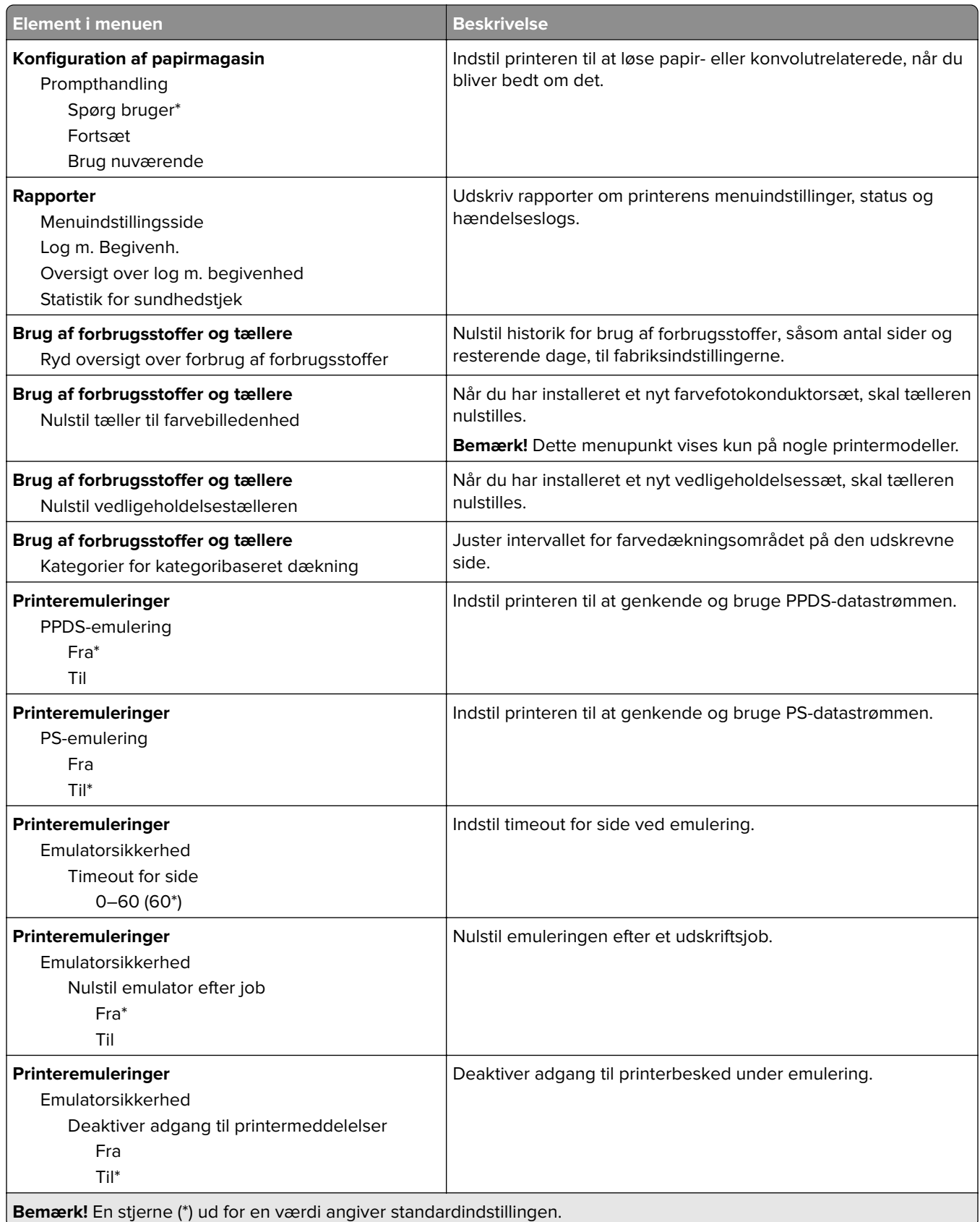

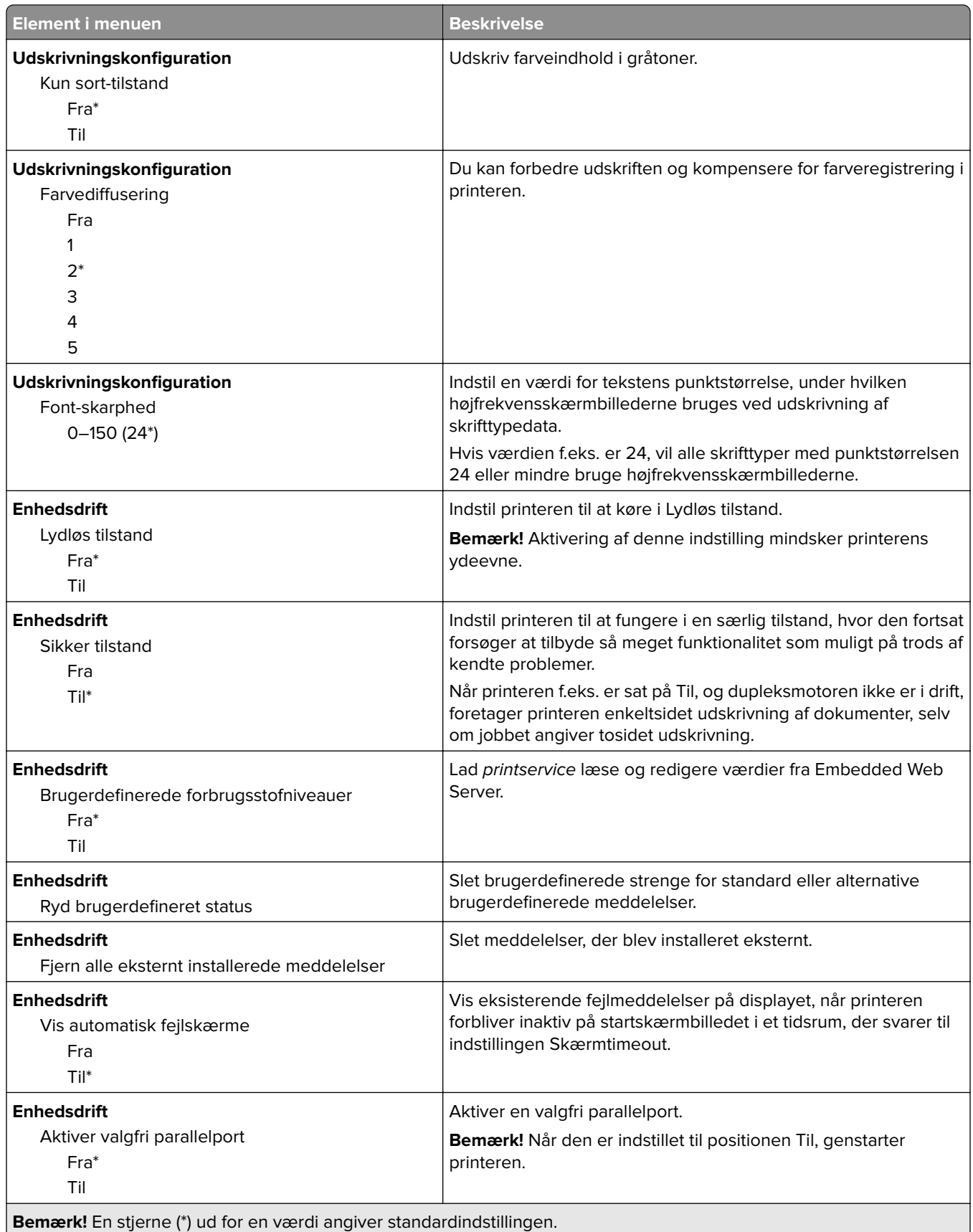

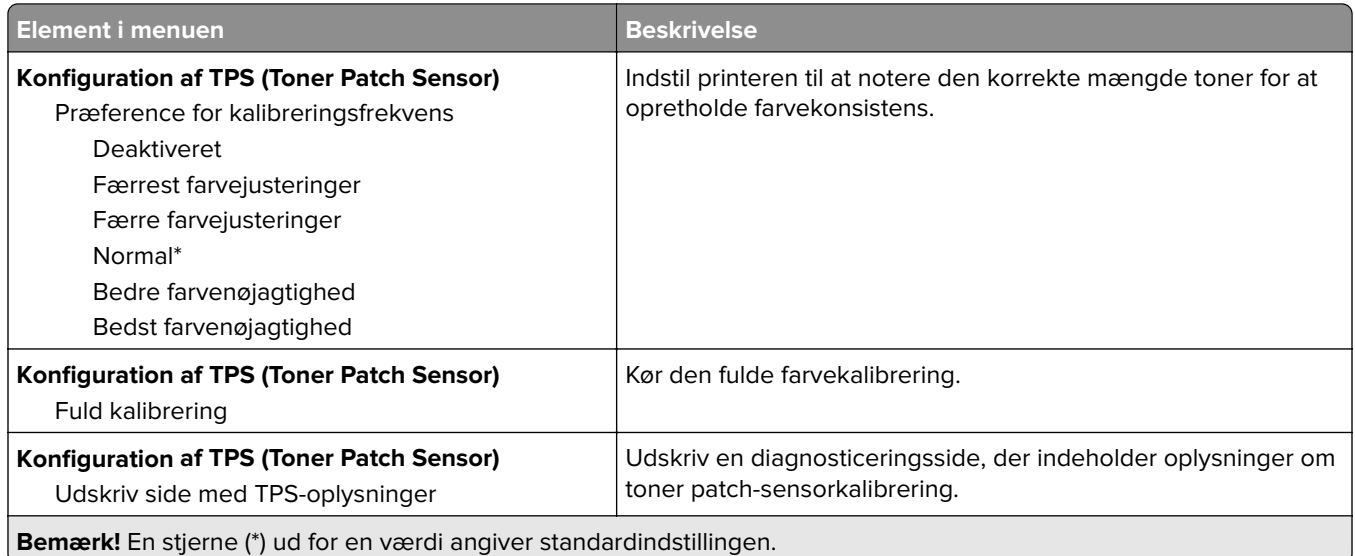

#### **Ude af drift – slet**

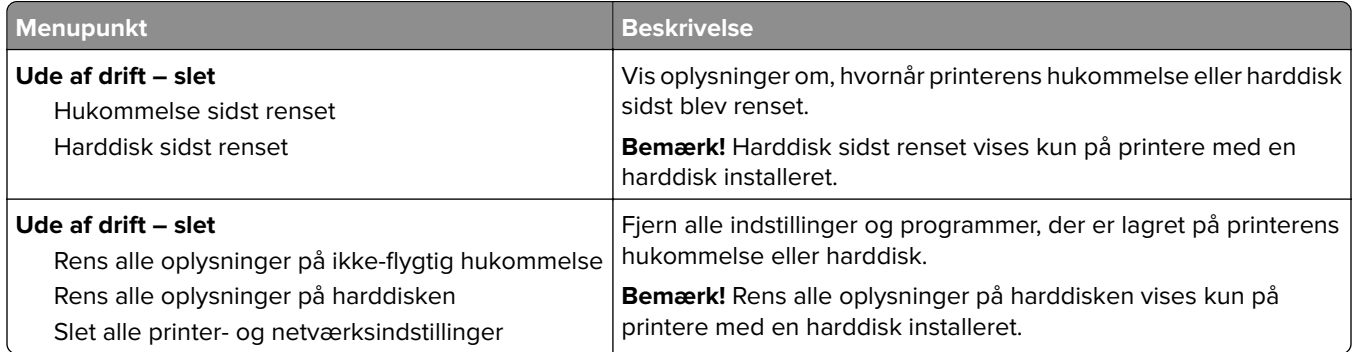

# **Synlige ikoner på startskærm**

**Bemærk!** Denne menu vises kun på nogle printermodeller.

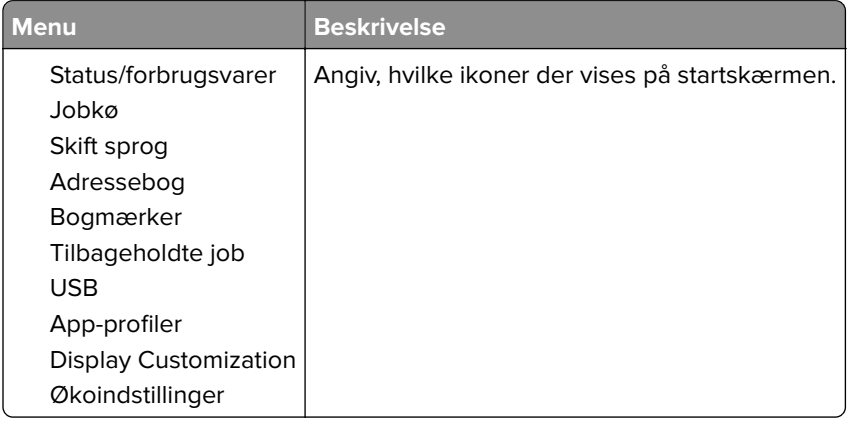

## **Om denne printer**

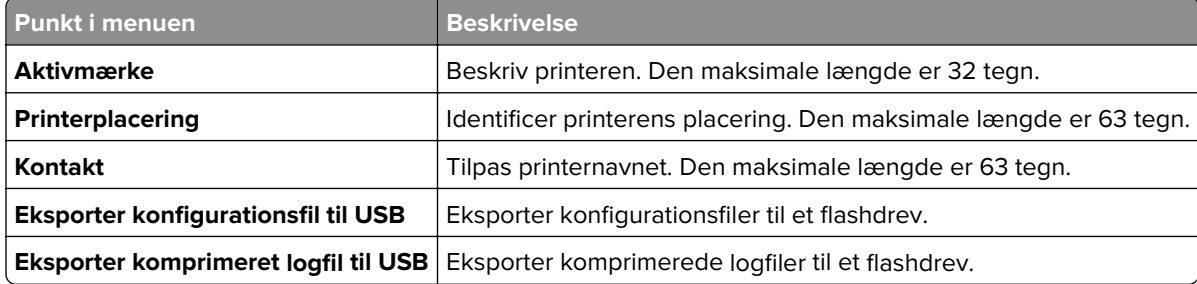

# **Udskrive**

## **Layout**

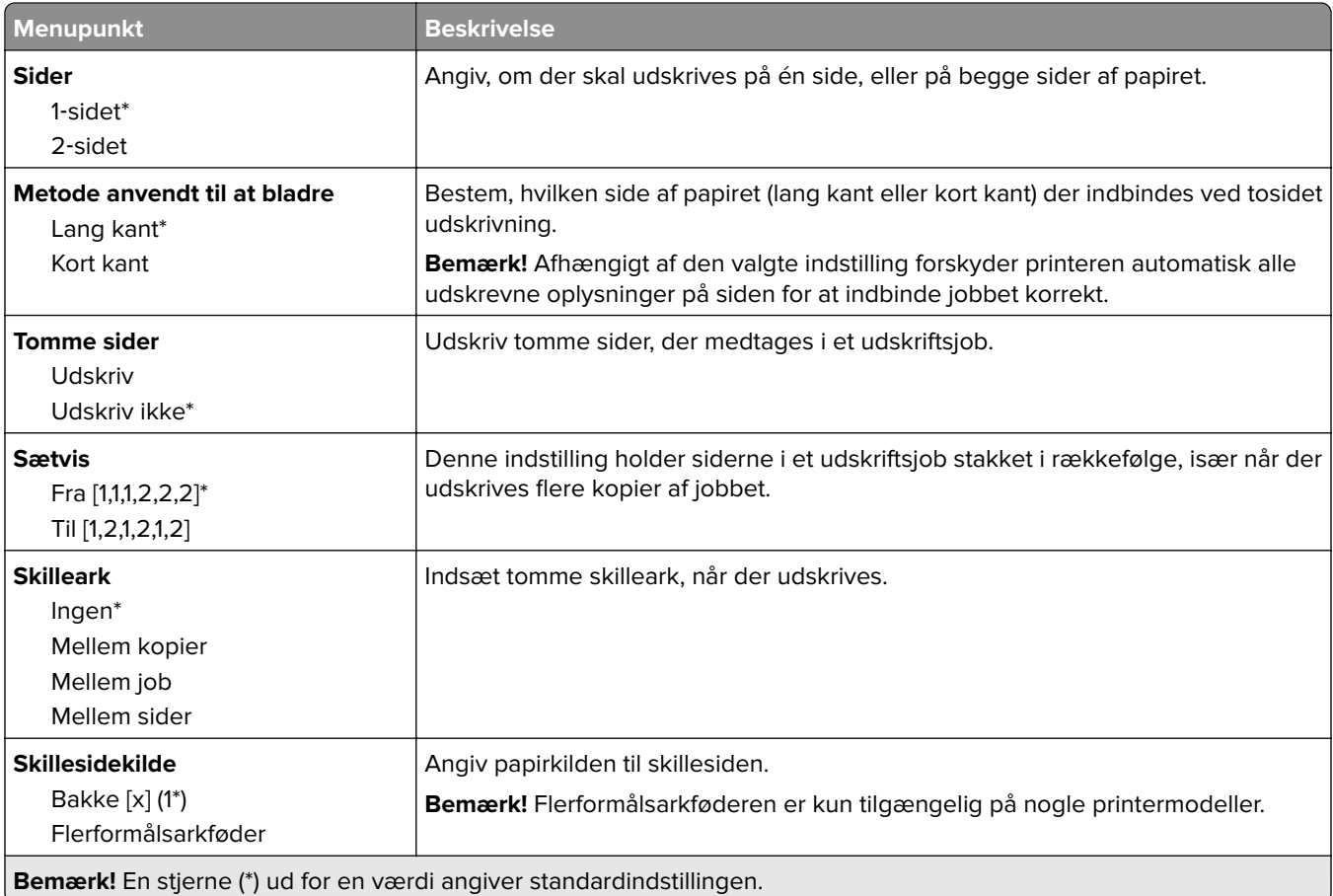

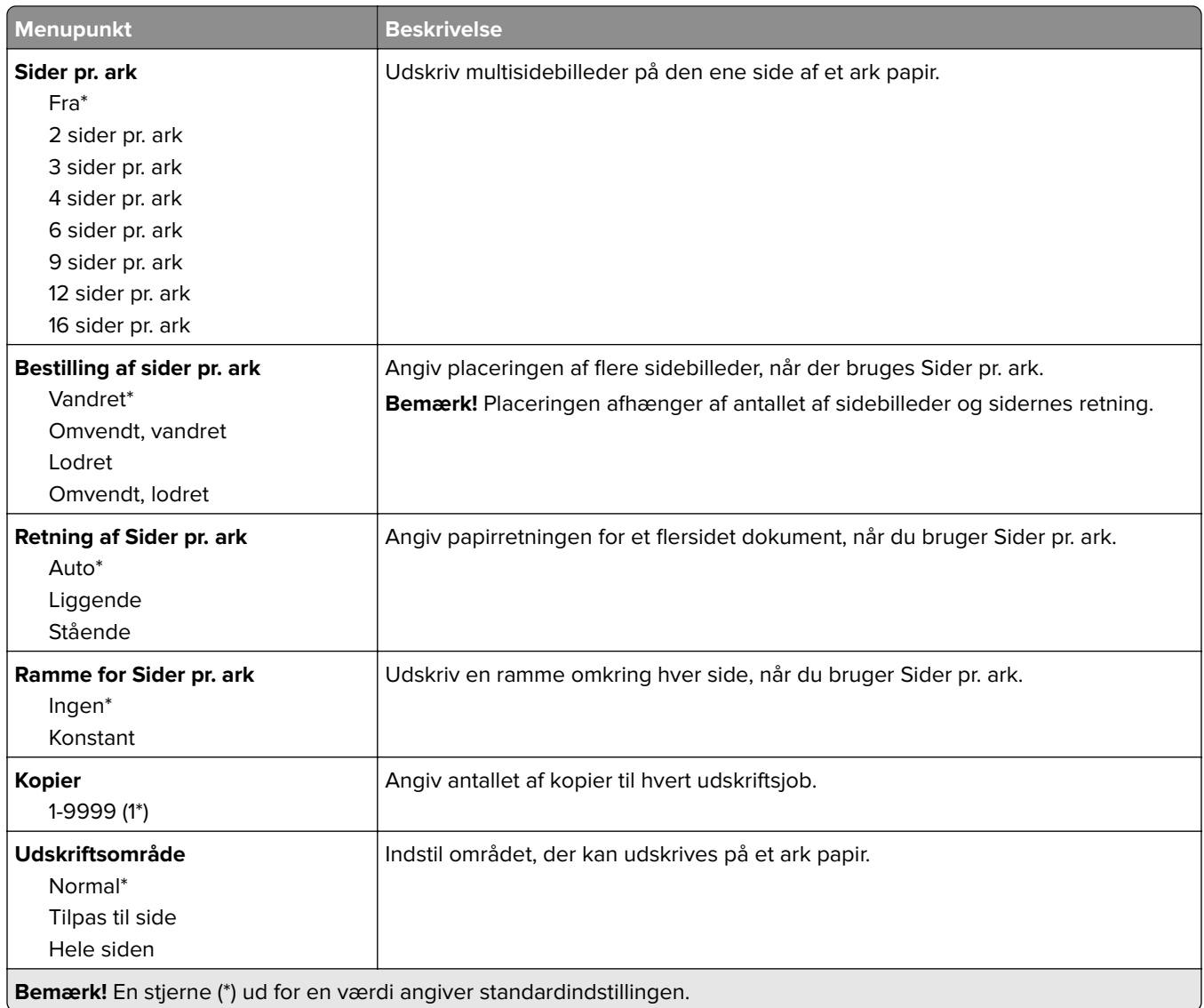

# **Opsætning**

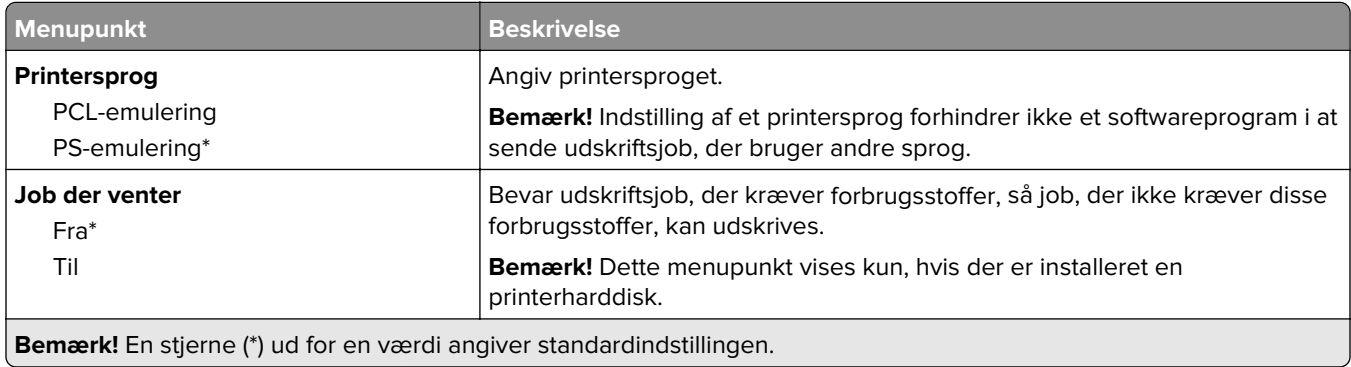

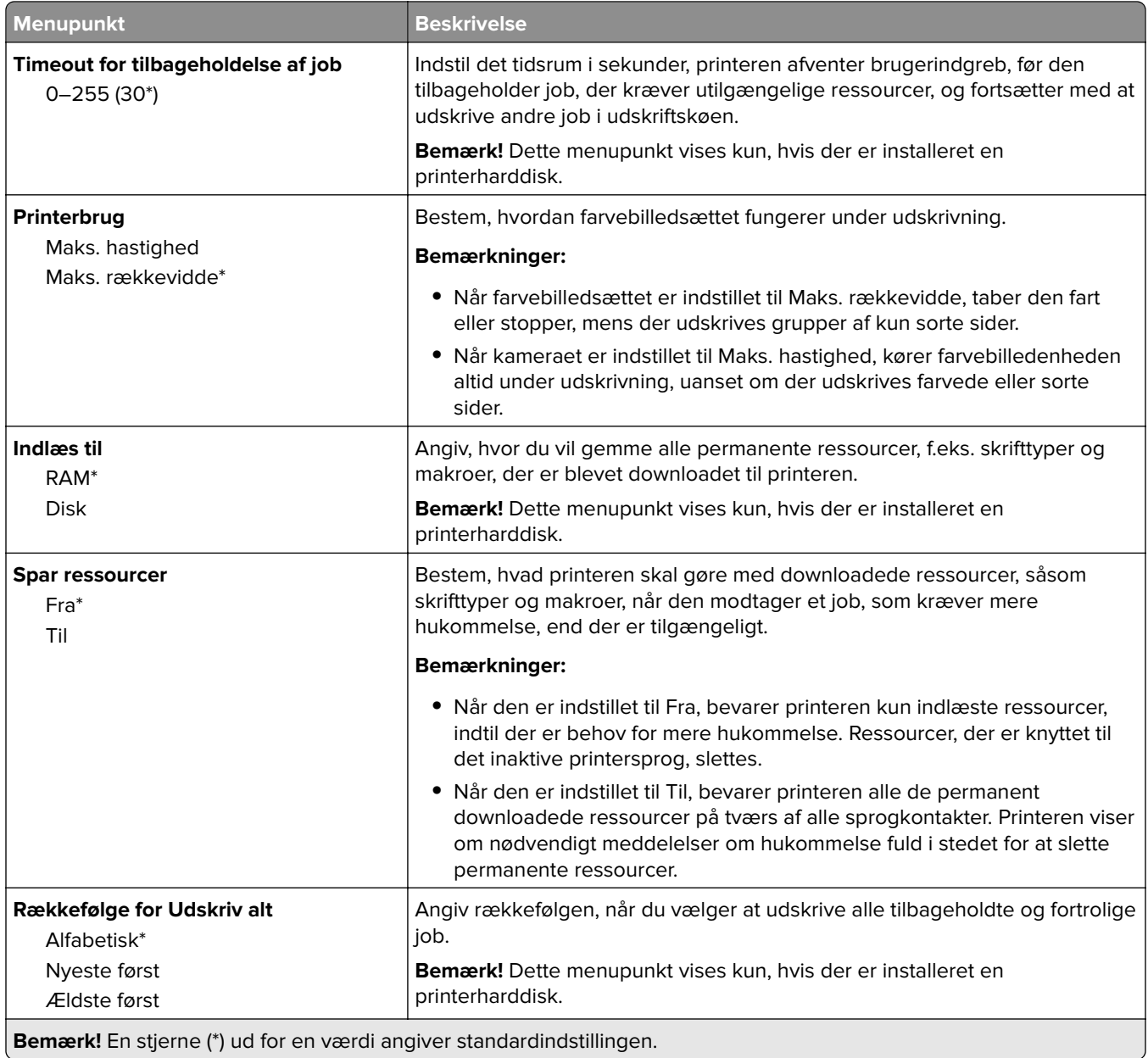

### **Kvalitet**

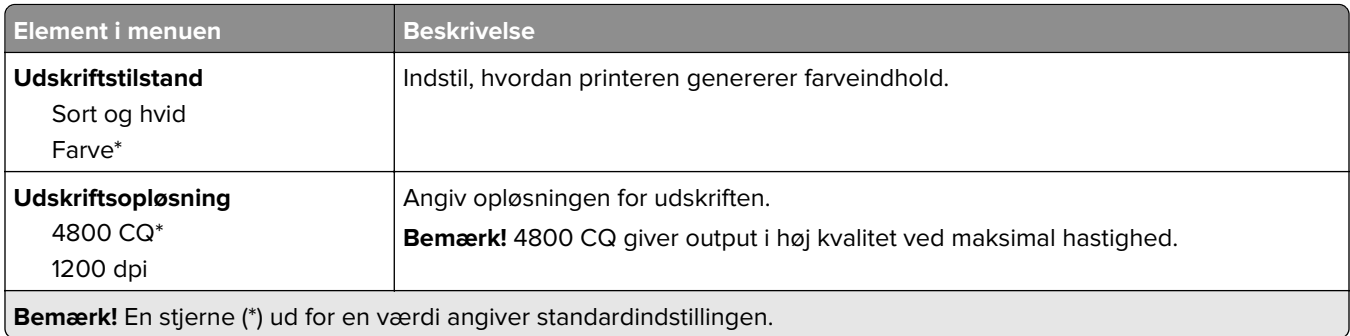

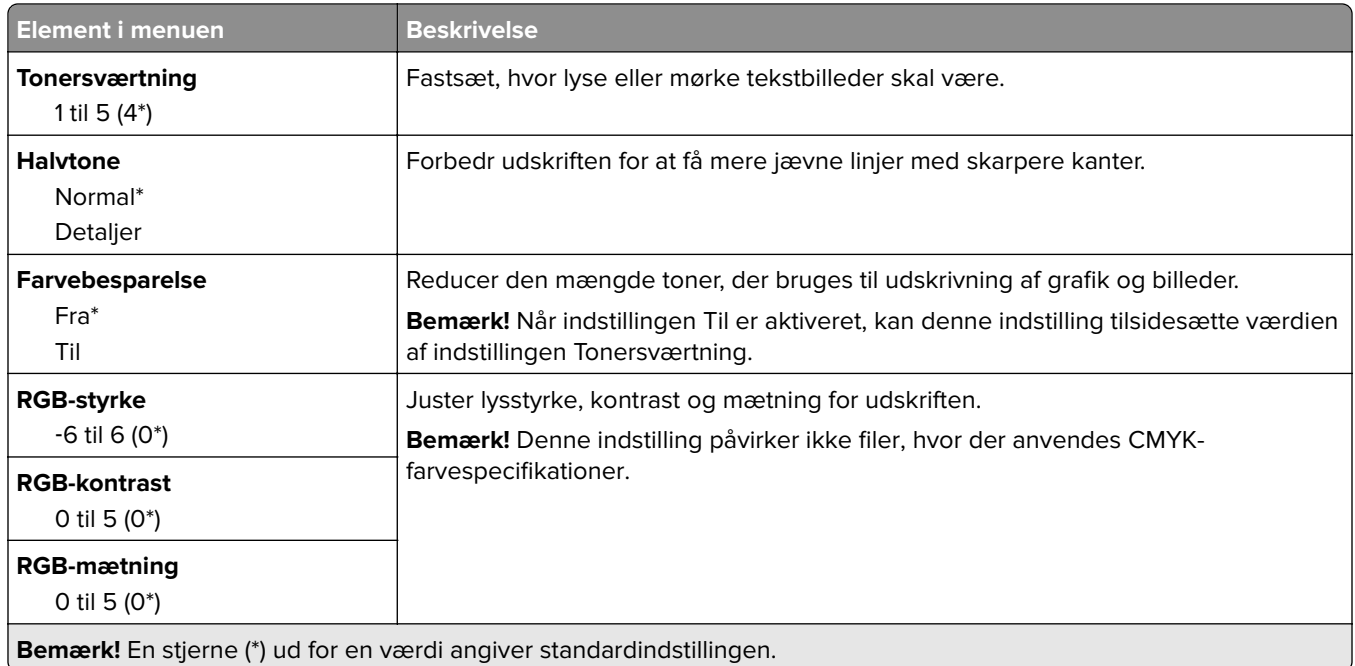

#### **Avanceret billedbehandling**

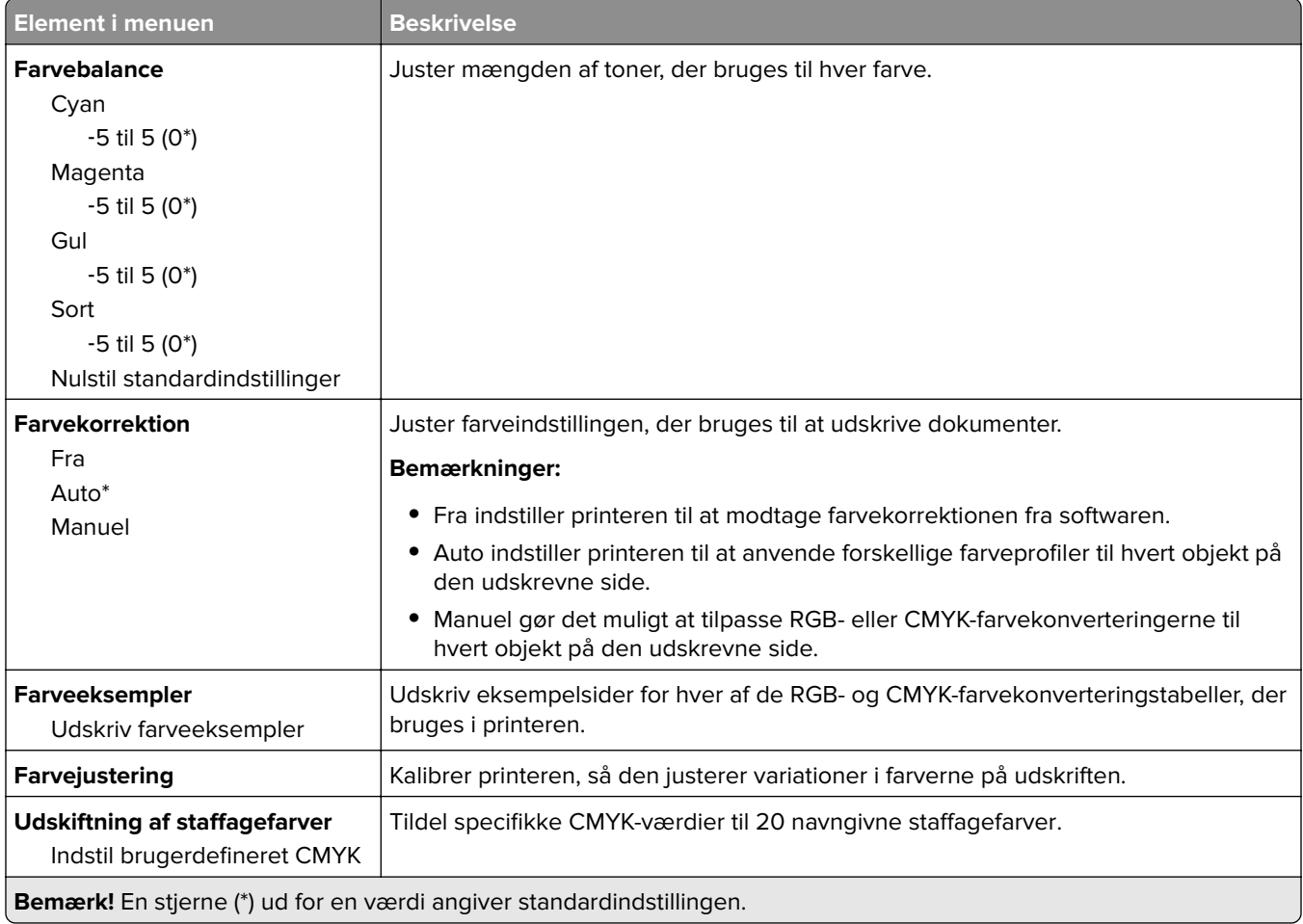

## **Jobregnskab**

**Bemærk!** Denne menu vises kun, hvis der er installeret en printerharddisk.

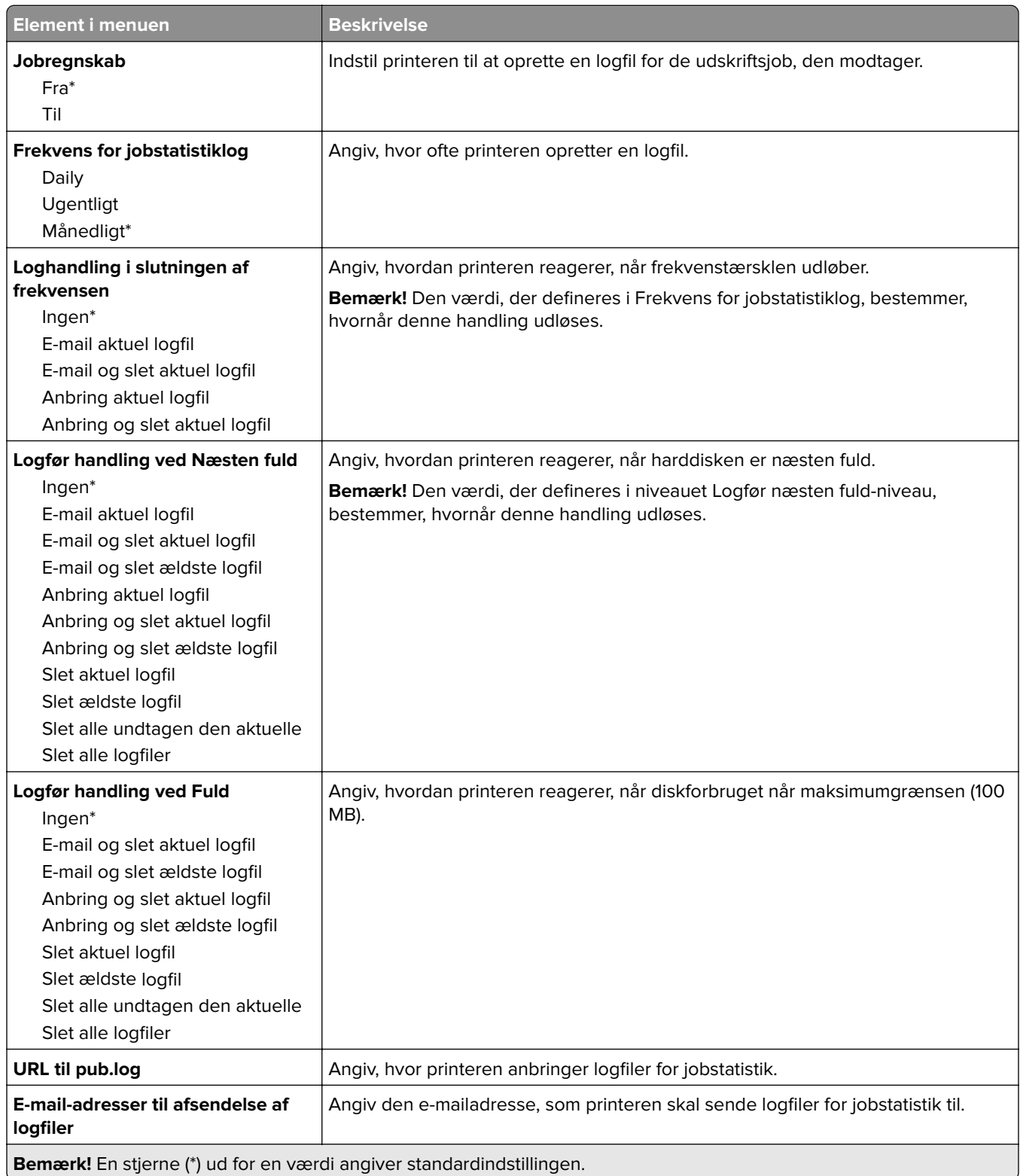

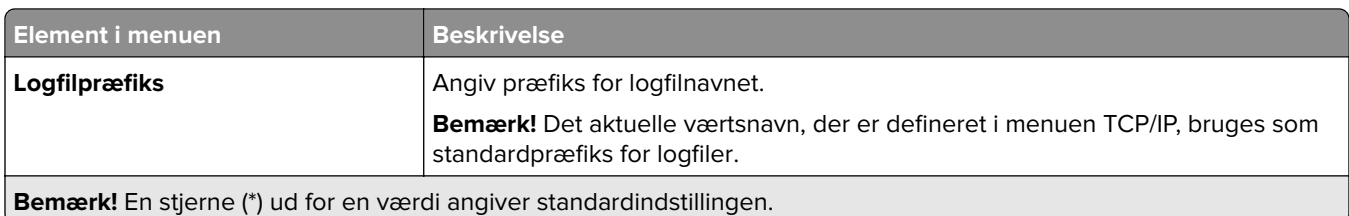

## **XPS**

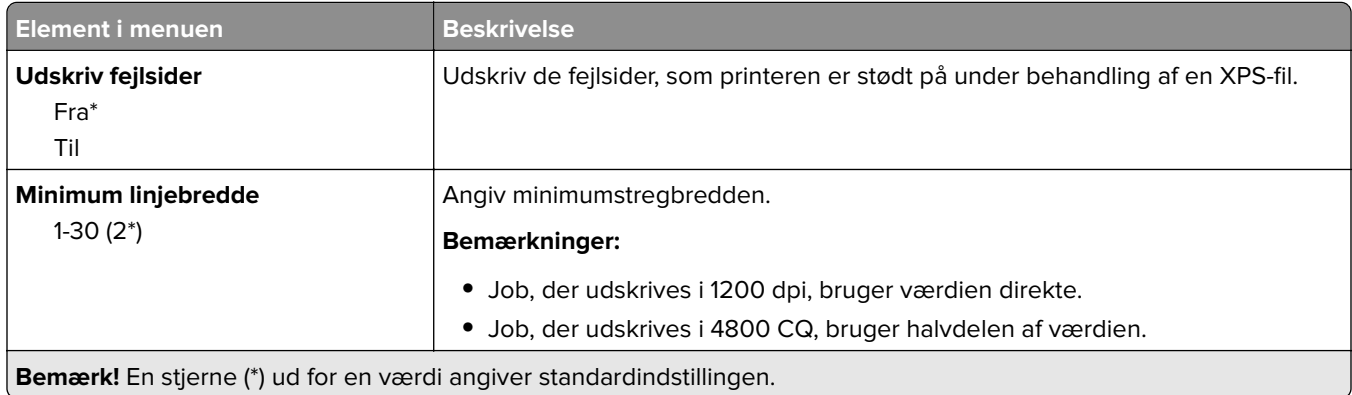

### **PDF**

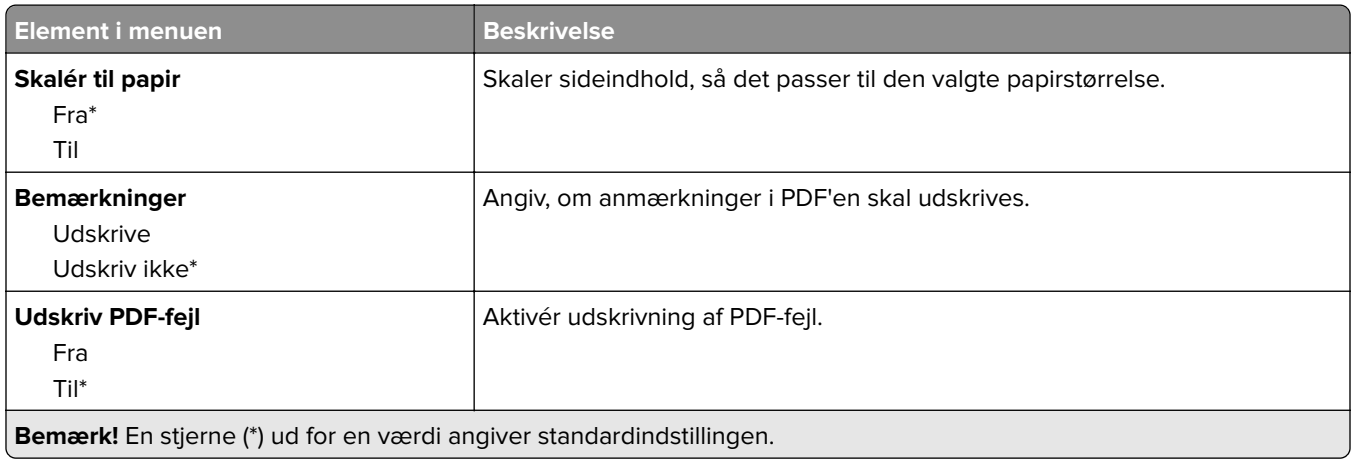

# **PostScript**

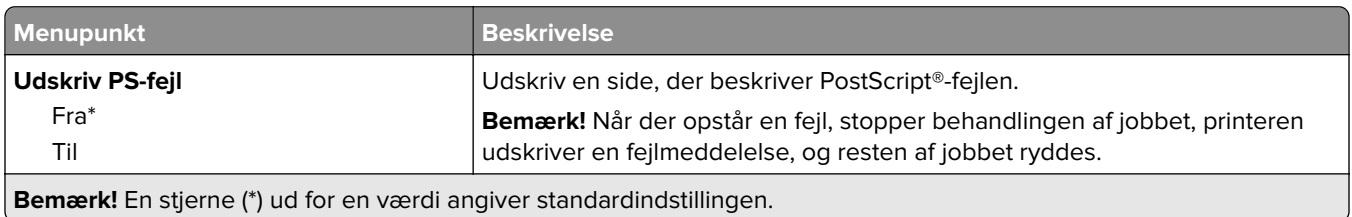

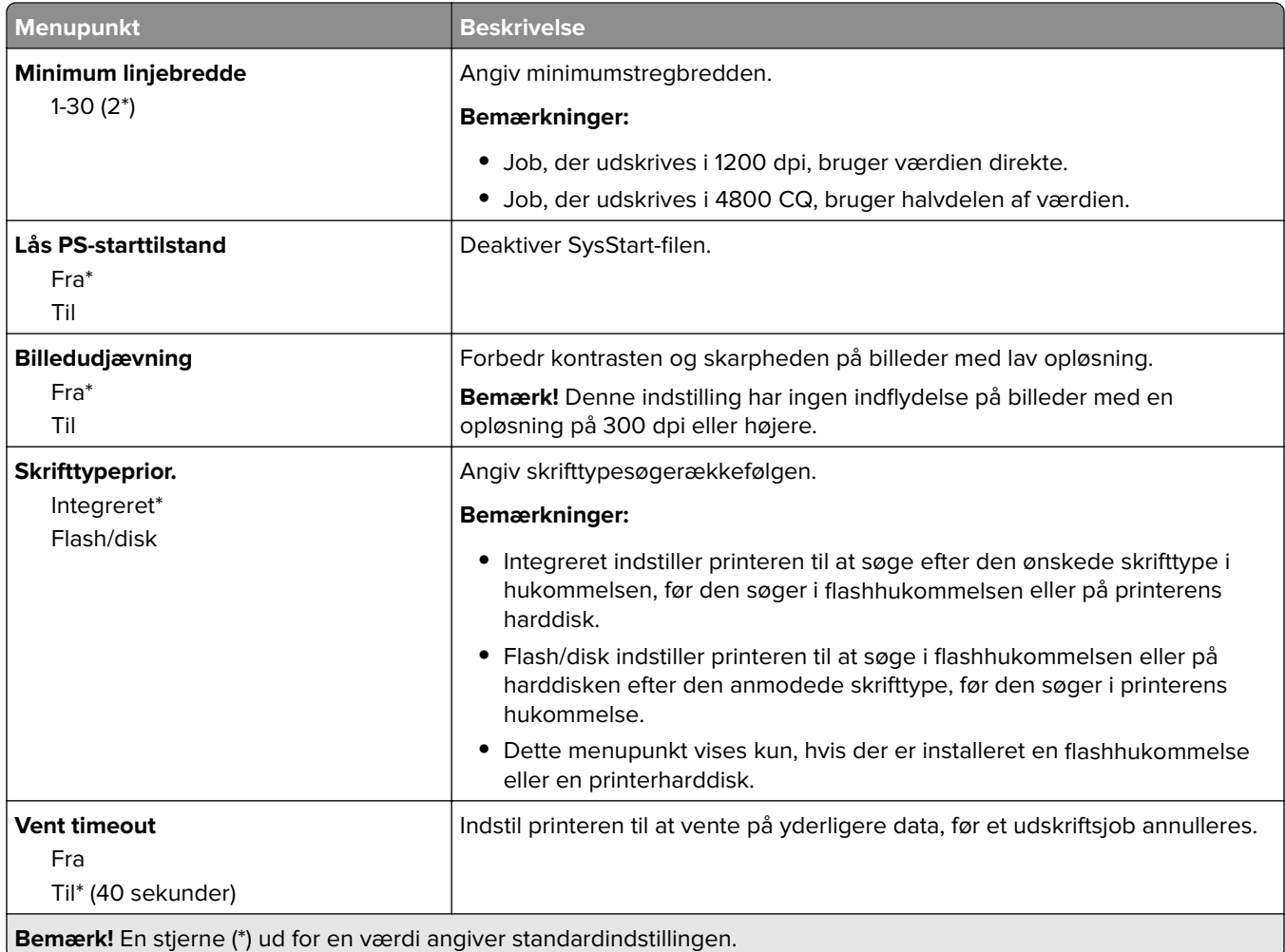

### **PCL**

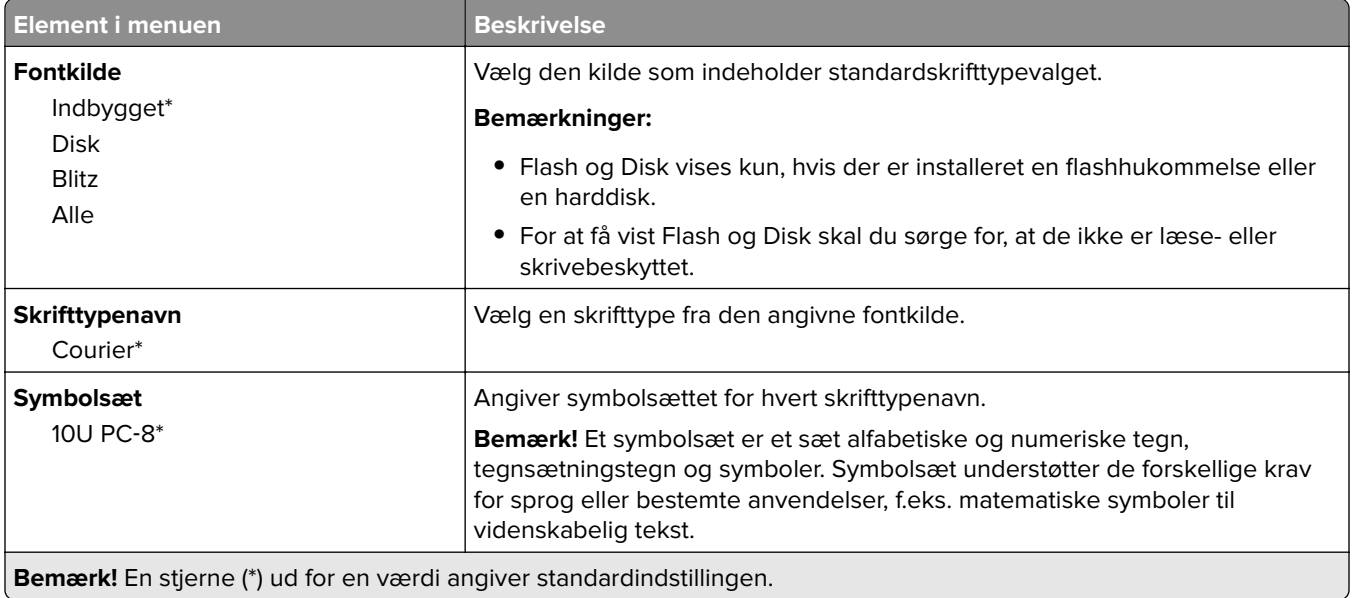

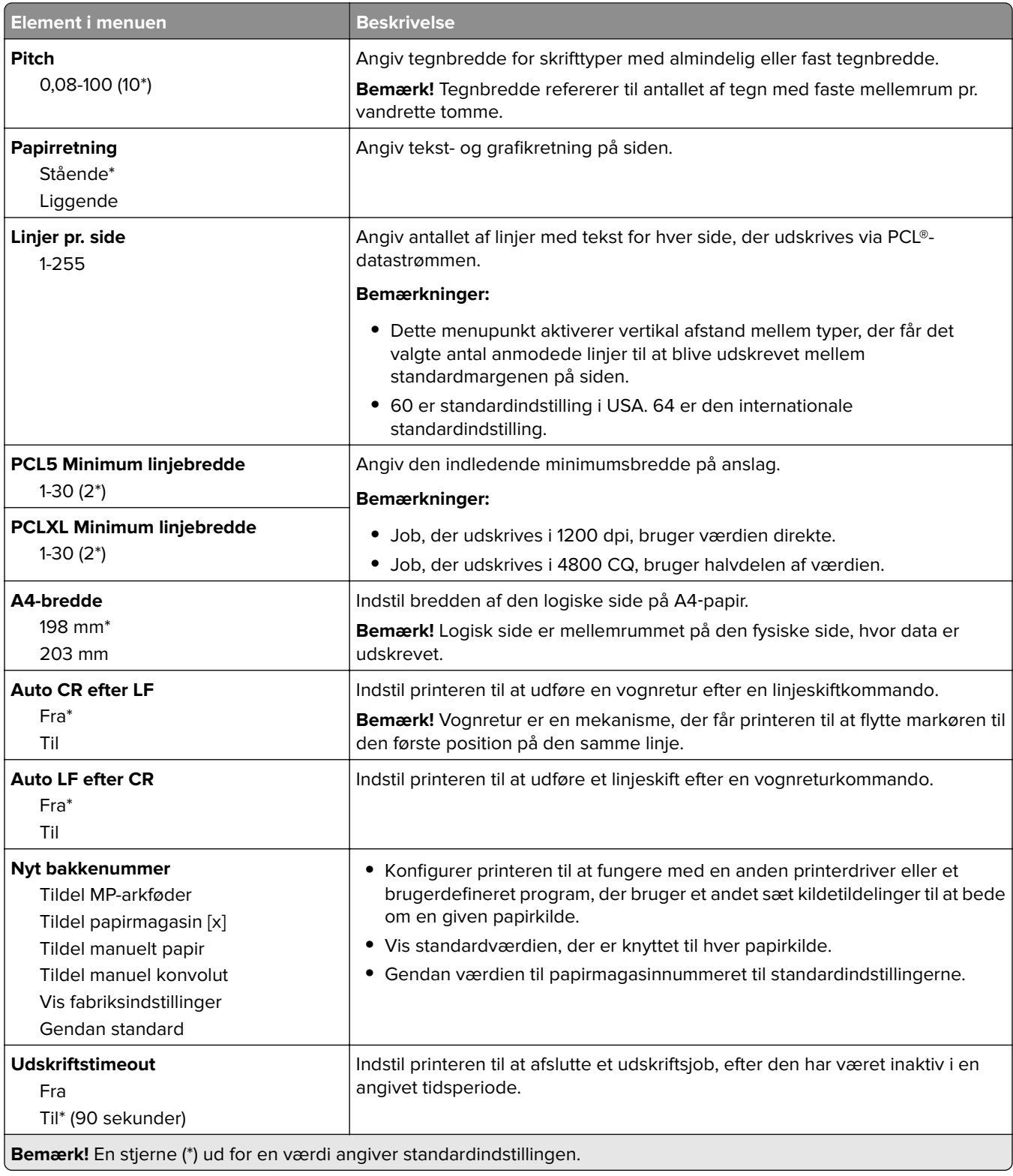

### **HTML**

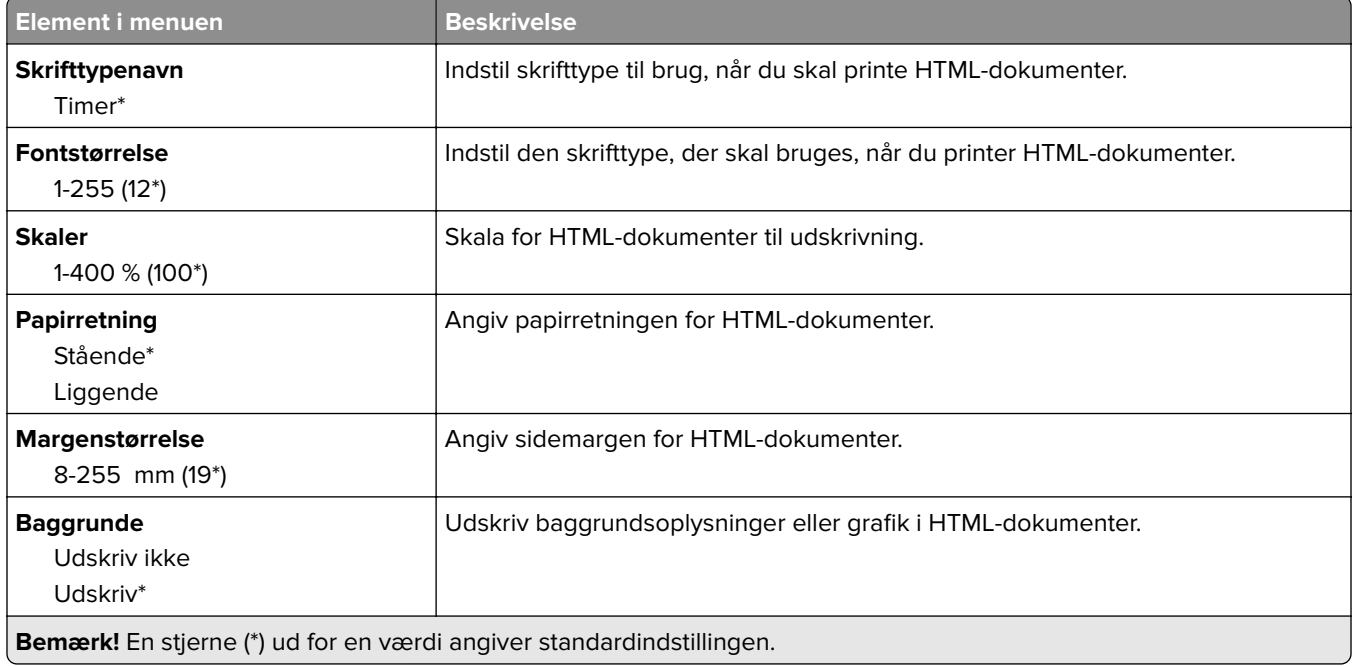

### **Billede**

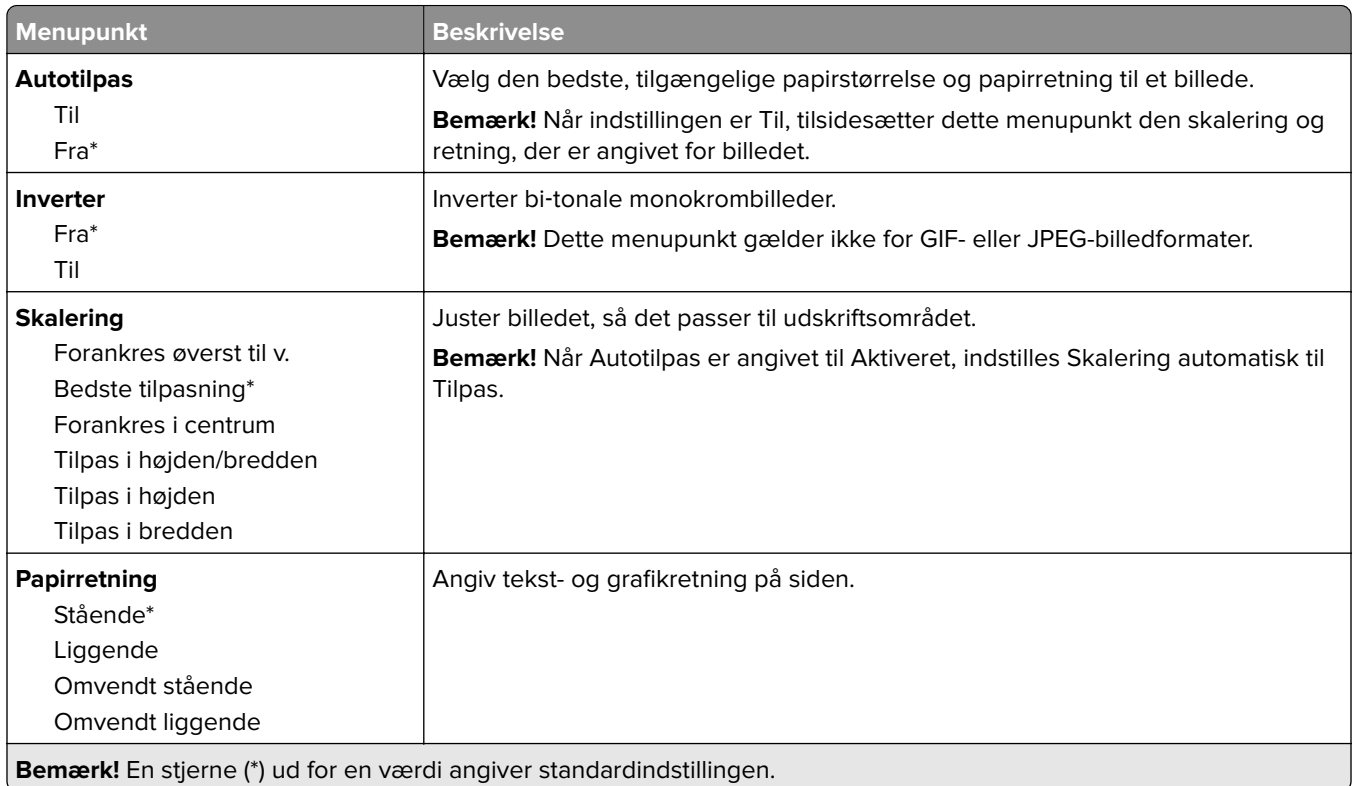

# **Papir**

## **Konfiguration af papirmagasin**

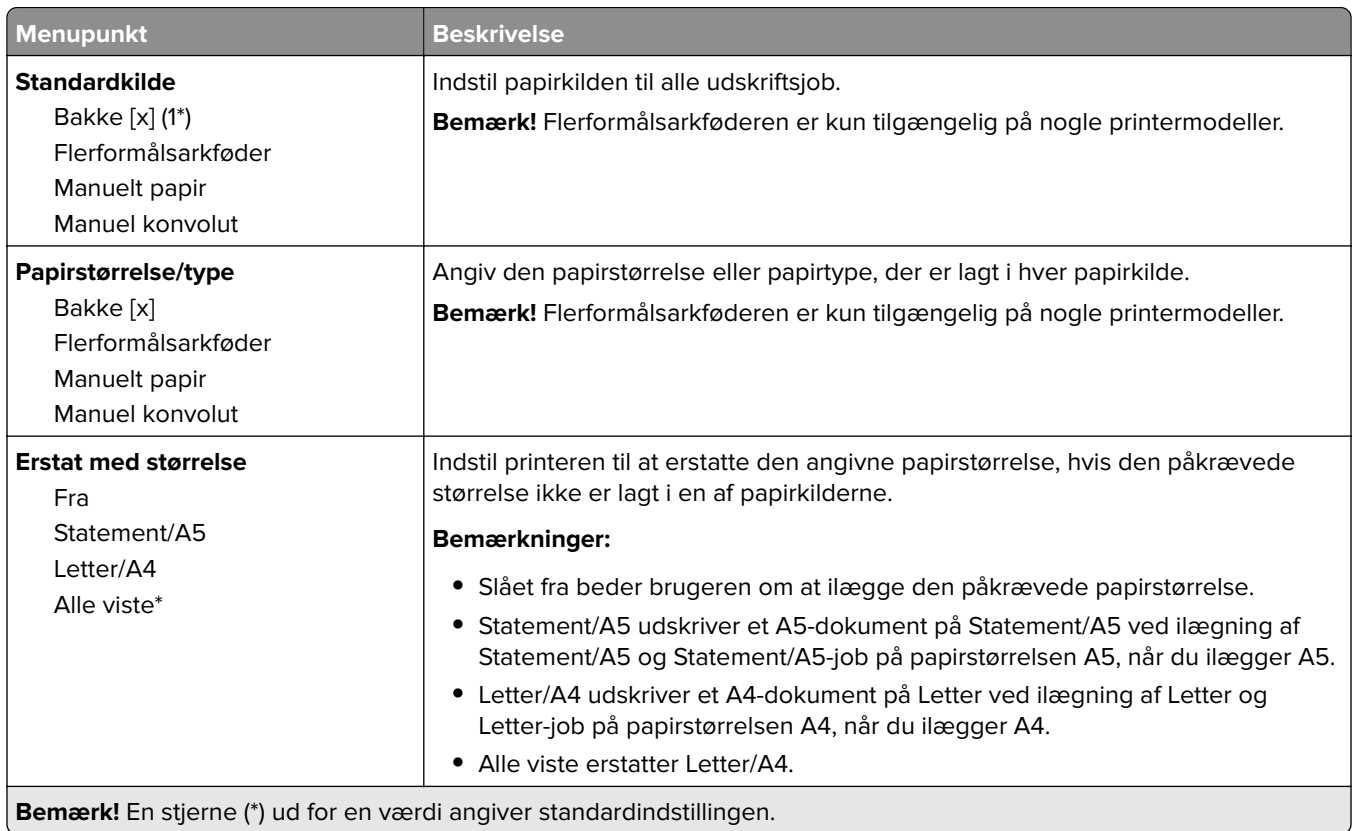

# **Mediekonfiguration**

#### **Generel opsætning**

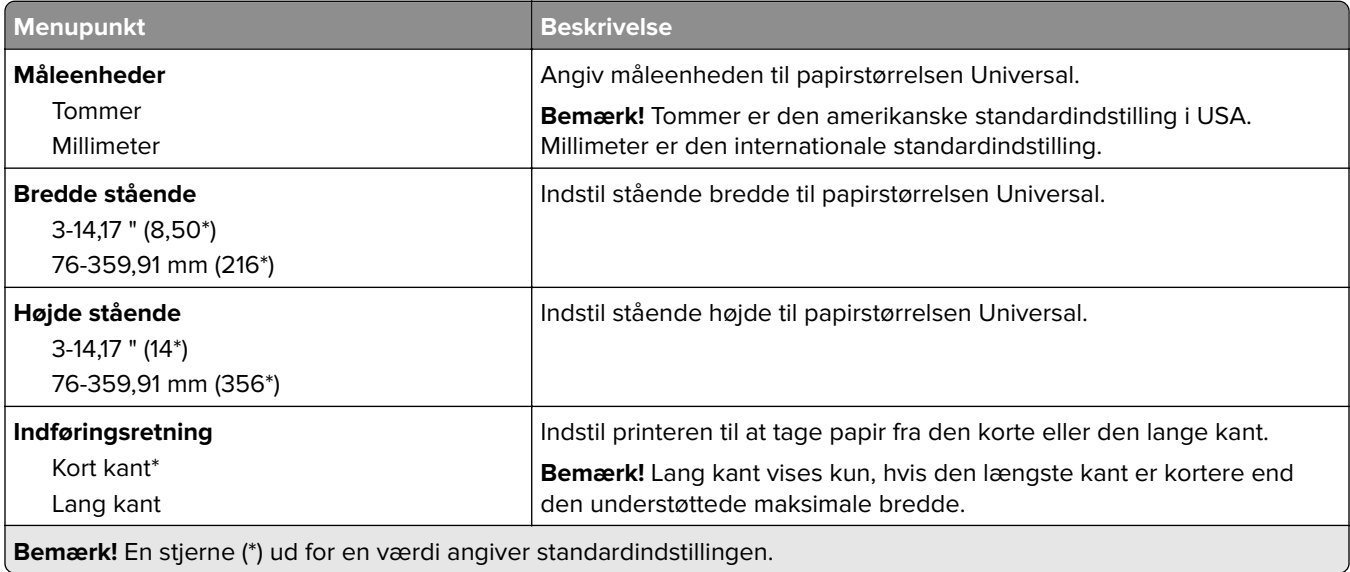

#### **Medietyper**

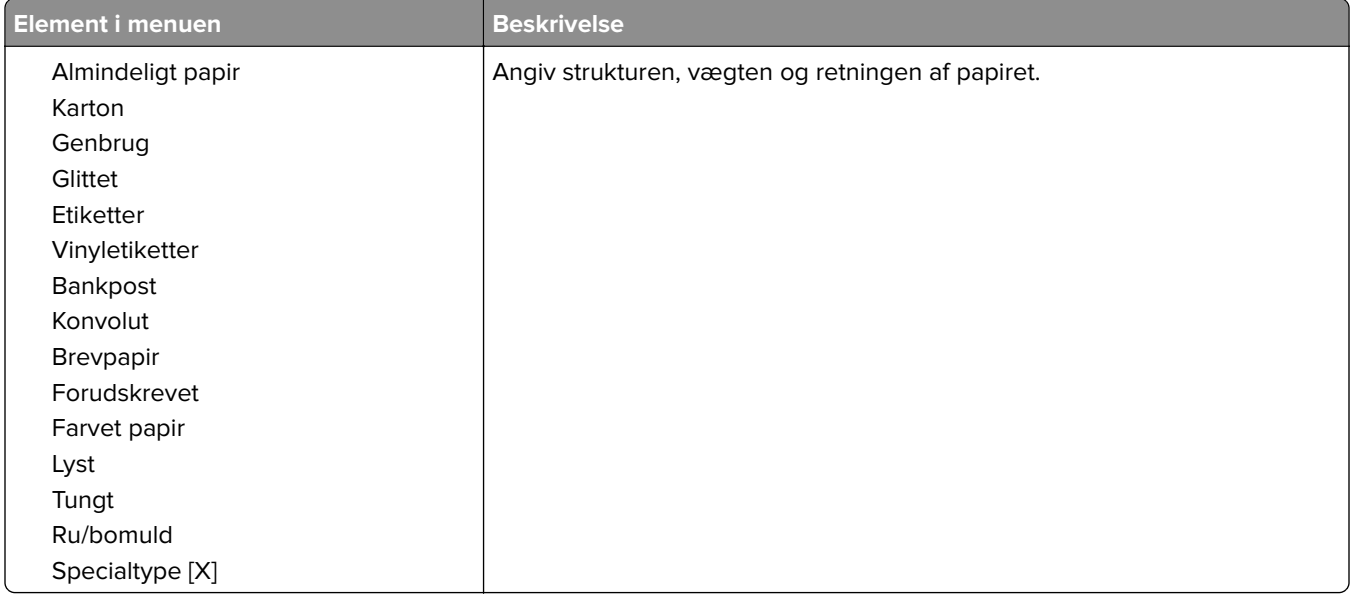

# **USB-drev**

**Bemærk!** Denne menu vises kun på nogle printermodeller.

## **Udskrivning fra flashdrev**

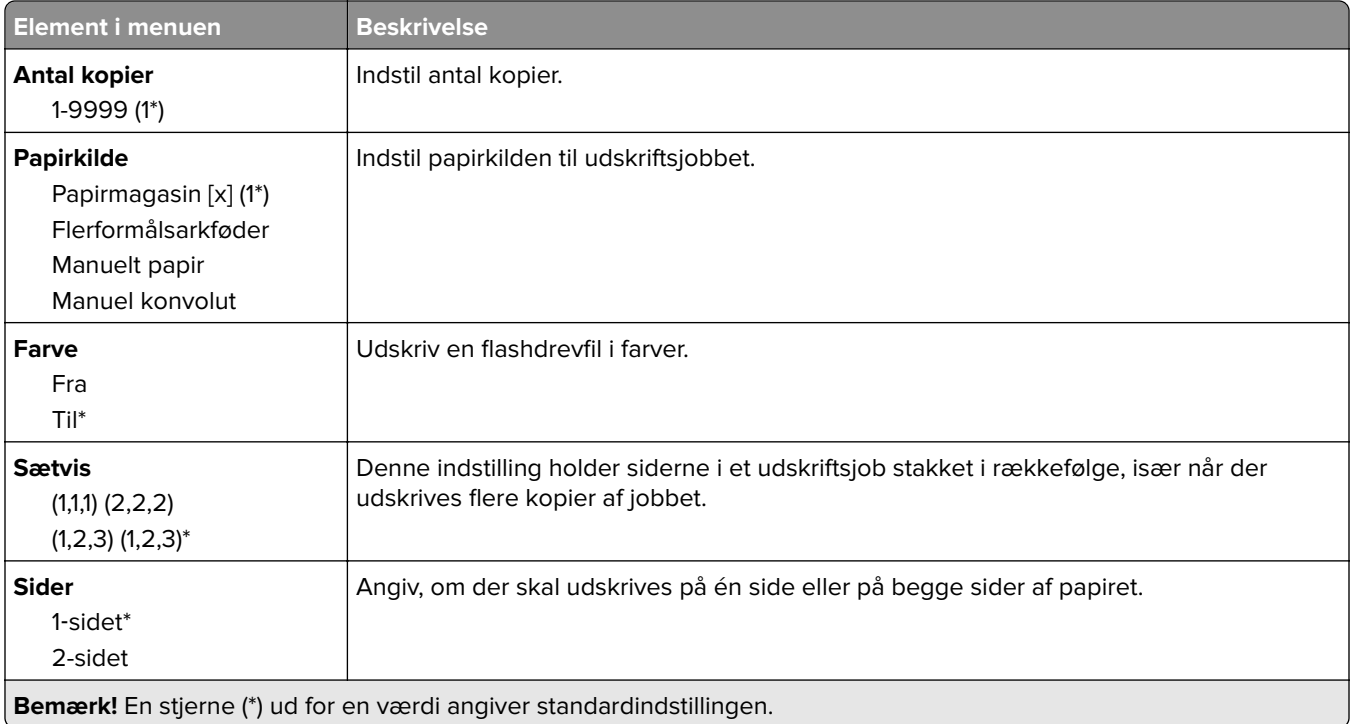

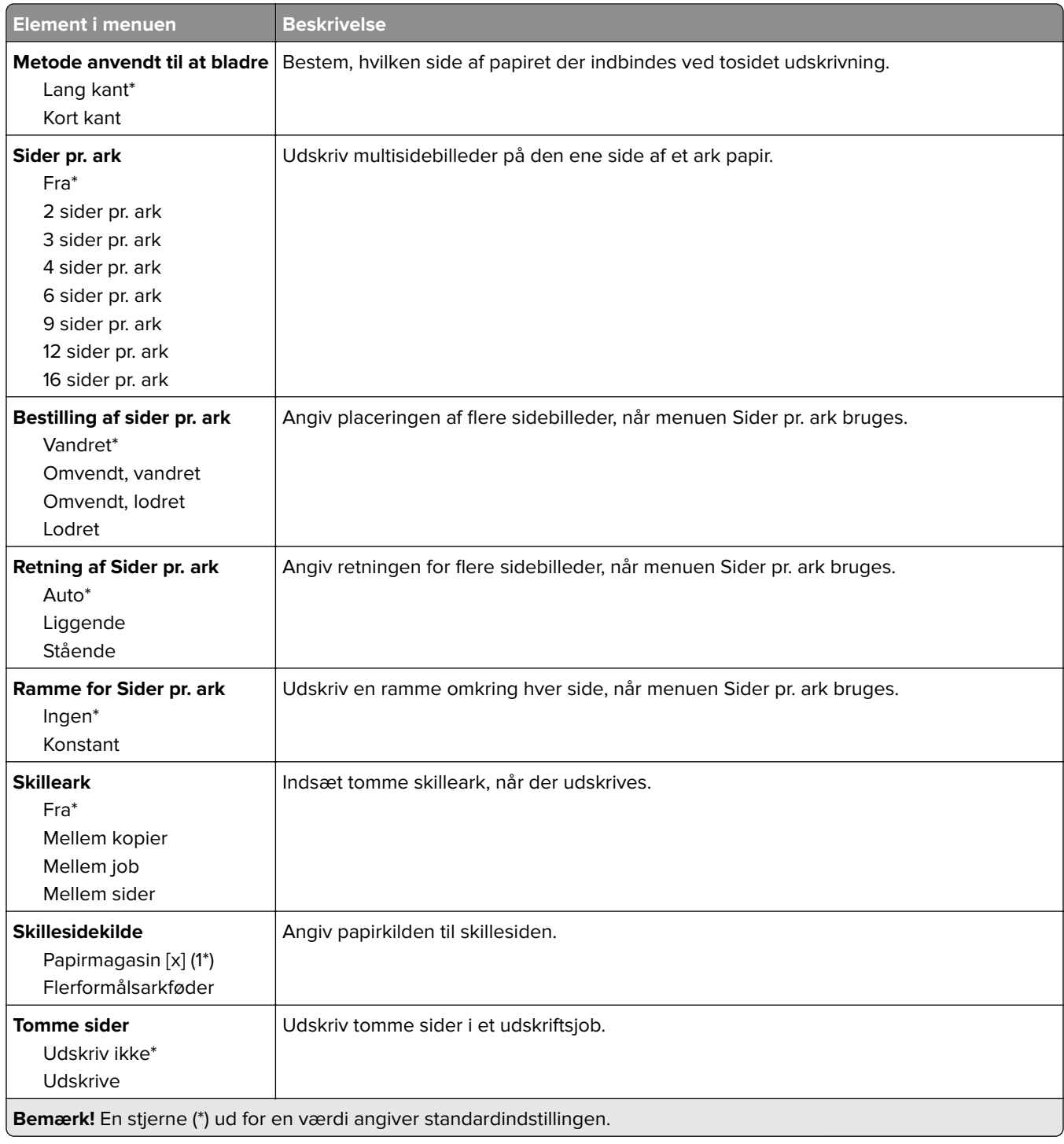

# **Netværk/porte**

### **Netværksoversigt**

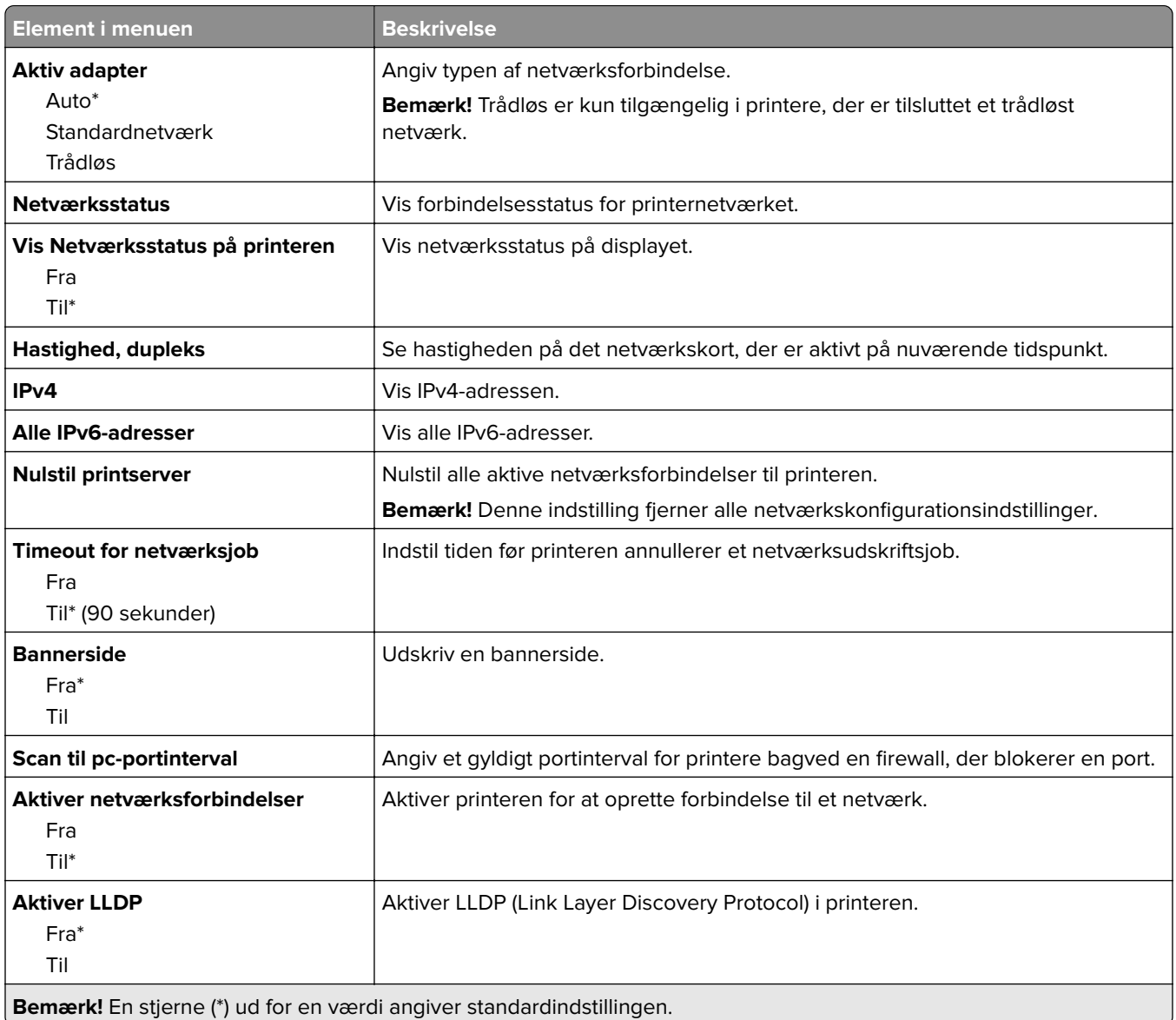

### **Trådløs**

**Bemærk!** Denne menu er kun tilgængelig på printere, der er koblet til et Wi-Fi-netværk, og på printere med en trådløs netværksadapter.

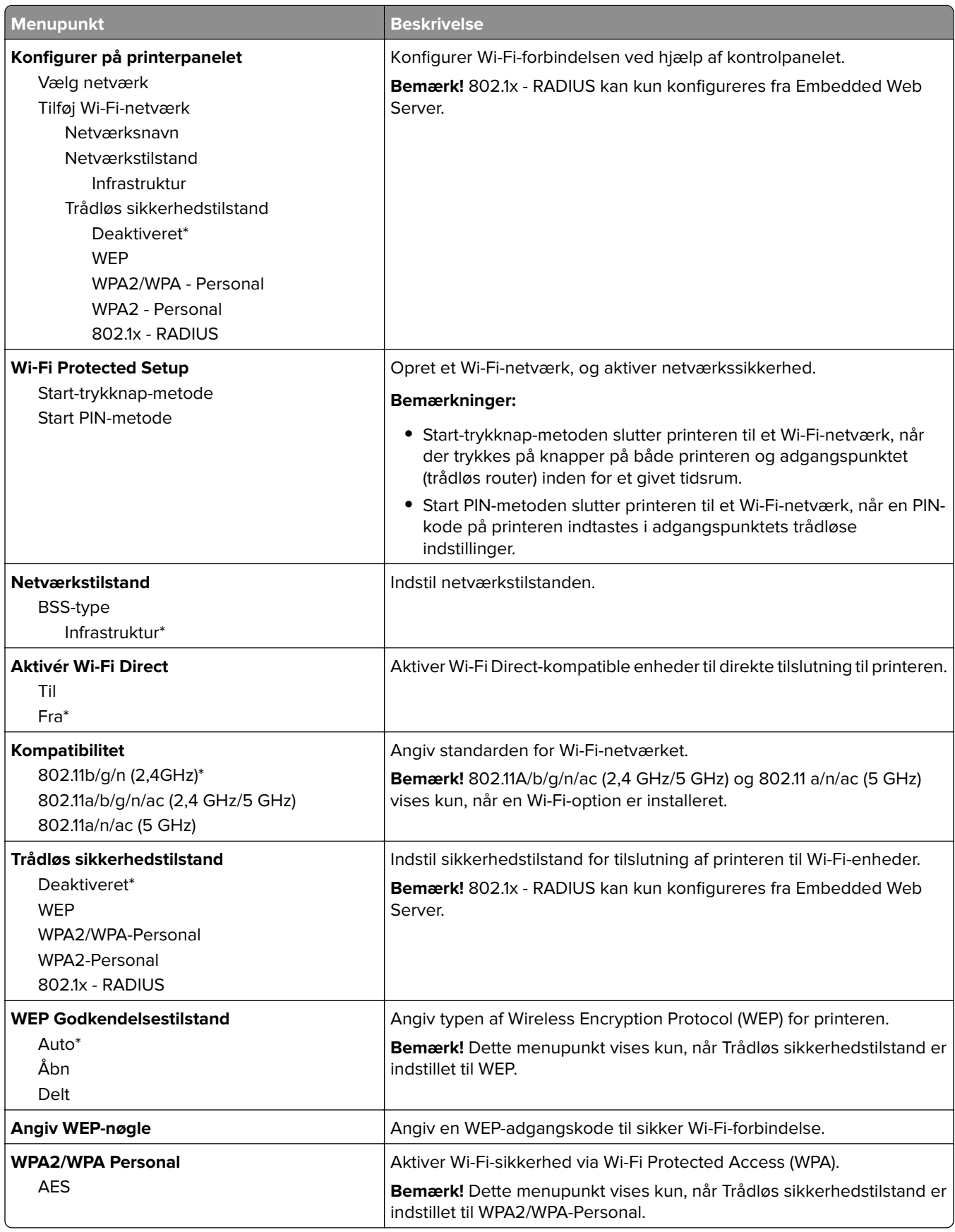

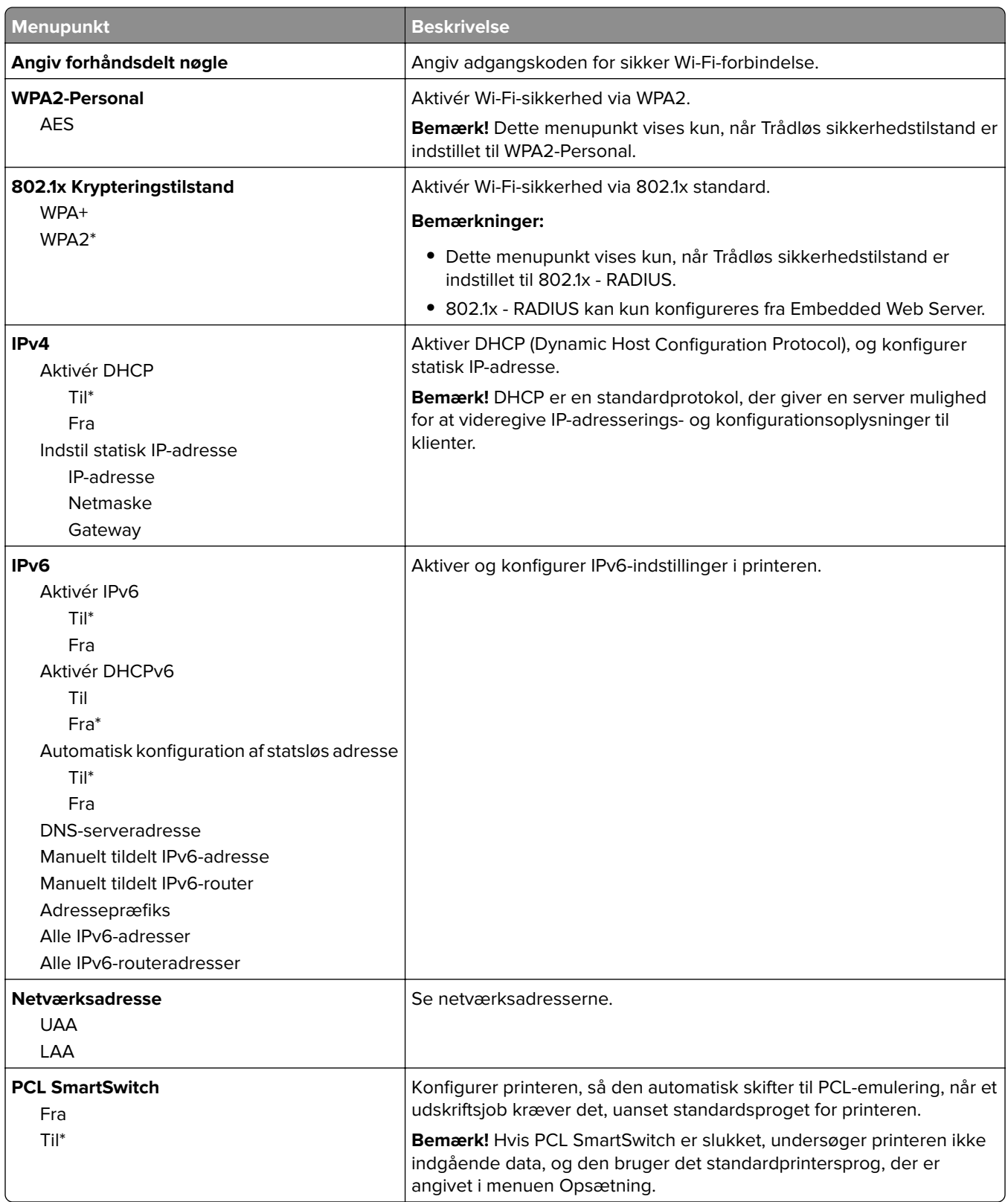

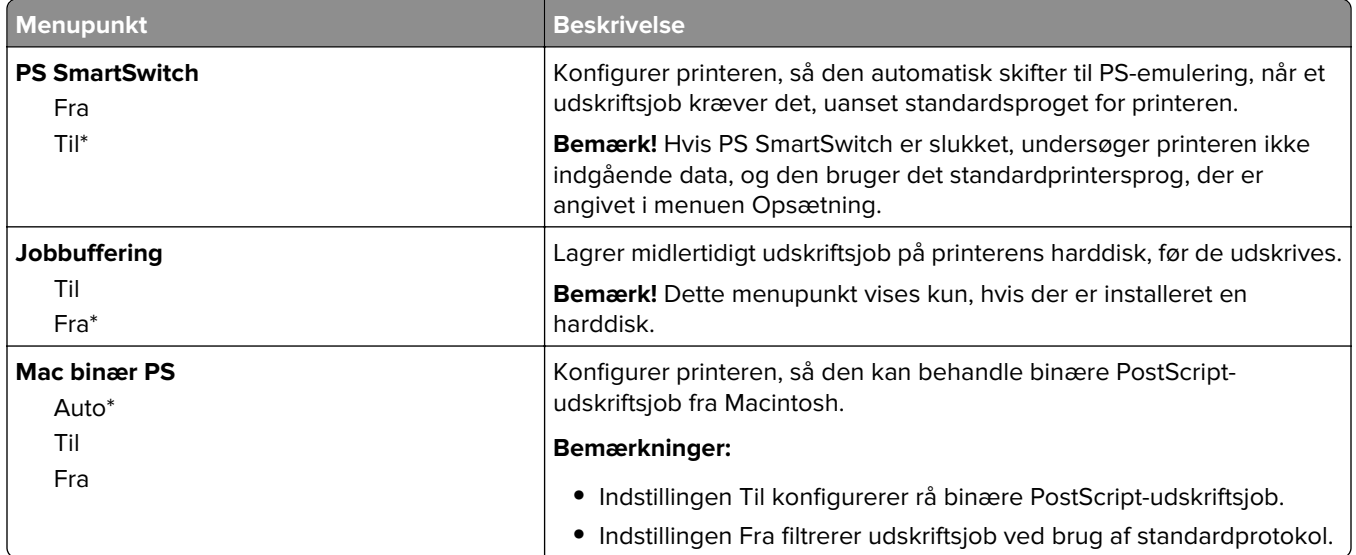

### **Ethernet**

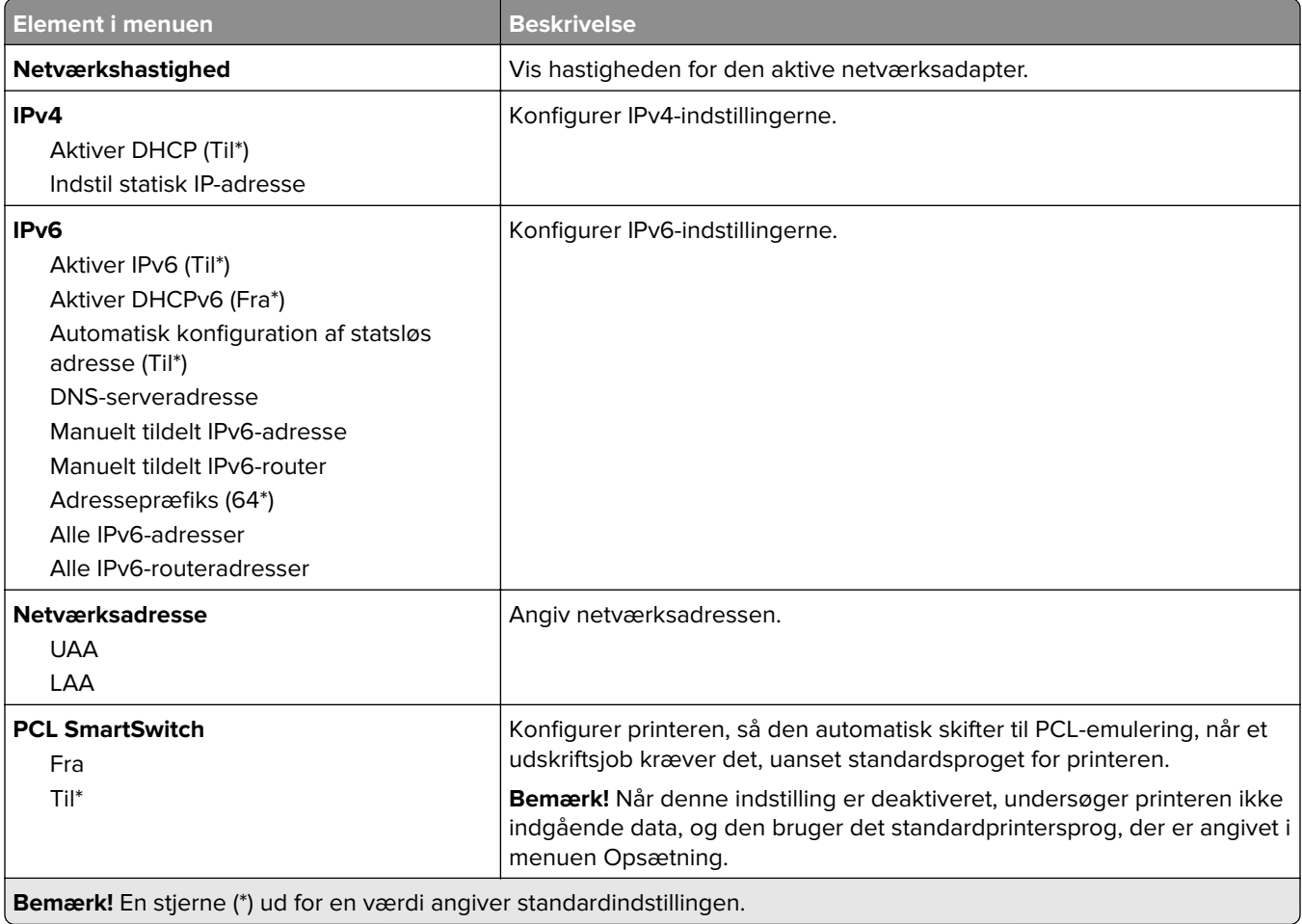

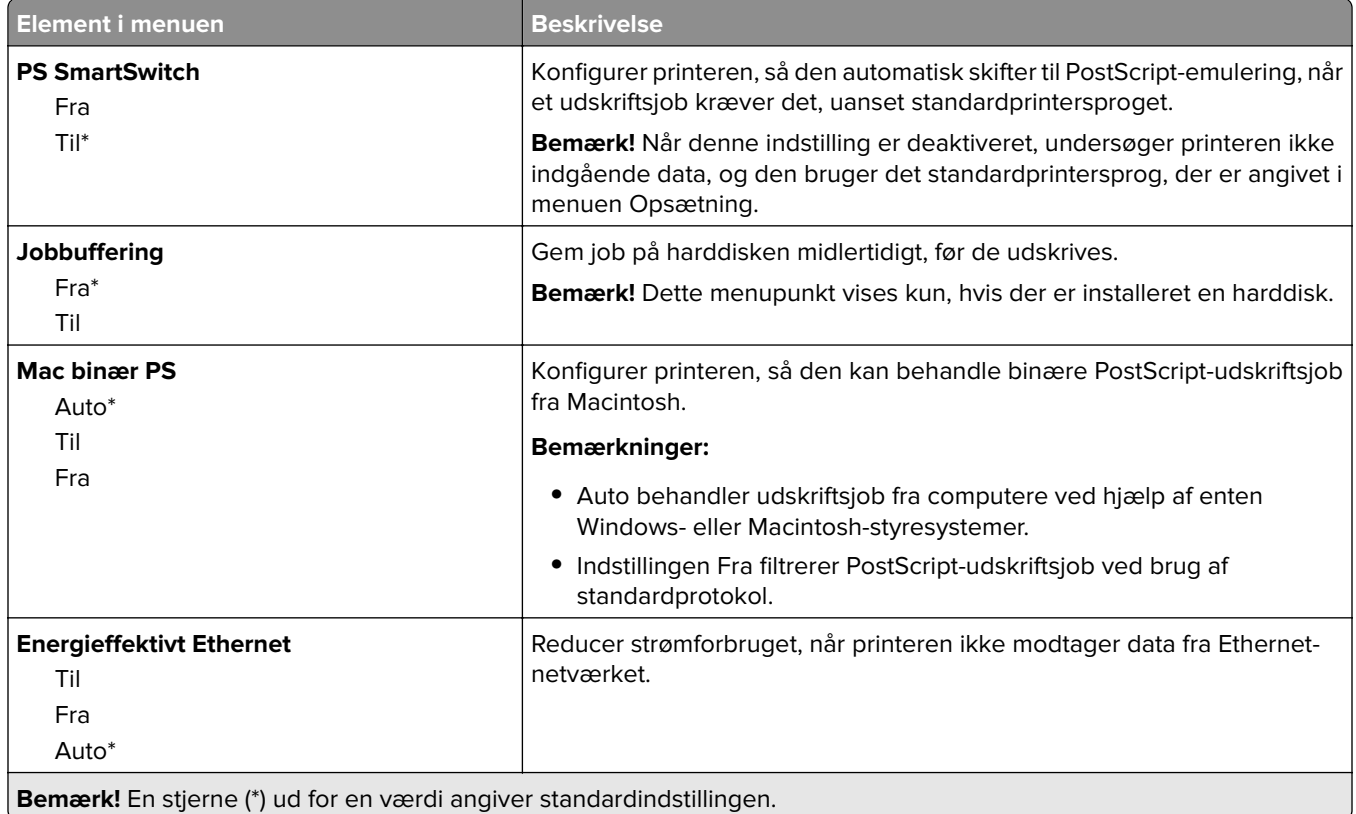

## **TCP/IP**

**Bemærk!** Denne menu vises kun for netværksprintere eller printere, som er sluttet til printerservere.

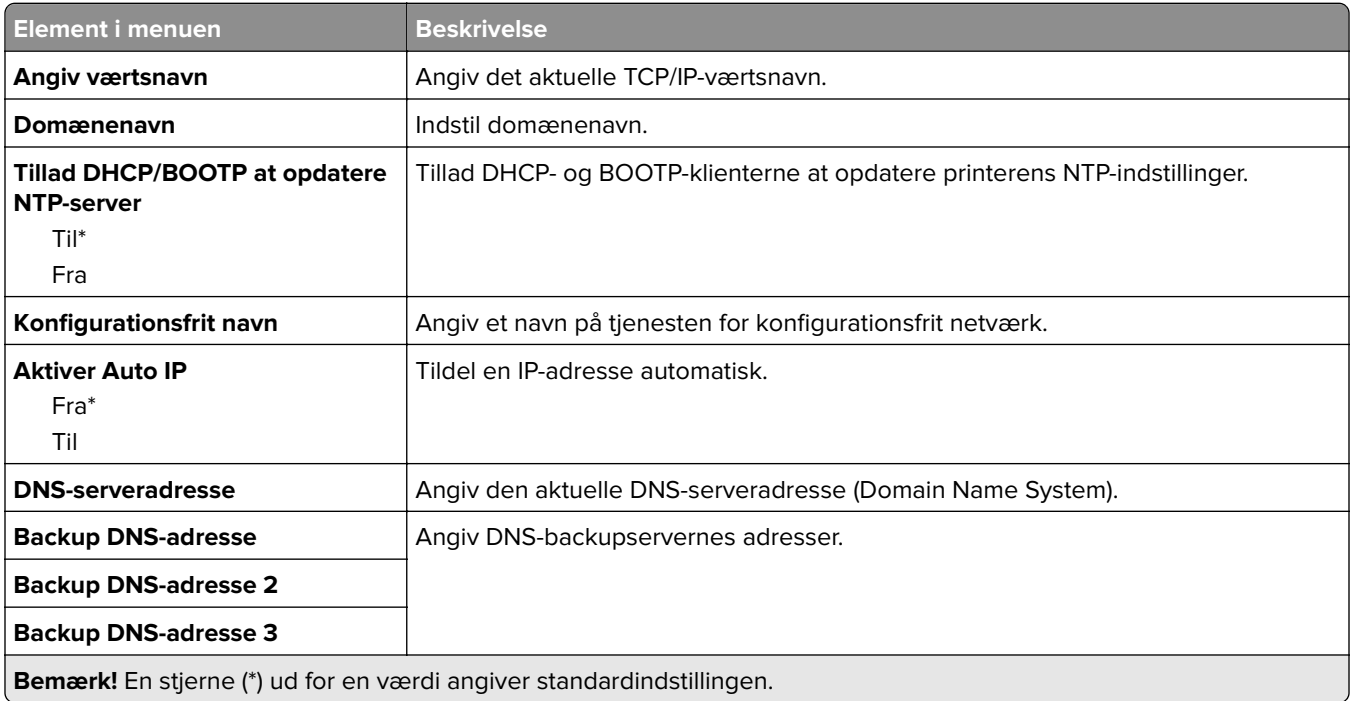

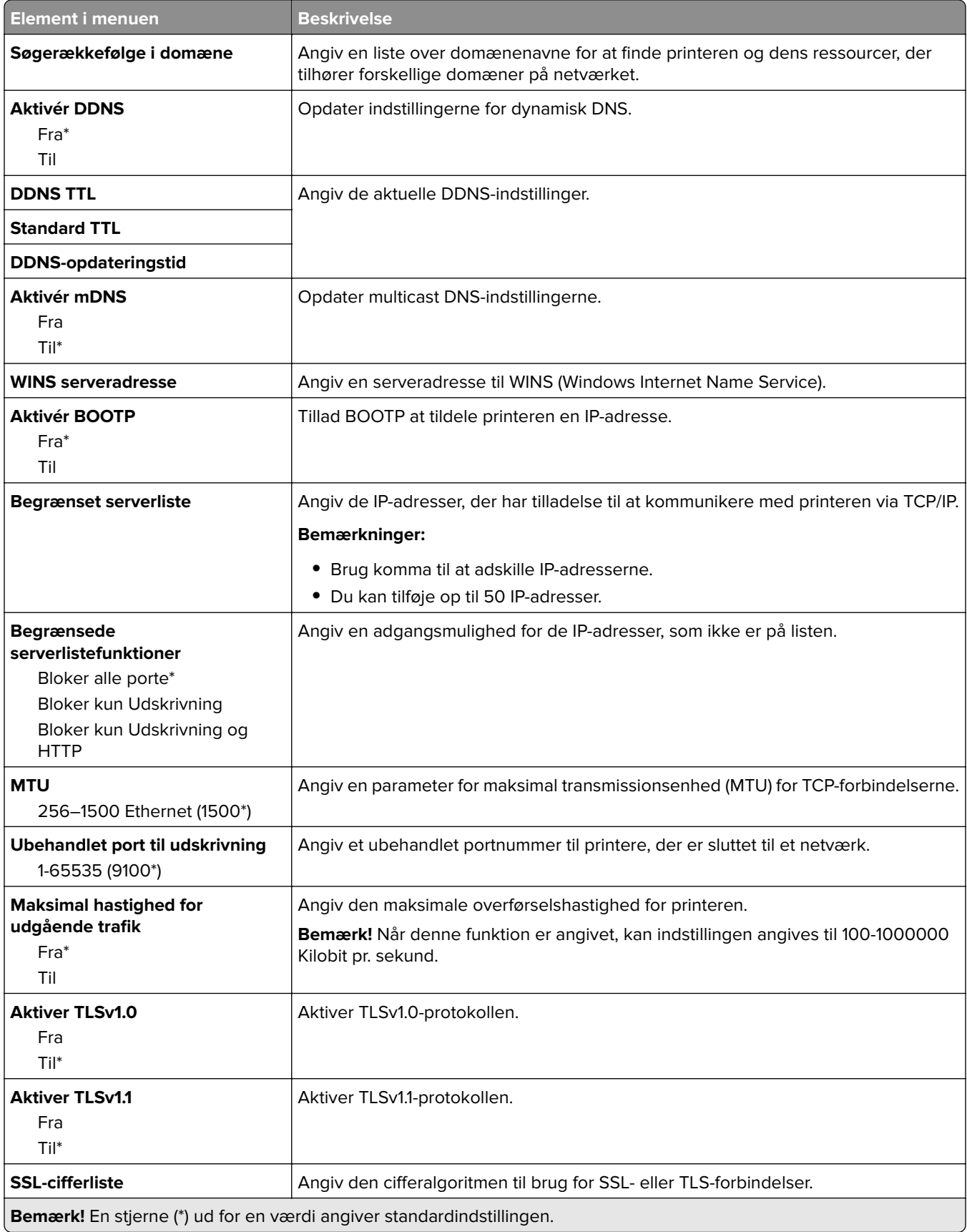

### **SNMP**

**Bemærk!** Denne menu vises i netværksprintere eller printere, der er tilsluttet printerservere.

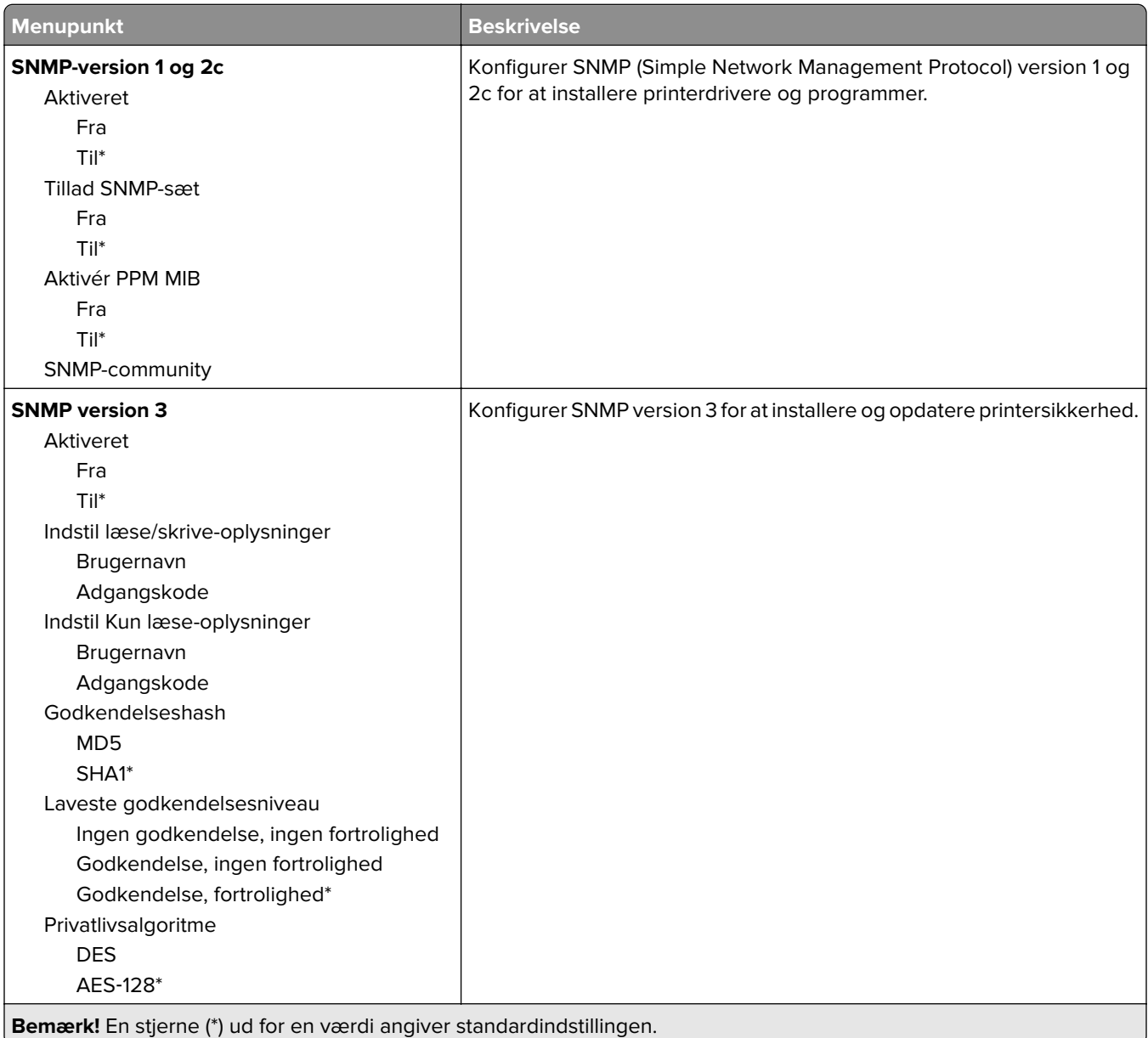

### **IPSec**

**Bemærk!** Denne menu vises i netværksprintere eller printere, der er tilsluttet printerservere.

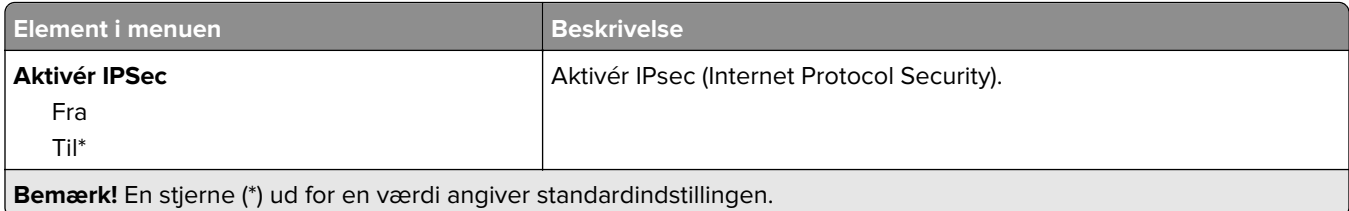

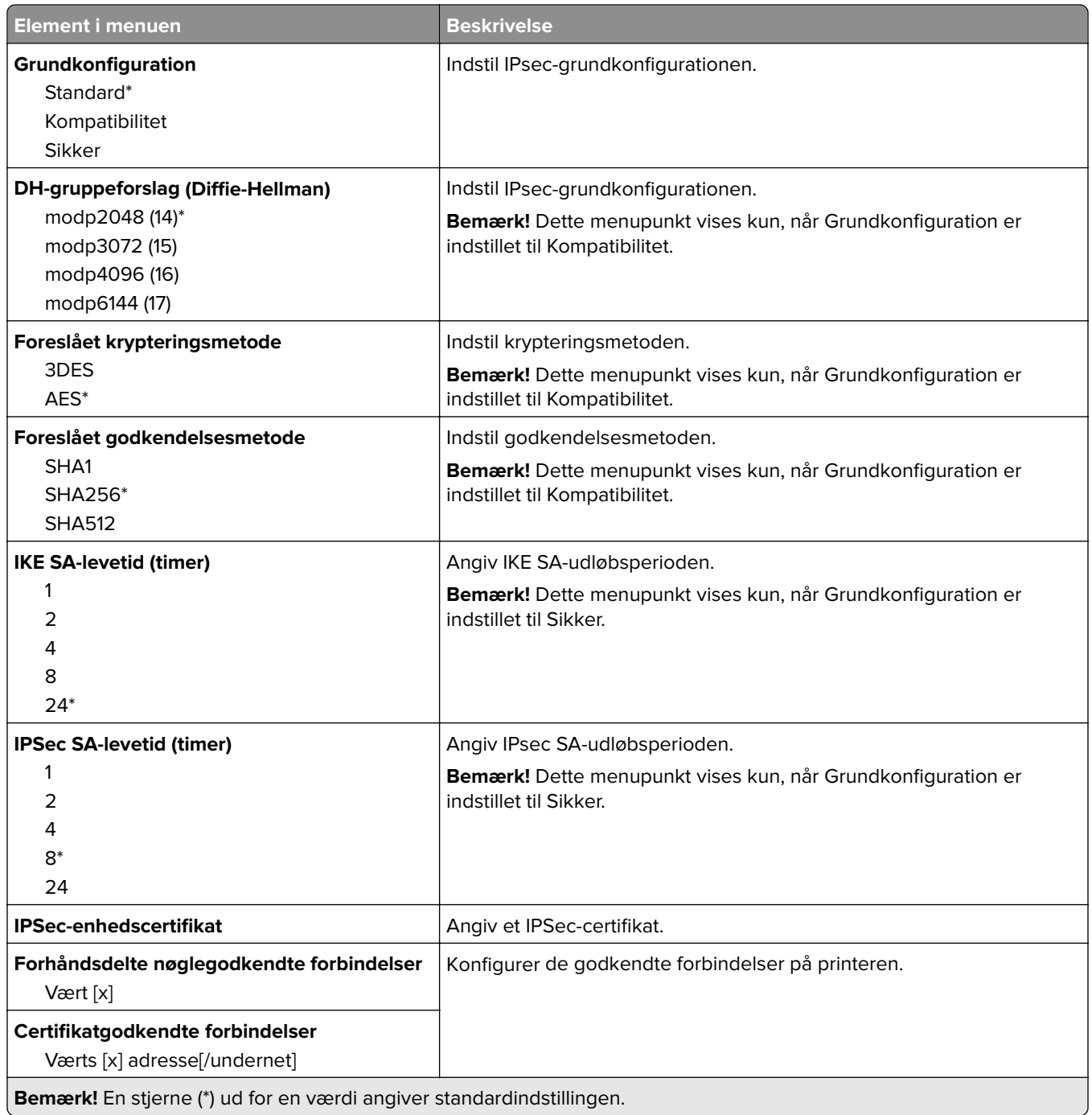

### **802.1x**

**Bemærk!** Denne menu vises i netværksprintere eller printere, der er tilsluttet printerservere.

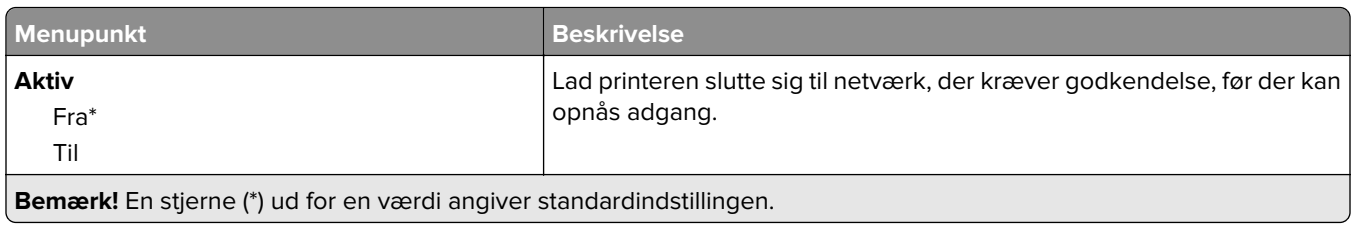

## **LPD-konfiguration**

**Bemærk!** Denne menu vises i netværksprintere eller printere, der er tilsluttet printerservere.

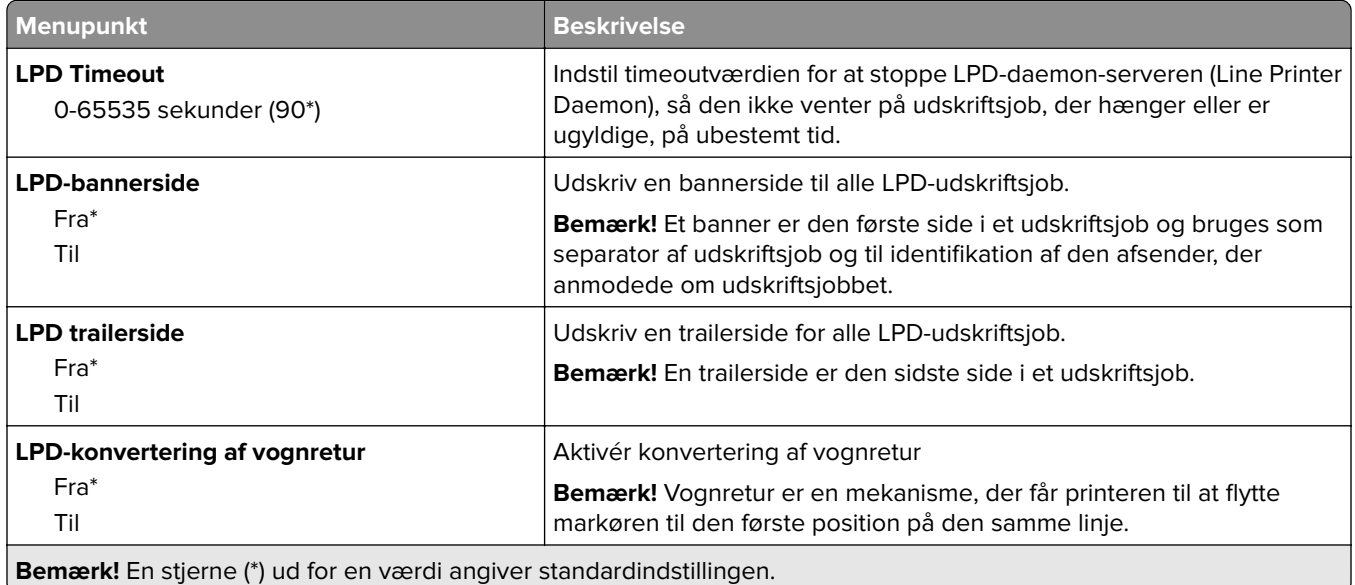

## **HTTP/FTP-indstillinger**

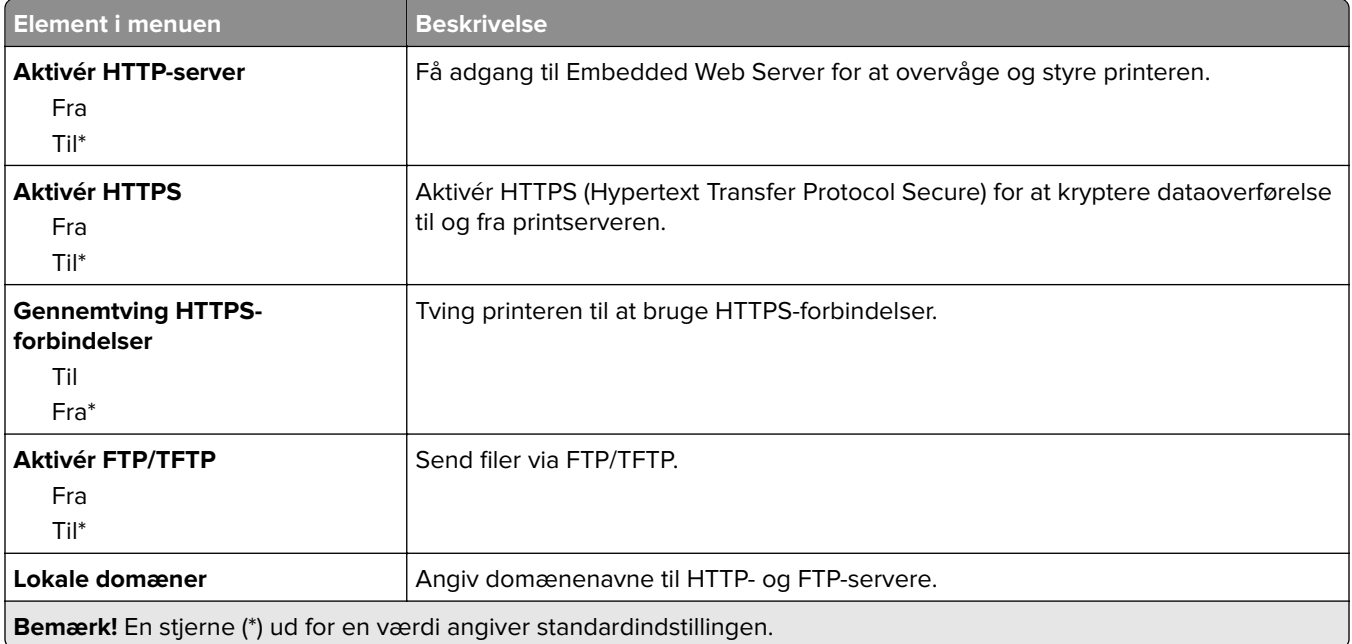

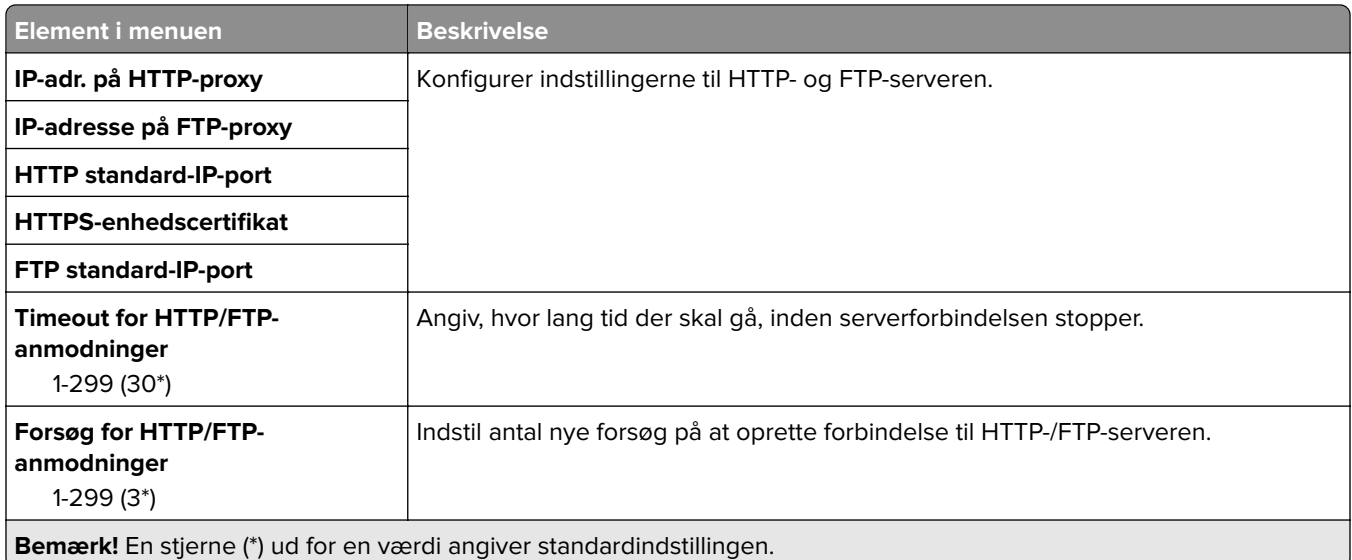

# **ThinPrint**

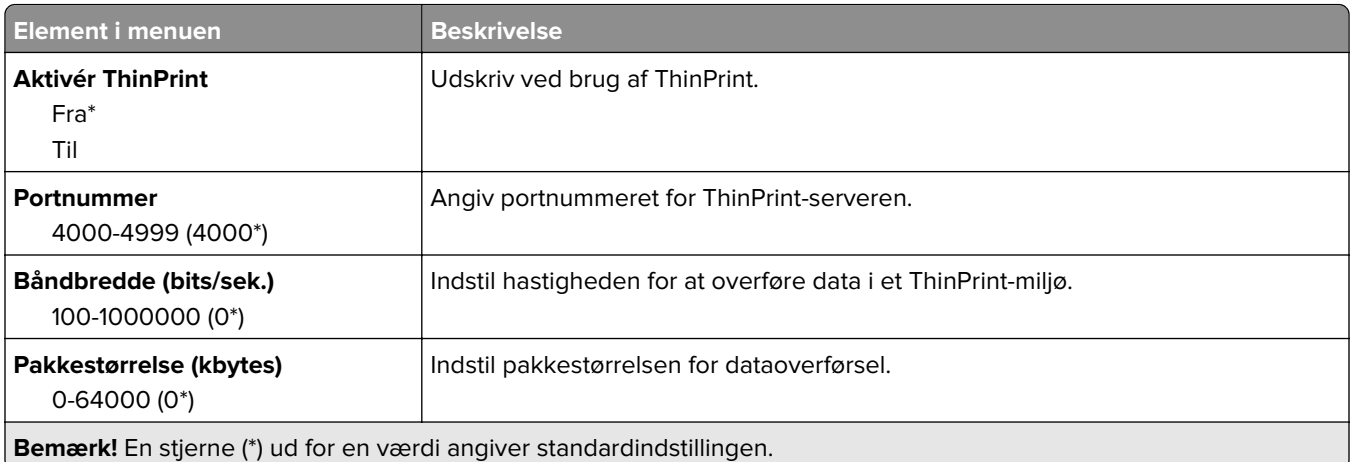

### **USB**

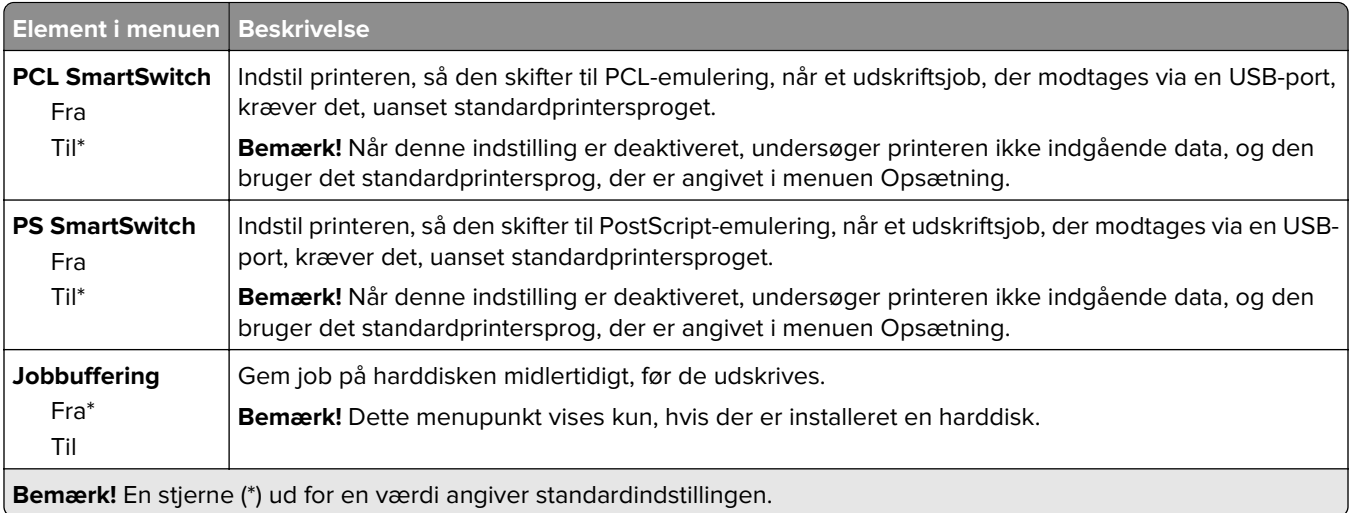

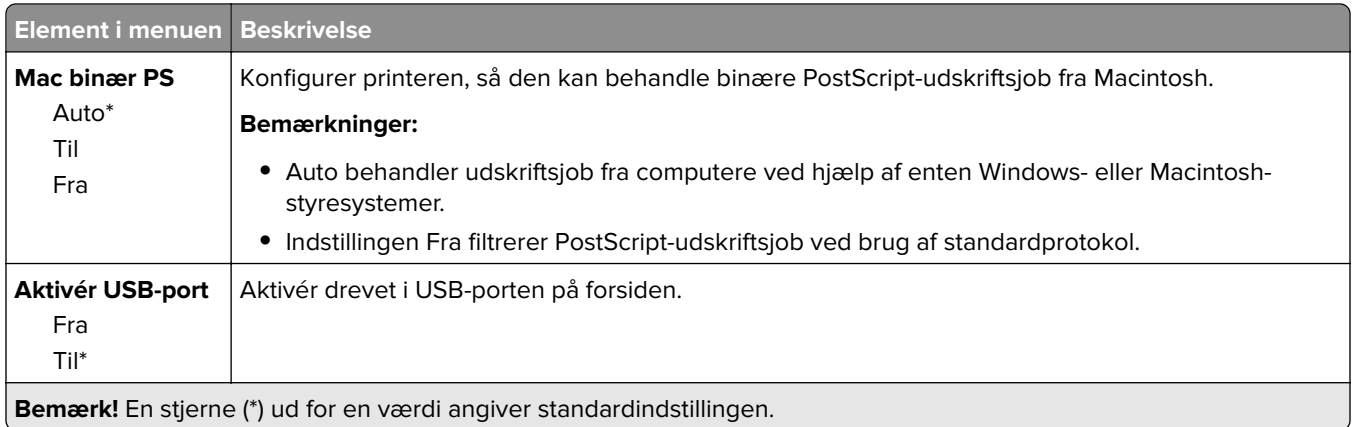

# **Begræns ekstern netværksadgang**

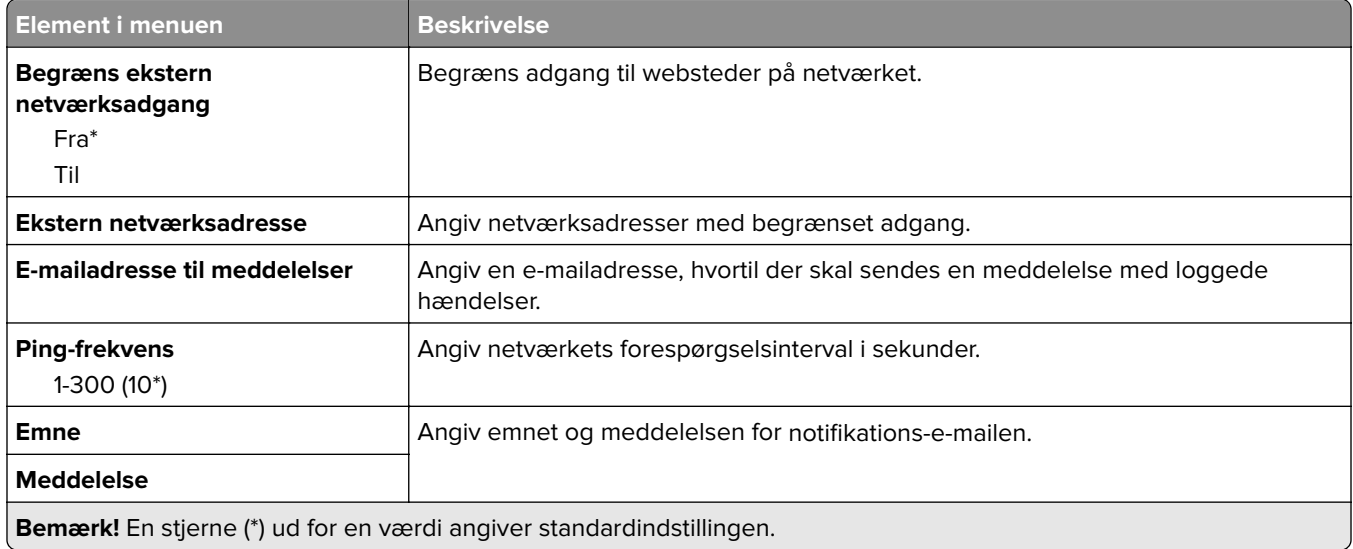

### **Wi-Fi Direct**

**Bemærk!** Denne menu vises kun, når et Direct Wi-Fi-netværk er det aktive netværk.

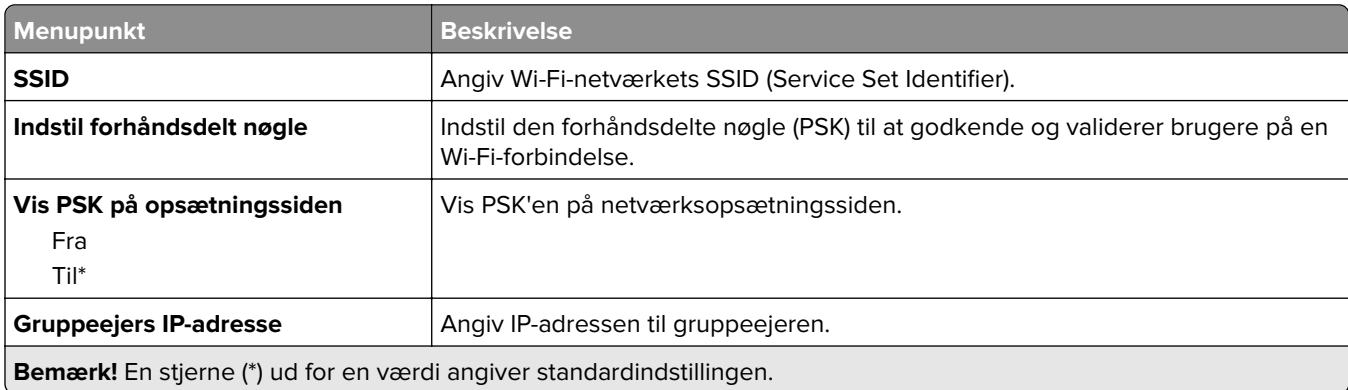

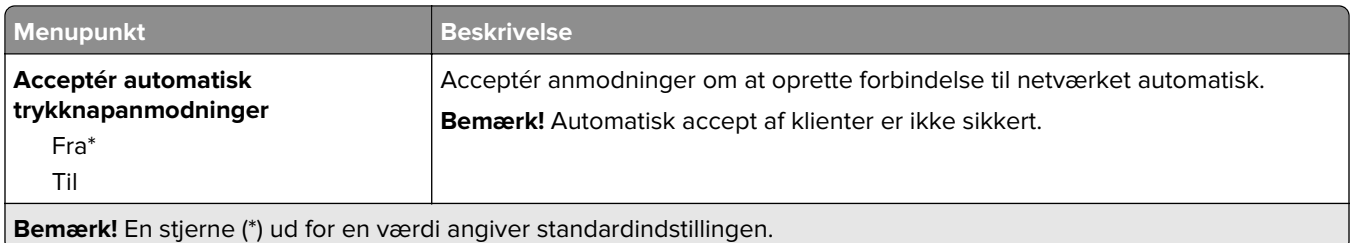

# **Sikkerhed**

**Bemærk!** I nogle printermodeller kan denne menu kun konfigureres fra Embedded Web Server.

## **Loginmetoder**

### **Administrer tilladelser**

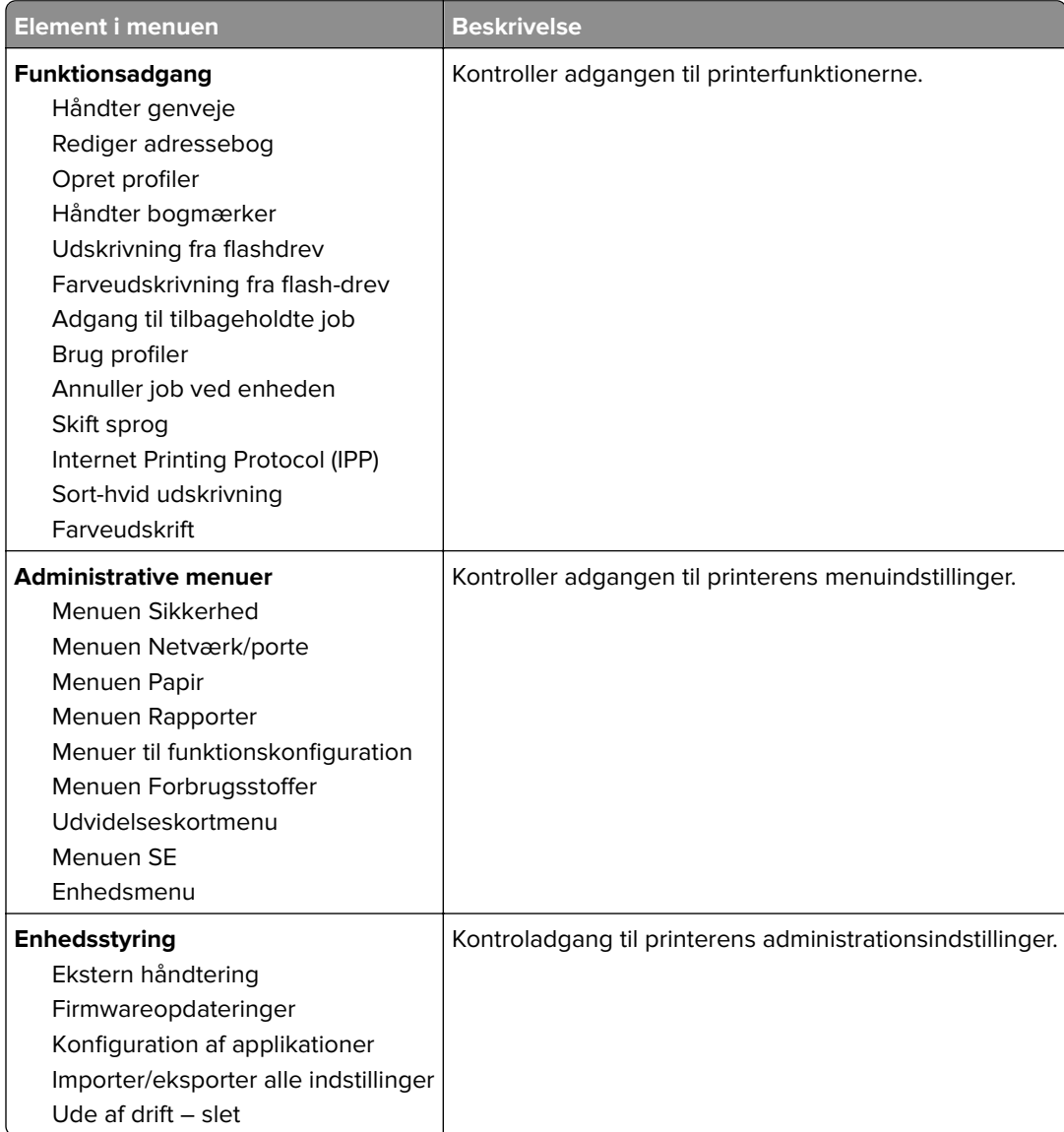

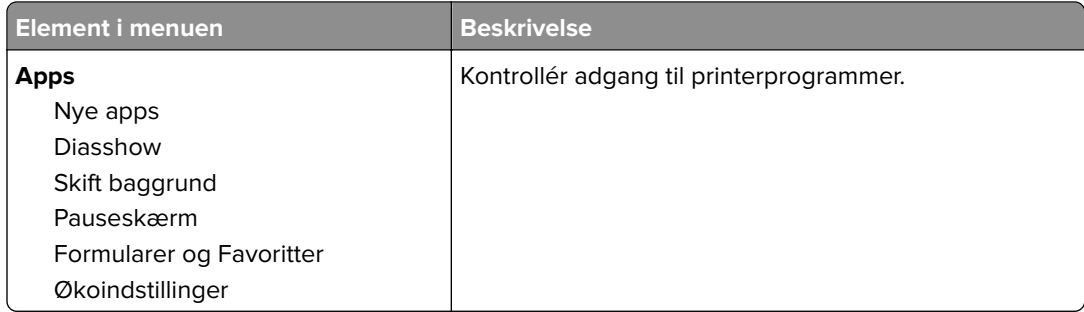

### **Lokale konti**

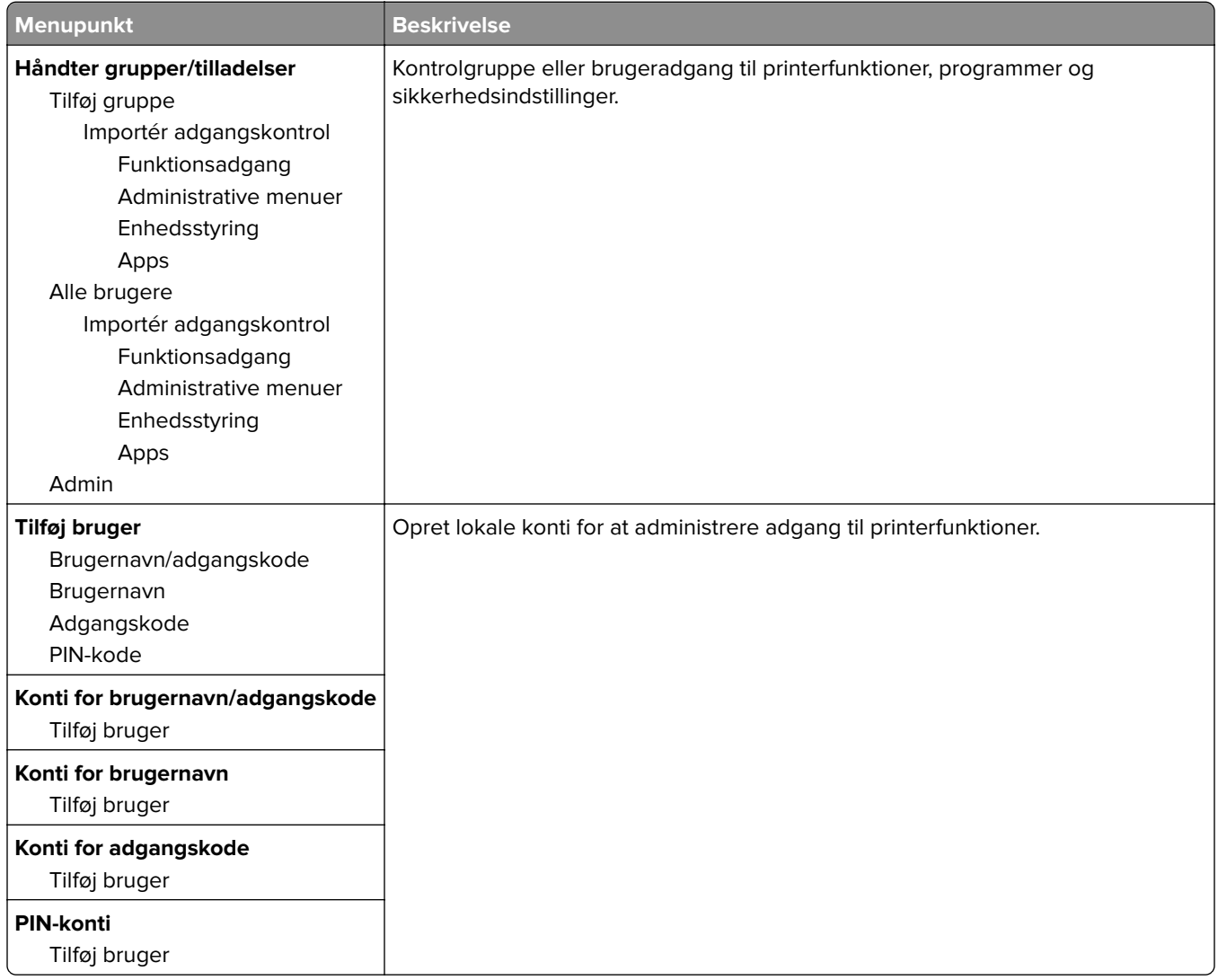

## **Tidsstyrede USB-enheder**

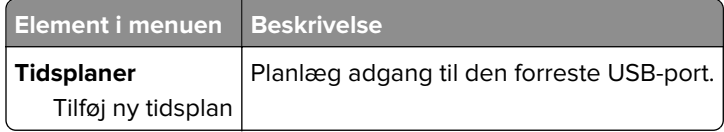

## **Sikkerhedsovervågningslog**

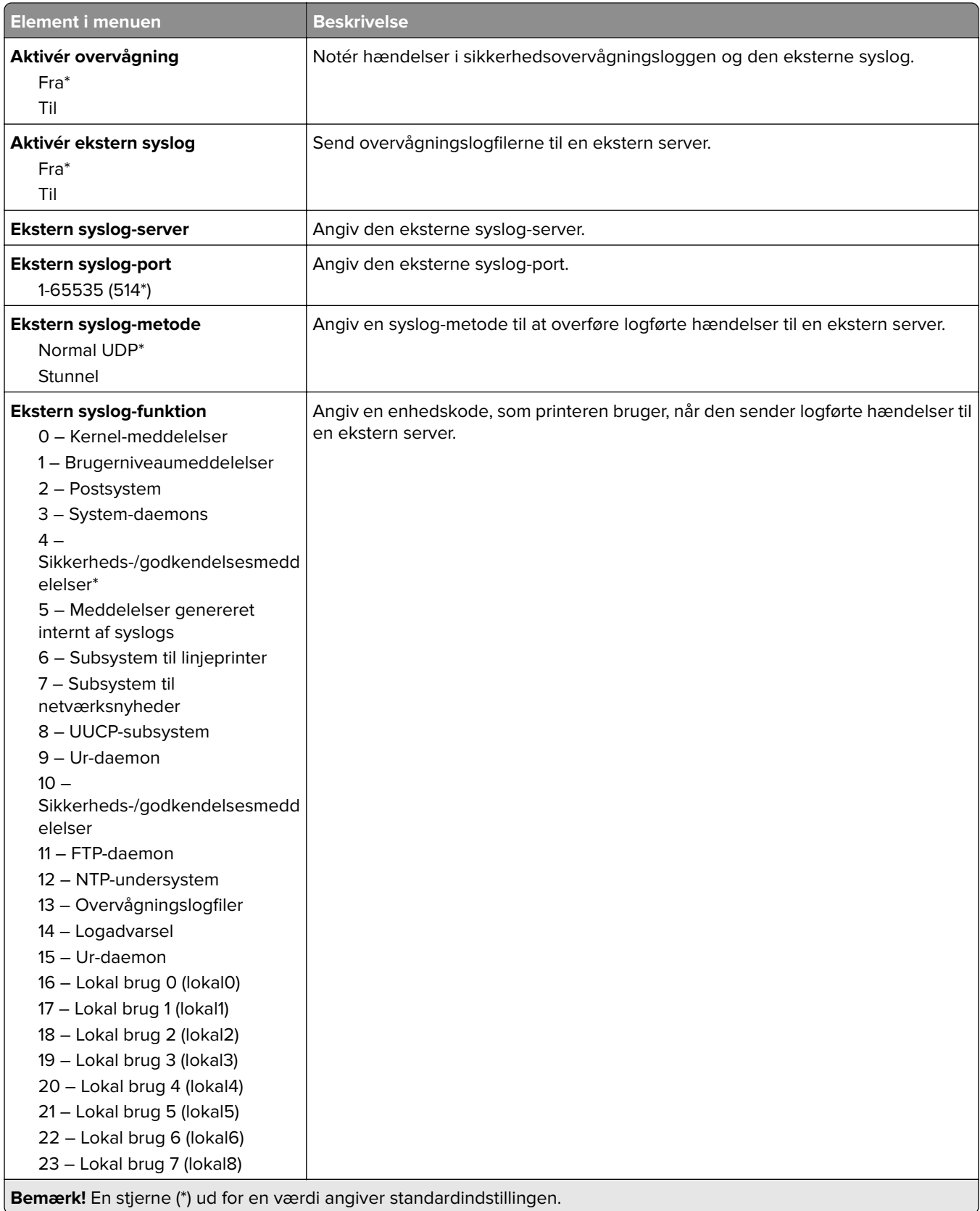

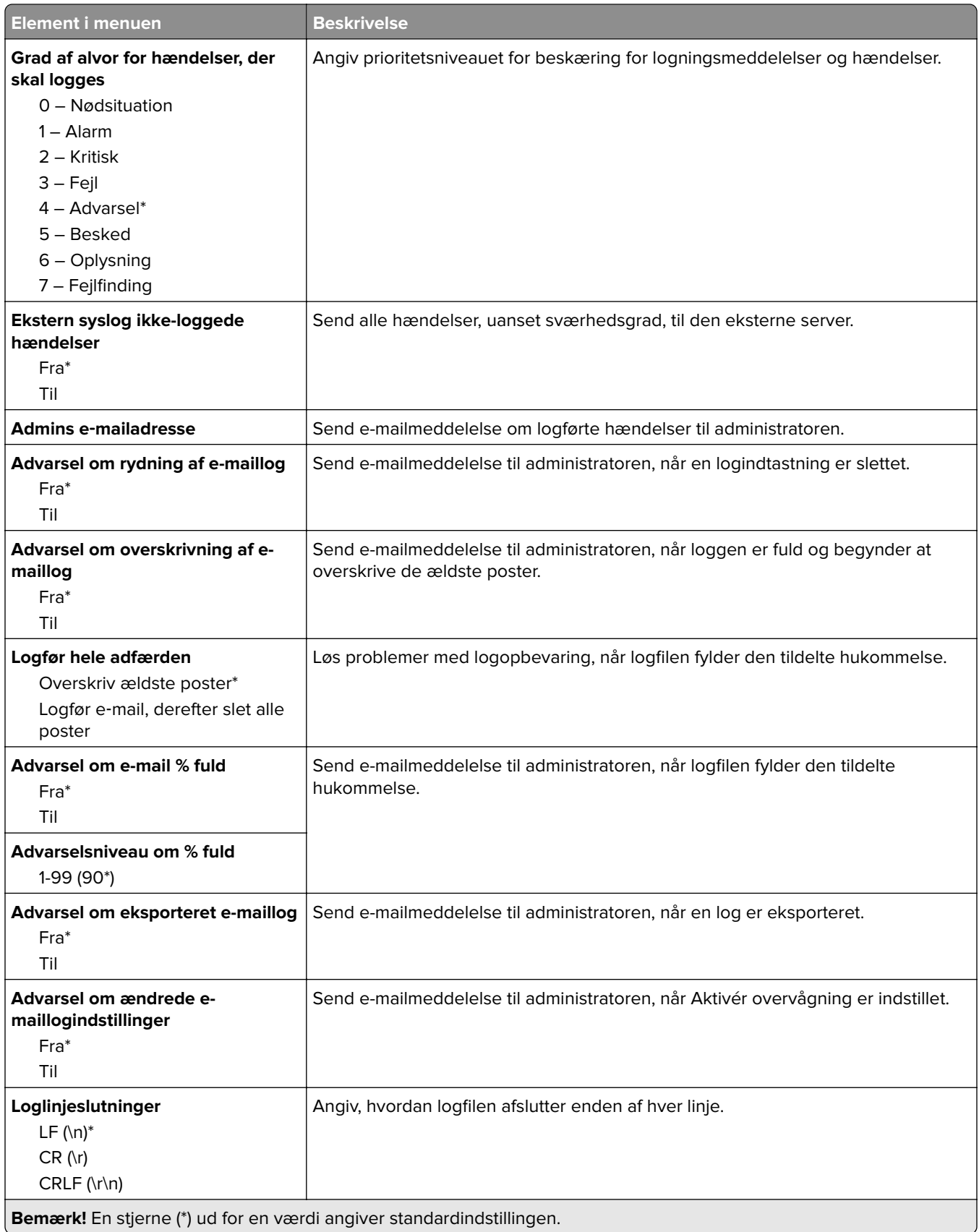

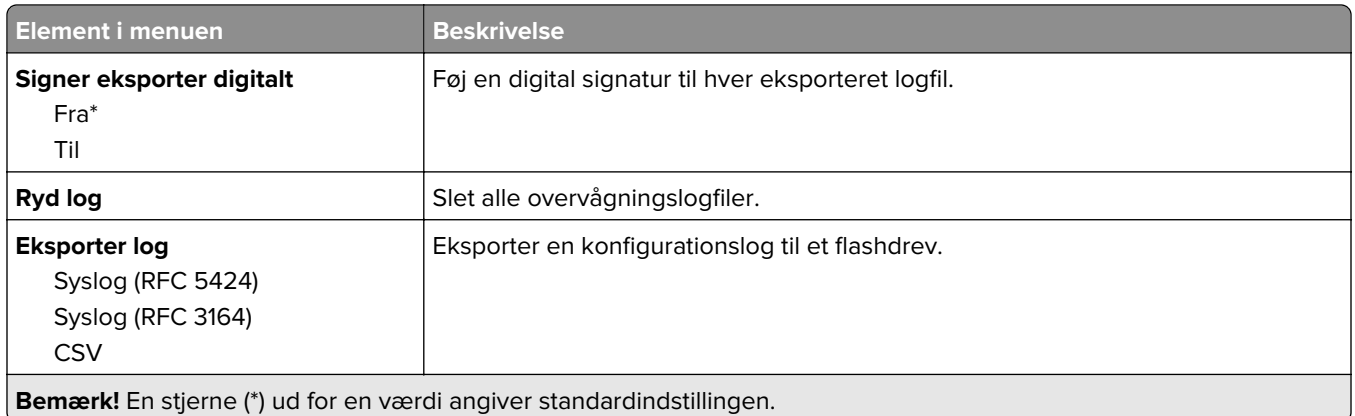

# **Login-restriktioner**

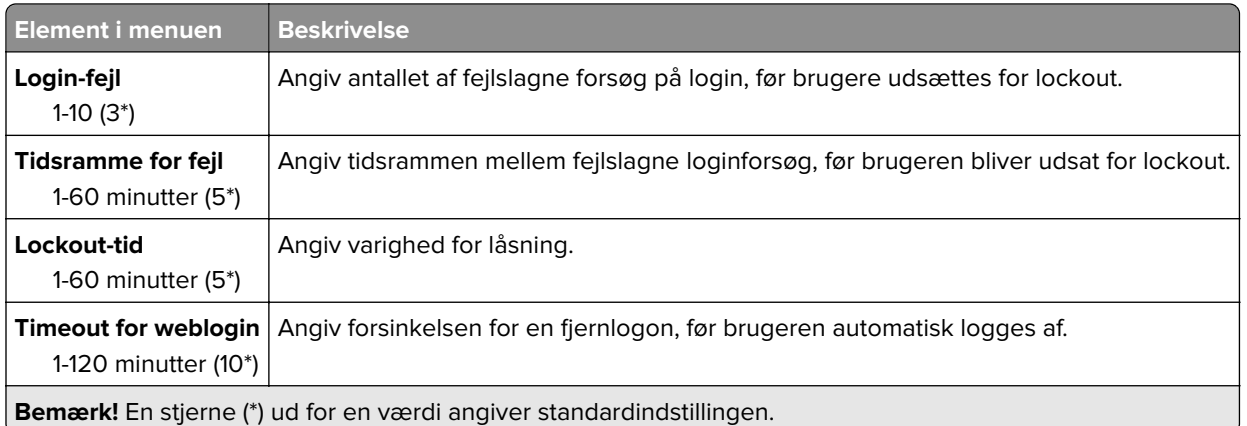

# **Indstilling af fortrolig udskrift**

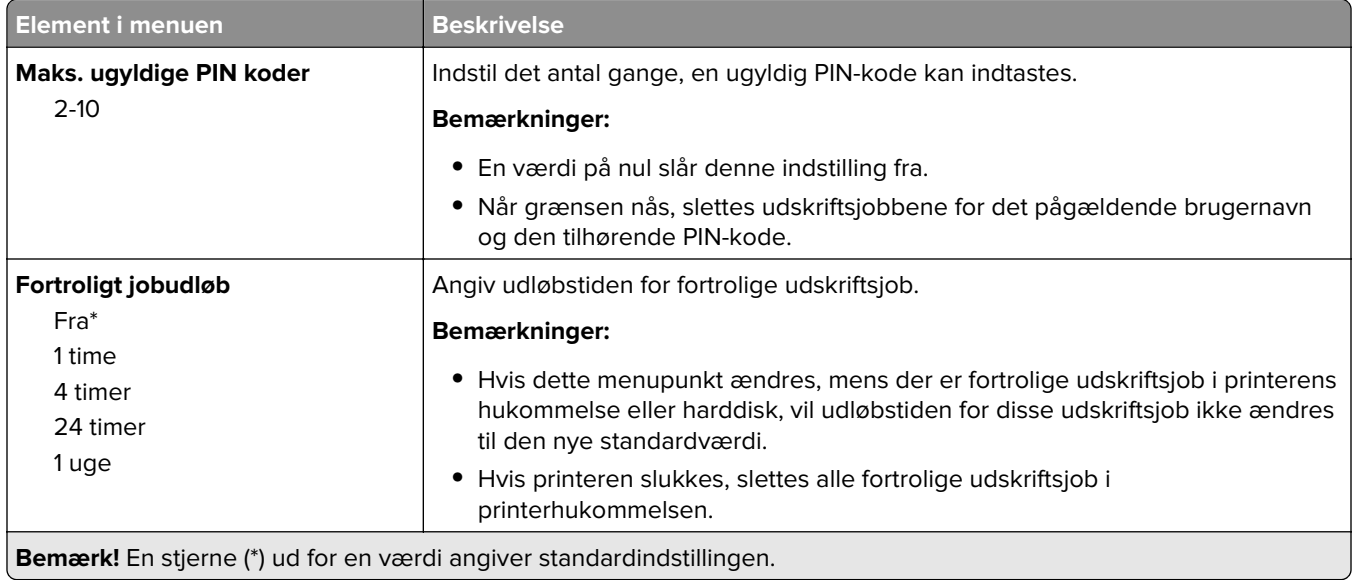

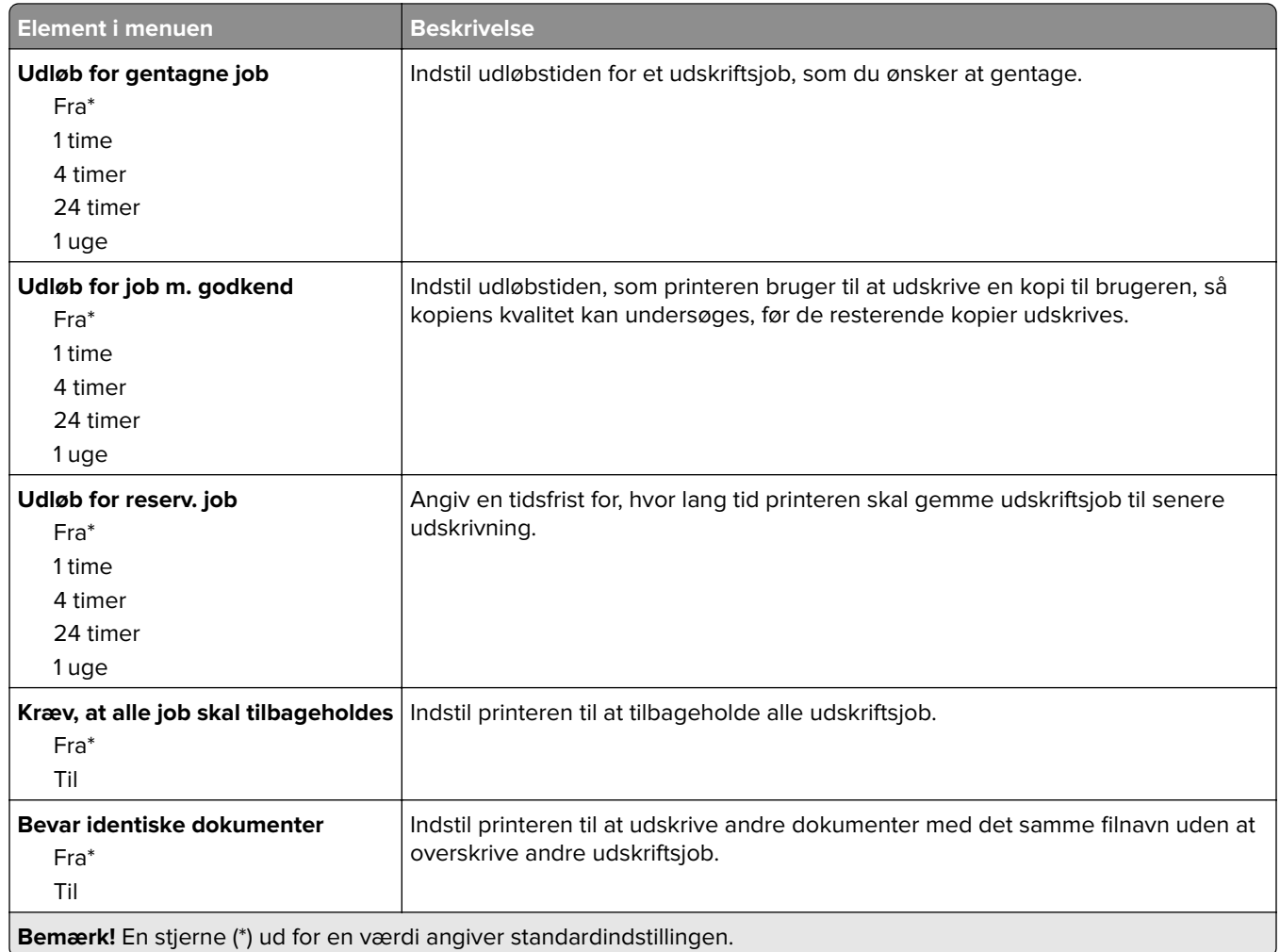

## **Diskkryptering**

**Bemærk!** Denne menu vises kun, hvis der er installeret en harddisk.

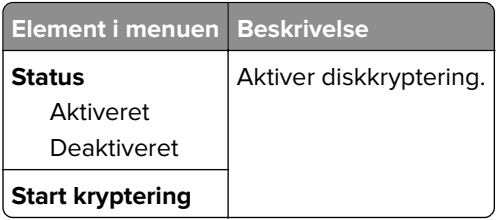

# **Slet midlertidige datafiler**

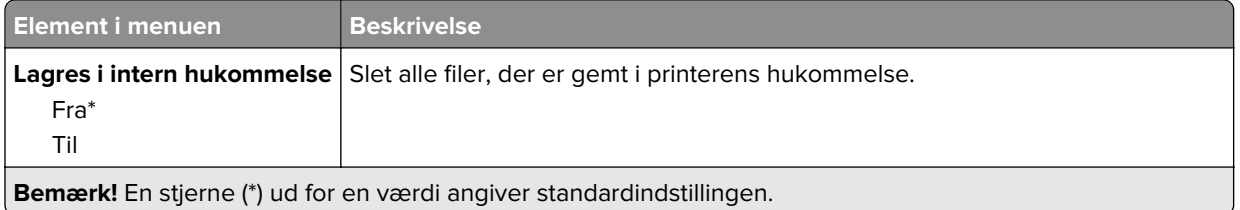
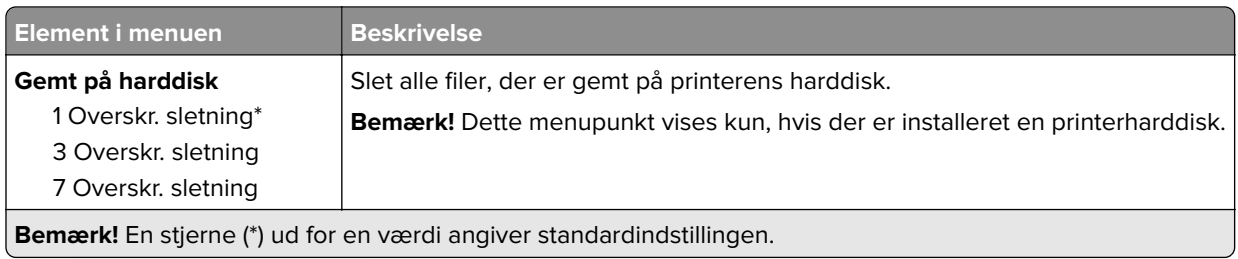

## **Løsninger for LDAP-indstillinger**

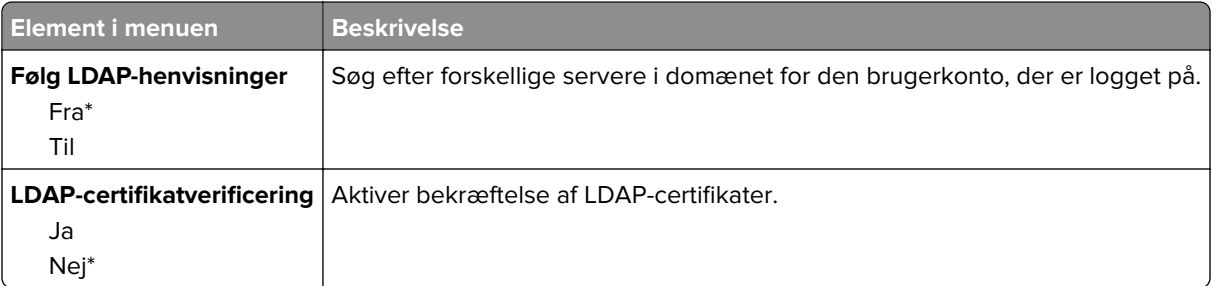

## **Diverse**

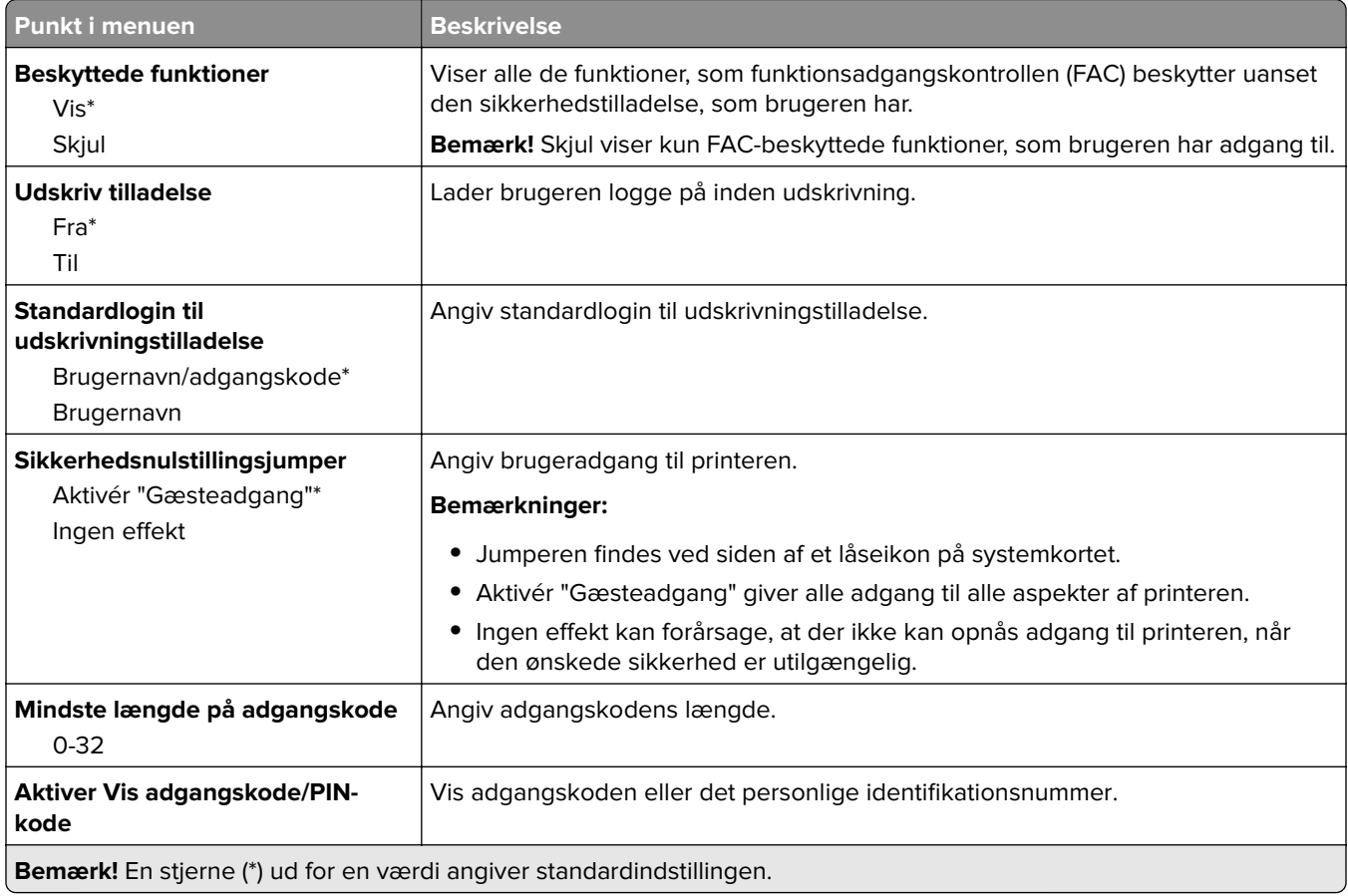

## **Rapporter**

## **Side med menuindstillinger**

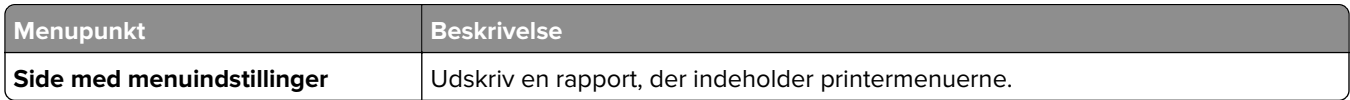

## **Enhed**

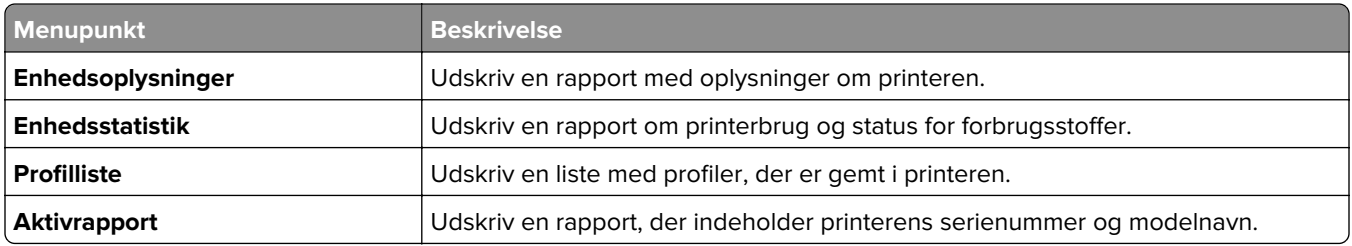

## **Udskrive**

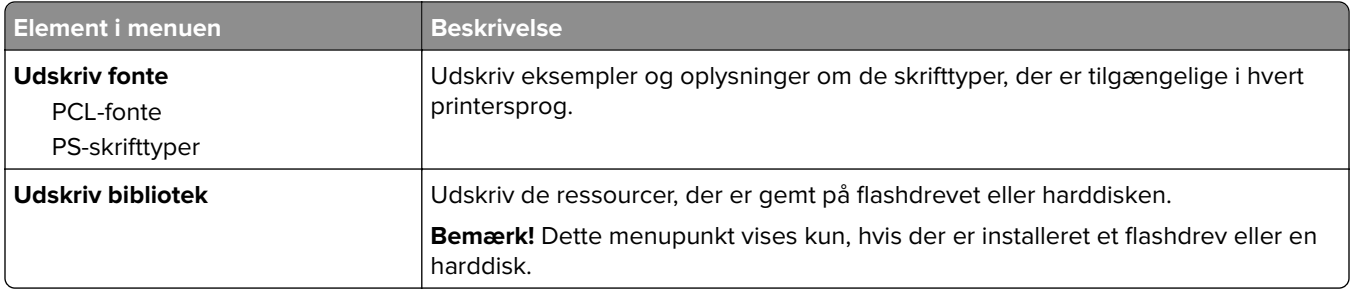

### **Netværk**

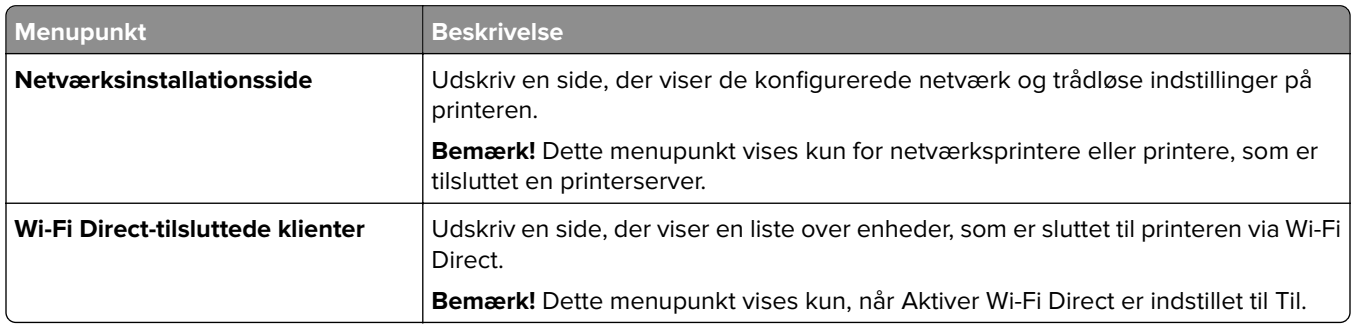

## **Hjælp**

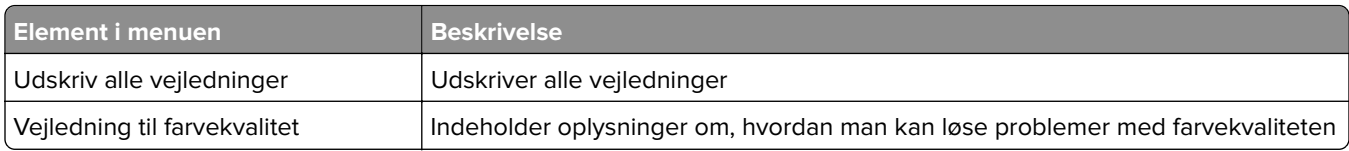

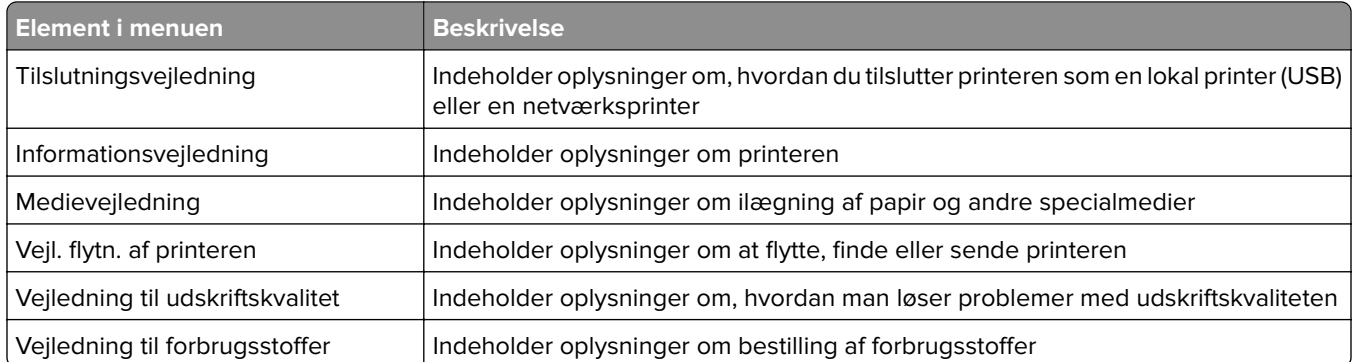

## **Fejlfinding**

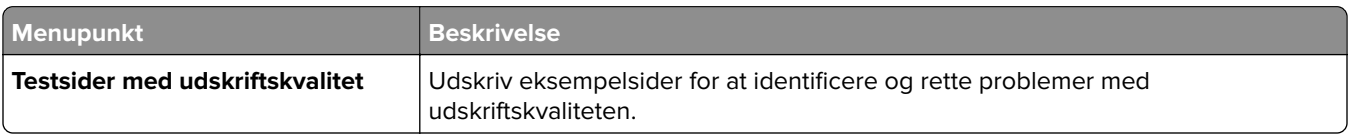

## **Udskrivning af siden med menuindstillinger**

**1** Fra kontrolpanelet skal du navigere til:

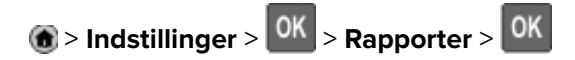

**2** Vælg Side med menuindstillinger, og tryk derefter på 0K.

# **Sikring af printeren**

**Bemærk!** Harddisken understøttes kun på nogle printermodeller.

## **Lokalisering af sikkerhedsåbningen**

Printeren er udstyret med en sikkerhedslås. Sæt en sikkerhedslås, der er kompatibel med de fleste bærbare computere, på den viste placering for at holde printeren på plads.

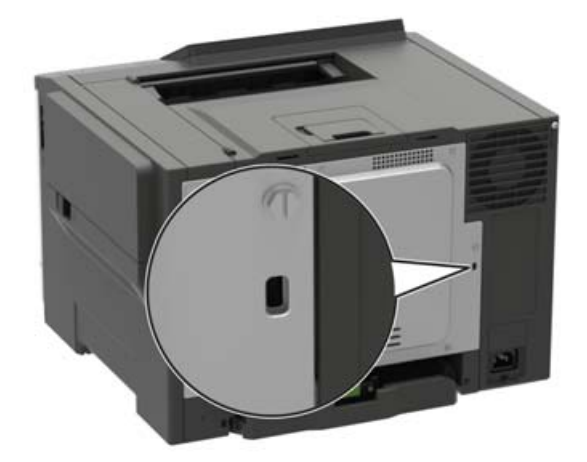

## **Sletning af printerhukommelse**

Sluk for printeren for at slette midlertidig hukommelse eller data i bufferen.

Gør følgende for at slette permanent hukommelse eller individuelle indstillinger, enheds- og netværksindstillinger, sikkerhedsindstillinger og indbyggede løsninger:

**1** Fra kontrolpanelet skal du navigere til:

**Indstillinger for** > **Enhed** > **Vedligeholdelse** > **Ude af drift – Slet** > **Rens alle oplysninger på ikke-flygtig hukommelse**

På printermodeller uden berøringsfølsom skærm skal du trykke på <sup>OK</sup> for at navigere gennem indstillingerne.

**2** Vælg enten **Start førstegangsopsætning** eller **Lad printer være offline**.

## **Slette printerharddiskens hukommelse**

**1** Fra kontrolpanelet skal du navigere til:

**Indstillinger** > **Enhed** > **Vedligeholdelse** > **Ude af drift - Slet** > **Rens alle oplysninger på harddisken**

På printermodeller uden berøringsskærm, tryk på <sup>OK</sup> for at navigere gennem indstillingerne.

**2** Afhængigt af din printermodel, skal du vælge **SLET** eller **Fortsæt**.

**3** Følg vejledningen i displayet.

**Bemærk!** Denne proces kan tage fra nogle minutter til mere end en time, og i den periode kan printeren ikke bruges til andre opgaver.

## **Formatering af printerens harddisk**

Denne proces sletter alt indhold på harddisken. Du kan evt. lave en sikkerhedskopi af vigtige data fra printeren, før du starter med at bruge kryptering.

- **1** Fra startskærmen skal du trykke på **Indstillinger** > **Sikkerhed** > **Diskkryptering** > **Start kryptering**.
- **2** Følg vejledningen i displayet.

#### **Bemærkninger:**

- **•** For at undgå tab af data, må du ikke slukke printeren under krypteringsprocessen.
- **•** Denne proces kan tage fra nogle minutter til mere end en time, og i den periode kan printeren ikke bruges til andre opgaver.
- **•** Efter kryptering genstarter printeren automatisk.

## **Gendannelse af fabriksindstillinger**

**1** Fra kontrolpanelet skal du navigere til:

**Indstillinger for** > **Enhed** > **Gendan fabriksindstillinger**

På printermodeller uden berøringsfølsom skærm skal du trykke på <sup>OK</sup> for at navigere gennem indstillingerne.

**2** Vælg **Gendan alle indstillinger**.

## **Erklæring om flygtighed**

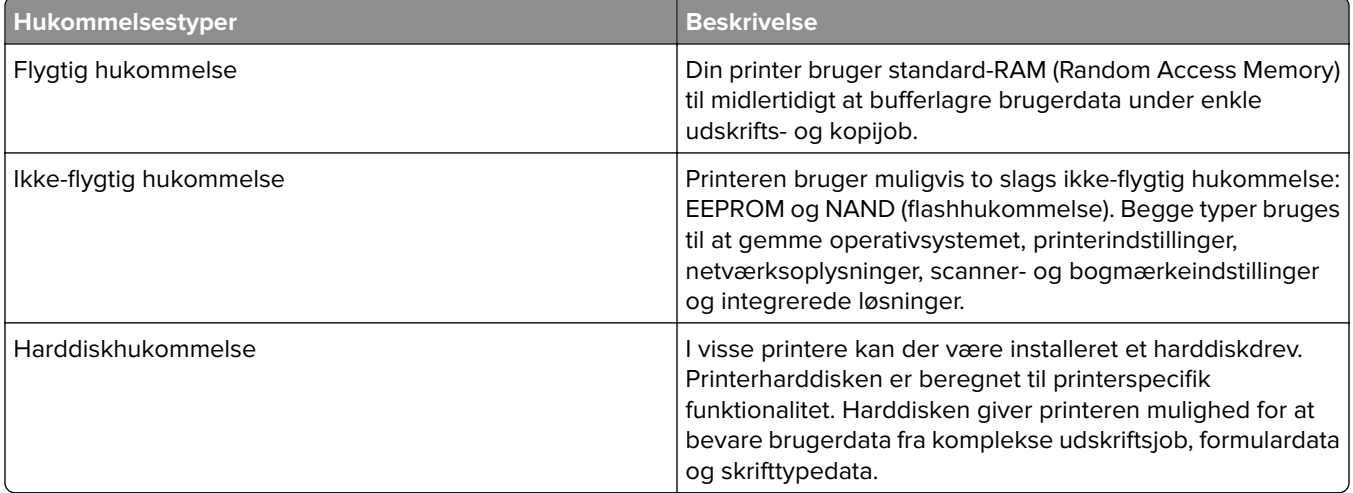

Slet indholdet af en installeret printerhukommelse under følgende omstændigheder:

- **•** Printeren er taget ud af brug.
- **•** Printerens harddisk er udskiftet.
- **•** Printeren er flyttet til en anden afdeling eller placering.
- **•** Printeren efterses af udefrakommende.
- **•** Printeren er fjernet fra arbejdspladsen i forbindelse med eftersyn.
- **•** Printeren er solgt til en anden virksomhed.

### **Bortskaffelse af en printerharddisk**

- **• Afmagnetisering** Rydder harddisken med et magnetfelt, der sletter alle gemte data
- **• Knusning** Sammenpresser fysisk harddisken, så komponenterne ødelægges og ikke kan læses
- **• Makulering** Optrævler fysisk harddisken til små metalstykker

**Bemærk!** For at garantere, at alle data er helt slettet, skal du fysisk destruere hver enkelt harddisk, der hvor dataene lagres.

# **Vedligeholdelse af printeren**

**Advarsel - Potentiel skade:** Hvis du ikke opretholder den optimale ydeevne eller udskifter dele eller forbrugsstoffer, når der bedes om det, kan det forårsage skade på printeren.

## **Indstilling af e-mail-advarsler**

Konfigurer printeren til at sende e-mail-advarsler, når forbrugsstofferne er ved at være opbrugt, når det er nødvendigt at skifte eller tilføje papir, eller når der er papirstop.

**1** Åbn en webbrowser, og angiv derefter printerens IP-adresse i adressefeltet.

#### **Bemærkninger:**

- **•** Vis printerens IP-adresse på printerens startskærmbillede. IP-adressen vises som fire sæt tal, adskilt af punktummer, f.eks. 123.123.123.123.
- **•** Hvis du bruger en proxyserver, skal du deaktivere den midlertidigt for at indlæse websiden korrekt.
- **2** Klik på **Indstillinger** > **Enhed** > **Meddelelser** > **Opsætning af e**‑**mailadvarsel**, og konfigurer derefter indstillingerne.

**Bemærk!** Kontakt din e-mailudbyder, hvis du ønsker yderligere oplysninger om SMTP-indstillinger.

- **3** Klik på **Opsætning af e-maillister og -advarsler**, og konfigurer derefter indstillingerne.
- **4** Anvend ændringerne.

## **Visning af rapporter**

**1** Fra kontrolpanelet skal du navigere til:

#### **Indstillinger** > **Rapporter**

På printermodeller uden berøringsfølsom skærm skal du trykke på <sup>OK</sup> for at navigere gennem indstillingerne.

**2** Vælg den rapport, du ønsker at få vist.

## **Netværkstilslutning**

### **Tilslutning af printeren til et Wi-Fi-netværk**

Inden du begynder, skal du kontrollere at:

**•** Aktiv adapter er indstillet til Automatisk. Fra kontrolpanelet skal du navigere til **Indstillinger** > **Netværk/porte** > **Netværksoversigt** > **Aktiv adapter**.

På printermodeller uden berøringsfølsom skærm skal du trykke på  $\overline{\begin{array}{c} \text{OK} \end{array}}$ for at navigere gennem indstillingerne.

**•** Ethernet-kablet er ikke sluttet til printeren.

### **Ved hjælp af guiden til trådløs opsætning i printeren**

#### **Bemærkninger:**

- **•** Disse instruktioner gælder kun for visse printermodeller.
- Før du bruger guiden, skal du kontrollere, at printerens firmware er opdateret. Se ["Opdatere firmware"](#page-150-0) [på side 151](#page-150-0) for at få yderligere oplysninger.
- **1** På startskærmen skal du trykke på > **Opsæt nu**.
- **2** Vælg et Wi-Fi-netværk, og indtast derefter adgangskoden til netværket.
- **3** Tryk på **Udført**.

### **Ved hjælp af menuen Indstillinger i printeren**

**1** Fra kontrolpanelet skal du navigere til:

### **Indstillinger** > **Netværk/porte** > **Trådløs** > **Opsætning på printerpanel**

På printermodeller uden berøringsfølsom skærm skal du trykke på <sup>OK</sup> for at navigere gennem indstillingerne.

**2** Vælg et Wi-Fi-netværk, og indtast derefter adgangskoden til netværket.

**Bemærk!** På Wi-Fi-netværksparate printermodeller vises en prompt til opsætning af Wi-Fi-netværk under startkonfigurationen.

## **Tilslutning af printeren til et trådløst netværk ved brug af Wi**‑**Fi Protected Setup (WPS)**

Inden du begynder, skal du kontrollere at:

- **•** Adgangspunktet (trådløs router) er WPS-godkendt eller WPS-kompatibelt. Du kan finde flere oplysninger i den dokumentation, der fulgte med adgangspunktet.
- **•** En trådløs netværksadapter er installeret i din printer. Se instruktionerne, der fulgte med adapteren for flere oplysninger.
- **•** Aktiv adapter er indstillet til Automatisk. Fra kontrolpanelet skal du navigere til:

### **Indstillinger** > **Netværk/porte** > **Netværksoversigt** > **Aktiv Adapter**

På printermodeller uden berøringsfølsom skærm skal du trykke på <sup>OK</sup> for at navigere gennem indstillingerne.

### **Brug af trykknapmetoden**

**1** Fra kontrolpanelet skal du navigere til:

### **Indstillinger** > **Netværk/Porte** > **Trådløs** > **Wi**‑**Fi Protected Setup** > **Start trykknapsmetode**

På printermodeller uden berøringsfølsom skærm skal du trykke på <sup>OK</sup> for at navigere gennem indstillingerne.

**2** Følg vejledningen i displayet.

### <span id="page-80-0"></span>**Brug metoden personligt identifikationsnummer (PIN)**

**1** Fra kontrolpanelet skal du navigere til:

#### **Indstillinger** > **Netværk/Porte** > **Trådløs** > **Wi**‑**Fi Protected Setup** > **Start PIN-metode**

På printermodeller uden berøringsfølsom skærm skal du trykke på <sup>OK</sup> for at navigere gennem indstillingerne.

- **2** Kopier den ottecifrede WPS PIN.
- **3** Åbn en webbrowser, og skriv derefter det trådløse adgangspunkts IP-adresse i adressefeltet.

#### **Bemærkninger:**

- **•** Se dokumentationen, der fulgte med adgangspunktet, for at finde IP-adressen.
- **•** Hvis du bruger en proxyserver, skal du deaktivere den midlertidigt for at indlæse websiden korrekt.
- **4** Åbn WPS-indstillingerne. Du kan finde flere oplysninger i den dokumentation, der fulgte med adgangspunktet.
- **5** Indtast den ottecifrede PIN, og gem ændringerne.

### **Konfiguration af Wi-Fi Direct**

Wi-Fi Direct er en Wi-Fi-baseret peer-to-peer-teknologi, der gør det muligt for trådløse enheder at oprette direkte forbindelse til en Wi-Fi Direct‑aktiveret printer uden at bruge et adgangspunkt (trådløs router).

**1** Fra kontrolpanelet skal du navigere til:

#### **Indstillinger** > **Netværk/porte** > **Wi-Fi Direct**

På printermodeller uden berøringsfølsom skærm skal du trykke på  $\overline{\begin{array}{c} \text{OK} \end{array}}$ for at navigere gennem indstillingerne.

- **2** Konfiguration af indstillinger.
	- **• Aktiver Wi-Fi Direct** Gør det muligt for printeren at udsende sit eget Wi-Fi Direct-netværk.
	- **• Wi**‑**Fi Direct-navn** Tildeler et navn til Wi‑Fi Direct-netværket.
	- **• Wi**‑**Fi Direct-adgangskode** Tildeler adgangskoden til forhandling om den trådløse sikkerhed, når peerto-peer-forbindelsen bruges.
	- **• Vis adgangskode på siden for opsætning** Viser adgangskoden på Netværksopsætningsside.
	- **• Accepter automatisk trykknapanmodninger** Lader printeren acceptere forbindelsesanmodninger automatisk.

**Bemærk!** Automatisk accept af trykknapanmodninger er ikke sikret.

#### **Bemærkninger:**

- **•** Som standard er adgangskoden til Wi-Fi Direct-netværket ikke synlig på printerens display. Hvis du vil have vist adgangskoden, skal du aktivere ikonet for visning af adgangskode. På kontrolpanelet skal du navigere til **Indstillinger** > **Sikkerhed** > **Diverse** > **Aktiver Vis adgangskode/PIN-kode**.
- **•** Hvis du vil kende adgangskoden til Wi-Fi Direct-netværket uden at få den vist på printerens display, skal du navigere til **Indstillinger** > **Rapporter** > **Netværk** > **Netværksinstallationsside** på kontrolpanelet.

## **Tilslutning af en mobil enhed til printeren**

Før du tilslutter din mobile enhed, skal du kontrollere, at Wi‑Fi Direct er konfigureret. Se ["Konfiguration af Wi-](#page-80-0)[Fi Direct" på side 81](#page-80-0) for at få yderligere oplysninger.

### **Tilslutning vha. Wi-Fi Direct**

- **1** Gå til indstillingsmenuen fra den mobile enhed.
- **2** Aktiver **Wi**‑**Fi**, og tryk derefter på **Wi**‑**Fi Direct**.
- **3** Vælg printerens Wi-Fi Direct-navn.
- **4** Kontroller forbindelsen på printerens kontrolpanel.

### **Tilslutning vha. Wi**‑**Fi**

- **1** Gå til indstillingsmenuen fra den mobile enhed.
- **2** Klik på **Wi-Fi**, og vælg derefter printerens Wi-Fi Direct-navn.

**Bemærk!** Strengen DIRECT-xy (hvor x og y er to tilfældige tegn) tilføjes før Wi-Fi Direct-navnet.

**3** Indtast adgangskoden til Wi‑Fi Direct.

### **Tilslutning af en computer til printeren**

Før du tilslutter din computer, skal du sørge for at gøre følgende:

- **•** Aktiver Wi-Fi Direct i printeren. Fra kontrolpanelet skal du navigere til: **Indstillinger** > **Netværk/porte** > **Wi-Fi Direct** > **Aktiver Wi**‑**Fi Direct** > **Til**
- **•** Bemærk Wi‑Fi Direct-navnet. Fra kontrolpanelet skal du navigere til: **Indstillinger** > **Netværk/porte** > **Wi-Fi Direct** > **Wi-Fi Direct-navn**
- **•** Bemærk Wi‑Fi Direct-adgangskoden. Fra kontrolpanelet skal du navigere til: **Indstillinger** > **Netværk/porte** > **Wi-Fi Direct** > **Wi-Fi Direct-adgangskode Bemærk!** Du kan også konfigurere Wi‑Fi Direct-navnet og -adgangskoden.

På printermodeller uden berøringsfølsom skærm skal du trykke på <sup>OK</sup> for at navigere gennem indstillingerne.

### **Til Windows-brugere**

- **1** Åbn **Printere og scannere**, og klik derefter på **Tilføj en printer eller scanner**.
- **2** Klik på **Vis Wi-Fi Direct-printere**, og vælg derefter printerens Wi-Fi Direct-navn.
- **3** På printerens display skal du bemærke printerens ottecifrede PIN-kode.
- **4** Indtast PIN-koden på computeren.

**Bemærk!** Hvis printerdriveren ikke allerede er installeret, downloader Windows den relevante driver.

### **Til Macintosh-brugere**

**1** Klik på trådløs-ikonet, og vælg derefter printerens Wi-Fi Direct-navn.

**Bemærk!** Strengen DIRECT-xy (hvor x og y er to tilfældige tegn) tilføjes før Wi-Fi Direct-navnet.

**2** Indtast adgangskoden til Wi‑Fi Direct.

**Bemærk!** Skift computeren tilbage til det tidligere netværk, når du afbryder Wi-Fi Direct-forbindelsen.

### **Deaktivering af Wi-Fi-netværk**

**1** Naviger til følgende via printerens kontrolpanel:

### **Indstillinger** > **Netværk/Porte** > **Netværksoversigt** > **Aktiv Adapter** > **Standard netværk**

På printermodeller uden berøringsskærm, tryk på <sup>OK</sup> for at navigere gennem indstillingerne.

**2** Følg vejledningen i displayet.

## **Ændring af printerportindstillinger efter installation af en intern løsningsport**

#### **Bemærkninger:**

- **•** Hvis printeren har en statisk IP-adresse, skal du ikke ændre konfigurationen.
- **•** Hvis computerne er konfigureret til at benytte netværksnavnet i stedet for en IP-adresse, skal du ikke ændre konfigurationen.
- **•** Hvis du tilføjer en trådløs intern løsningsport (ISP) til en printer, som tidligere var konfigureret til en Ethernet-forbindelse, skal du koble printeren fra Ethernet-netværket.

### **Til Windows-brugere**

- **1** Åbn mappen Printere.
- **2** Åbn printeregenskaberne fra genvejsmenuen til printeren med den nye ISP.
- **3** Konfigurere porten fra listen.
- **4** Opdater IP-adressen.
- **5** Anvend ændringerne.

#### **Til Macintosh-brugere**

- **1** Fra Systemindstillinger i Apple-menuen skal du navigere til listen over printere, og derefter vælge **+** > **IP**.
- **2** Skriv IP-adressen i adressefeltet.
- **3** Anvend ændringerne.

## **Rengøring af printerens dele**

### **Rengøring af printeren**

**FORSIGTIG - ELEKTRISK STØD:** Tag netledningen ud af stikkontakten, og fjern alle kabler fra printeren, før du går videre, for at reducere risikoen for elektrisk stød, når du skal rengøre printerens ydre.

#### **Bemærkninger:**

- **•** Udfør denne opgave med nogle måneders mellemrum.
- **•** Garantien dækker ikke skader på printeren, der er forårsaget af, at printeren håndteres forkert.
- **1** Sluk printeren, og tag derefter netledningen ud af stikkontakten.
- **2** Fjern alt papir fra standardbakken og MP-arkføderen.
- **3** Fjern støv, fnug og papirstumper omkring printeren med en blød børste eller en støvsuger.
- **4** Aftør apparatets yderside med en fugtig, blød, fnugfri klud.

#### **Bemærkninger:**

- **•** Brug ikke husholdningsrengøringsmidler, da de kan beskadige printerens finish.
- **•** Sørg for, at alle områder af printeren er tørre efter rengøringen.
- **5** Sæt netledningen i stikkontakten, og tænd derefter for printeren.

**FORSIGTIG - RISIKO FOR SKADE:** Tilslut netledningen til en passende vurderet og passende jordet stikkontakt, der er lettilgængelig og i nærheden af produktet, for at undgå risikoen for brand eller elektrisk stød.

### **Rengøring af berøringsskærmen**

**FORSIGTIG - ELEKTRISK STØD:** Tag netledningen ud af stikkontakten, og fjern alle kabler fra printeren, før du går videre, for at reducere risikoen for elektrisk stød, når du skal rengøre printerens ydre.

- **1** Sluk printeren, og tag derefter netledningen ud af stikkontakten.
- **2** Tør berøringsskærmen med en fugtig, blød og fnugfri klud.

#### **Bemærkninger:**

- **•** Brug ikke rengøringsmidler, da de kan beskadige den berøringsfølsomme skærm.
- **•** Sørg for, at berøringsskærmen er tør efter rengøring.
- **3** Sæt netledningen i stikkontakten, og tænd derefter for printeren.

**FORSIGTIG - RISIKO FOR SKADE:** Tilslut netledningen til en passende normeret og korrekt jordet stikkontakt, der er lettilgængelig og i nærheden af produktet, for at undgå risiko for brand eller elektrisk stød.

## **Bestilling af dele og forbrugsstoffer**

Kontakt det sted, hvor du købte printeren, for at bestille forbrugsstoffer.

**Bemærk!** Alle beregninger af forbrug af forbrugsstoffer til printeren forudsætter udskrift på almindeligt Letter eller A4 papir.

### **Kontrol af status for dele og forbrugsstoffer**

**1** Fra kontrolpanelet skal du navigere til:

#### **Indstillinger** > **Rapporter** > **Enhed** > **Enhedsstatistik**

På printermodeller uden berøringsfølsom skærm skal du trykke på <sup>OK</sup> for at navigere gennem indstillingerne.

**2** Fra afsnittet Oplysninger om forbrugsstoffer i de udskrevne sider, skal du kontrollere status for dele og forbrugsstoffer.

### **Bestilling af tonerkassette**

#### **Bemærkninger:**

- **•** Den estimerede kassetteydelse er baseret på standarden ISO/IEC 19798.
- **•** Meget lav udskriftsdækning i længere perioder kan have en negativ effekt på den faktiske kapacitet.

Kontakt det sted, hvor du købte printeren, for at bestille tonerkassetter.

### **Bestilling af fotokonduktorsæt**

Hvis du vil bestille et fotokonduktorsæt, kan du kontakte det sted, hvor du har købt printeren.

### **Bestilling af en spildtonerflaske**

Kontakt det sted, hvor du købte printeren, for at bestille en spildtonerflaske.

### **Bestilling af et vedligeholdelsessæt**

Kontakt det sted, hvor du købte printeren, for at bestille et vedligeholdelseskit.

### **Konfiguration af meddelelser om forbrugsstoffer**

**1** Åbn en webbrowser, og angiv derefter printerens IP-adresse i adressefeltet.

#### **Bemærkninger:**

- **•** Vis printerens IP-adresse på printerens startskærmbillede. IP-adressen vises som fire sæt tal, adskilt af punktummer, f.eks. 123.123.123.123.
- **•** Hvis du bruger en proxyserver, skal du deaktivere den midlertidigt for at indlæse websiden korrekt.
- **2** Klik på **Indstillinger** > **Enhed** > **Meddelelser**.
- **3** Fra menuen Forbrugsvarer, skal du klikke på **Meddelelser om brugerdefinerede forbrugsstoffer**.
- **4** Vælg en meddelelse for hvert forbrugsstof.
- **5** Anvend ændringerne.

## **Udskiftning af dele og forbrugsstoffer**

### **Udskiftning af en tonerkassette**

**1** Åbn panel B.

**Advarsel - Potentiel skade:** For at undgå beskadigelse fra elektrostatisk afladning, skal du trykke på en hvilken som helst ikke-tildækket metalramme på printeren, før du forsøger at få adgang til eller røre ved dele i printeren.

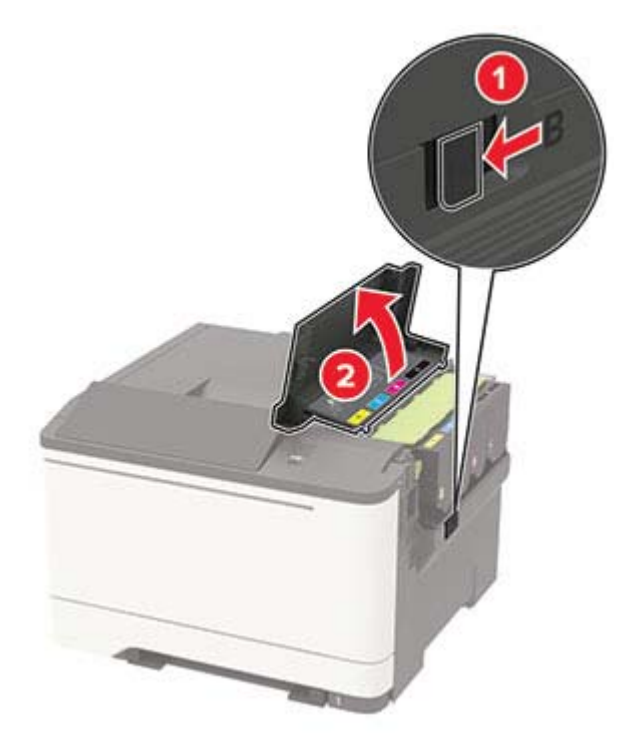

Fjern den brugte tonerkassette.

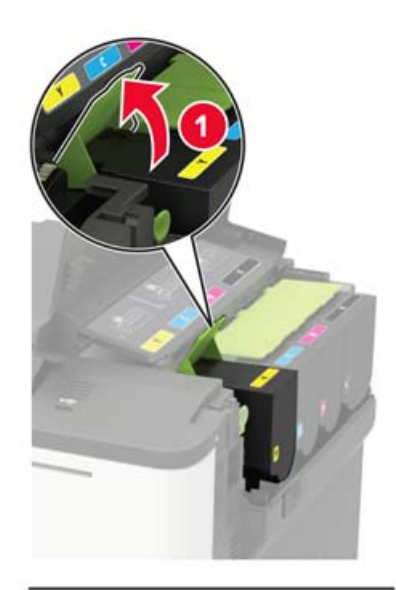

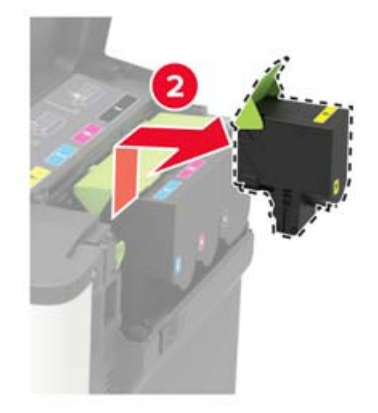

Pak den nye tonerkassette ud.

**4** Indsæt den nye tonerkassette.

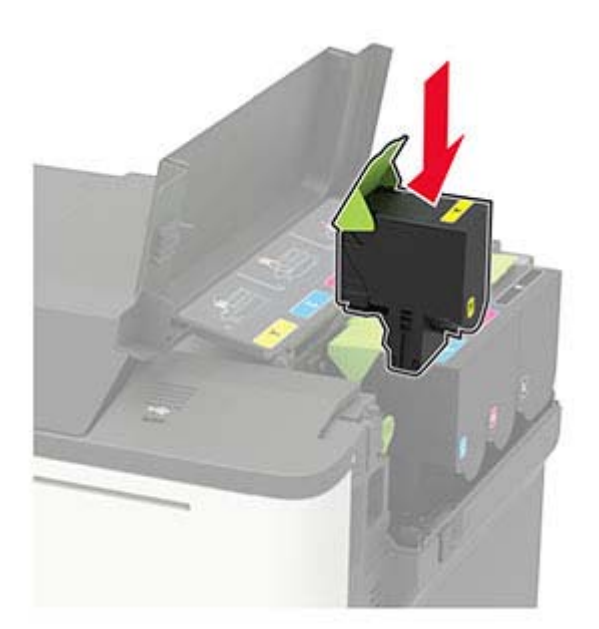

**5** Luk panel B.

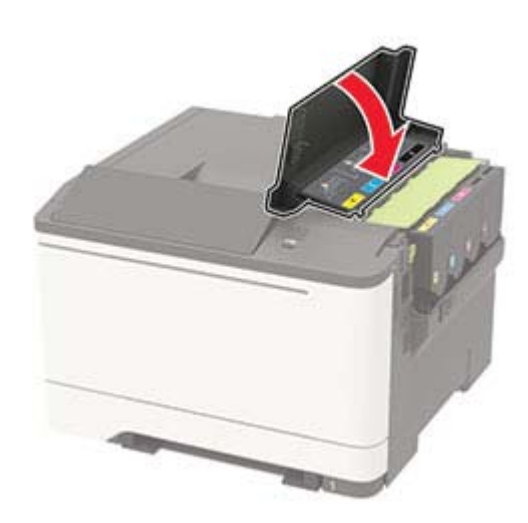

### **Udskiftning af spildtonerflaske**

**1** Åbn panel B.

**Advarsel - Potentiel skade:** For at undgå beskadigelse fra elektrostatisk afladning, skal du trykke på en hvilken som helst ikke-tildækket metalramme på printeren, før du forsøger at få adgang til eller røre ved dele i printeren.

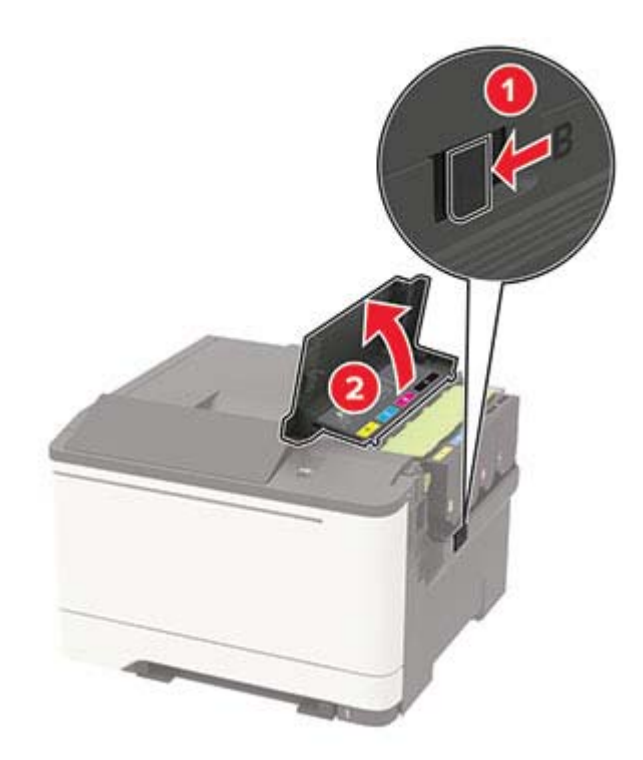

### **2** Åbn panel A.

**FORSIGTIG - VARM OVERFLADE:** Printeren kan være varm indvendig. For at formindske risikoen for skader pga. en varm komponent skal overfladen køle ned, før du rører den.

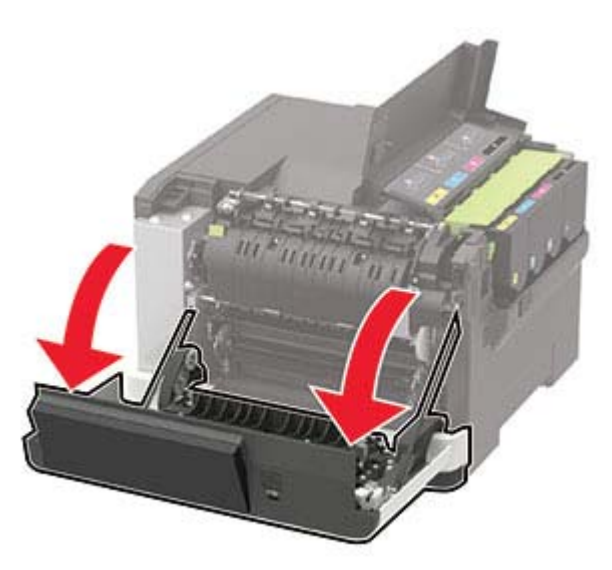

**3** Fjern den højre sideluge.

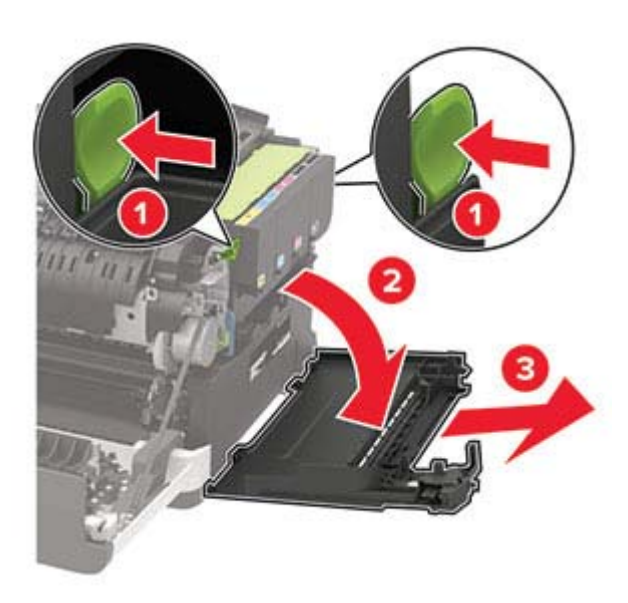

**4** Fjern den brugte spildtonerboks.

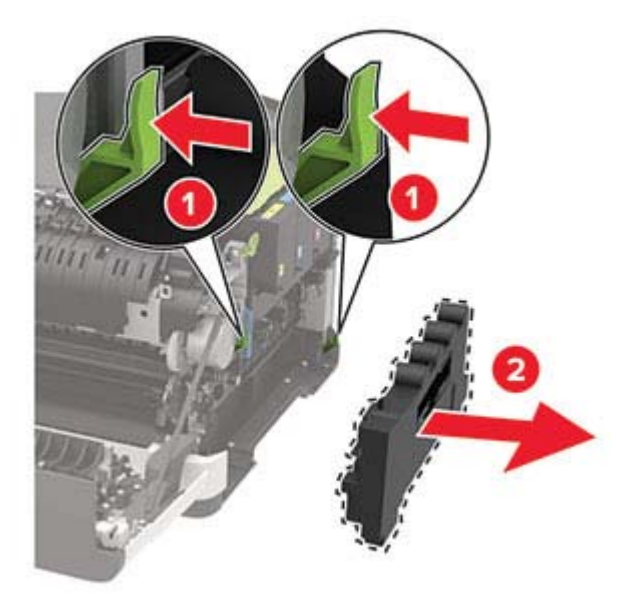

**Bemærk!** Anbring flasken i oprejst position for at undgå at spilde toneren.

**5** Pak den nye spildtonerflaske ud.

Indsæt den nye spildtonerflaske.

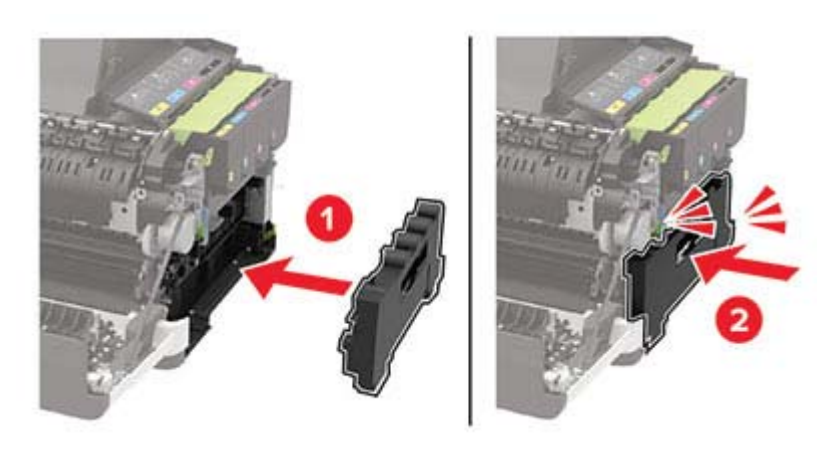

Indsæt den højre sideluge.

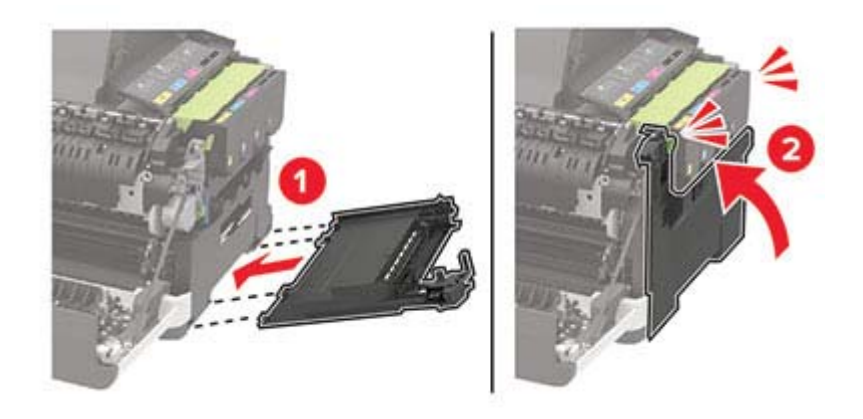

Luk panel B.

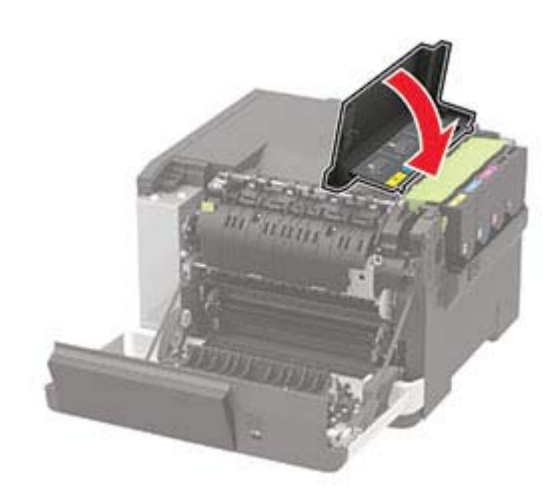

Luk panel A.

## **Udskiftning af fotokonduktorsæt**

Åbn panel B.

**Advarsel - Potentiel skade:** For at undgå beskadigelse fra elektrostatisk afladning, skal du trykke på en hvilken som helst ikke-tildækket metalramme på printeren, før du forsøger at få adgang til eller røre ved dele i printeren.

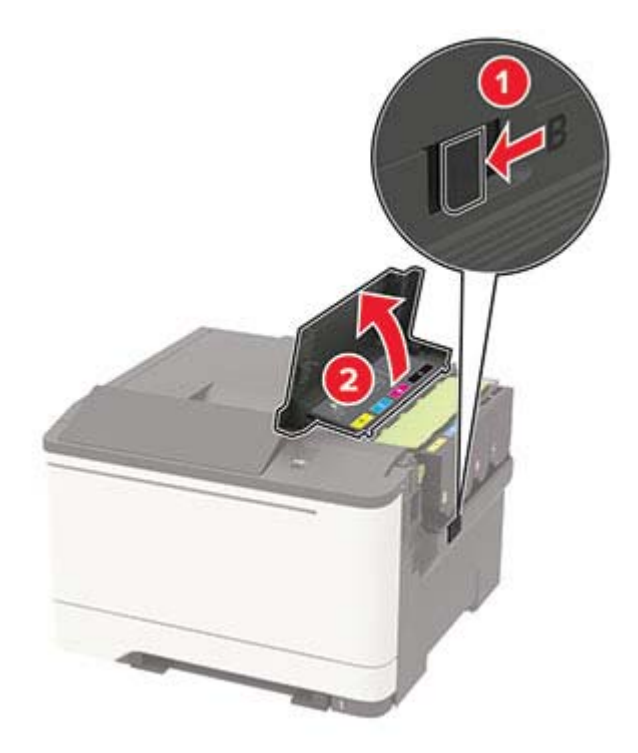

#### **2** Åbn panel A.

**FORSIGTIG - VARM OVERFLADE:** Printeren kan være varm indvendig. For at formindske risikoen for skader pga. en varm komponent skal overfladen køle ned, før du rører den.

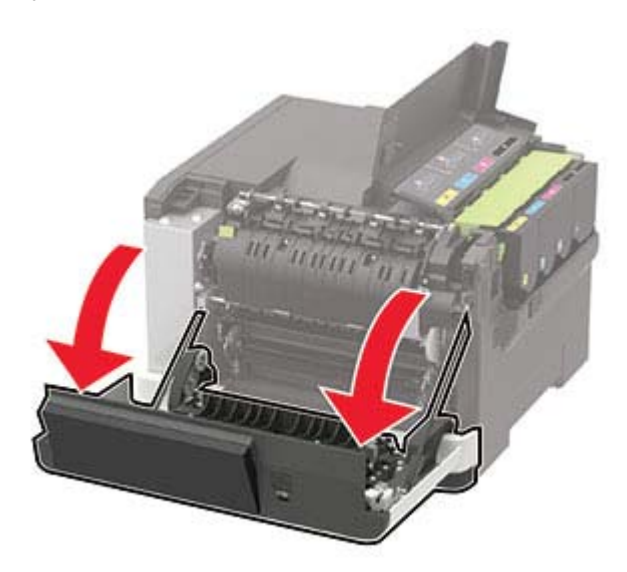

### Fjern den højre sideluge.

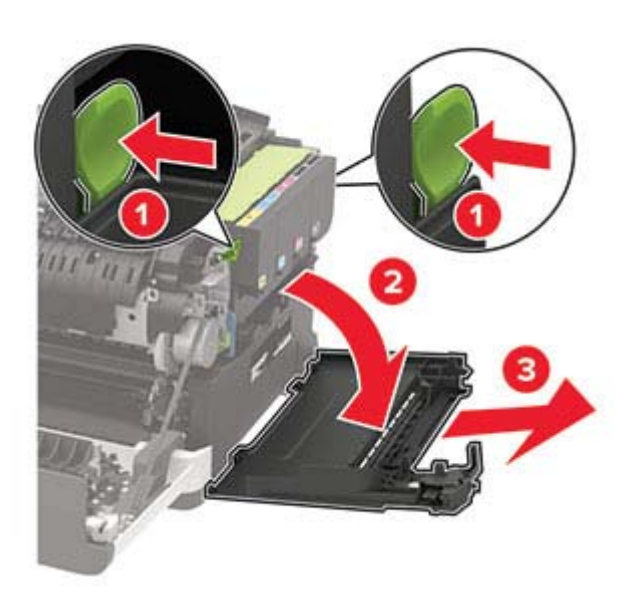

Fjern den brugte spildtonerflaske.

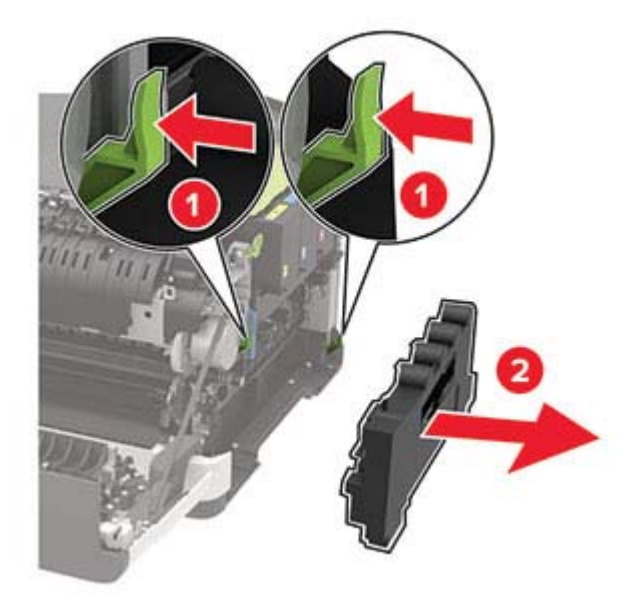

### **5** Fjern tonerkassetterne.

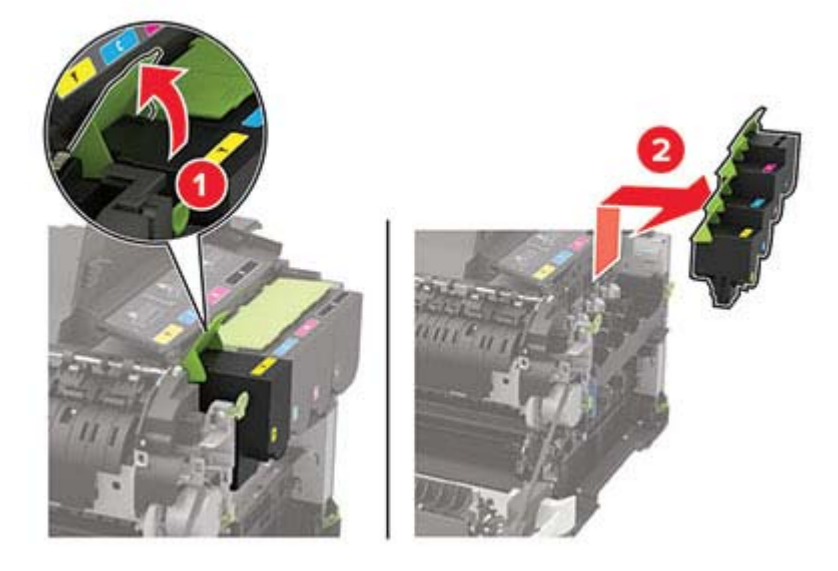

**6** Fjern det brugte fotokonduktorsæt.

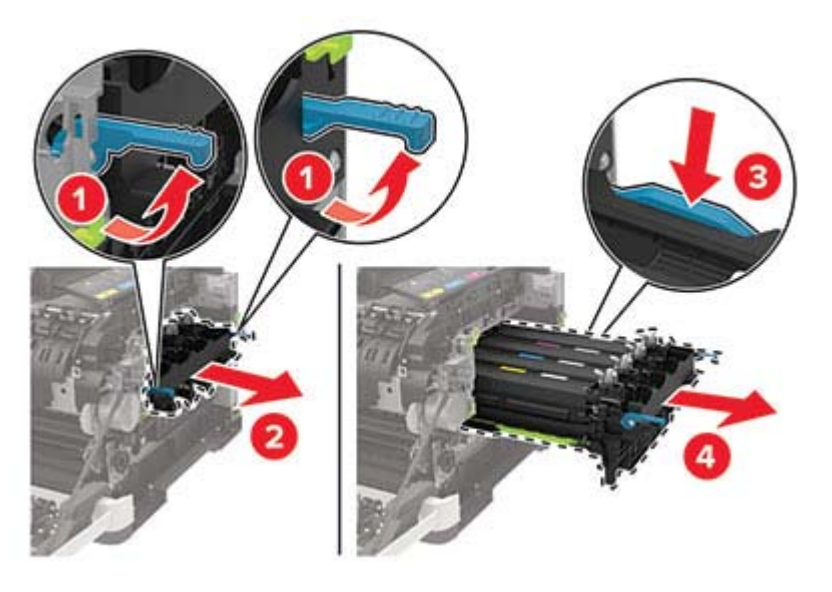

**7** Pak det nye fotokonduktorsæt ud.

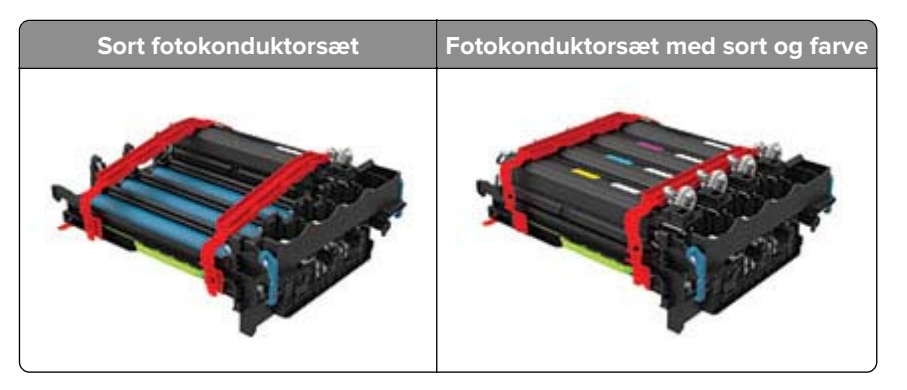

#### **Bemærkninger:**

- **•** Det sorte fotokonduktorsæt indeholder fotokonduktorsættet og den sorte fremkalderenhed.
- **•** Fotokonduktorsættet (sort og farve) indeholder fotokonduktorsættet og fremkalderenheder i sort, cyan, magenta og gul.
- **•** Når du udskifter fotokonduktorsættet (sort), skal du gemme fremkalderenheden i cyan, magenta og gul.
- **8** Fjern emballagematerialet.

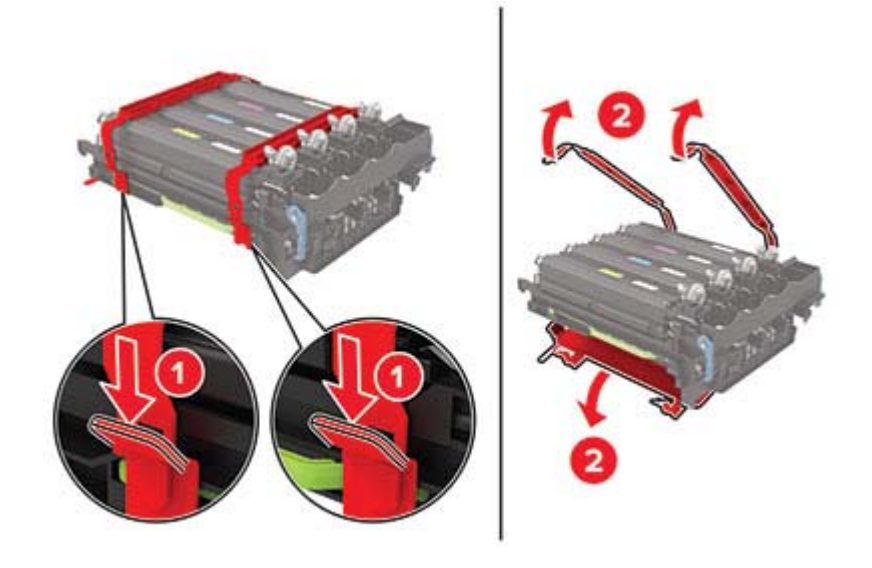

**Bemærk!** Hvis du udskifter fotokonduktorsættet (sort), skal du indsætte fremkaldeenheden i magenta, cyan og gul i det nye fotokonduktorsæt.

**Advarsel - Potentiel skade:** Udsæt ikke fotokonduktorsættet for direkte lys. Hvis produktet udsættes for lys i længere tid, kan det skabe problemer med udskriftskvaliteten.

**Advarsel - Potentiel skade:** Undgå at berøre fotokonduktortromlen. Hvis du gør det, kan det påvirke kvaliteten på fremtidige udskriftsjob.

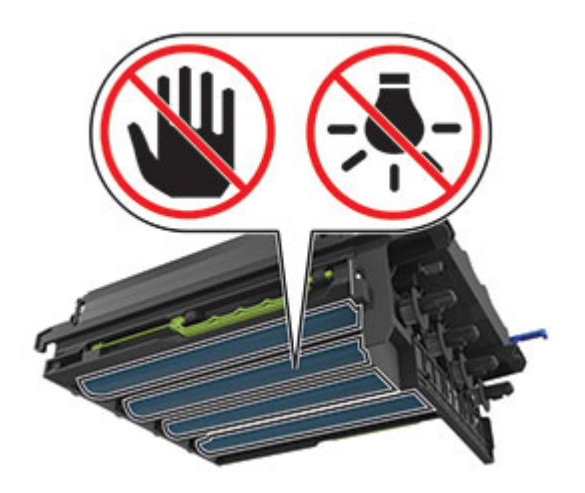

Isæt fotokonduktorsættet, til det sidder godt fast.

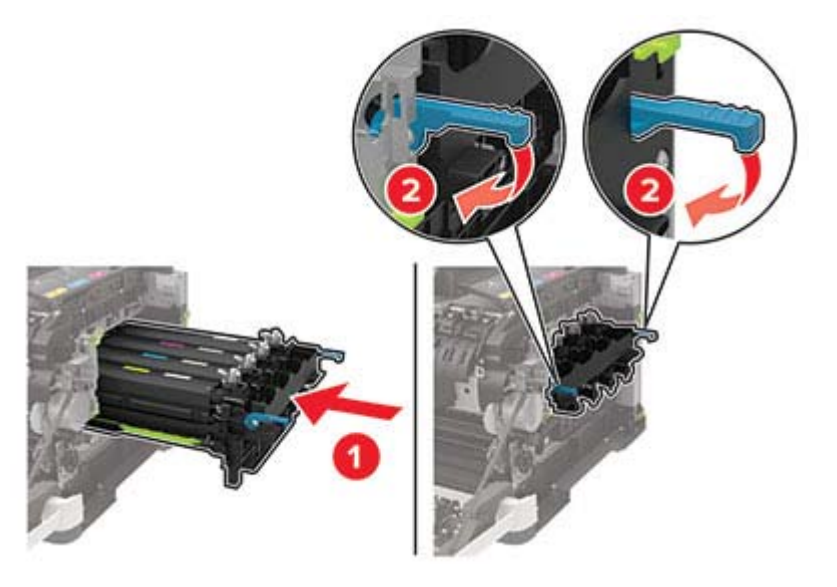

Indsæt tonerkassetterne.

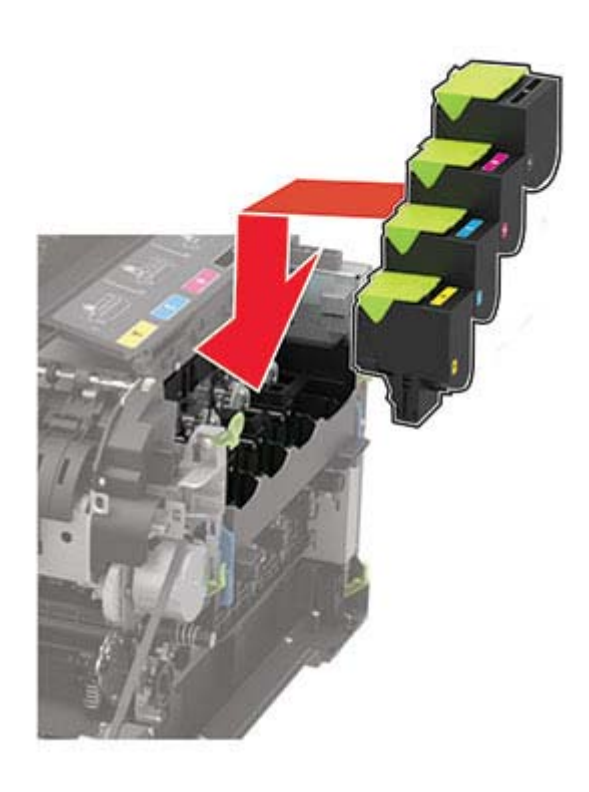

Indsæt spildtonerflasken.

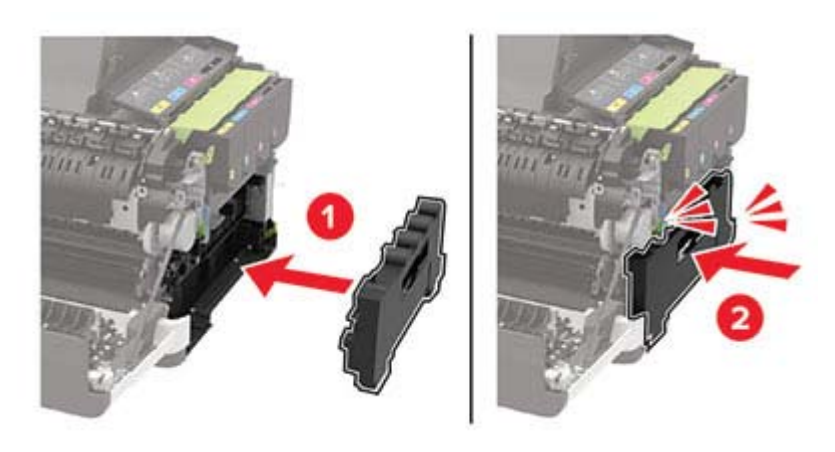

Indsæt den højre sideluge.

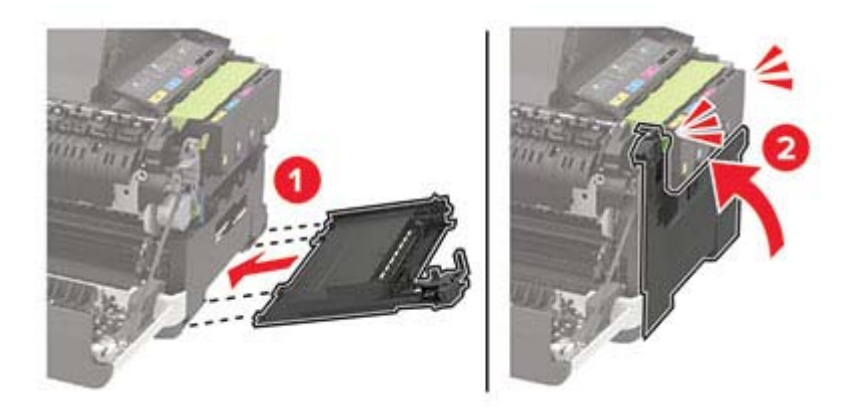

Luk panel B.

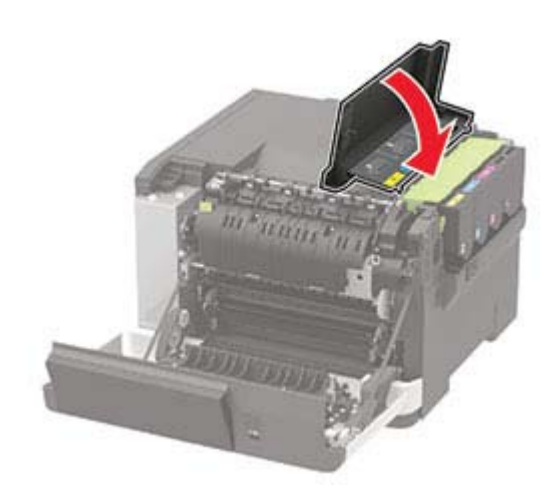

Luk panel A.

## **Nulstilling af forbrugsstoftællere**

- **1** På startskærmen skal du trykke på **Indstillinger** > **Enhed** > **Vedligeholdelse** > **Konfigurationsmenu** > **Brug af forbrugsstoffer og tællere**.
- **2** Vælg den tæller, du vil nulstille.

**Advarsel - Potentiel skade:** Forbrugsvarer og dele uden brug-og-returprogrammets aftalevilkår kan være nulstillet og genproduceret. Producentens garanti dækker imidlertid ikke beskadigelse forårsaget af brugen af ikke-originale forbrugsstoffer eller dele. Nulstilling af tællere på forbrugsstoffet eller delen uden ordentlig genfremstilling kan beskadige printeren. Efter nulstilling af tællere på forbrugsstoffet eller delen kan din printer vise en fejl, der angiver forekomsten af nulstillingsemnet.

## **Flytning af printeren**

### **Flytning af printeren til et andet sted**

**FORSIGTIG - RISIKO FOR SKADE:** Hvis printeren vejer mere end 20 kg (44 lb), skal der to eller flere personer til at løfte den på forsvarlig vis.

**FORSIGTIG - RISIKO FOR SKADE:** For at undgå risiko for brand eller elektrisk stød skal du kun bruge den netledning, der leveres sammen med dette produkt, eller en erstatningsnetledning, som er godkendt af producenten.

**FORSIGTIG - RISIKO FOR SKADE:** Når du flytter printeren, skal du følge disse retningslinjer for at forebygge personskader eller skader på printeren:

- **•** Undersøg, om alle paneler og papirmagasiner er lukket.
- **•** Sluk printeren, og tag derefter netledningen ud af stikkontakten.
- **•** Frakobl alle ledninger og kabler fra printeren.
- **•** Hvis printeren har særskilte, gulvbaserede valgfrie papirmagasiner, eller outputoptioner er fastgjort til den, skal du frakoble dem, før printeren flyttes.
- **•** Hvis printeren har en base med hjul, så rul den forsigtigt til det nye sted. Vær forsigtig, når du passerer dørtrin og brud i gulvbelægningen.
- **•** Hvis printeren ikke har en base med hjul, men er konfigureret med valgfrie papirmagasiner eller outputoptioner, skal du fjerne outputoptionerne og løfte printeren af papirmagasinerne. Forsøg ikke at løfte printeren og andre optioner på én gang.
- **•** Brug altid grebene på printeren til at løfte den.
- **•** Hvis der bruges en vogn til at transportere printeren, skal den kunne støtte hele printerens underside.
- **•** Hvis der bruges en vogn til at transportere hardware-optionerne, skal den kunne støtte optionernes dimensioner.
- **•** Sørg for, at printeren står oprejst.
- **•** Undgå voldsomme rystelser.
- **•** Undgå at holde fingrene under printeren, når du sætter den ned.
- **•** Sørg for, at der er tilstrækkelig plads omkring printeren.

**Bemærk!** Skader på printeren, der skyldes forkert håndtering, dækkes ikke af printerens garanti.

### **Transport af printeren**

Ved transport af printeren skal man bruge den originale emballage eller kontakte til forhandleren.

## **Spare energi og papir**

### **Konfiguration af indstillinger for strømsparetilstand**

### **Slumretilstand**

**1** Fra kontrolpanelet skal du navigere til:

#### **Indstillinger for** > **Enhed** > **Strømstyring** > **Timeouts** > **Slumretilstand**

På printermodeller uden berøringsfølsom skærm skal du trykke på  $\overline{0}$ for at navigere gennem indstillingerne.

**2** Angiv den tid, printeren forbliver inaktiv, før den skifter til slumretilstand.

### **Dvaletilstand**

**1** Fra kontrolpanelet skal du navigere til:

#### **Indstillinger for** > **Enhed** > **Strømstyring** > **Timeouts** > **Dvaletimeout**

På printermodeller uden berøringsfølsom skærm skal du trykke på <sup>OK</sup> for at navigere gennem indstillingerne.

**2** Indstil den tid, der går, før printeren går i dvaletilstand.

#### **Bemærkninger:**

- **•** Sørg for at vække printeren fra dvaletilstand, før du sender et udskriftsjob.
- **•** Hvis du vil vække printeren fra dvaletilstand, skal du trykke på afbryderknappen.
- **•** Den integrerede webserver er deaktiveret, når printeren er i Dvaletilstand.

### **Justere lysstyrke for displayet**

**Bemærk!** Denne funktion er kun tilgængelig på visse printermodeller.

**1** Fra kontrolpanelet skal du navigere til:

#### **Indstillinger** > **Enhed** > **Præferencer**

På printermodeller uden berøringsskærm, tryk på <sup>OK</sup> for at navigere gennem indstillingerne.

**2** I skærmens lysstyrkemenu skal du justere indstillingen.

### **Spare på forbrugsvarer**

**•** Udskriv på begge sider af papiret.

**Bemærk!** Tosidet udskrivning er standardindstillingen i printerdriveren.

- **•** Udskriv flere sider på et enkelt ark papir.
- **•** Brug funktionen Vis udskrift for at se, hvordan dokumentet ser ud, inden du udskriver det.
- **•** Udskriv én kopi af dokumentet for at kontrollere indholdet og formatet for eventuelle fejl.

# **Fjerne papirstop**

## **Undgå papirstop**

### **Ilæg papiret korrekt**

**•** Sørg for, at papiret ligger plant i bakken.

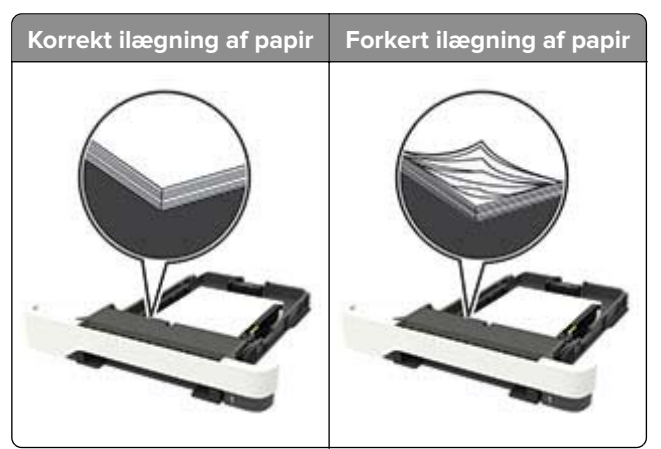

- **•** Du må ikke lægge papir i en bakke, mens printeren udskriver.
- **•** Du må ikke ilægge for meget papir. Sørg for, at stakkens højde ikke når op til indikatoren for maksimal papiropfyldning.
- **•** Skub ikke papiret ind i bakken. Ilæg papiret som vist på billedet.

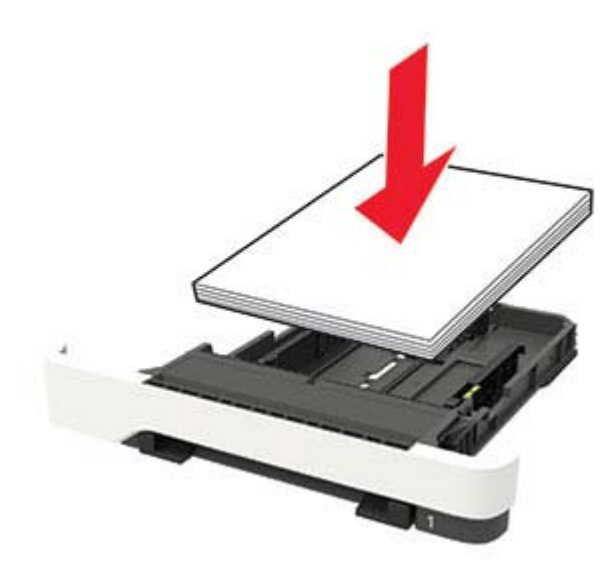

- **•** Sørg for, at papirstyrene er placeret korrekt og ikke trykker hårdt mod papiret eller konvolutterne.
- **•** Skub skuffen helt ind i printeren, når papiret er lagt i.

### **Anvend det anbefalede papir**

- **•** Brug kun det anbefalede papir eller specialmedie.
- **•** Ilæg ikke papir, der er rynket, krøllet eller bølget.

**•** Bøj, luft og juster papirkanterne inden ilægning.

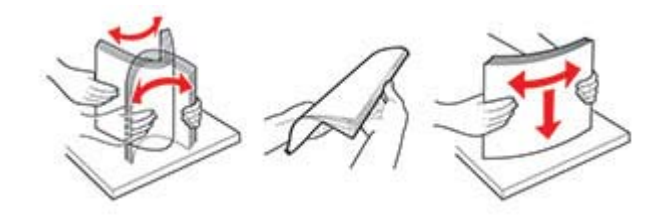

- **•** Anvend ikke papir, der er klippet eller beskåret manuelt.
- **•** Bland ikke papir af forskellige størrelser, vægt eller typer i den samme skuffe.
- **•** Kontroller, om papirstørrelsen og -typen er angivet korrekt på computeren eller printerens kontrolpanel.
- **•** Opbevar papiret i overensstemmelse med fabrikantens anbefalinger.

## **Identifikation af områder med papirstop**

#### **Bemærkninger:**

- **•** Når Papirstophjælp er indstillet til Til, flytter printeren automatisk tomme sider eller sider med delvise udskrifter, når fastklemte sider er blevet fjernet. Undersøg, om udskriften har tomme sider.
- **•** Hvis Genopret ved stop er indstillet til Til eller Auto, udskriver printeren de fastklemte sider igen.

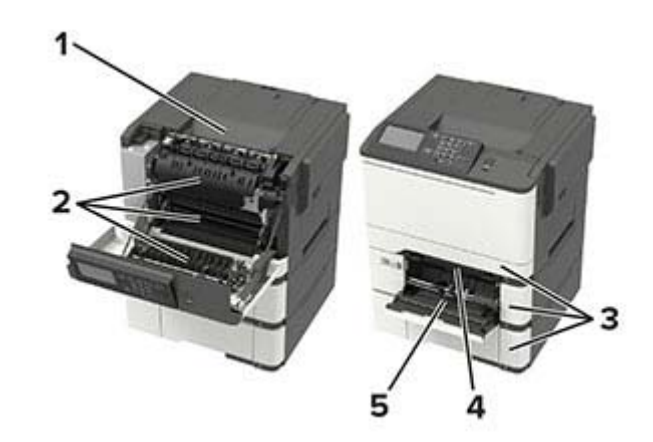

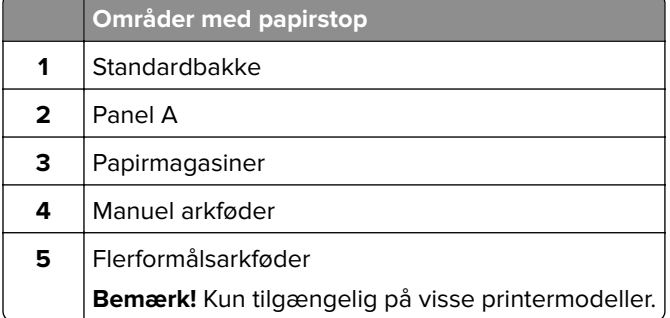

## **Papirstop i papirmagasinerne**

**1** Fjern papirmagasinet.

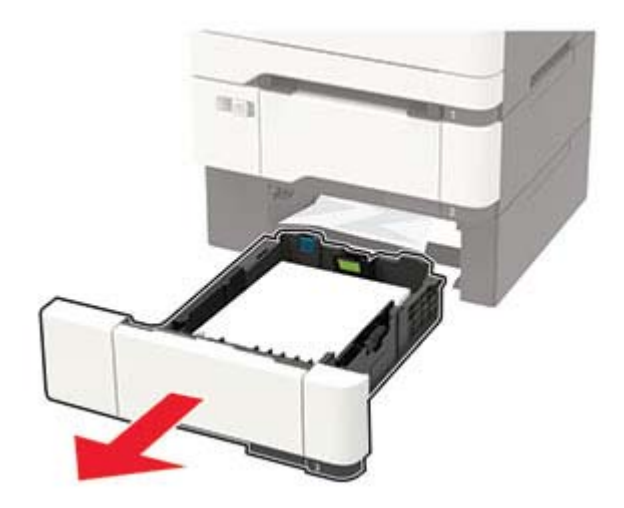

**2** Fjern det fastklemte papir.

**Bemærk!** Sørg for at fjerne alle papirdele.

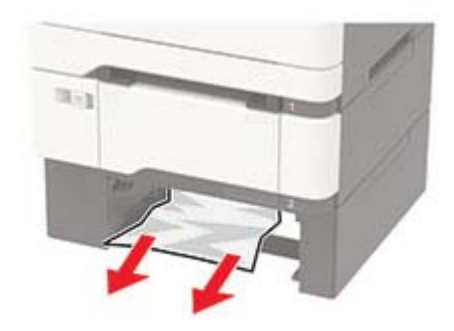

**3** Isæt papirmagasinet.

## **Papirstop i panel A**

### **Papirstop under fuseren**

**1** Åbn panel A.

**FORSIGTIG - VARM OVERFLADE:** Printeren kan være varm indvendig. For at formindske risikoen for skader pga. en varm komponent skal overfladen køle ned, før du rører den.

**Advarsel - Potentiel skade:** For at undgå beskadigelse fra elektrostatisk afladning, skal du trykke på en hvilken som helst ikke-tildækket metalramme på printeren, før du forsøger at få adgang til eller røre ved dele i printeren.

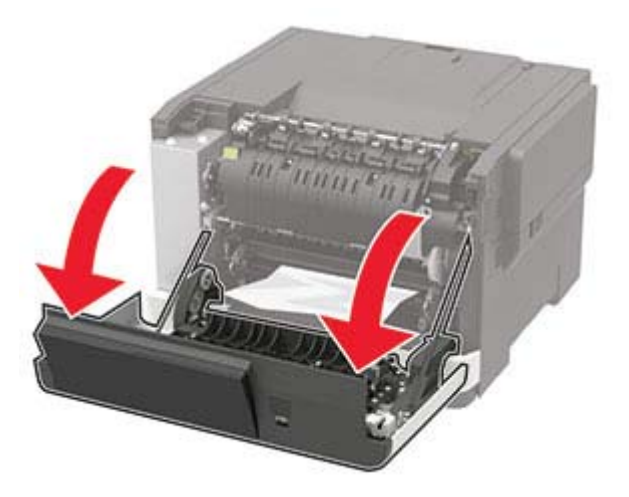

**2** Fjern det fastklemte papir.

**Bemærk!** Sørg for at fjerne alle papirdele.

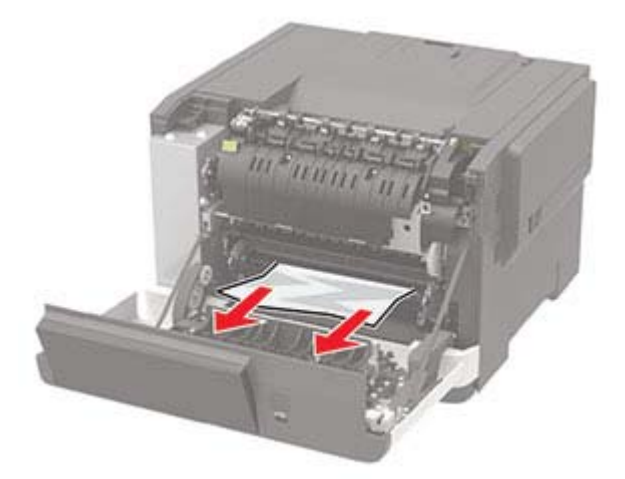

**3** Luk panel A.

### **Papirstop i fuseren**

#### **1** Åbn panel A.

**FORSIGTIG - VARM OVERFLADE:** Printeren kan være varm indvendig. For at formindske risikoen for skader pga. en varm komponent skal overfladen køle ned, før du rører den.

**Advarsel - Potentiel skade:** For at undgå beskadigelse fra elektrostatisk afladning, skal du trykke på en hvilken som helst ikke-tildækket metalramme på printeren, før du forsøger at få adgang til eller røre ved dele i printeren.

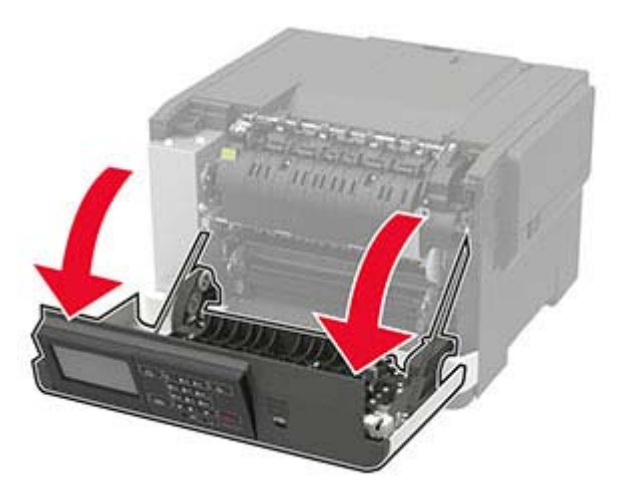

**2** Åbn fikseringsenhedens adgangspanel, og fjern derefter papirstoppet. **Bemærk!** Sørg for at fjerne alle papirdele.

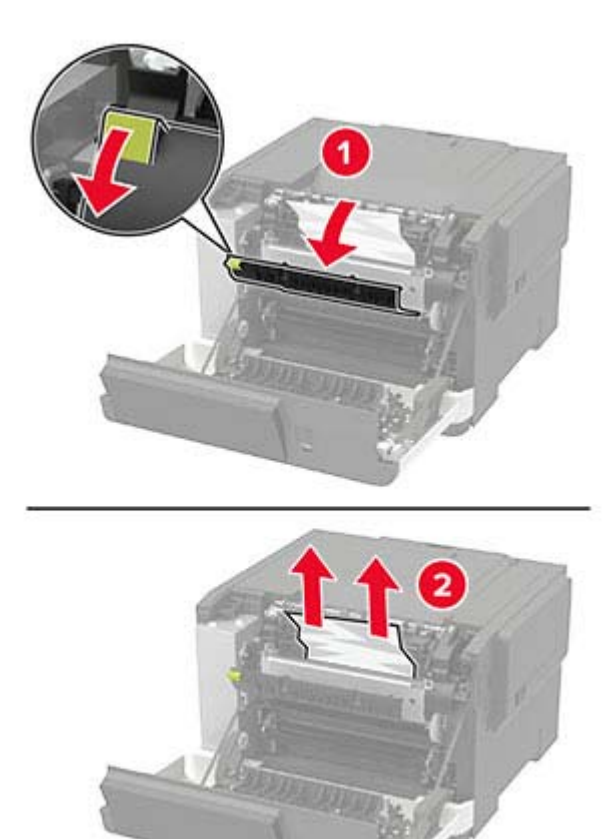

**3** Luk panel A.

### **Papirstop i dupleksenheden**

**1** Åbn panel A.

**FORSIGTIG - VARM OVERFLADE:** Printeren kan være varm indvendig. For at formindske risikoen for skader pga. en varm komponent skal overfladen køle ned, før du rører den.

**Advarsel - Potentiel skade:** For at undgå beskadigelse fra elektrostatisk afladning, skal du trykke på en hvilken som helst ikke-tildækket metalramme på printeren, før du forsøger at få adgang til eller røre ved dele i printeren.

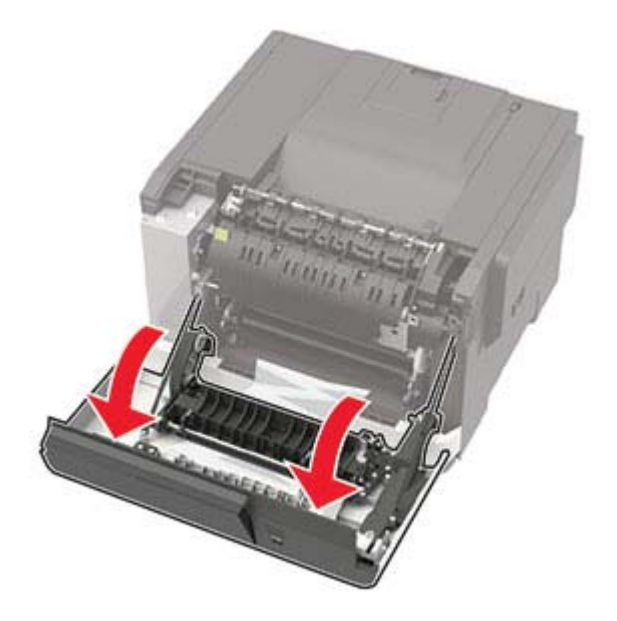

**2** Fjern det fastklemte papir.

**Bemærk!** Sørg for at fjerne alle papirdele.

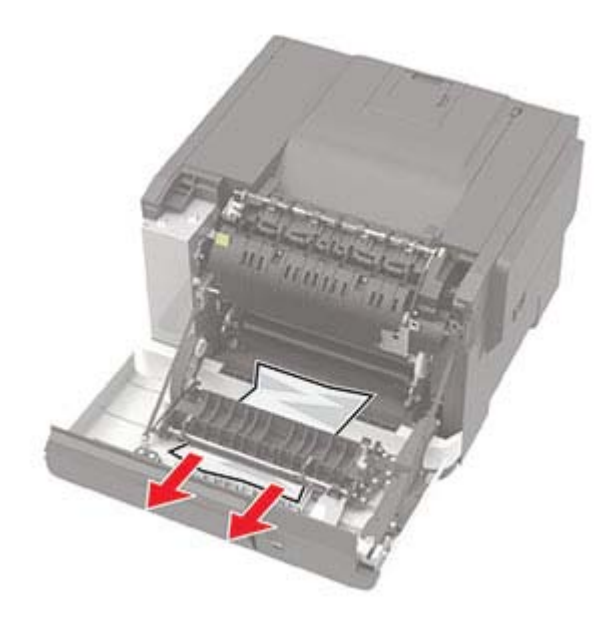

**3** Luk panel A.

## **Papirstop i standardbakken**

Fjern det fastklemte papir.

**Advarsel - Potentiel skade:** For at undgå beskadigelse fra elektrostatisk afladning, skal du trykke på en hvilken som helst ikke-tildækket metalramme på printeren, før du forsøger at få adgang til eller røre ved dele i printeren.

**Bemærk!** Sørg for at fjerne alle papirdele.

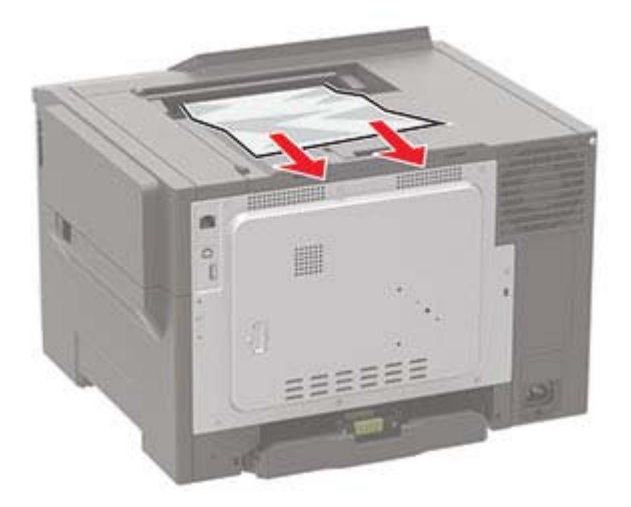

## **Papirstop i flerformålsarkføderen**

**Bemærk!** Flerformålsarkføderen er kun tilgængelig på nogle printermodeller.

**1** Fjern alt papir fra flerformålsarkføderen.

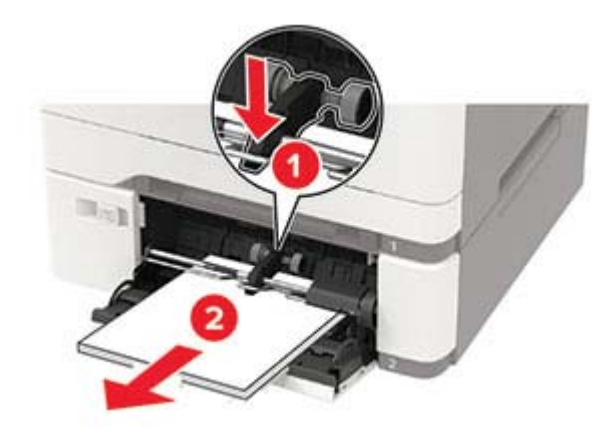

**2** Fjern det fastklemte papir.

**Bemærk!** Sørg for at fjerne alle papirdele.

**3** Bøj, luft og juster papirkanterne inden ilægning.

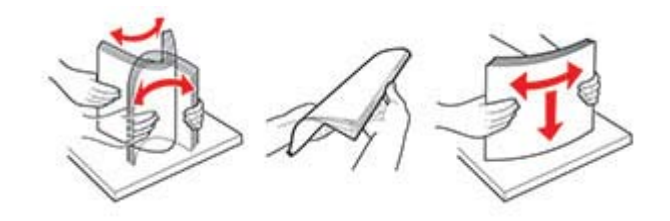

**4** Ilæg papiret igen.

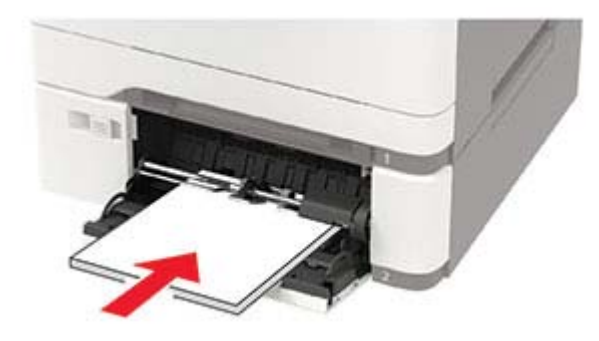

## **Papirstop i den manuelle arkføder**

**1** Fjern bakken.

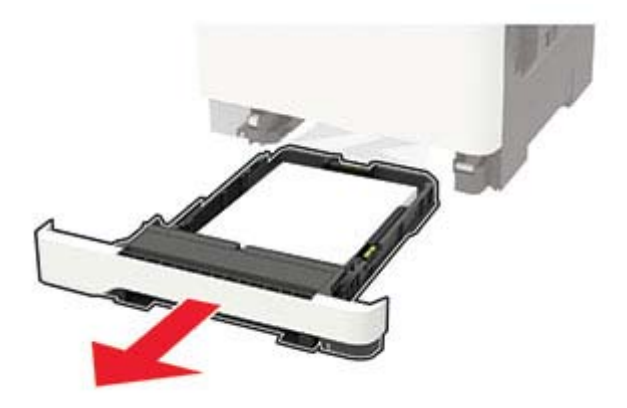

**2** Fjern det fastklemte papir.

**Bemærk!** Sørg for at fjerne alle papirdele.

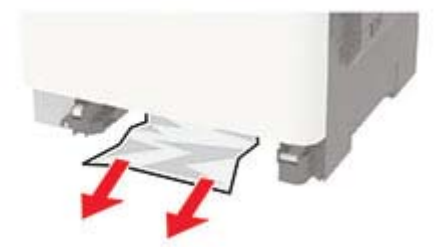
#### **3** Isæt bakken.

# **Fejlfinding**

## **Problemer med udskriftskvalitet**

Find billedet, der minder om dit problem med udskriftskvaliteten, og klik derefter på linket nedenfor for at læse problemløsningstrinene.

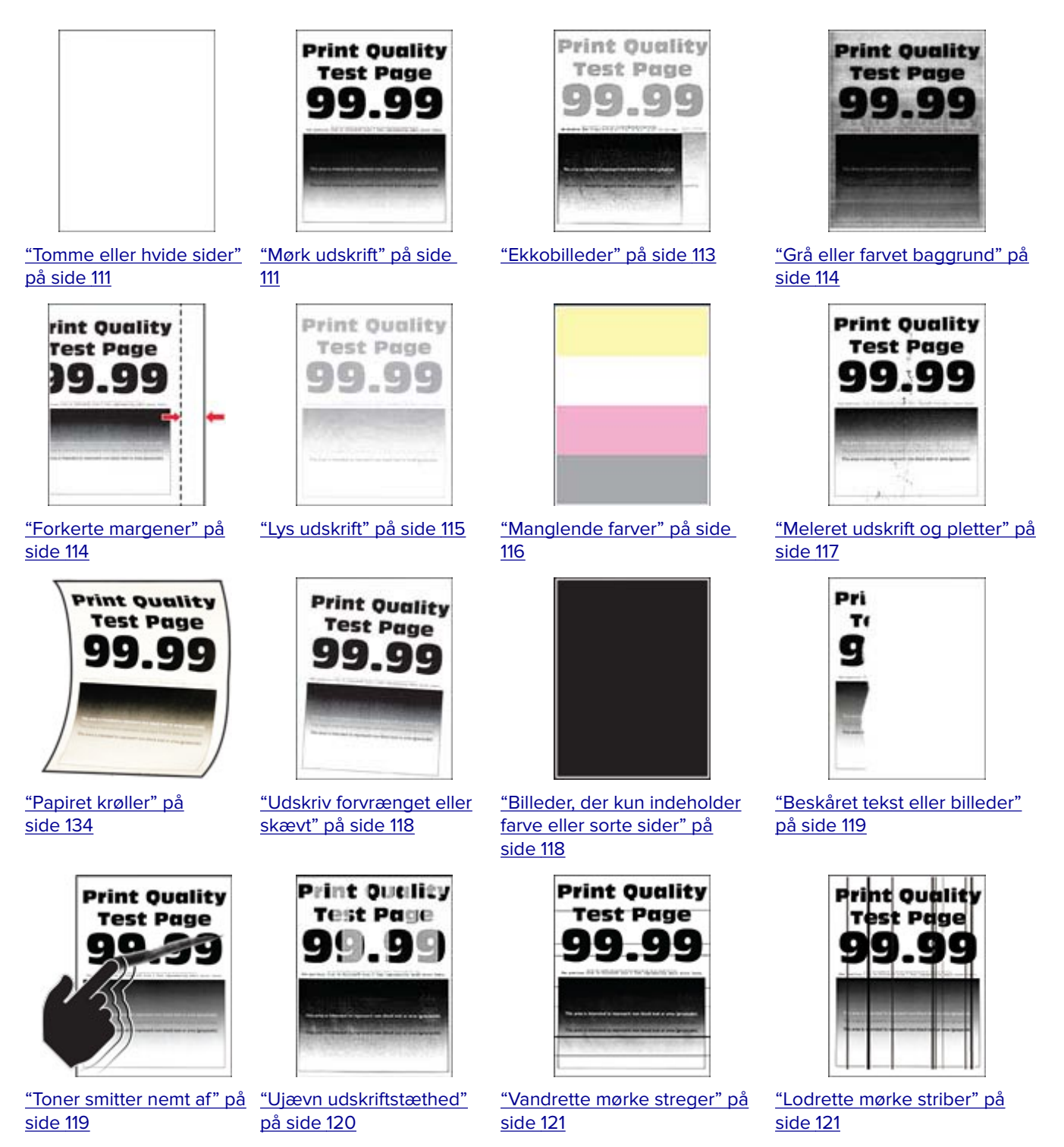

<span id="page-110-0"></span>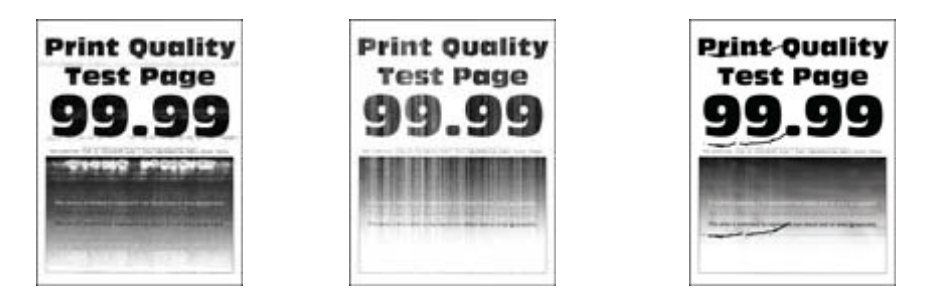

["Vandrette hvide streger"](#page-121-0) [på side 122](#page-121-0) ["Lodrette hvide streger" på](#page-122-0) ["Gentagne fejl på udskriftet" på](#page-123-0) [side 123](#page-122-0) [side 124](#page-123-0)

## **Udskrivningsproblemer**

### **udskriftskvaliteten er dårlig**

### **Tomme eller hvide sider**

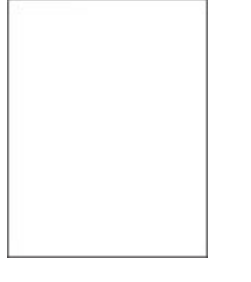

Kontakt din **[forhandler](#page-139-0)**.

### **Mørk udskrift**

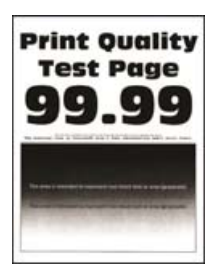

**Bemærk!** Før du løser problemet, skal du udskrive kvalitetstestsiderne. Fra kontrolpanelet skal du gå til **Indstillinger** > **Fejlfinding** > **Udskriv kvalitetstestsider**. På printermodeller uden berøringsfølsom skærm skal

du trykke på <sup>OK</sup> for at navigere gennem indstillingerne.

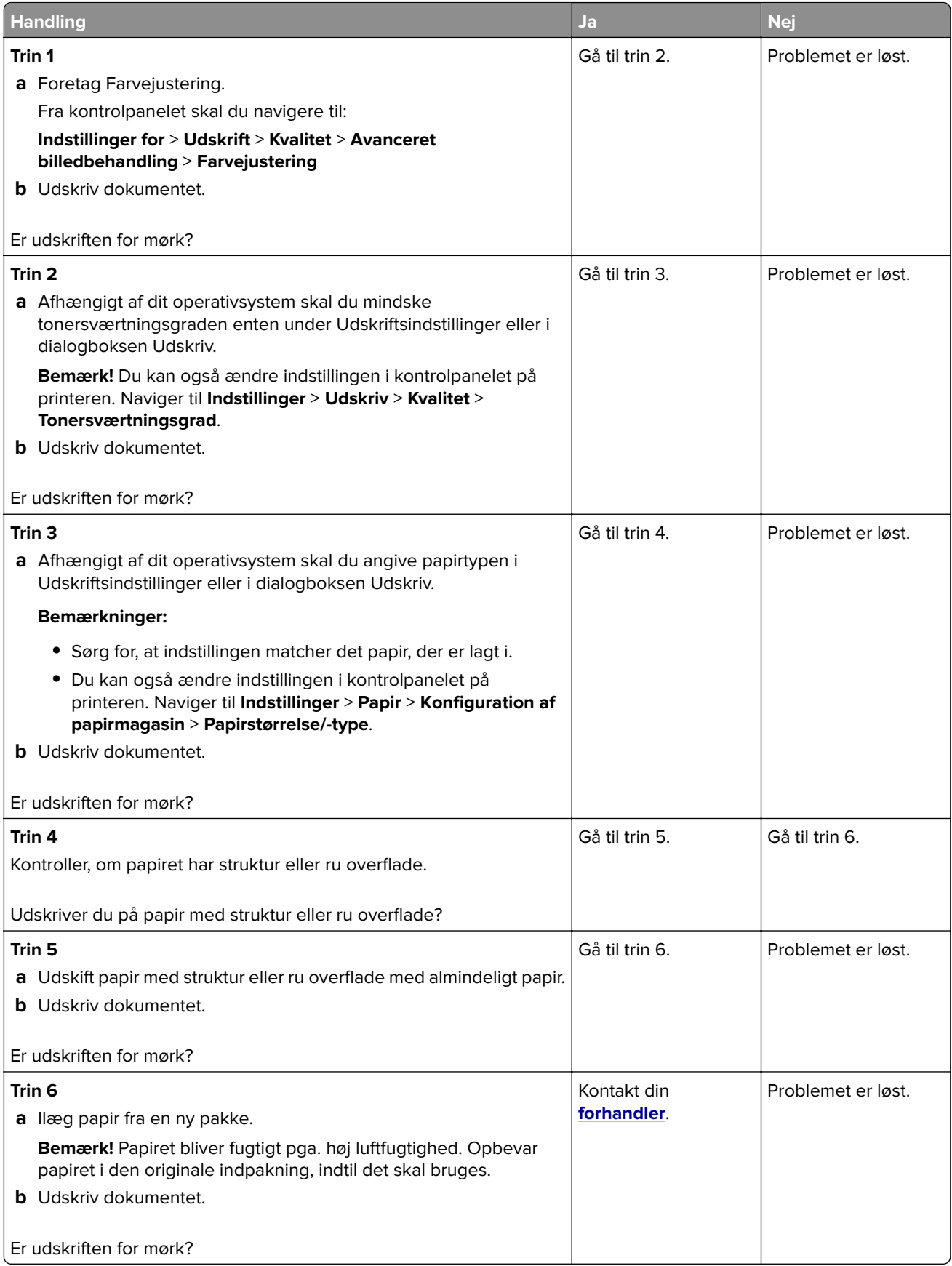

### <span id="page-112-0"></span>**Ekkobilleder**

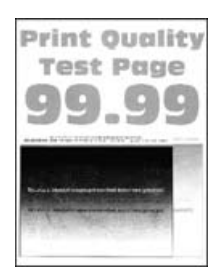

**Bemærk!** Før du løser problemet, skal du udskrive kvalitetstestsiderne. Fra kontrolpanelet skal du gå til **Indstillinger** > **Fejlfinding** > **Udskriv kvalitetstestsider**. På printermodeller uden berøringsfølsom skærm skal

du trykke på  $\overline{\textsf{OK}}$  for at navigere gennem indstillingerne.

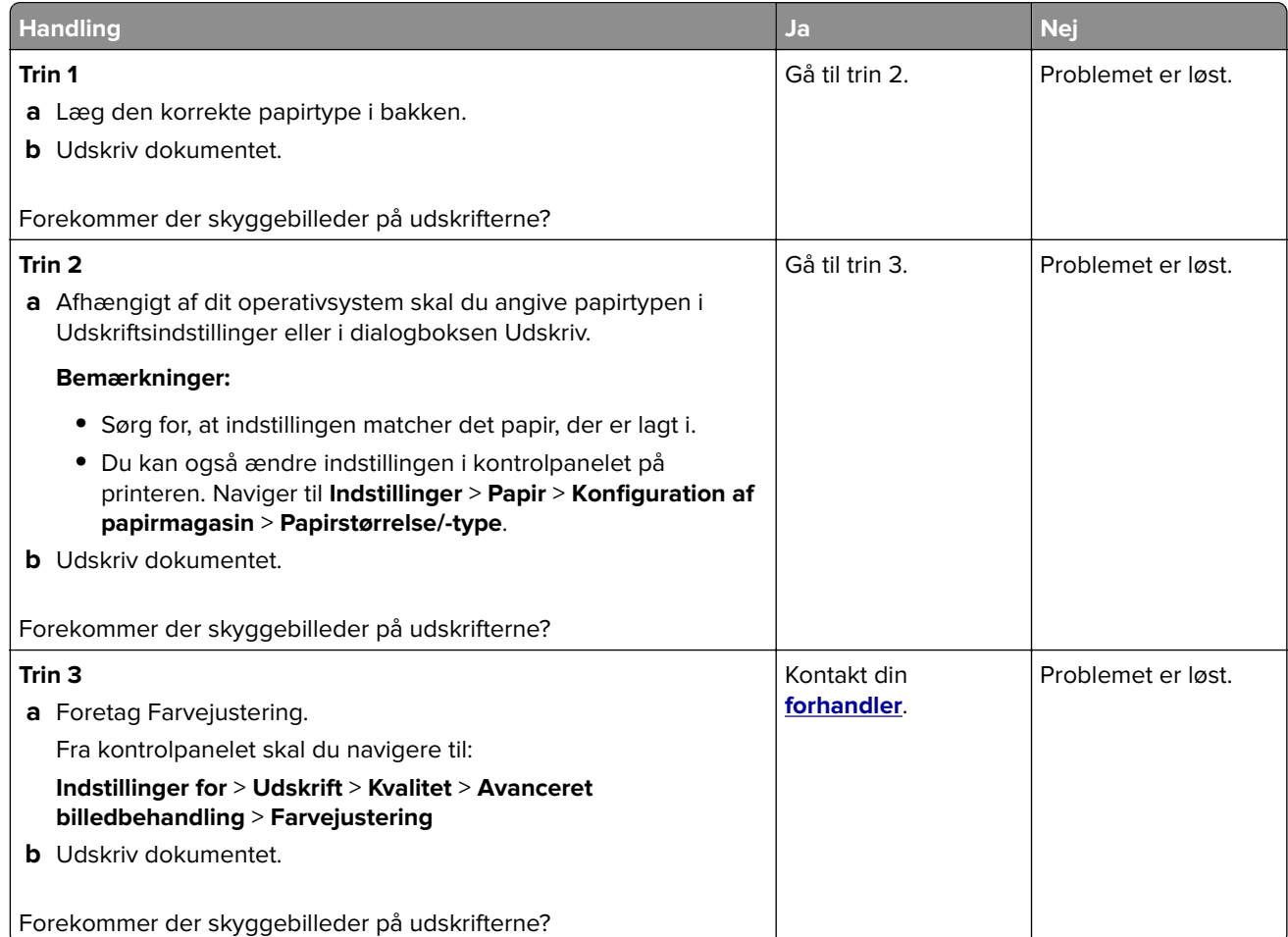

### <span id="page-113-0"></span>**Grå eller farvet baggrund**

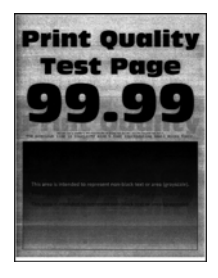

**Bemærk!** Før du løser problemet, skal du udskrive kvalitetstestsiderne. Fra kontrolpanelet skal du gå til **Indstillinger** > **Fejlfinding** > **Udskriv kvalitetstestsider**. På printermodeller uden berøringsfølsom skærm skal

du trykke på <sup>OK</sup> for at navigere gennem indstillingerne.

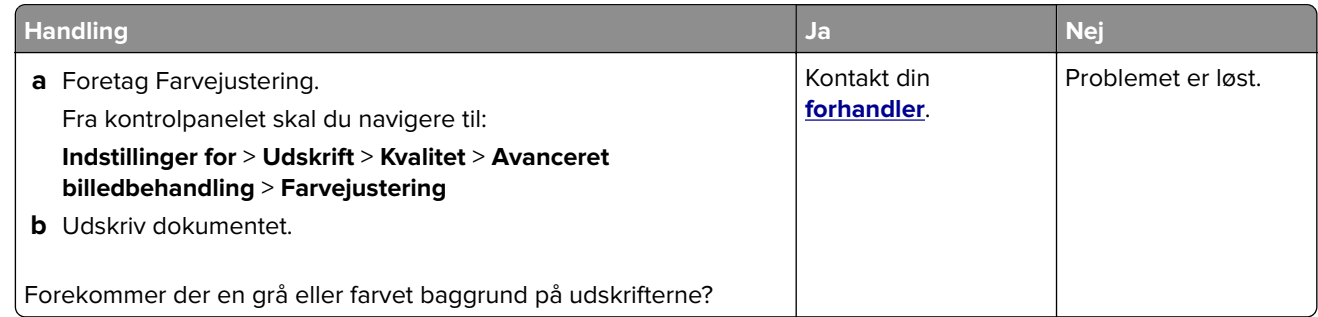

### **Forkerte margener**

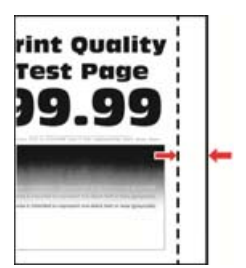

**Bemærk!** Før du løser problemet, skal du udskrive kvalitetstestsiderne. Fra kontrolpanelet skal du gå til **Indstillinger** > **Fejlfinding** > **Udskriv kvalitetstestsider**. På printermodeller uden berøringsfølsom skærm skal

du trykke på <sup>OK</sup> for at navigere gennem indstillingerne.

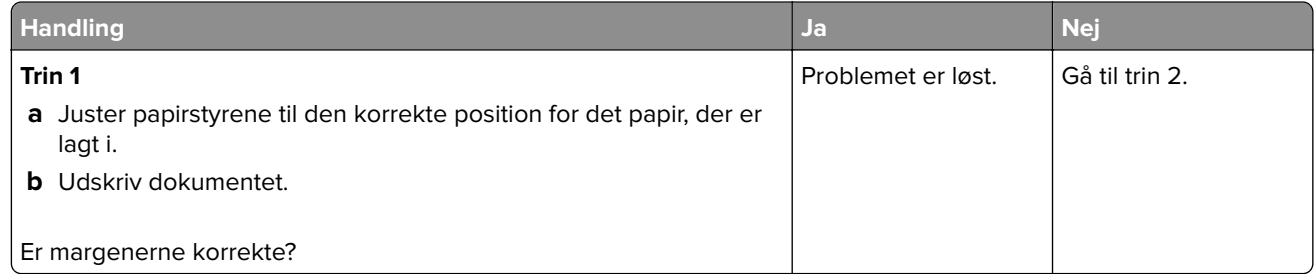

<span id="page-114-0"></span>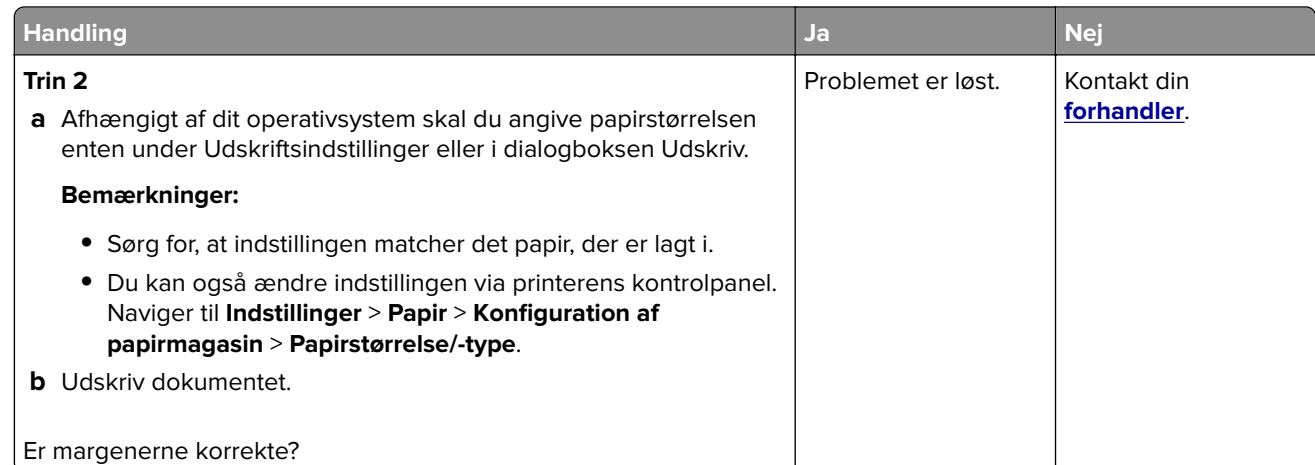

### **Lys udskrift**

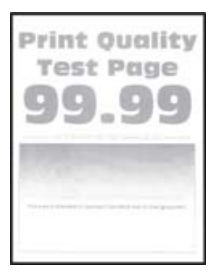

**Bemærk!** Før du løser problemet, skal du udskrive kvalitetstestsiderne. Fra kontrolpanelet skal du gå til **Indstillinger** > **Fejlfinding** > **Udskriv kvalitetstestsider**. På printermodeller uden berøringsfølsom skærm skal

du trykke på  $\boxed{0K}$  for at navigere gennem indstillingerne.

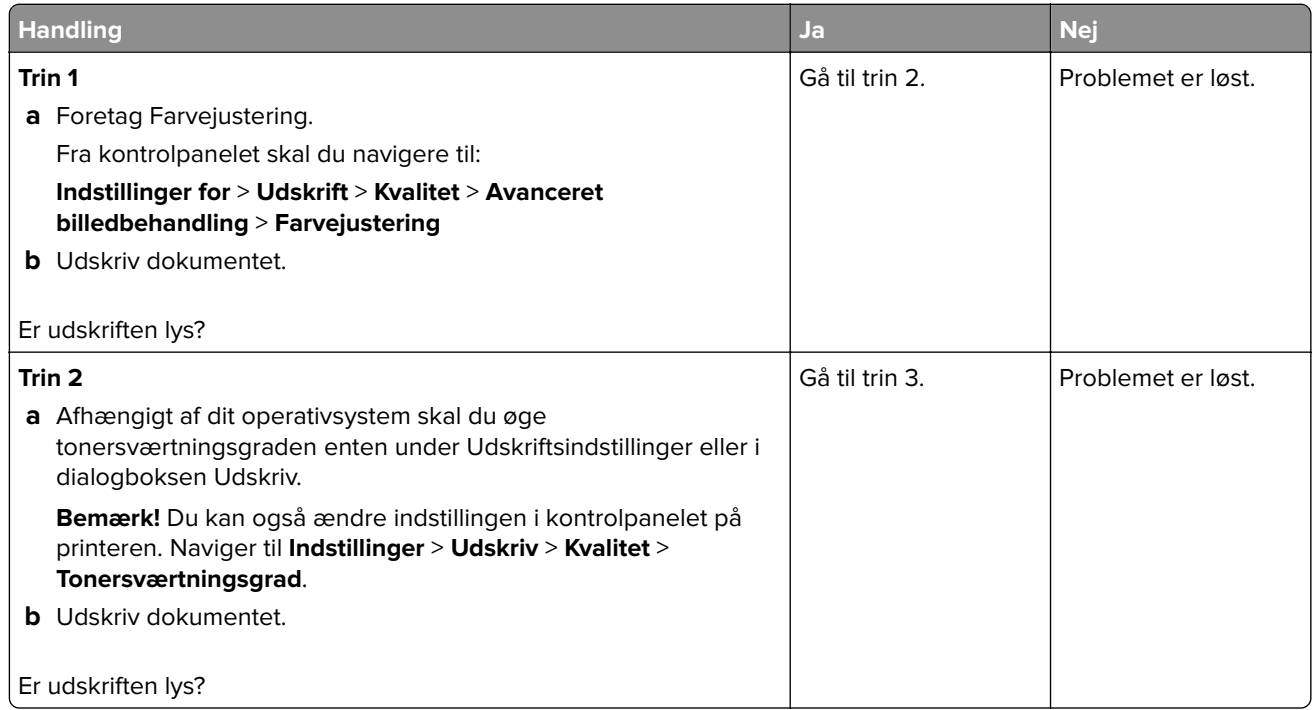

<span id="page-115-0"></span>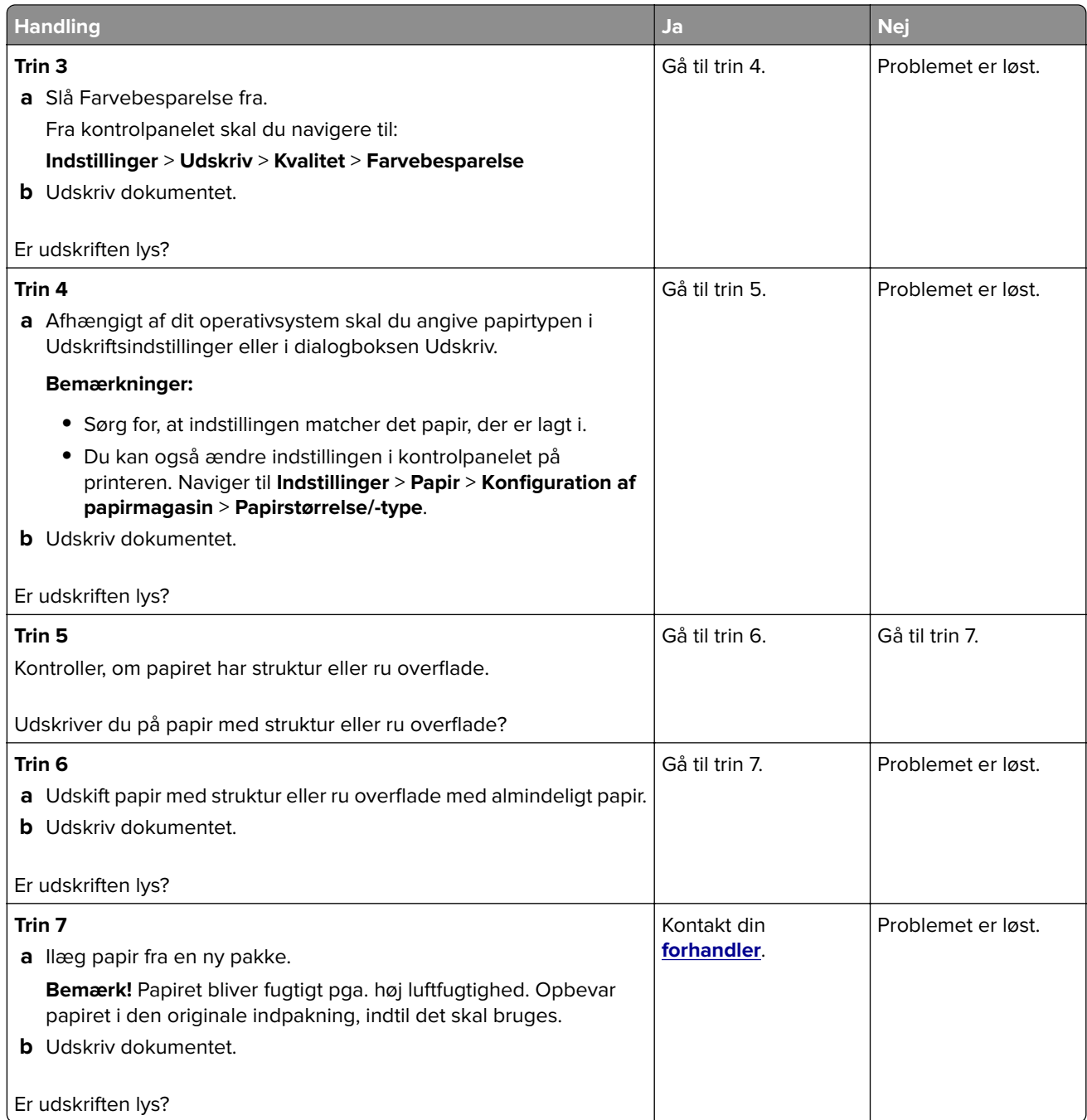

### **Manglende farver**

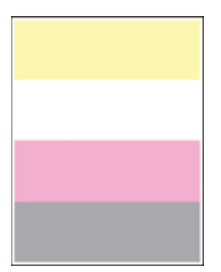

<span id="page-116-0"></span>Kontakt din **[forhandler](#page-139-0)**.

### **Meleret udskrift og pletter**

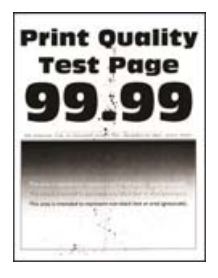

**Bemærk!** Før du løser problemet, skal du udskrive kvalitetstestsiderne. Fra kontrolpanelet skal du gå til **Indstillinger** > **Fejlfinding** > **Udskriv kvalitetstestsider**. På printermodeller uden berøringsfølsom skærm skal

du trykke på <sup>OK</sup> for at navigere gennem indstillingerne.

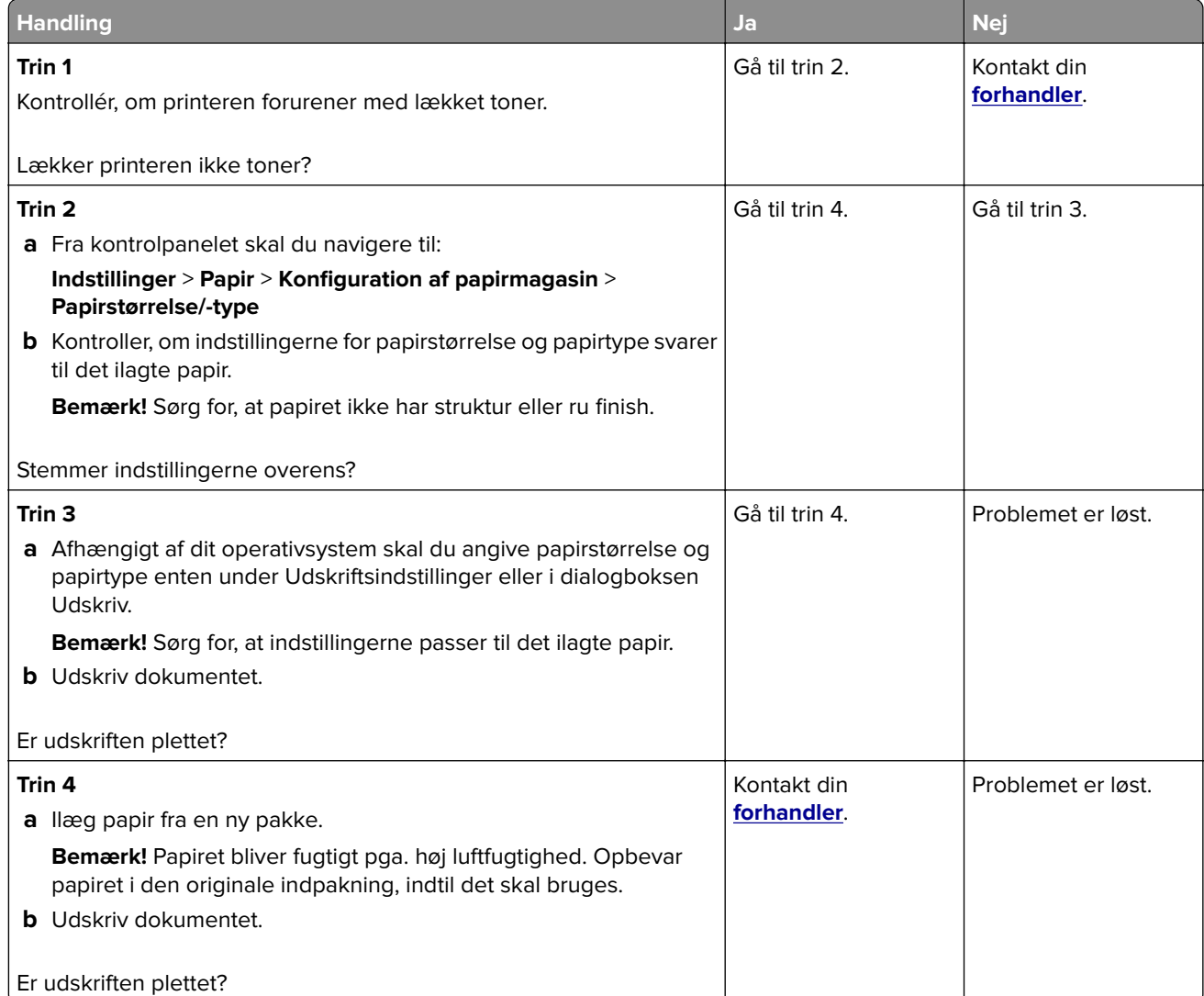

### <span id="page-117-0"></span>**Udskriv forvrænget eller skævt**

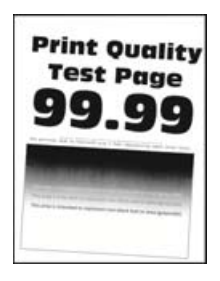

**Bemærk!** Før du løser problemet, skal du udskrive kvalitetstestsiderne. Fra kontrolpanelet skal du gå til **Indstillinger** > **Fejlfinding** > **Udskriv kvalitetstestsider**. På printermodeller uden berøringsfølsom skærm skal

du trykke på <sup>OK</sup> for at navigere gennem indstillingerne.

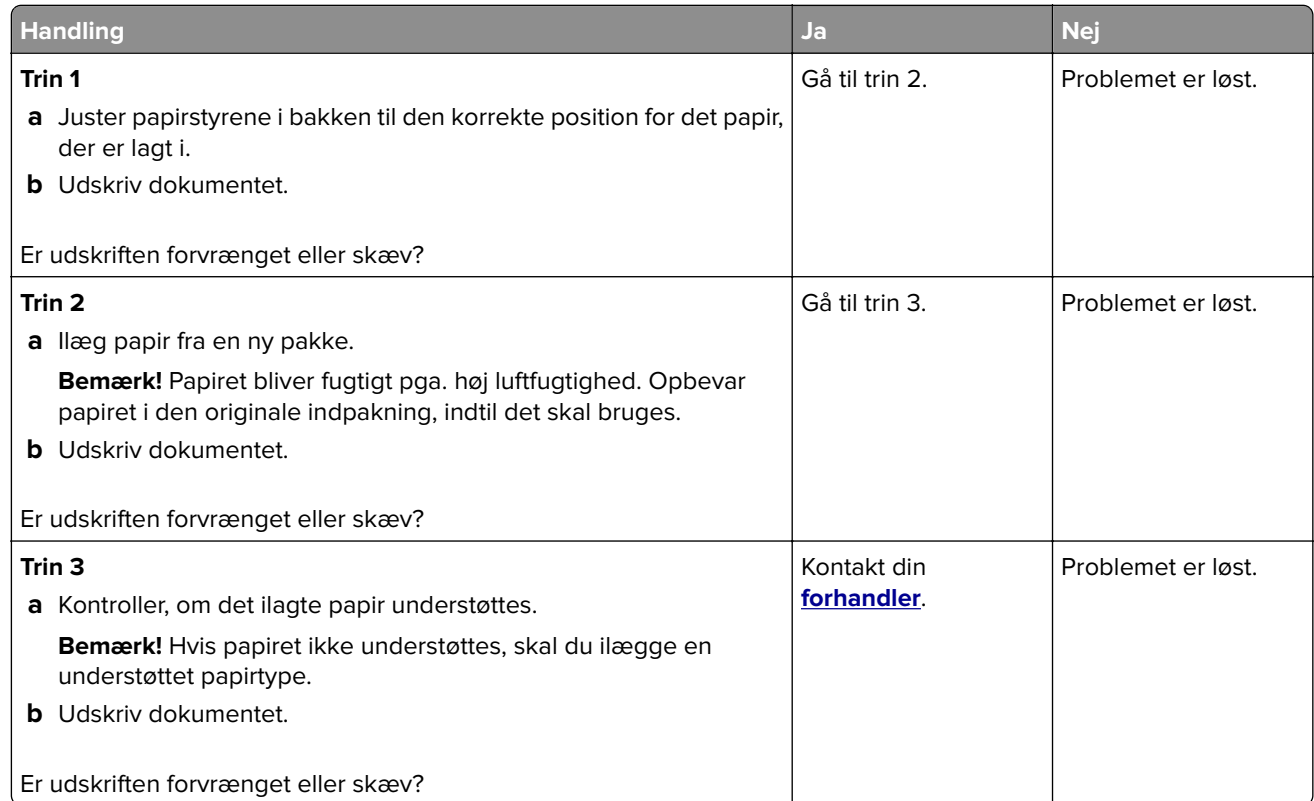

#### **Billeder, der kun indeholder farve eller sorte sider**

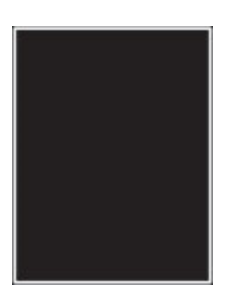

Kontakt din **[forhandler](#page-139-0)**.

### <span id="page-118-0"></span>**Beskåret tekst eller billeder**

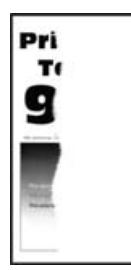

**Bemærk!** Før du løser problemet, skal du udskrive kvalitetstestsiderne. Fra kontrolpanelet skal du gå til **Indstillinger** > **Fejlfinding** > **Udskriv kvalitetstestsider**. På printermodeller uden berøringsfølsom skærm skal

du trykke på  $\boxed{0K}$  for at navigere gennem indstillingerne.

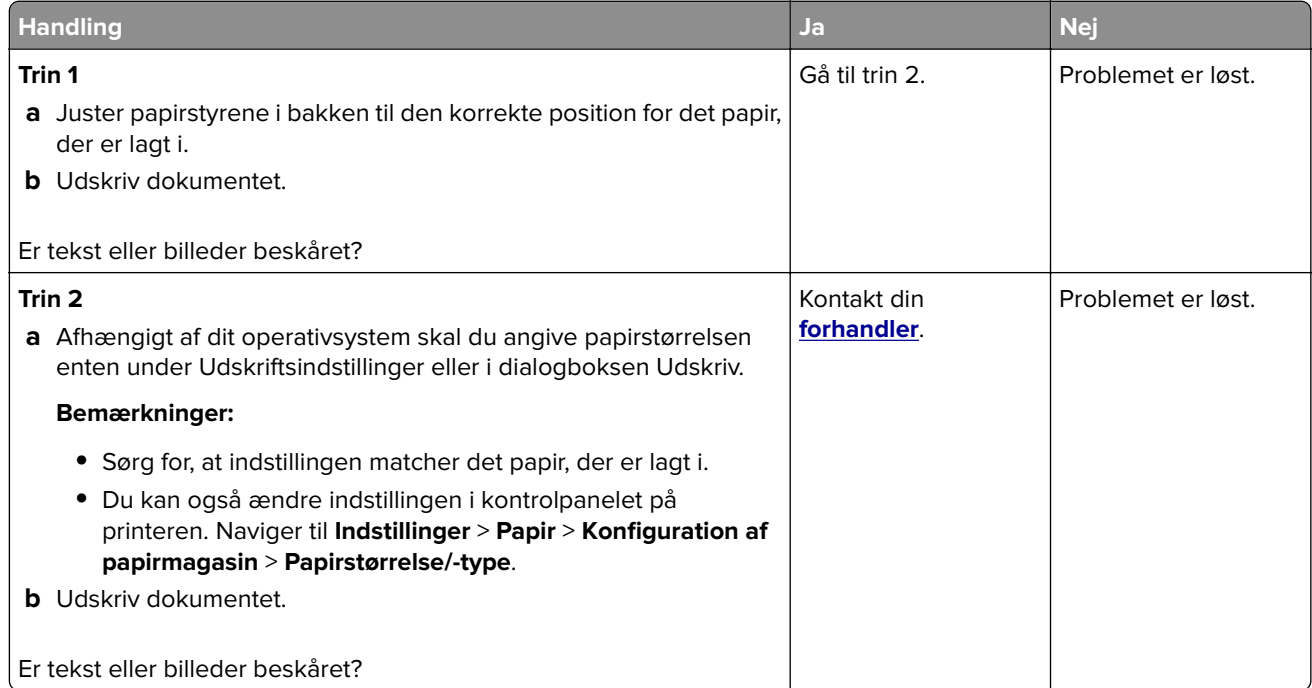

### **Toner smitter nemt af**

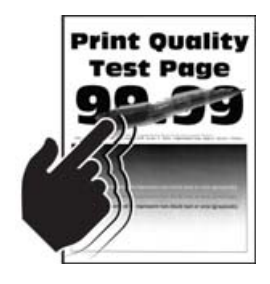

**Bemærk!** Før du løser problemet, skal du udskrive kvalitetstestsiderne. Fra kontrolpanelet skal du gå til **Indstillinger** > **Fejlfinding** > **Udskriv kvalitetstestsider**. På printermodeller uden berøringsfølsom skærm skal

du trykke på <sup>OK</sup> for at navigere gennem indstillingerne.

<span id="page-119-0"></span>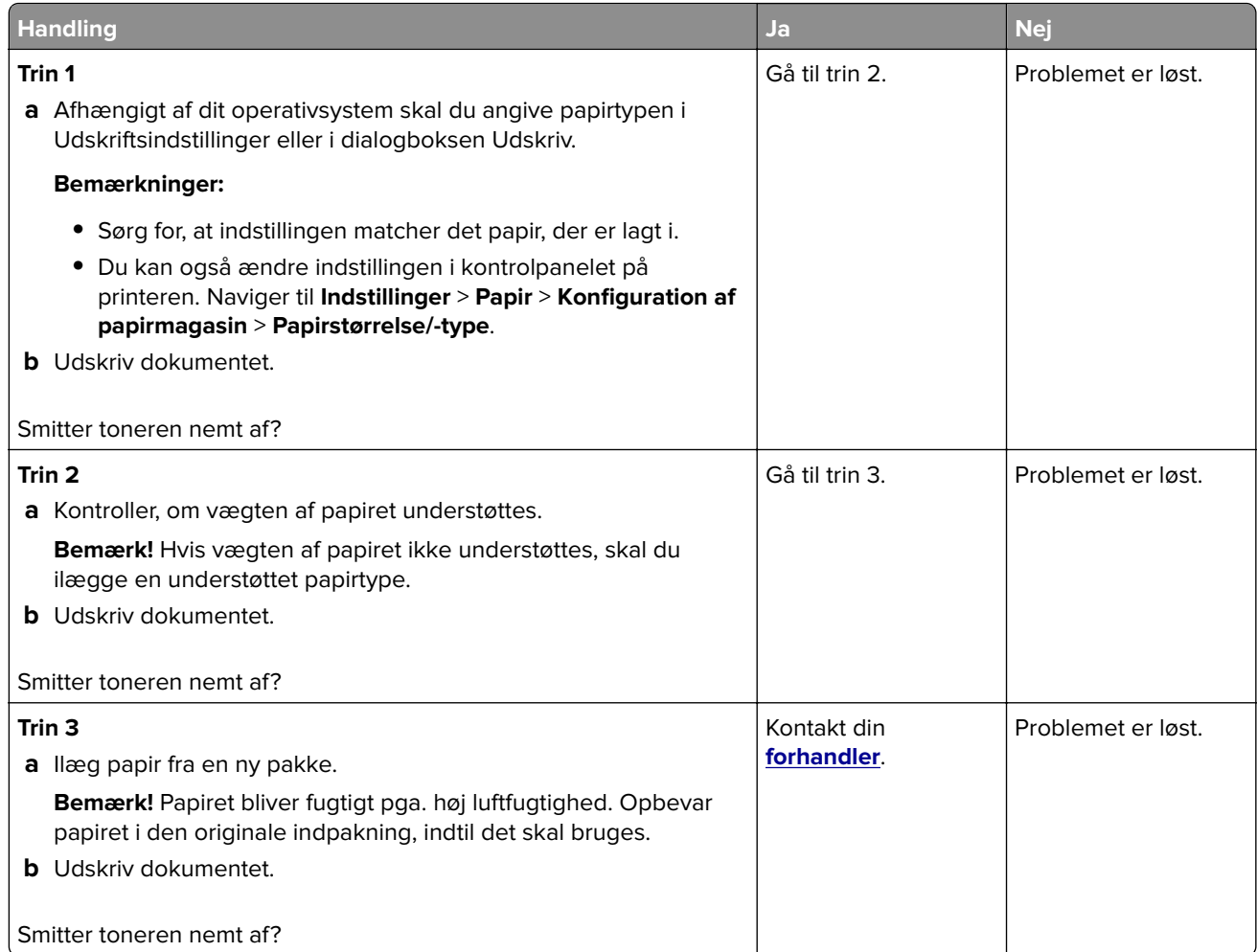

## **Ujævn udskriftstæthed**

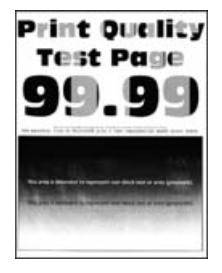

Kontakt din **[forhandler](#page-139-0)**.

### <span id="page-120-0"></span>**Vandrette mørke streger**

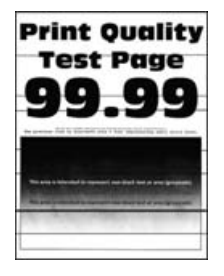

#### **Bemærkninger:**

**•** Før du løser problemet, skal du udskrive kvalitetstestsiderne. Fra kontrolpanelet skal du gå til **Indstillinger** > **Fejlfinding** > **Udskriv kvalitetstestsider**. På printermodeller uden berøringsfølsom skærm

skal du trykke på  $\overline{\textsf{OK}}$  for at navigere gennem indstillingerne.

**•** Se emnet "Gentagne fejl", hvis der bliver ved med at komme vandrette mørke streger på udskrifterne.

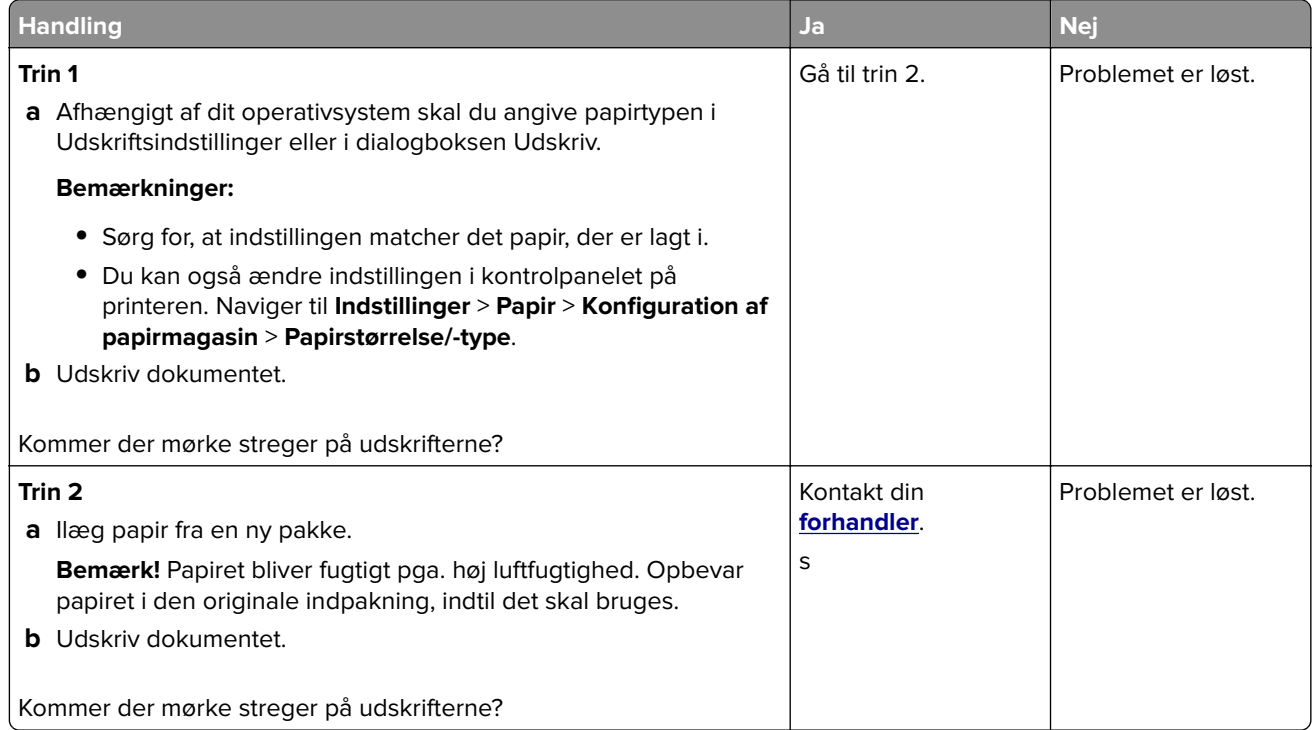

### **Lodrette mørke striber**

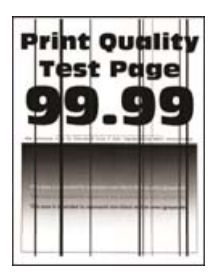

<span id="page-121-0"></span>**Bemærk!** Før du løser problemet, skal du udskrive kvalitetstestsiderne. Gå til **Indstillinger** > **Fejlfinding** > **Udskriv kvalitetstestsider** fra kontrolpanelet. På printermodeller uden berøringsfølsom skærm skal du trykke

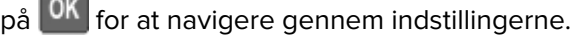

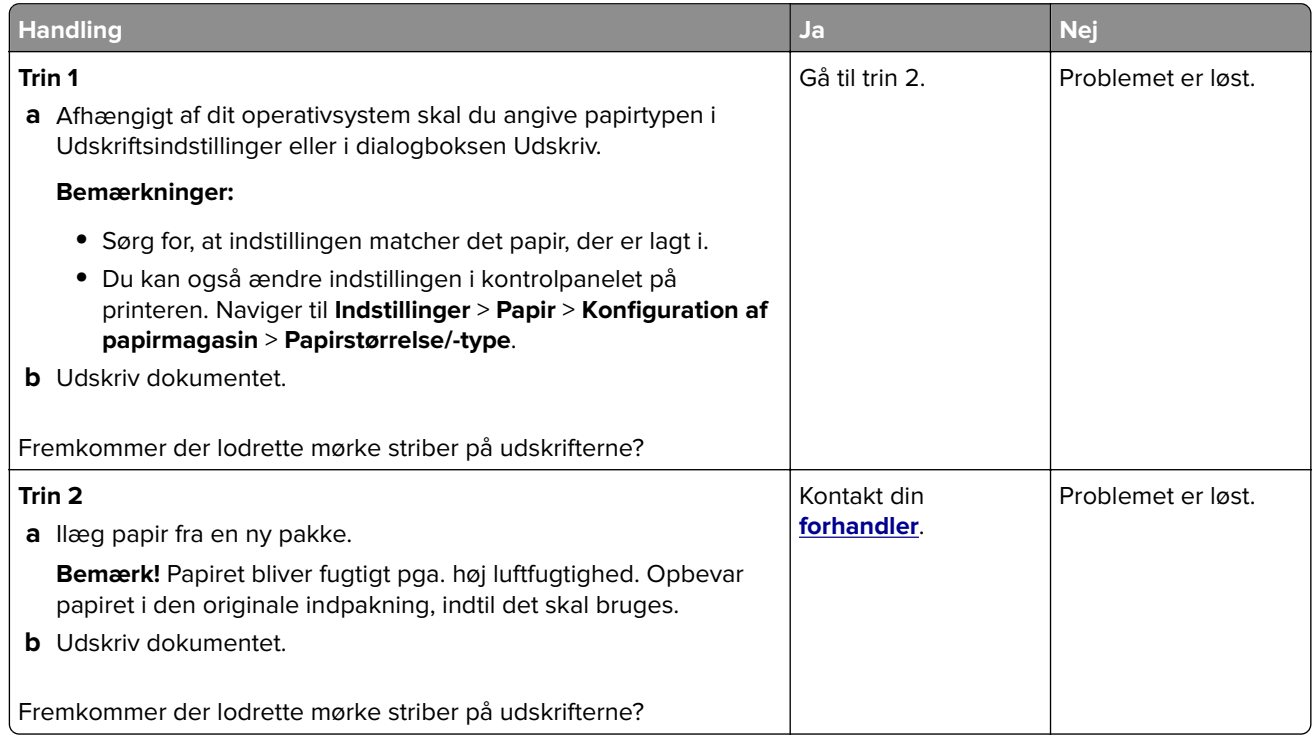

### **Vandrette hvide streger**

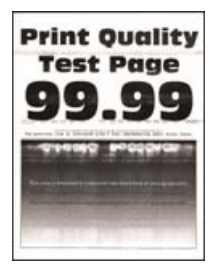

#### **Bemærkninger:**

**•** Før du løser problemet, skal du udskrive kvalitetstestsiderne. Fra kontrolpanelet skal du gå til **Indstillinger** > **Fejlfinding** > **Udskriv kvalitetstestsider**. På printermodeller uden berøringsfølsom skærm

skal du trykke på <sup>OK</sup> for at navigere gennem indstillingerne.

**•** Se emnet "Gentagne fejl", hvis der bliver ved med at komme vandrette hvide streger på udskrifterne.

<span id="page-122-0"></span>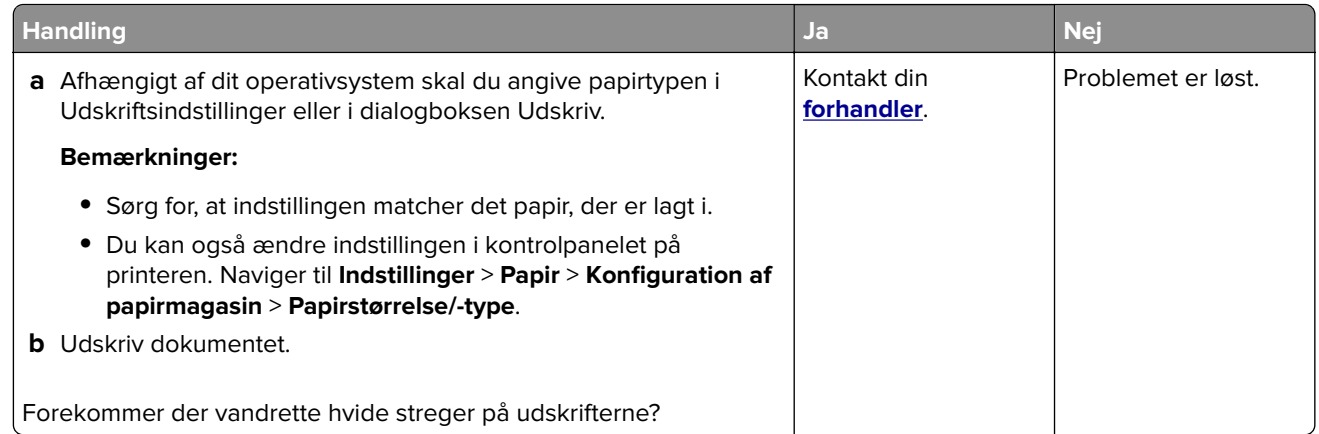

### **Lodrette hvide streger**

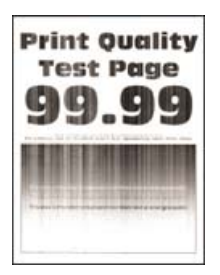

**Bemærk!** Før du løser problemet, skal du udskrive kvalitetstestsiderne. Fra kontrolpanelet skal du gå til **Indstillinger** > **Fejlfinding** > **Udskriv kvalitetstestsider**. På printermodeller uden berøringsfølsom skærm skal

du trykke på  $\boxed{0K}$  for at navigere gennem indstillingerne.

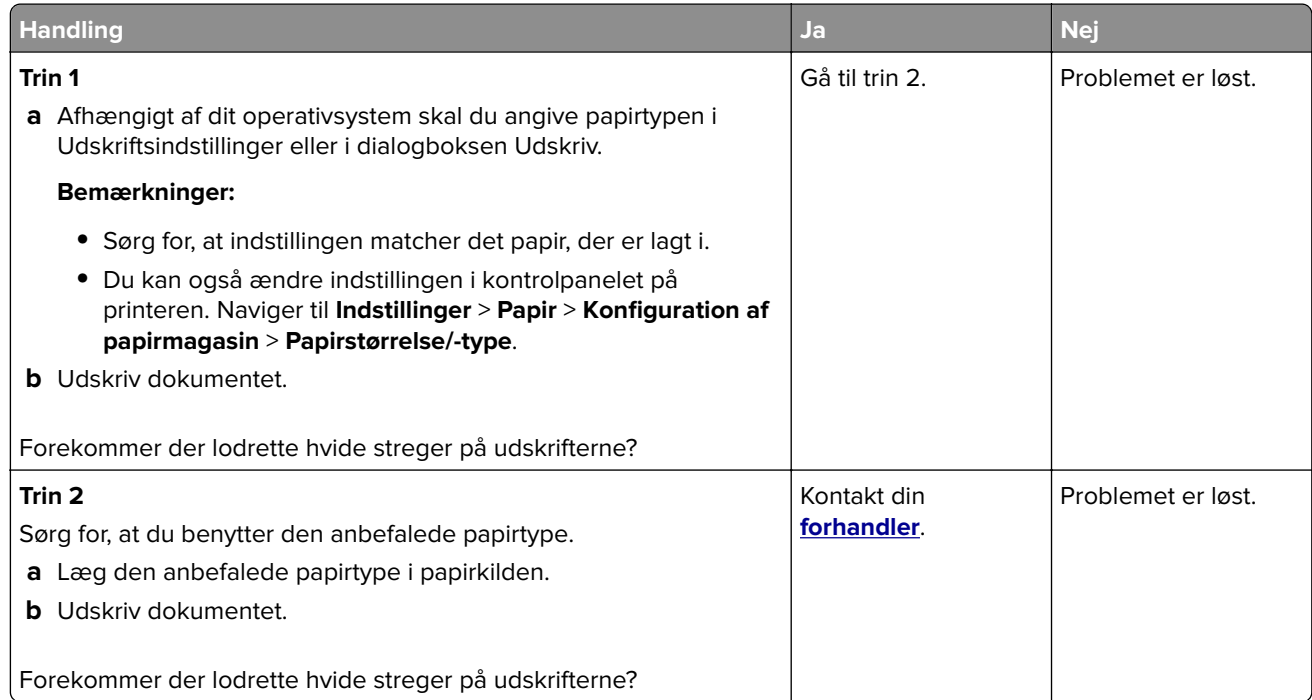

### <span id="page-123-0"></span>**Gentagne fejl på udskriftet**

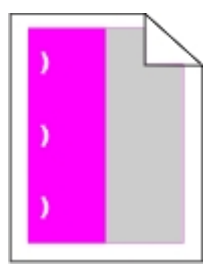

Kontakt din **[forhandler](#page-139-0)**.

## **Fortrolige og andre tilbageholdte dokumenter udskrives ikke**

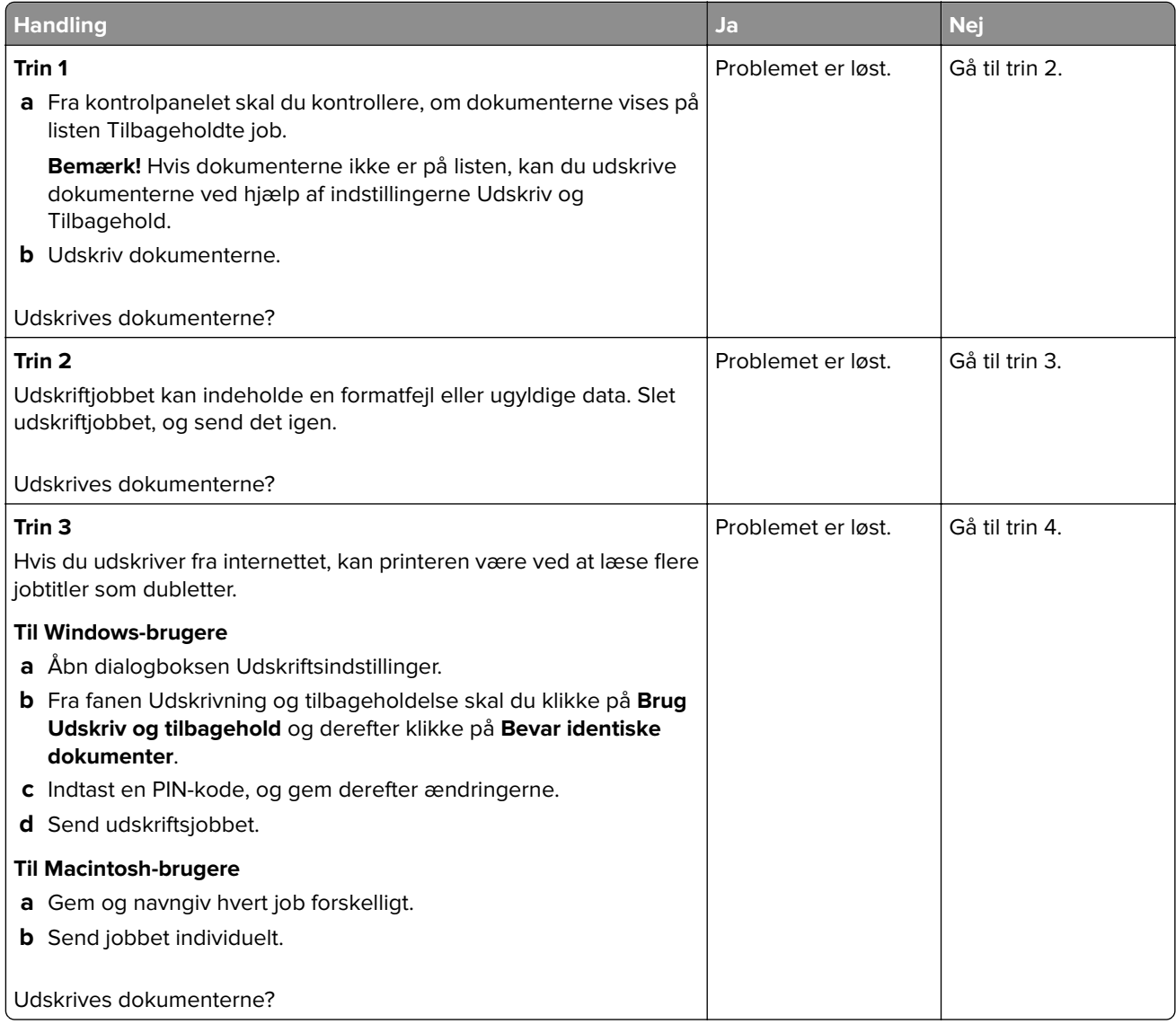

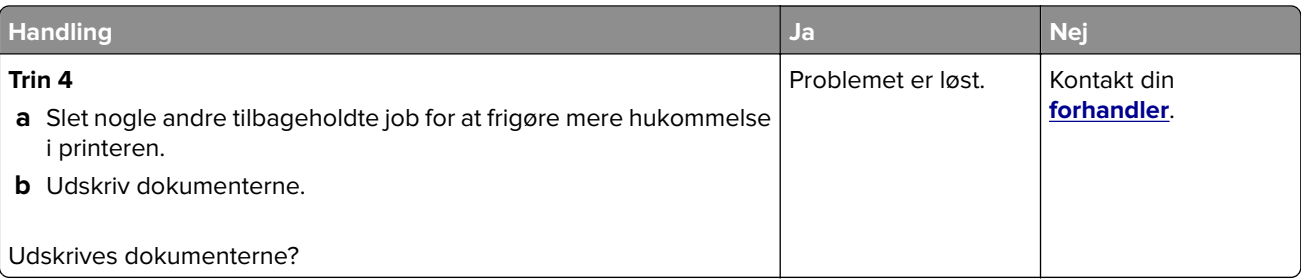

## **Langsom udskrivning**

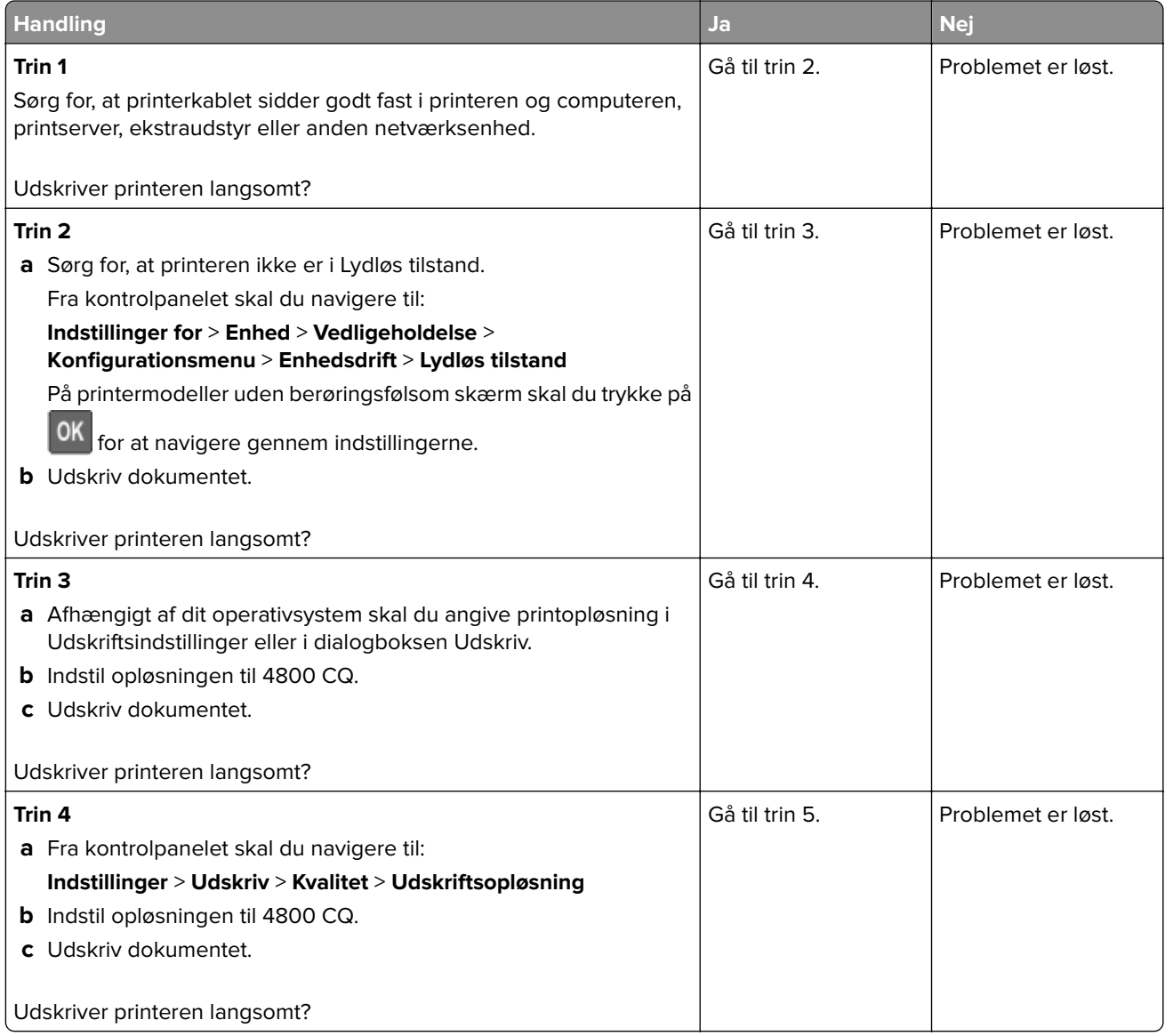

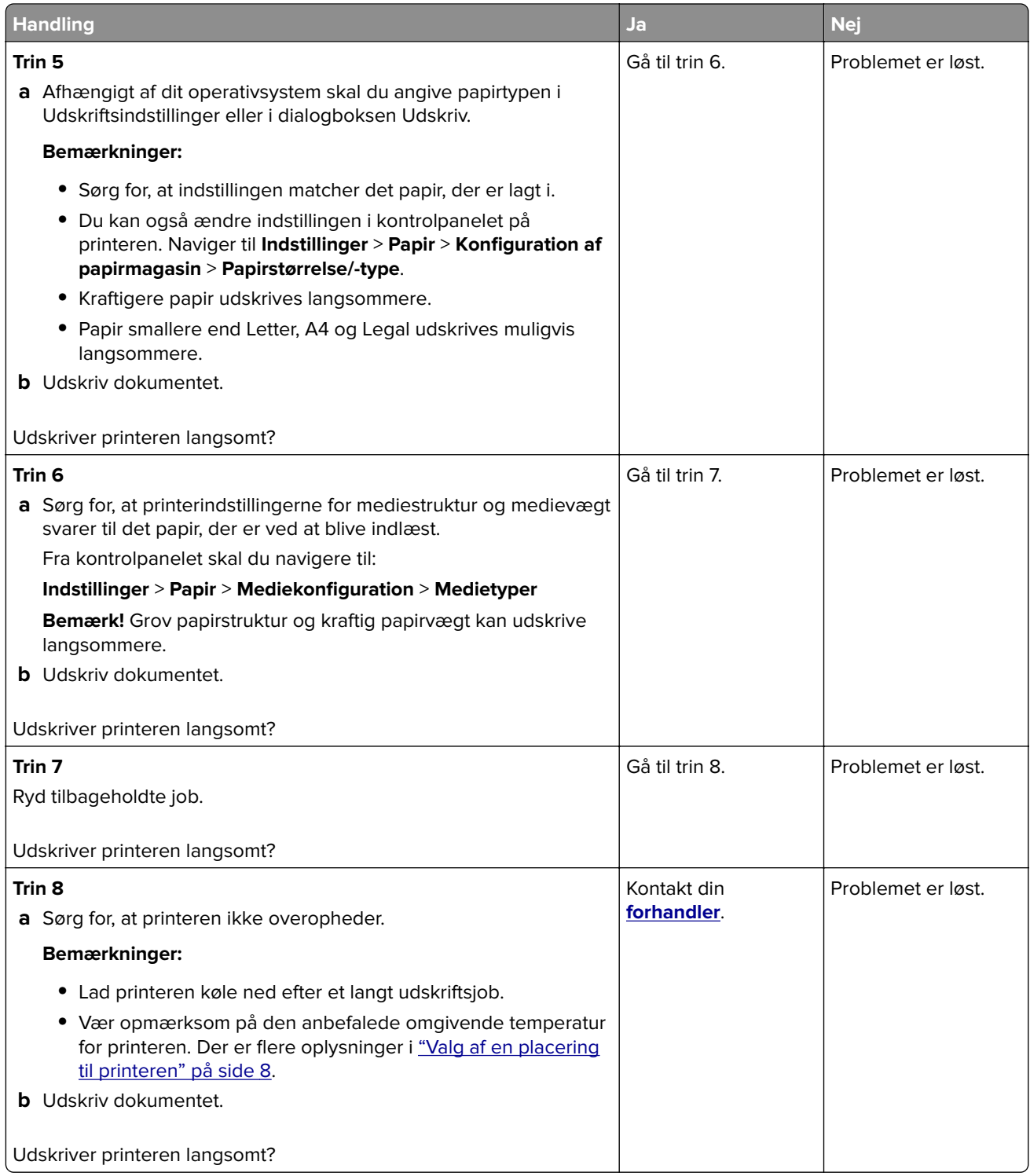

## **Udskriftsjob udskrives ikke**

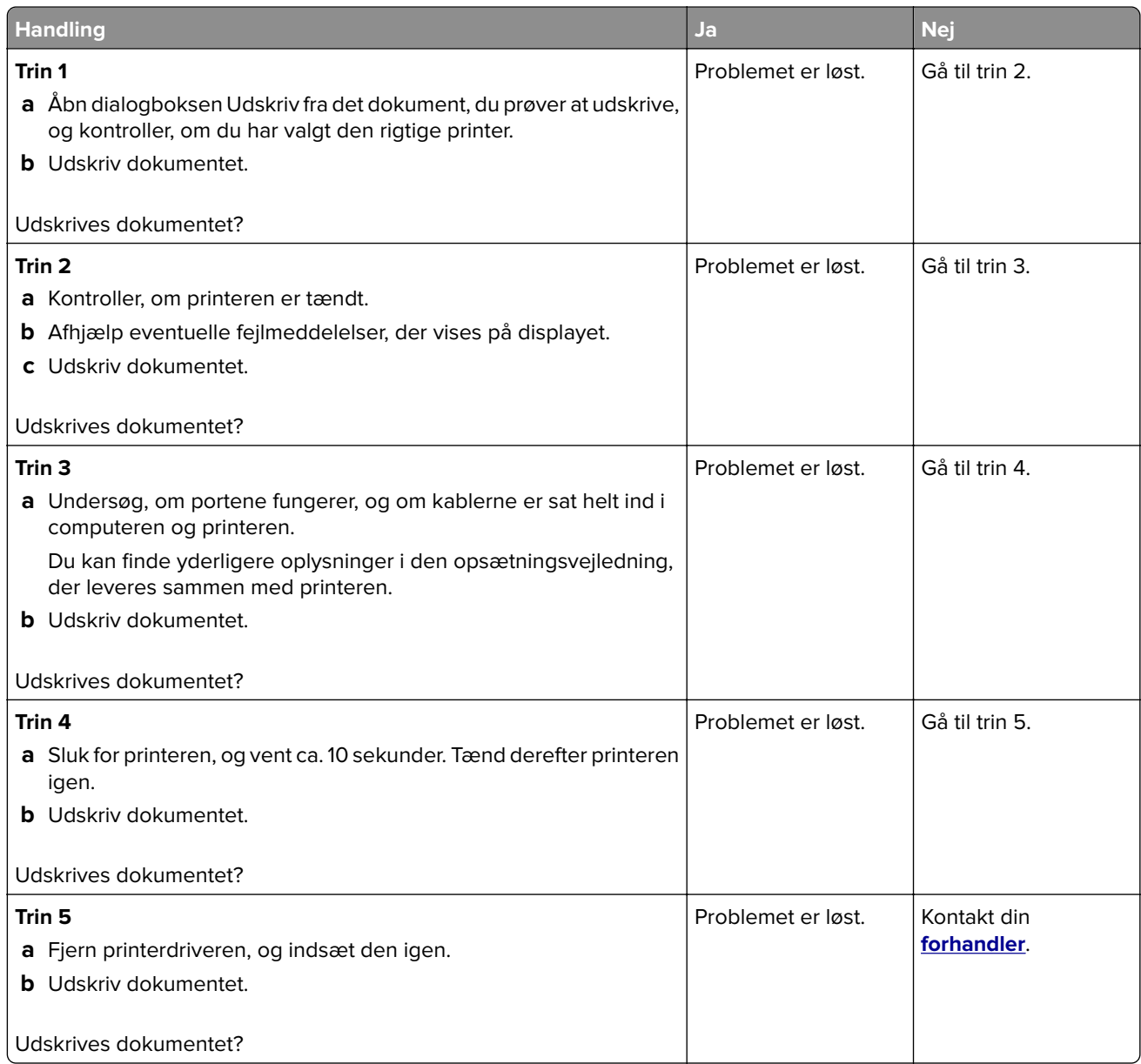

## **Printeren reagerer ikke**

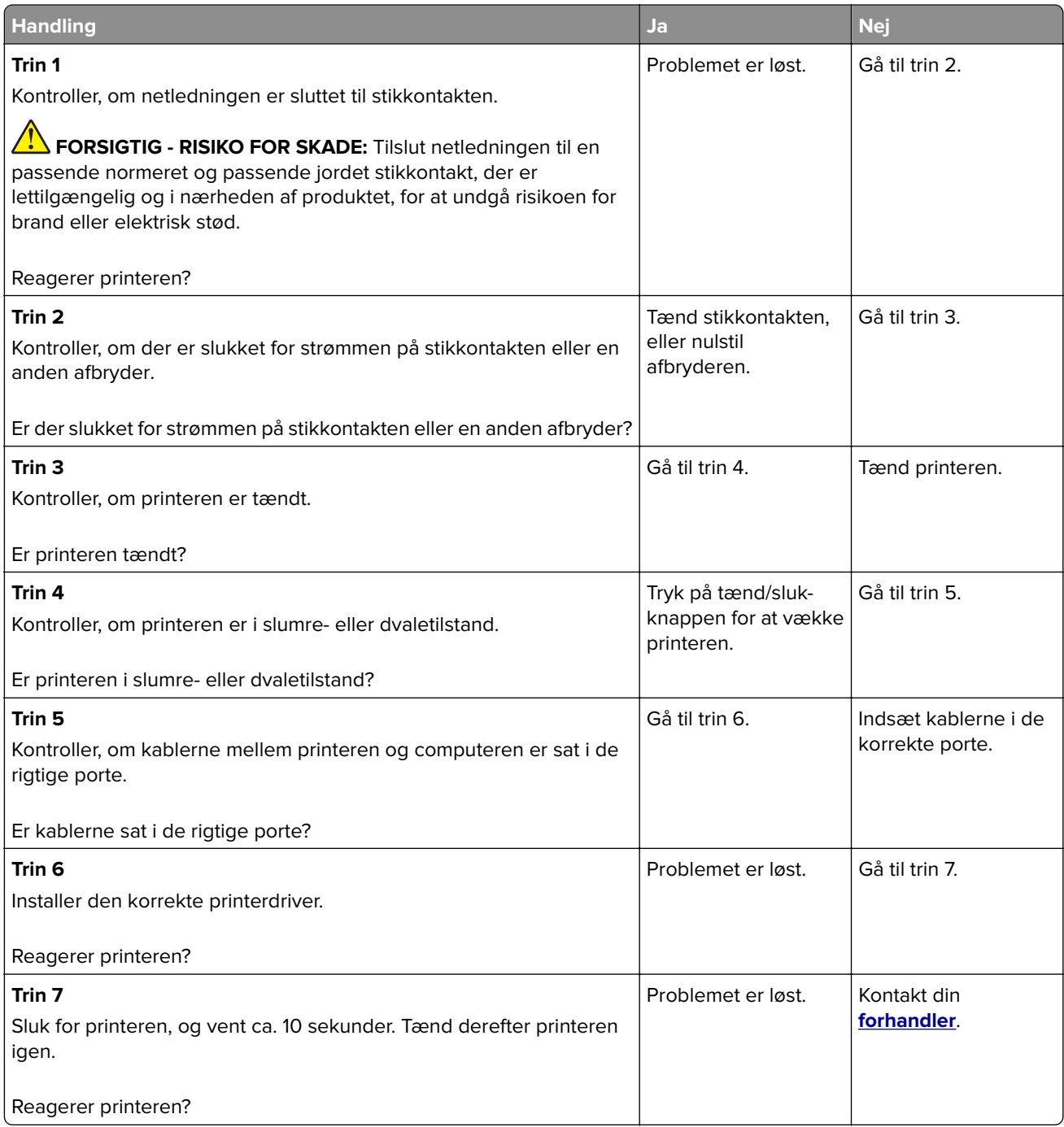

## **Job udskrives fra den forkerte skuffe eller på det forkerte papir**

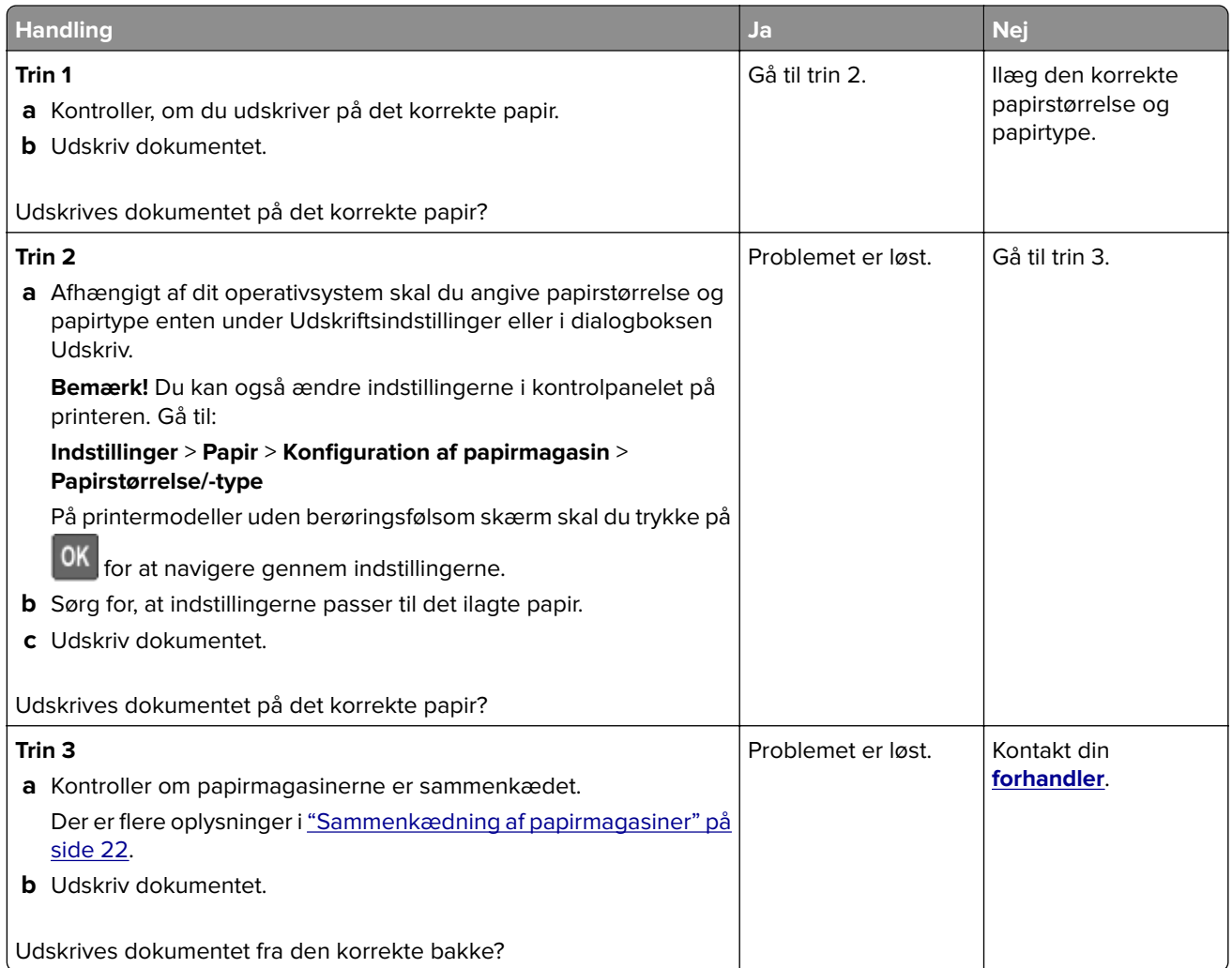

## **Konfiguration af SMTP-serveren**

**Bemærk!** I nogle printermodeller kan denne indstilling kun konfigureres fra Embedded Web Server.

### **Fra kontrolpanelet**

**1** Fra kontrolpanelet skal du navigere til:

#### **Indstillinger** > **Enhed** > **Meddelelser** > **Opsætning af e-mailadvarsel** > **E-mailopsætning**

**2** Konfiguration af indstillinger.

#### **Fra Embedded Web Server**

**1** Åbn en webbrowser, og angiv derefter printerens IP-adresse i adressefeltet.

#### **Bemærkninger:**

**•** Vis printerens IP-adresse på printerens startskærmbillede. IP-adressen vises som fire sæt tal, adskilt af punktummer, f.eks. 123.123.123.123.

- **•** Hvis du bruger en proxyserver, skal du deaktivere den midlertidigt for at indlæse websiden korrekt.
- **2** Klik på **Indstillinger** > **Enhed** > **Meddelelser** > **Opsætning af e-mailadvarsel**.
- **3** Konfigurer indstillingerne i afsnittet E-mailopsætning.
- **4** Klik på **Gem**.

## **Det var ikke muligt at læse flashdrevet**

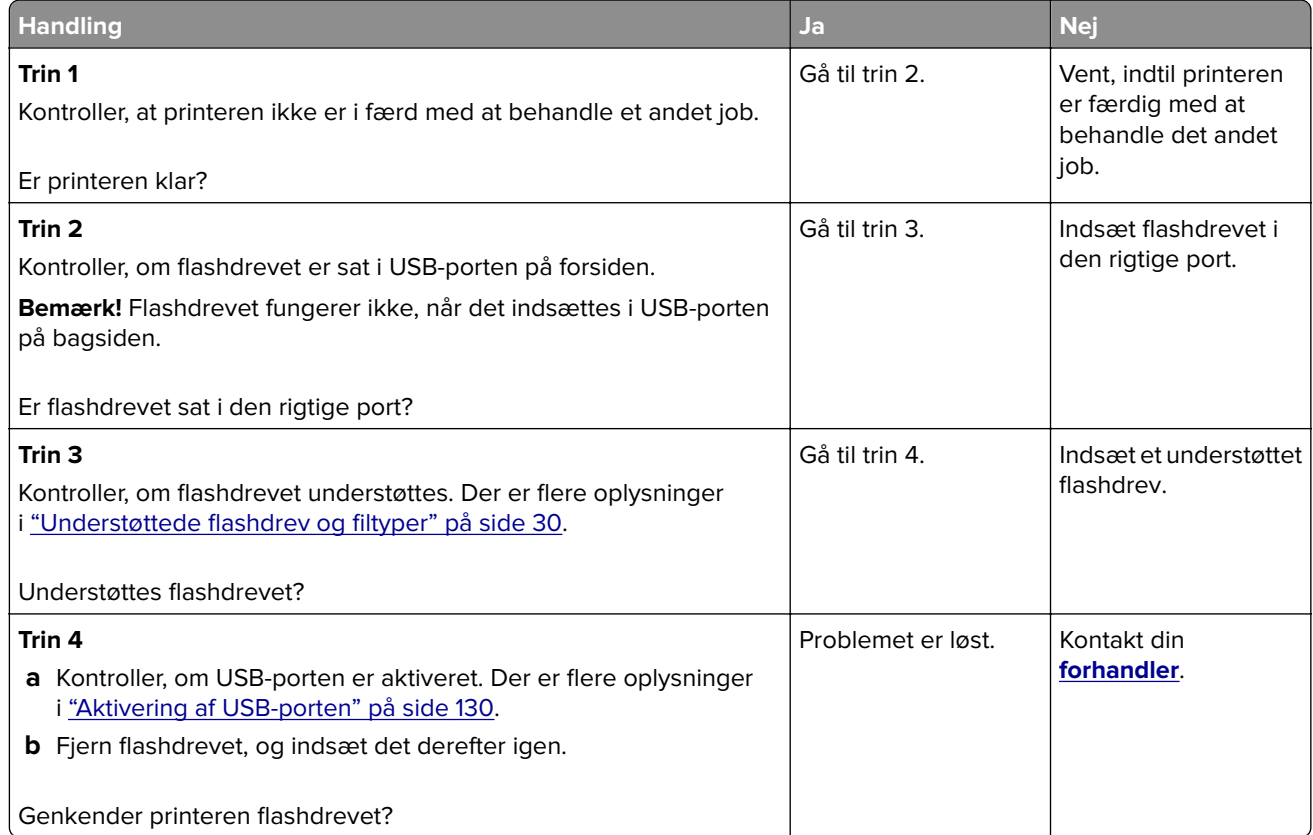

## **Aktivering af USB-porten**

Fra kontrolpanelet skal du navigere til:

**Indstillinger for** > **Netværk/porte** > **USB** > **Aktivér USB-port**

På printermodeller uden berøringsskærm, tryk på <sup>OK</sup> for at navigere gennem indstillingerne.

## **Problemer med netværksforbindelsen**

## **Kan ikke åbne Embedded Web Server**

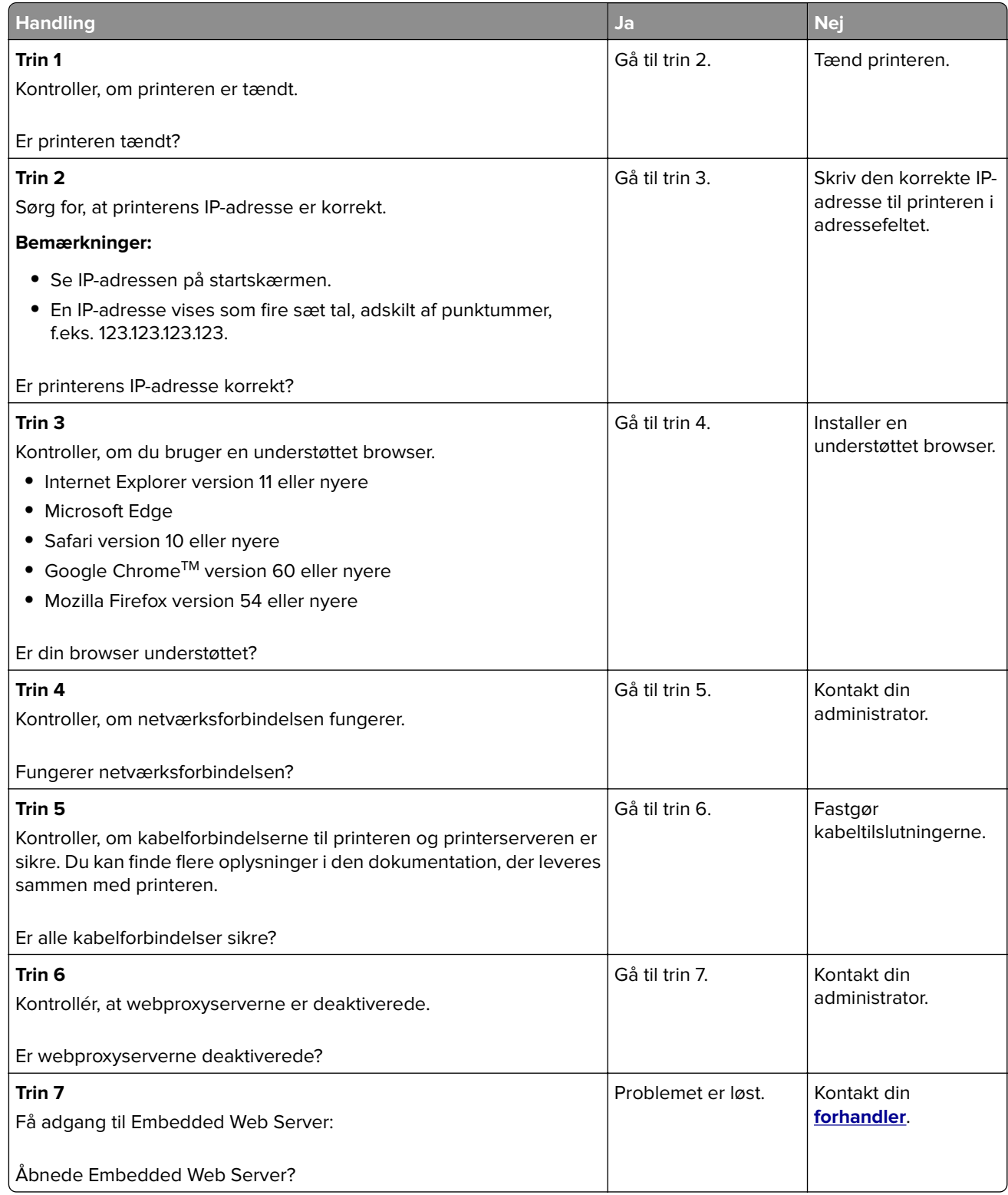

### **Kontrol af printerens tilslutning**

**1** Udskriv netværksopsætningssiden.

Fra kontrolpanelet skal du navigere til:

#### **Indstillinger for** > **Rapporter** > **Netværk** > **Netværksopsætningsside**

På printermodeller uden berøringsskærm, tryk på <sup>OK</sup> for at navigere gennem indstillingerne.

**2** Kontroller det første afsnit på siden, og bekræft, at status er Tilsluttet.

Hvis status er Ikke tilsluttet, er LAN-droppet måske ikke aktivt, eller netværkskablet er frakoblet eller fungerer måske ikke korrekt. Kontakt systemadministratoren for at få hjælp.

## **Problemer med hardwareoptioner**

### **Defekt flash fundet**

Kontakt din **[forhandler](#page-139-0)**.

### **Ikke plads nok i flashhukommelsen til ressourcer**

Kontakt din **[forhandler](#page-139-0)**.

### **Ikke-formateret flash fundet**

Prøv et eller flere af følgende forslag:

- **•** Fra kontrolpanelet skal du trykke på **Fortsæt** for at stoppe defragmenteringen og fortsætte udskrivningen.
- **•** Formater flashhukommelsen.

**Bemærk!** Hvis fejlmeddelelsen fortsat vises, er flashhukommelsen muligvis defekt og skal udskiftes. For at udskifte flashhukommelsen skal du kontakte din **[forhandler](#page-139-0)**.

## **Problemer med forbrugsstoffer**

### **Udskift kassette, matcher ikke printerområde**

Installer den korrekte tonerkassette.

### **Forbrugsstoffer, der ikke kommer fra printerproducenten**

Printeren har registreret ukendte forbrugsstoffer eller enheder i printeren.

Printeren er udviklet til at fungere bedst med forbrugsstoffer og enheder, som er fremstillet af printerproducenten. Brug af forbrugsstoffer eller enheder fra en tredjepart påvirker muligvis printerens og de tilhørende billedkomponenters ydeevne, pålidelighed eller levetid.

Alle indikatorer for levetid er udviklet til at fungere sammen med forbrugsstoffer og -dele fra printerproducenten, og det kan give uforudsigelige resultater, hvis der bruges forbrugsstoffer eller enheder fra tredjepart. Brug af billedkomponenter ud over den tilsigtede levetid kan beskadige printeren eller de tilknyttede komponenter.

**Advarsel - Potentiel skade:** Brug af forbrugsstoffer eller enheder fra tredjepart kan påvirke garantidækningen. Skader, som skyldes, at der er brugt forbrugsstoffer eller enheder fra tredjepart, er muligvis ikke dækket af garantien.

Afhængigt af din printermodel, skal du trykke samtidigt på **X** og #, eller **X** og  $\frac{0K}{p}$ på kontrolpanelet, og holde dem nede i 15 sekunder for at acceptere alle disse risici og fortsætte med at bruge ikke-originale forbrugsstoffer eller enheder i printeren.

Hvis du ikke ønsker at acceptere disse risici, skal du fjerne forbrugsstoffet eller enheden fra tredjepart og installere ægte forbrugsstoffer eller -enheder fra printerproducenten i printeren.

## **Problemer med papirindføring**

### **Konvolut klæber sammen under udskrivning**

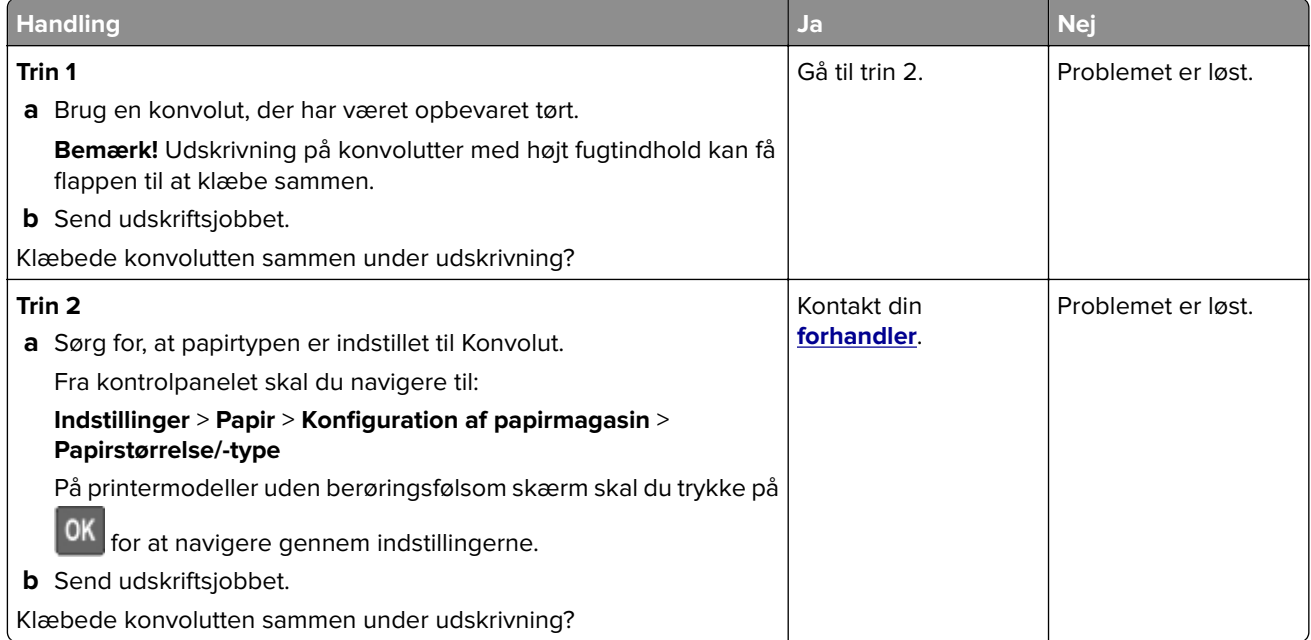

## <span id="page-133-0"></span>**Sætvis udskrivning fungerer ikke**

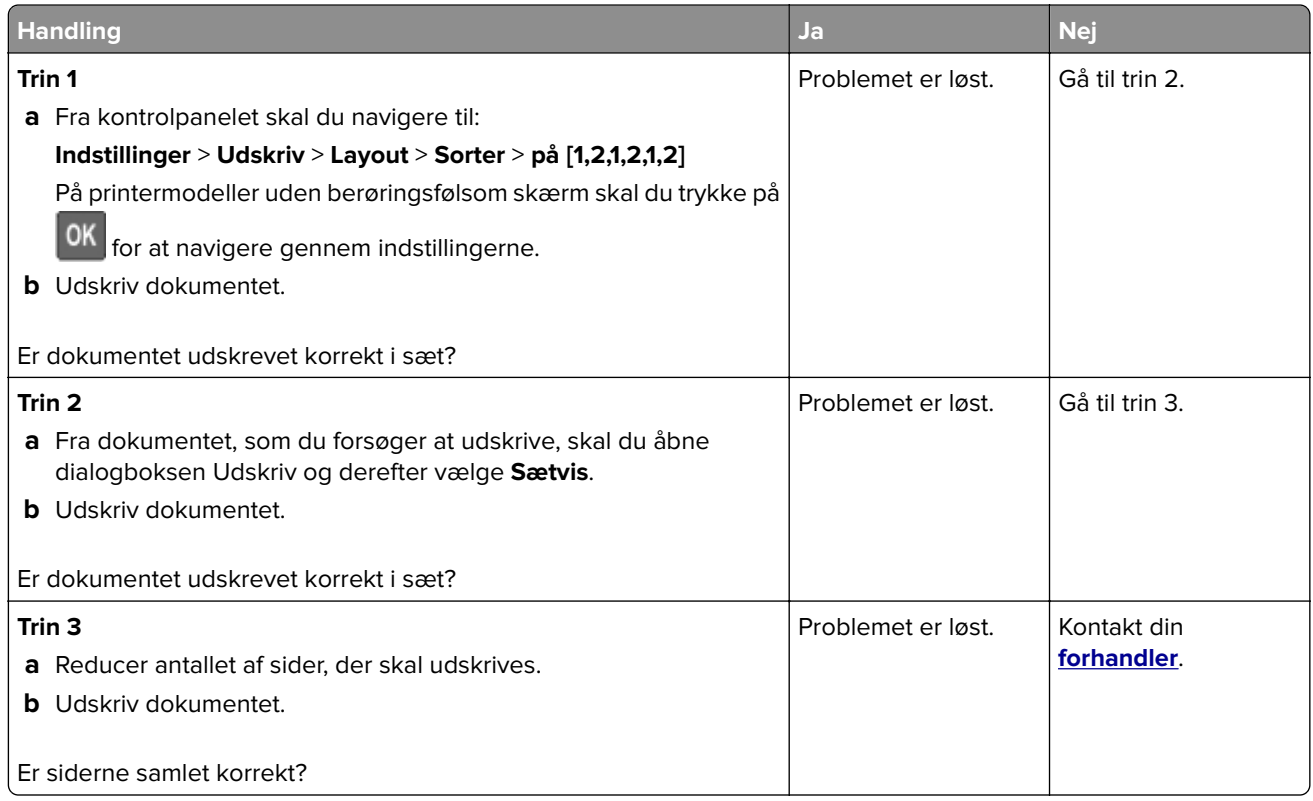

## **Papiret krøller**

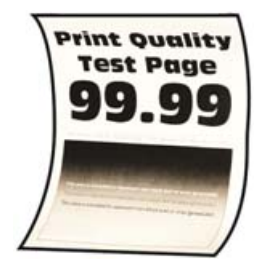

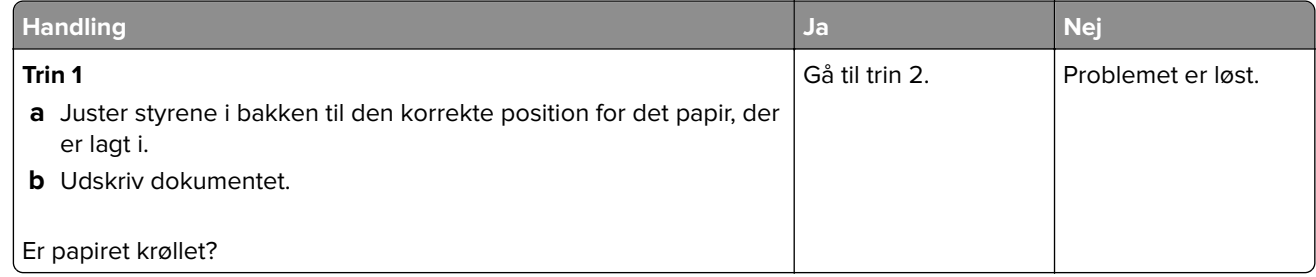

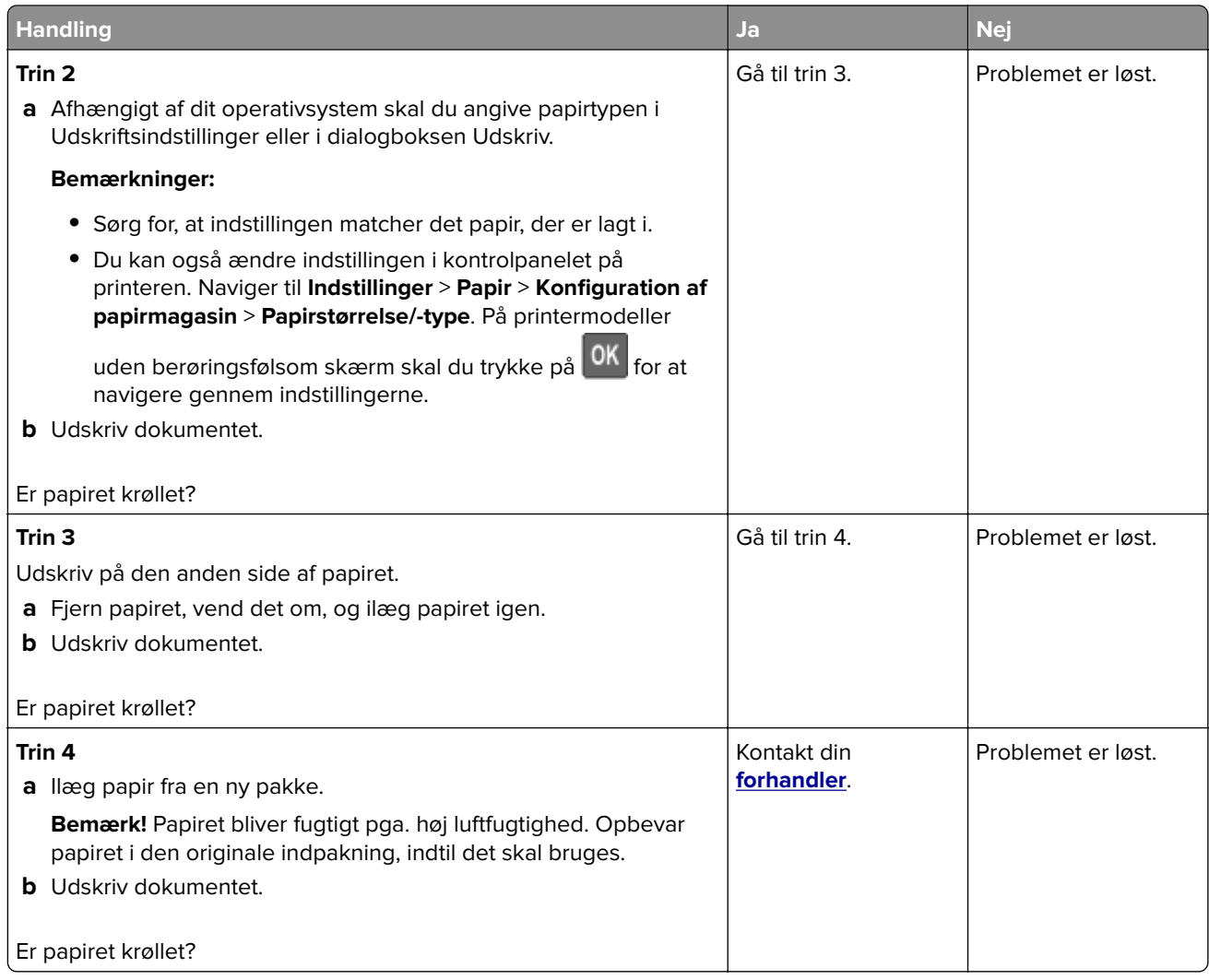

## **Papirmagasinsammenkædning virker ikke**

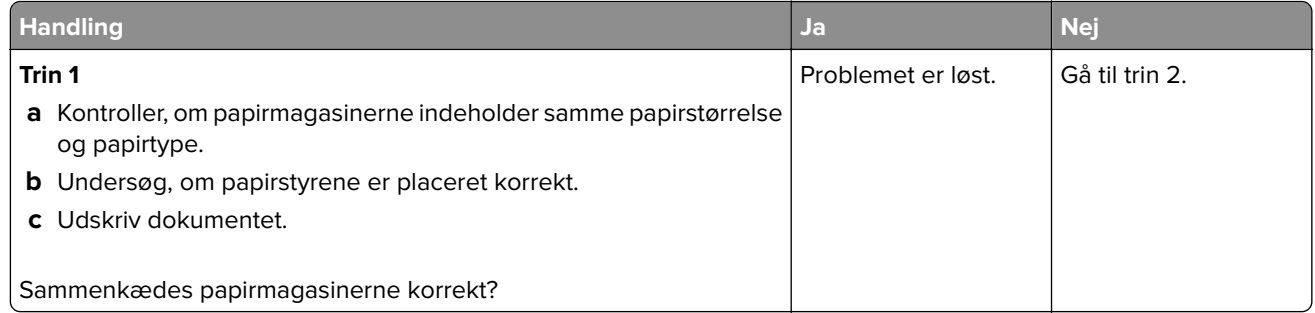

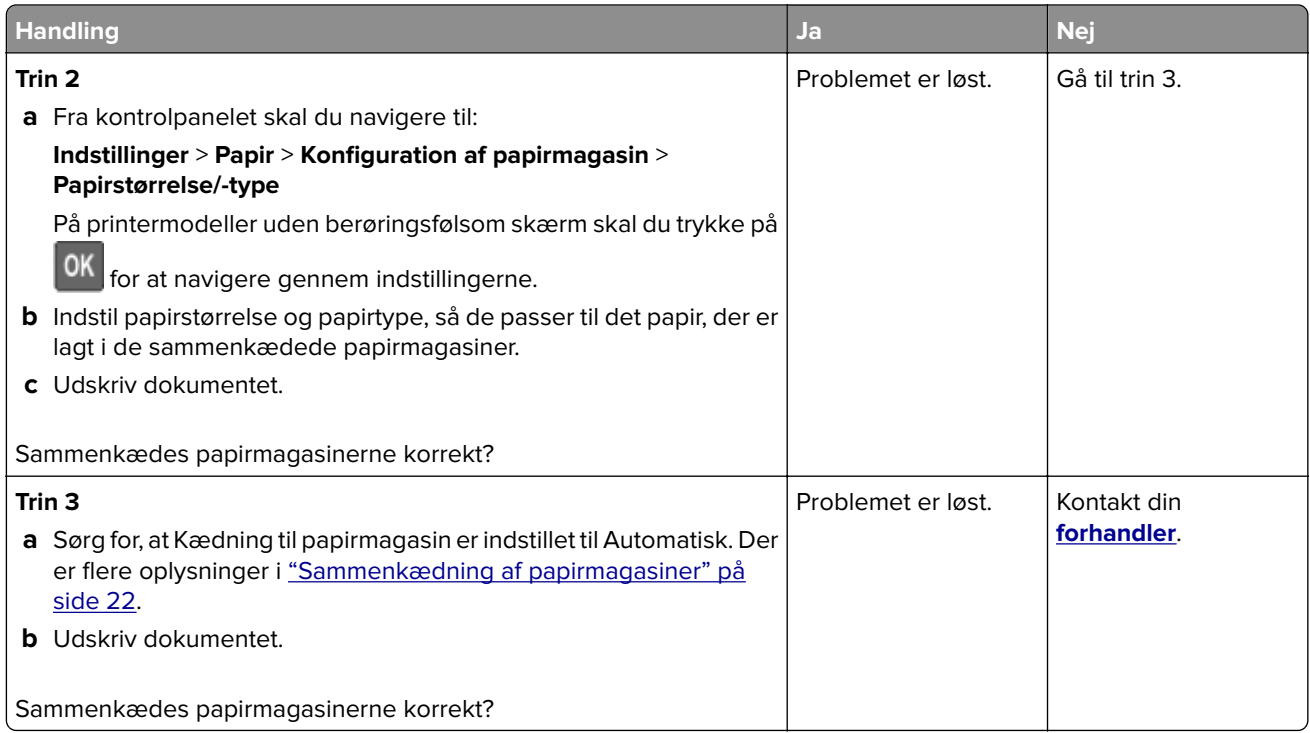

## **Der opstår ofte papirstop**

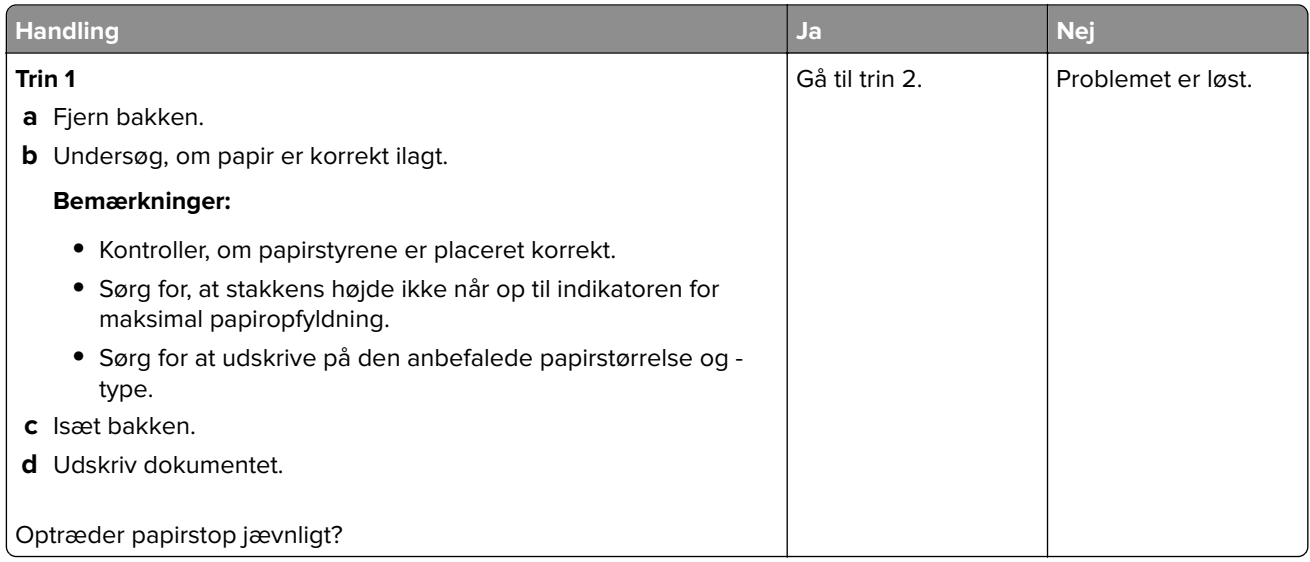

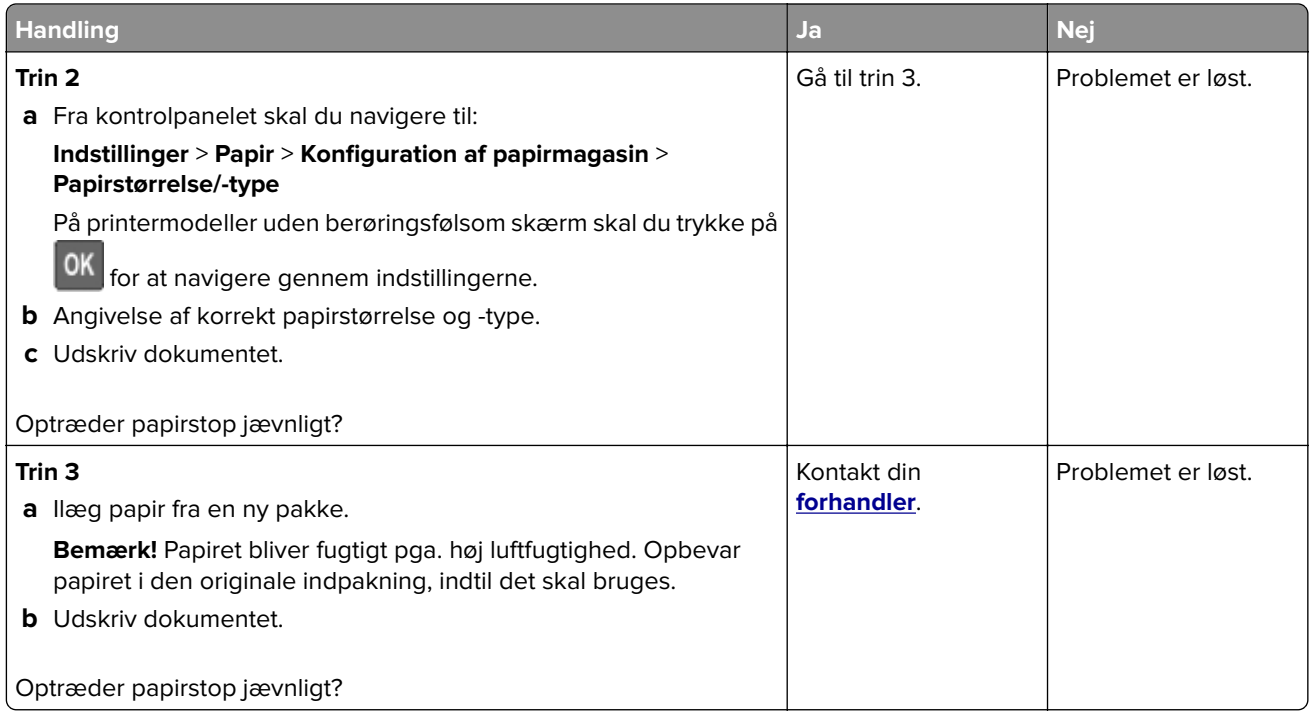

### **Fastklemte sider udskrives ikke igen**

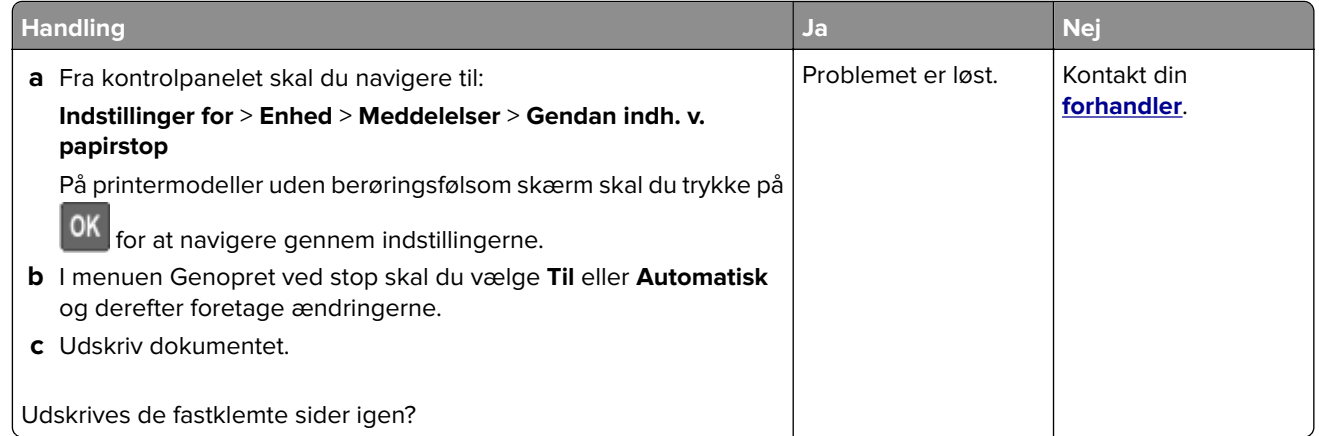

## **Problemer med farvekvaliteten**

### **justere tonersværtningsgrad**

**1** Fra kontrolpanelet skal du navigere til:

#### **Indstillinger** > **Udskriv** > **Kvalitet** > **Tonersværtningsgrad**

På printermodeller uden berøringsskærm, tryk på <sup>OK</sup> for at navigere gennem indstillingerne.

- **2** Justere indstillingen.
- **3** Anvend ændringerne.

### <span id="page-137-0"></span>**Justering af farveoutputtet på udskriften**

På printermodeller uden berøringsfølsom skærm skal du trykke på  $\overline{0}$ for at navigere gennem indstillingerne.

**1** Fra kontrolpanelet skal du navigere til:

#### **Indstillinger** > **Udskrift** > **Kvalitet** > **Avanceret billedbehandling** > **Farvekorrektion**

- **2** Vælg **Manuel** > **Farvekorrektionsindhold** i menuen Farvekorrektion.
- **3** Vælg de relevante farvekorrektionsindstillinger.

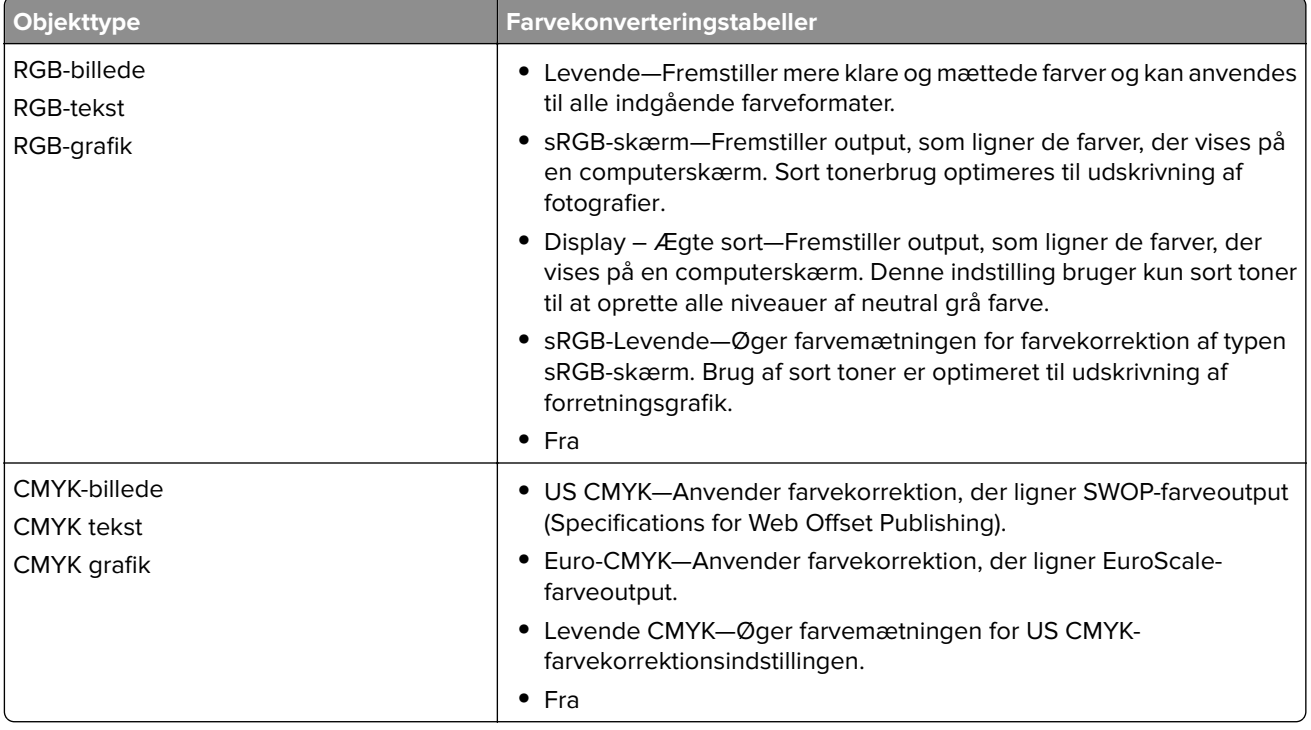

### **Ofte stillede spørgsmål (FAQ) om farveudskrivning**

#### **Hvad er RGB-farve?**

RGB-farve er en måde at beskrive farver på, hvor man angiver den mængde af rødt, grønt eller blåt lys, der bruges til at danne en bestemt farve. Rødt, grønt og blåt lys kan tilføjes i varierende mængder og tilsammen danne en lang række naturlige farver. Computerskærme, scannere og digitalkameraer bruger denne metode til at vise farver.

#### **Hvad er CMYK-farve?**

CMYK-farve er en måde at beskrive farver på, hvor man angiver den mængde af cyan, magenta, gul og sort, der anvendes til at gengive en bestemt farve. Cyan, magenta, gul og sort blæk eller toner kan blandes i varierende mængder og tilsammen danne en lang række naturlige farver. Trykpressere, inkjetprintere og farvelaserprintere danner farver på denne måde.

#### **Hvordan angives farve i et dokument, der skal udskrives?**

Softwareprogrammer bruges til at angive og ændre dokumentfarven ved hjælp af RGB- eller CMYKfarvekombinationer. Yderligere oplysninger findes under Hjælp i programmet.

#### **Hvordan ved printeren, hvilken farve den skal udskrive?**

Når du udskriver et dokument, sendes oplysninger, som beskriver typen og farven for hvert objekt, til printeren og passerer gennem farvekonverteringstabeller. Farve omdannes til de rette mængder af cyan, magenta, gul og sort toner, der bruges til at danne den farve, du ønsker. Oplysningerne om objekttypen afgør, hvilke farvekonverteringstabeller der anvendes. Det er f.eks. muligt at anvende én type farvekonverteringstabel til tekst og en anden farvekonverteringstabel til fotos.

#### **Hvad er manuel farvekorrektion?**

Når manuel farvekorrektion er aktiveret, anvender printeren brugervalgte farvekonverteringstabeller til at behandle objekterne. Manuelle indstillinger for farvekorrektion er specifikke for den objekttype, der udskrives (tekst, grafik eller billeder). Det er også specifikt for hvordan objektets farve er angivet i softwareprogrammet (RGB- eller CMYK-kombinationer). For at anvende en anden farvekonverteringstabel manuelt, se ["Justering af farveoutputtet på udskriften" på side 138](#page-137-0).

Hvis softwareprogrammet ikke angiver farver med RGB- eller CMYK-kombinationer, kan manuel farvekorrektion ikke anvendes. Det gælder heller ikke, når farvejusteringen styres af softwareprogrammet eller computerens operativsystem. I de fleste tilfælde, genererer angivelse af Farvekorrektion til Automatisk foretrukne farver til dokumenterne.

#### **Hvordan kan jeg matche en bestemt farve (f.eks. en farve i et firmalogo)?**

I printermenuen Kvalitet findes ni forskellige Farveeksempelsæt. Disse sæt er også tilgængelige på siden Farveeksempler i Embedded Web Server. Ved valg af et eksempelsæt genereres der flersidede udskrifter, der består af hundredvis af farvede felter. Hvert felt indeholder en CMYK- eller RGB-kombination, afhængigt af den valgte tabel. Farven i hvert felt er opnået ved at sende den CMYK- eller RGB-kombination, der er angivet i feltet, gennem den valgte farvekonverteringstabel.

Ved at undersøge farveeksempelsættene kan du identificere feltet med farve tættest på den farve der matches. Den farvekombination, der er angivet i feltet, kan derefter bruges til ændring af farven på objektet i et program. Yderligere oplysninger findes under Hjælp i programmet. Du skal muligvis anvende Manuel farvekorrektion for at bruge den valgte farvekonverteringstabel til det pågældende objekt.

Hvilke Farveeksempelsæt du vælger at bruge til et bestemt problem i forbindelse med farvematchning afhænger af:

- **•** Indstillingen for Farvekorrektion, der anvendes (Auto, Fra eller Manuel)
- **•** Objekttypen, der skal udskrives (tekst, grafik eller billeder)
- **•** Hvordan objektets farve angives i softwareprogrammet (RGB- eller CMYK-kombinationer)

Hvis softwareprogrammet ikke angiver farver med RGB- eller CMYK-kombinationer, er Farveeksempelsiderne ikke brugbare. Visse softwareprogrammer justere desuden RGB- eller CMYKkombinationerne, der er angivet i programmet, via farvestyring. I disse situationer, svarer den udskrevne farve måske ikke helt til siderne under Farveeksempelsiderne.

### <span id="page-139-0"></span>**Udskriften virker tonet**

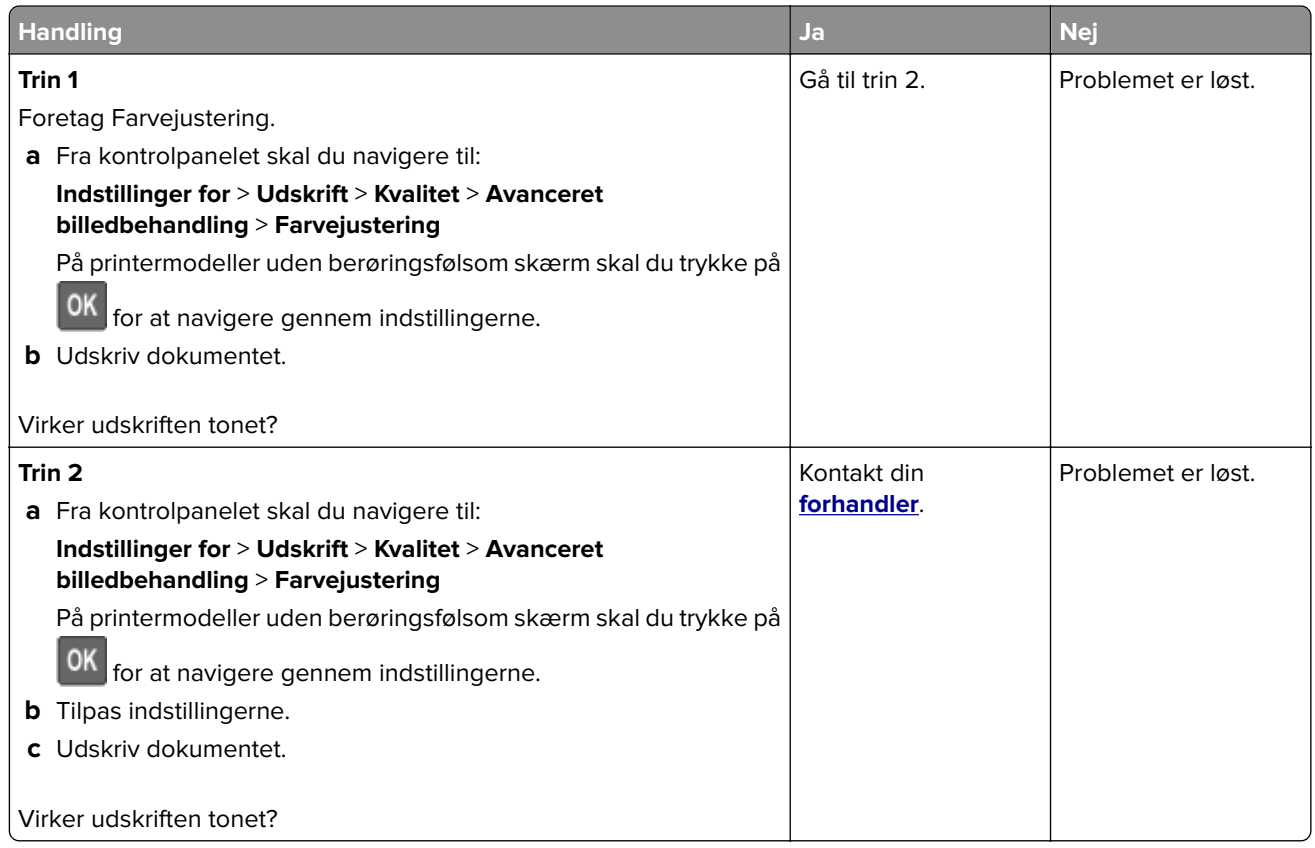

## **Kontakt din forhandler**

Før du henvender dig til din forhandler, skal du sørge for at have følgende oplysninger:

- **•** Printerproblem
- **•** Fejlmeddelelse
- **•** Printermodel og serienummer

Kontakt det sted, hvor du købte printeren.

# **Opgradering og migrering**

## **Hardware**

### **Tilgængelige interne optioner**

- **•** Hukommelseskort
	- **–** PCIe
	- **–** DDR3 DRAM
	- **–** Flashhukommelse
- **•** Valgfrit kort
	- **–** Skrifttypekort
	- **–** Firmwarekort
		- **•** Former og stregkoder
		- **•** PRESCRIBE
- **•** Printerharddisk (SATA)

**Bemærk!** Enkelte indstillinger findes kun på visse printermodeller.

## **Adgang til systemkortet**

**FORSIGTIG - ELEKTRISK STØD:** Hvis du skal have adgang til systemkortet eller installere hardwareeller hukommelsesenhedsoptioner, efter du har installeret printeren, skal du slukke printeren og tage netledningen ud af stikkontakten, før du fortsætter for at undgå risikoen for elektrisk stød. Hvis du har andre enheder tilsluttet printeren, skal du også slukke for dem og tage alle kabler til printeren ud.

- **1** Sluk for printeren.
- **2** Fjern netledningen fra stikkontakten og derefter fra printeren.
- **3** Fjern dækslet over systemkortet ved hjælp af en skruetrækker med fladt hoved.

**Advarsel - Potentiel skade:** Systemkortets elektroniske komponenter beskadiges let af statisk elektricitet. Rør ved en metaloverflade på printeren, før du rører ved systemkortets elektroniske komponenter eller stik.

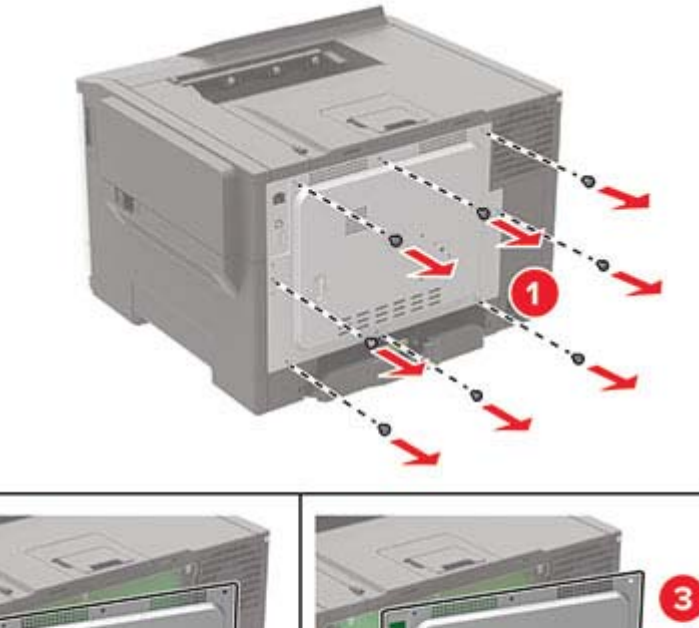

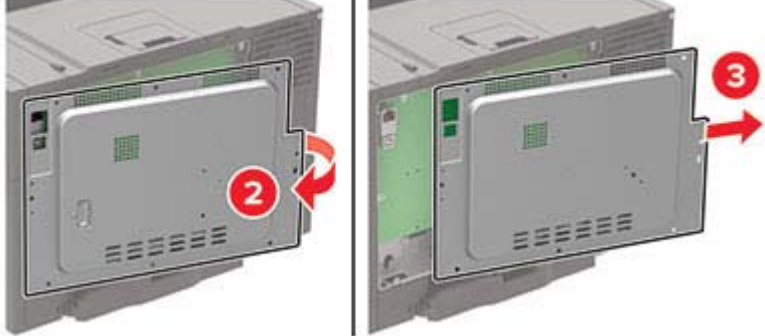

#### **4** Sæt dækslet på.

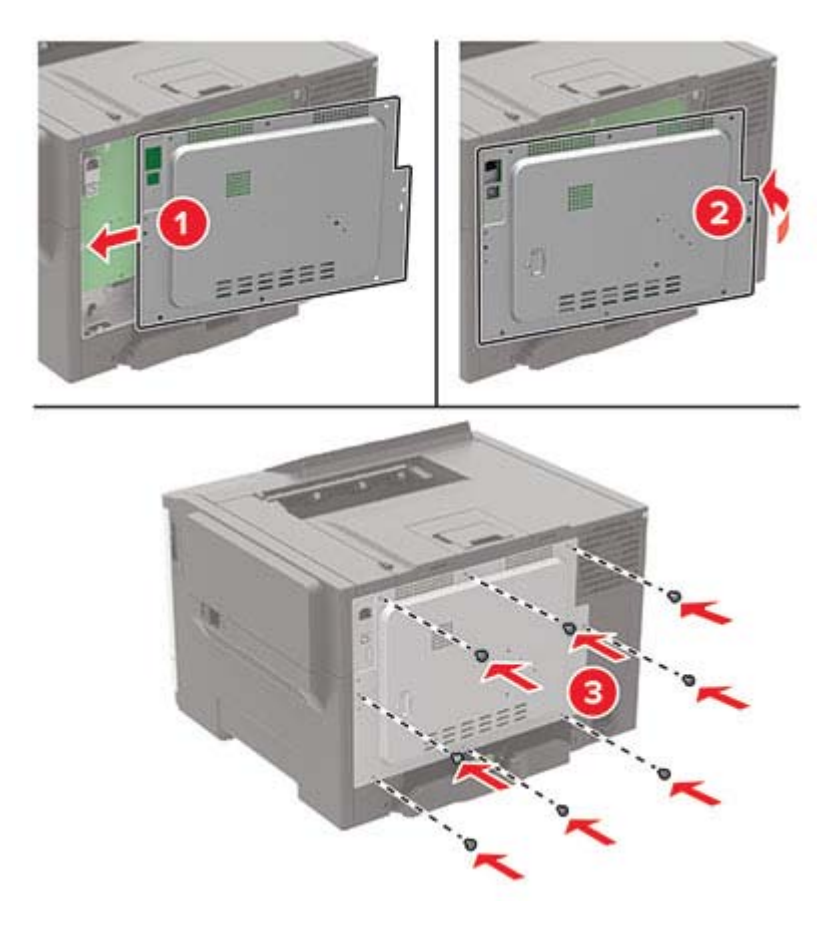

**5** Indsæt netledningen i printeren og derefter i en stikkontakt.

**FORSIGTIG - RISIKO FOR SKADE:** Tilslut netledningen til en passende vurderet og passende jordet stikkontakt, der er lettilgængelig og i nærheden, for at undgå risikoen for brand eller elektrisk stød.

**6** Tænd printeren.

### **Installere et optionskort**

**FORSIGTIG - ELEKTRISK STØD:** Hvis du skal have adgang til systemkortet eller installere hardwareeller hukommelsesenhedsoptioner, efter du har installeret printeren, skal du slukke printeren og tage netledningen ud af stikkontakten, før du fortsætter for at undgå risikoen for elektrisk stød. Hvis du har andre enheder tilsluttet printeren, skal du også slukke for dem og tage alle kabler til printeren ud.

- **1** Sluk for printeren.
- **2** Fjern netledningen fra stikkontakten og derefter fra printeren.
- **3** Fjern dækslet over systemkortet ved hjælp af en skruetrækker med fladt hoved.

**Advarsel - Potentiel skade:** Systemkortets elektroniske komponenter beskadiges let af statisk elektricitet. Rør ved en metaloverflade på printeren, før du rører ved elektroniske komponenter eller stik.

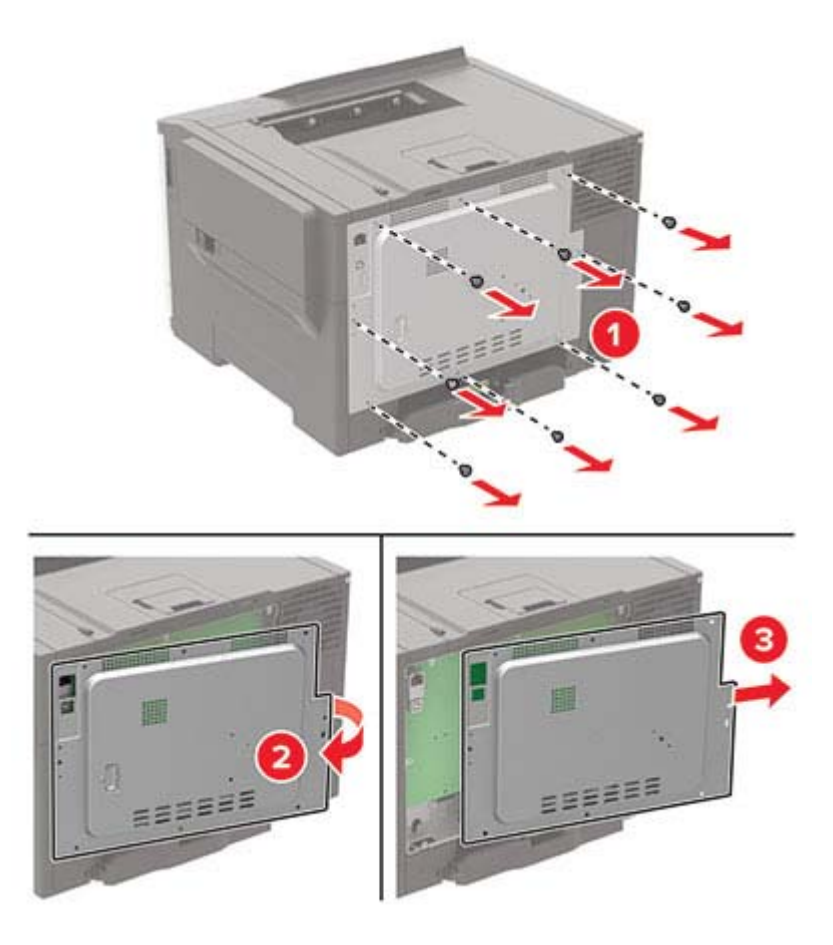

**4** Pak optionskortet ud.

**Advarsel - Potentiel skade:** Rør ikke ved tilslutningspunkterne langs kortets kant.

**5** Tryk kortet godt fast.

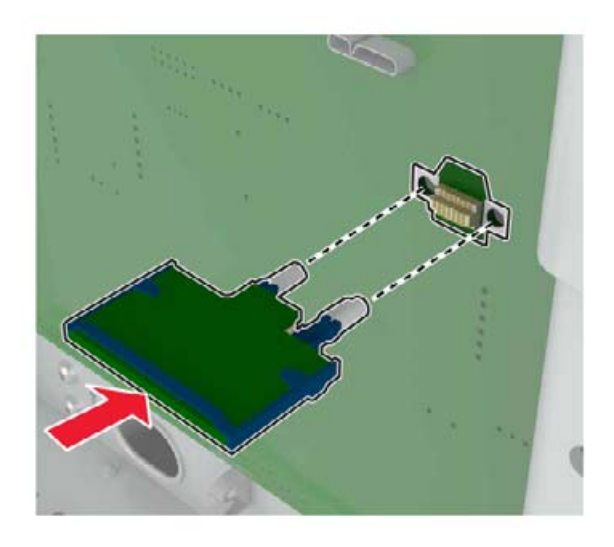

**Bemærk!** Hele kortets stik skal berøre og flugte helt med systemkortet.

**Advarsel - Potentiel skade:** Forkert installation af kortet kan forårsage skade på kortet og systemkortet.

**6** Sæt dækslet på.
<span id="page-144-0"></span>**7** Indsæt netledningen i printeren og derefter i en stikkontakt.

**FORSIGTIG - RISIKO FOR SKADE:** Tilslut netledningen til en passende vurderet og passende jordet stikkontakt, der er lettilgængelig og i nærheden af produktet, for at undgå risikoen for brand eller elektrisk stød.

**8** Tænd printeren.

# **Installation af en printerharddisk**

**FORSIGTIG - ELEKTRISK STØD:** Hvis du skal have adgang til systemkortet eller installere hardwareeller hukommelsesenhedsoptioner, efter du har installeret printeren, skal du slukke for printeren og tage netledningen ud af stikkontakten, før du fortsætter, for at undgå risikoen for elektrisk stød. Hvis du har andre enheder tilsluttet printeren, skal du også slukke for dem og tage alle kabler til printeren ud.

- **1** Sluk for printeren.
- **2** Fjern netledningen fra stikkontakten og derefter fra printeren.
- **3** Fjern dækslet over systemkortet ved hjælp af en skruetrækker med fladt hoved.

**Advarsel - Potentiel skade:** Systemkortets elektroniske komponenter beskadiges let af statisk elektricitet. Rør ved en metaloverflade på printeren, før du rører ved systemkortets elektroniske komponenter eller stik.

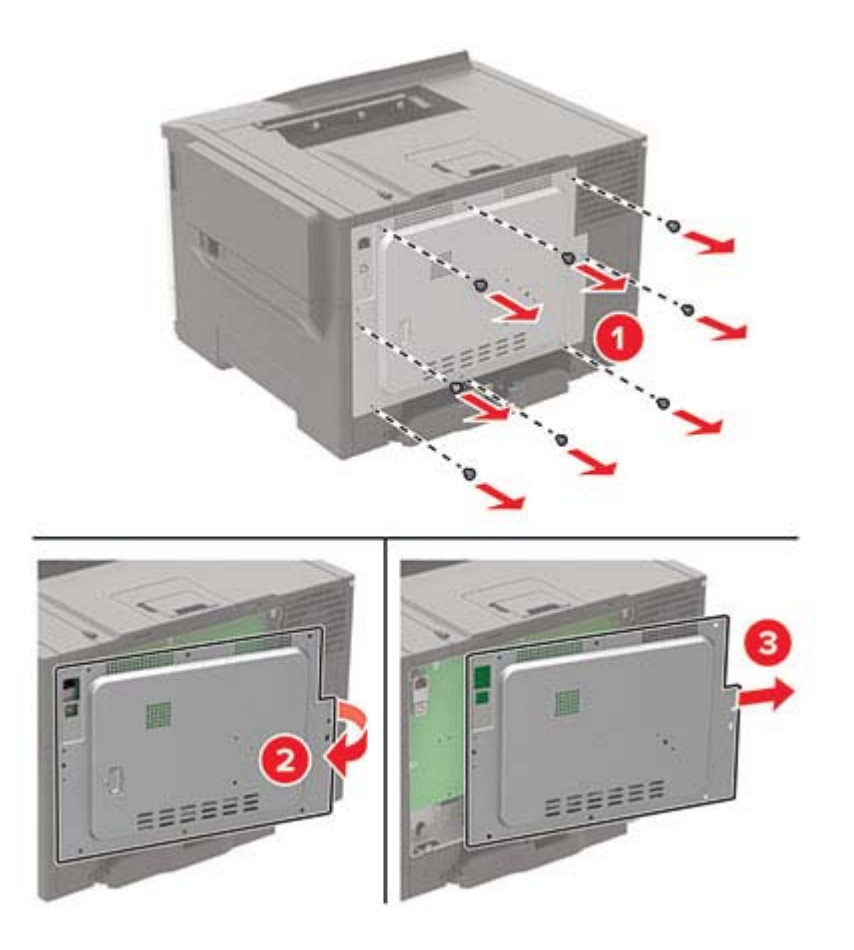

Brug en flad skruetrækker til at fjerne harddiskens portdæksel fra adgangspanelet til systemkortet.

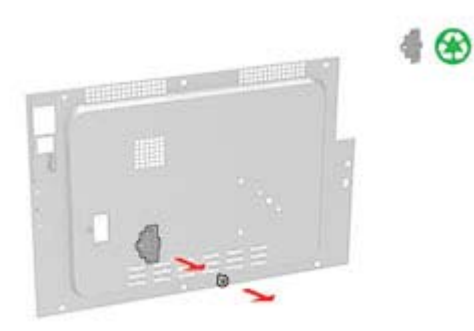

Pak harddisken ud, og monter den.

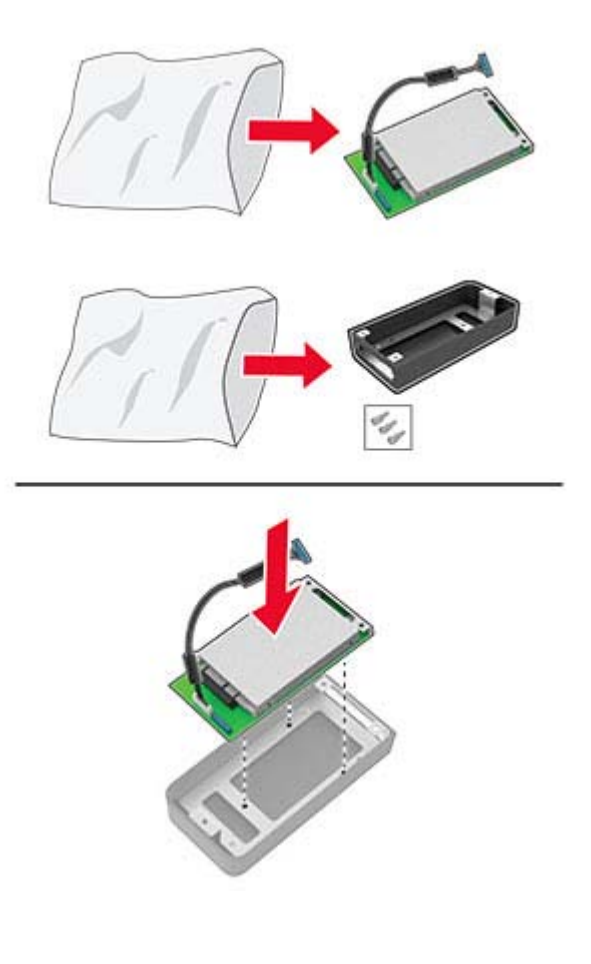

<span id="page-146-0"></span>**6** Fastgør harddisken til systemkortets adgangsdæksel.

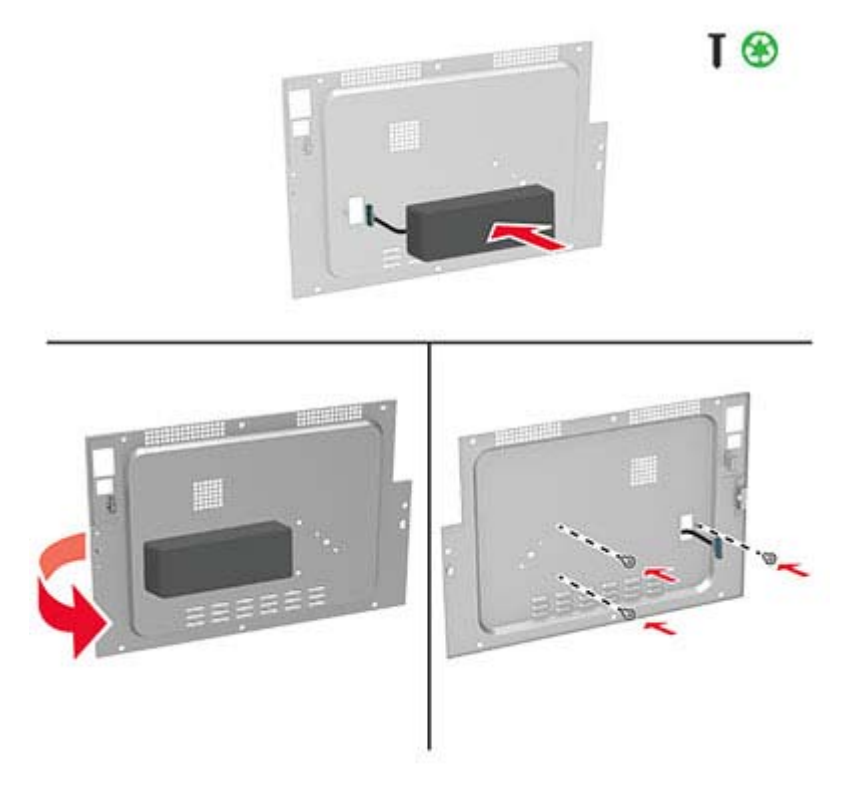

**7** Slut harddiskens interfacekabel til systemkortet, og monter derefter adgangsdækslet.

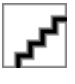

**8** Sæt netledningen i printeren og derefter i en stikkontakt.

**FORSIGTIG - RISIKO FOR SKADE:** Tilslut netledningen til en passende vurderet og passende jordet stikkontakt, der er lettilgængelig og i nærheden af produktet, for at undgå risikoen for brand eller elektrisk stød.

**9** Tænd printeren.

### **Installation af valgfrie papirmagasiner**

**FORSIGTIG - ELEKTRISK STØD:** Hvis du skal have adgang til systemkortet eller installere hardwareeller hukommelsesenhedsoptioner, efter du har installeret printeren, skal du slukke for printeren og tage netledningen ud af stikkontakten, før du fortsætter, for at undgå risikoen for elektrisk stød. Hvis du har andre enheder tilsluttet printeren, skal du også slukke for dem og tage alle kabler til printeren ud.

- **1** Sluk for printeren.
- **2** Fjern netledningen fra stikkontakten og derefter fra printeren.
- **3** Udpak det valgfri papirmagasin, og fjern al emballage.
- **4** Juster printeren med det valgfri papirmagasin, og sænk derefter printeren på plads.

<span id="page-147-0"></span>**FORSIGTIG - RISIKO FOR SKADE:** Hvis printeren vejer mere end 20 kg (44 lb), skal der to eller flere personer til at løfte den på forsvarlig vis.

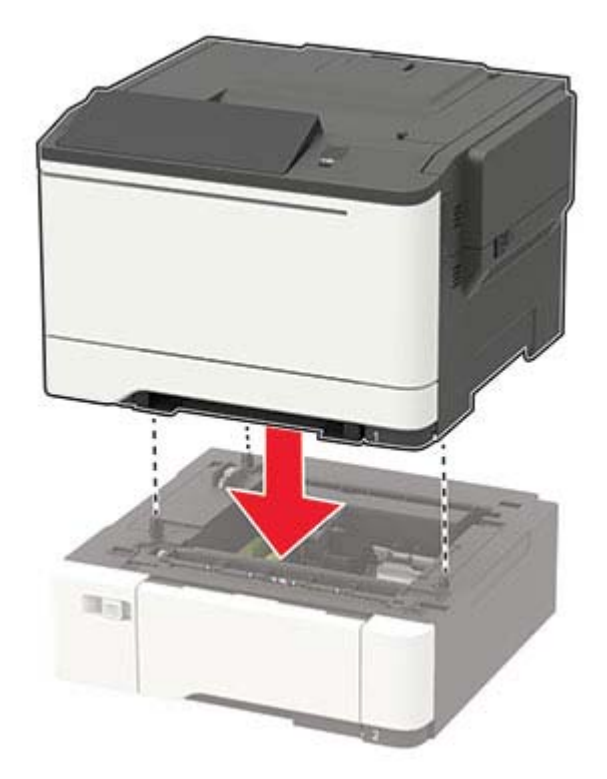

**5** Sæt netledningen i printeren og derefter i en stikkontakt.

**FORSIGTIG - RISIKO FOR SKADE:** Tilslut netledningen til en passende normeret og passende jordet stikkontakt, der er lettilgængelig og i nærheden af produktet, for at undgå risikoen for brand eller elektrisk stød.

**6** Tænd printeren.

Føj papirmagasinet til printerdriveren for at gøre det tilgængeligt for udskriftsjob. Der er flere oplysninger i ["Tilføjelse af tilgængelige optioner i printerdriveren" på side 150.](#page-149-0)

# **Software**

# **Installation af printersoftwaren**

#### **Bemærkninger:**

- **•** Printerdriveren er inkluderet i softwareinstallationspakken.
- **•** På Macintosh-computere med macOS-version 10.7 eller nyere er det ikke nødvendigt at installere driveren for at udskrive på en AirPrint-certificeret printer. Hvis du vil have brugerdefinerede udskrivningsfunktioner, skal du downloade printerdriveren.
- **1** Få en kopi af softwareinstallationspakken.
	- **•** Fra cd'en Software, der fulgte med din printer.
	- **•** Fra vores websted eller det sted, hvor du købte printeren.

<span id="page-148-0"></span>**2** Kør installationsprogrammet, og følg derefter instruktionerne på computerskærmen.

# **Tilføjelse af printere til en computer**

Før du begynder, skal du gøre et af følgende:

- **•** Slut printeren og computeren til det samme netværk. Du kan finde yderligere oplysninger om tilslutning af printeren til et netværk under ["Tilslutning af printeren til et Wi-Fi-netværk" på side 79](#page-78-0).
- **•** Tilslut computeren til printeren. Der er flere oplysninger i ["Tilslutning af en computer til printeren" på side](#page-81-0)  [82](#page-81-0).
- **•** Slut printeren til computeren ved hjælp af et USB-kabel. Der er flere oplysninger i ["Tilslutning af kabler" på](#page-9-0) [side 10](#page-9-0).

**Bemærk!** USB-kablet sælges separat.

#### **Til Windows-brugere**

**1** Installer printerdriveren fra en computer.

**Bemærk!** Der er flere oplysninger i ["Installation af printersoftwaren" på side 148.](#page-147-0)

- **2** Åbn **Printere og scannere**, og klik derefter på **Tilføj en printer eller scanner**.
- **3** Gør et af følgende, afhængigt af printerforbindelsen:
	- **•** Vælg printeren på listen, og klik derefter på **Tilføj enhed**.
	- **•** Klik på **Vis Wi**‑**Fi Direct-printere**, vælg en printer, og klik derefter på **Tilføj enhed**.
	- **•** Klik på **Den printer, jeg søger efter, findes ikke på listen**, og gør derefter følgende i vinduet Tilføj printer:
		- **a** Vælg **Add a printer using a TCP/IP address or hostname** (Tilføj en printer ved hjælp af en TCP/IPadresse eller et værtsnavn), og klik derefter på **Next** (Næste).
		- **b** I feltet "Hostname or IP address" (Værtsnavn eller IP-adresse) skal du indtaste printerens IP-adresse og derefter klikke på **Next** (Næste).

#### **Bemærkninger:**

- **–** Vis printerens IP-adresse på printerens startskærmbillede. IP-adressen vises som fire sæt tal, adskilt af punktummer, f.eks. 123.123.123.123.
- **–** Hvis du bruger en proxyserver, skal du deaktivere den midlertidigt for at indlæse websiden korrekt.
- **c** Vælg en printerdriver, og klik derefter på **Næste**.
- **d** Vælg **Brug den printerdriver, der aktuelt er installeret (anbefales)**, og klik derefter på **Næste**.
- **e** Indtast et printernavn, og klik derefter på **Næste**.
- **f** Vælg en indstilling for printerdeling, og klik derefter på **Næste**.
- **g** Klik på **Afslut**.

#### **Til Macintosh-brugere**

- **1** Åbn **Printere og scannere** fra en computer.
- **2** Tryk på  $\blacktriangleright$ , og vælg derefter en printer.
- **3** Vælg en printerdriver i menuen Brug.

#### **Bemærkninger:**

**•** Hvis du vil bruge Macintosh-printerdriveren, skal du enten vælge **AirPrint** eller **Secure AirPrint**.

- <span id="page-149-0"></span>**•** Hvis du vil have brugerdefinerede udskrivningsfunktioner, skal du vælge producentens printerdriver. Se ["Installation af printersoftwaren" på side 148](#page-147-0) for at installere driveren.
- **4** Tilføj printeren.

# **Tilføjelse af tilgængelige optioner i printerdriveren**

#### **Til Windows-brugere**

- **1** Åben mappen Printere.
- **2** Vælg den printer, du ønsker at opdatere, og gør derefter et af følgende:
	- **•** I Windows 7 eller senere skal du vælge **Printeregenskaber**.
	- **•** I tidligere versioner skal du vælge **Egenskaber**.
- **3** Naviger til fanen Konfiguration, og vælg derefter **Opdater nu** ‑ **Spørg printer**.
- **4** Anvend ændringerne.

#### **Til Macintosh-brugere**

- **1** Fra Systemindstillinger i Apple-menuen skal du navigere til din printer, og vælg derefter **Indstillinger & forbrugsstoffer**.
- **2** Naviger til listen over hardwareoptioner, og tilføj derefter eventuelle installerede optioner.
- **3** Anvend ændringerne.

# **Firmware**

### **Eksportere eller importere en konfigurationsfil**

Du kan eksportere konfigurationsindstillingerne for din printer til en tekstfil, og derefter importere filen for at anvende indstillingerne til andre printere.

**1** Åbn en webbrowser, og angiv derefter printerens IP-adresse i adressefeltet.

#### **Bemærkninger:**

- **•** Vis printerens IP-adresse på printerens startskærmbillede. IP-adressen vises som fire sæt tal, adskilt af punktummer, f.eks. 123.123.123.123.
- **•** Hvis du bruger en proxyserver, skal du deaktivere den midlertidigt for at indlæse websiden korrekt.
- **2** Fra Embedded Web Server skal du klikke på **Eksporter konfiguration** eller **Importer Configuration**.
- **3** Følg vejledningen på skærmen.
- **4** Hvis printeren understøtter programmer, skal du gøre følgende:
	- **a** Klik på **Apps** > vælg programmet > **Konfigurer**.
	- **b** Klik på **Eksporter** og **Importer**.

# <span id="page-150-0"></span>**Opdatere firmware**

Visse programmer kræver et minimumsniveau af firmware på enheden for at fungere korrekt.

Du kan få flere oplysninger om opdatering af enhedens firmware ved at kontakte din salgsrepræsentant.

**1** Åbn en webbrowser, og angiv derefter printerens IP-adresse i adressefeltet.

#### **Bemærkninger:**

- **•** Vis printerens IP-adresse på printerens startskærmbillede. IP-adressen vises som fire sæt tal, adskilt af punktummer, f.eks. 123.123.123.123.
- **•** Hvis du bruger en proxyserver, skal du deaktivere den midlertidigt for at indlæse websiden korrekt.
- **2** Klik på **Indstillinger** > **enhed** > **Opdater firmware**.
- **3** Gør et af følgende:
	- **•** Klik på **Søg efter opdateringer** > **Jeg accepterer, start opdatering**.
	- **•** Upload flash-filen.
		- **a** Gennemse flash-filen.
		- **b** Klik på **Upload** > **Start**.

# <span id="page-151-0"></span>**Bekendtgørelser**

# **Produktinformation**

Produktnavn:

DIGITAL FULDFARVEPRINTER MX-C407P

Maskintype:

5029

Model:

69H

# **Bekendtgørelse om version**

September 2021

**Følgende afsnit gælder ikke for lande, hvor sådanne regler ikke er i overensstemmelse med den lokale lovgivning:** DENNE UDGIVELSE LEVERES "SOM DEN ER" UDEN NOGEN FORM FOR GARANTI, UDTRYKKELIGT ELLER UNDERFORSTÅET, HERUNDER, MEN IKKE BEGRÆNSET TIL, STILTIENDE ANSVAR FOR SALGBARHED ELLER EGNETHED TIL SPECIELLE FORMÅL. Nogle stater tillader ikke ansvarsfraskrivelse for udtrykkeligt eller stiltiende ansvar ved bestemte transaktioner, og derfor er denne erklæring måske ikke gældende for dig.

Dette dokument kan indeholde tekniske unøjagtigheder eller typografiske fejl. Der foretages regelmæssige ændringer af oplysningerne heri. Ændringerne inkluderes i senere udgaver. Forbedringer eller ændringer af de beskrevne produkter eller programmer kan foretages på et hvilket som helst tidspunkt.

# **Forbrugsstoffer**

Almindelige forbrugsstoffer til dette produkt, der kan udskiftes af brugeren, omfatter tonerkassetter.

Sørg for kun at bruge SHARP-specificerede produkter til tonerkassetterne.

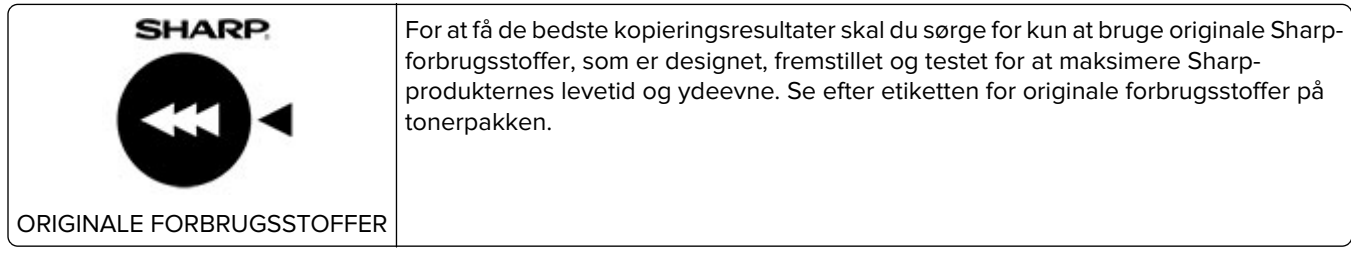

# **Støjemissionsniveauer**

Følgende målinger blev foretaget i henhold til ISO 7779 og rapporteret i overensstemmelse med ISO 9296.

**Bemærk!** Nogle af tilstandene gælder muligvis ikke for dit produkt.

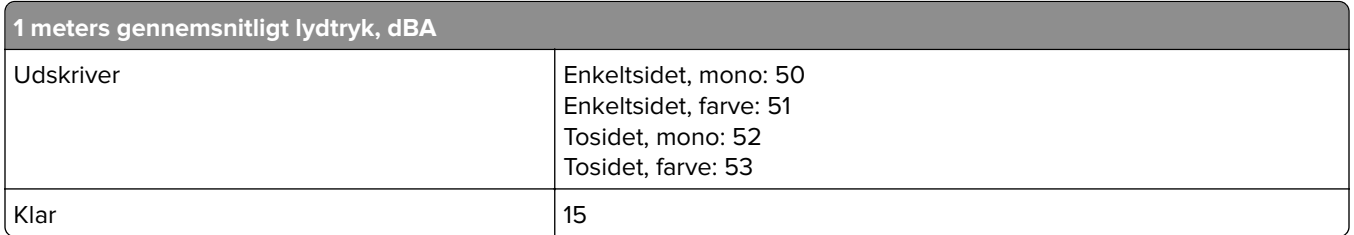

# **Direktiv om affald af elektrisk og elektronisk udstyr (WEEE)**

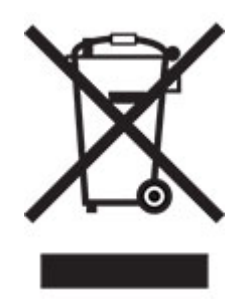

WEEE-logoet står for specielle genbrugsprogrammer og procedurer for elektroniske produkter i lande i Den Europæiske Union. Vi opfordrer til, at vores produkter genbruges. Hvis du har flere spørgsmål om genbrugsmuligheder, skal du kontakte dit lokale salgskontor.

# **Genopladeligt litium-ion-batteri**

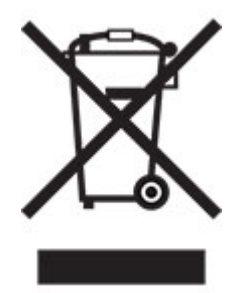

Dette produkt kan indeholde et genopladeligt litium-ion-knapcellebatteri, som kun bør fjernes af en uddannet tekniker. Den overkrydsede affaldsspand på hjul betyder, at produktet ikke må bortskaffes som usorteret affald, men skal sendes til separate indsamlingssteder med henblik på genindvinding og genanvendelse. Hvis batteriet fjernes, må det ikke bortskaffes sammen med husholdningsaffaldet. Der kan være separate indsamlingssystemer for batterier i dit lokalområde, f.eks. et afleveringssted til genbrug af batterier. Separat indsamling af brugte batterier sikrer passende behandling af affald, herunder genbrug og genanvendelse, og forhindrer eventuelle negative indvirkninger på menneskers sundhed og miljøet. Bortskaf batterierne på ansvarlig vis.

# **Oplysninger om bortskaffelse**

#### **Oplysninger om bortskaffelse af dette udstyr og dets batterier**

HVIS DU ØNSKER AT BORTSKAFFE DETTE UDSTYR, MÅ DU IKKE BRUGE DEN ALMINDELIGE AFFALDSSPAND ELLER ANVENDE ILDSTEDET!

Brugt elektrisk og elektronisk udstyr og batterier skal altid indsamles og behandles SEPARAT i overensstemmelse med lokal lovgivning.

Separat indsamling fremmer miljøvenlig behandling, genbrug af materialer og minimering af den endelige bortskaffelse af affald. FORKERT BORTSKAFFELSE kan være skadelig for menneskers sundhed og miljøet på grund af visse stoffer! Tag BRUGT UDSTYR med til et lokalt, typisk kommunalt indsamlingssted, hvor dette forefindes. Dette udstyr indeholder et BATTERI, som ikke kan fjernes af brugeren. Kontakt din forhandler vedrørende udskiftning af batterier.

Hvis du er i tvivl om bortskaffelse, skal du kontakte de lokale myndigheder eller forhandleren og spørge om den korrekte bortskaffelsesmetode.

KUN FOR BRUGERE I EU OG VISSE ANDRE LANDE, F.EKS. NORGE OG SCHWEIZ: Din deltagelse i opdelt affaldssortering er påkrævet ved lov.

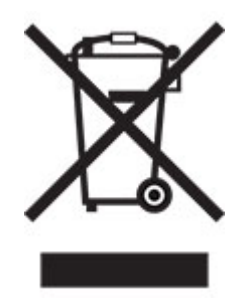

Brugere fra PRIVATE HUSHOLDNINGER anmodes om at benytte eksisterende returfaciliteter for brugt udstyr. Returnering er gratis.

Ovenstående symbol vises på elektrisk og elektronisk udstyr (eller emballagen) for at minde brugerne om dette. Hvis udstyret er blevet brugt til FORRETNINGSFORMÅL, skal du kontakte din SHARP-forhandler, som vil informere dig om, hvordan du afleverer udstyret. Du kan blive opkrævet for de omkostninger, der opstår som følge af aflevering af udstyr. Småt udstyr (og små mængder) kan ofte afleveres på dit lokale indsamlingssted. For Spanien: Kontakt det etablerede indsamlingssystem eller de lokale myndigheder for at aflevere dine brugte produkter.

#### **Bortskaffelse og behandling af patroner**

Med hensyn til dine brugte Sharp-tonerkassetter og andre forbrugsstoffer fra Sharp-

kopimaskiner/multifunktionsmaskiner skal du være opmærksom på, at disse affaldsprodukter skal behandles korrekt i henhold til de juridiske krav i dit område. Vi anbefaler, at du kontakter kompetente serviceudbydere (f.eks. genbrugsvirksomheder) for dette, og at du om nødvendigt beder de lokale myndigheder om hjælp. Du kan finde oplysninger om eksisterende SHARP-indsamlings- og genbrugsprogrammer, som findes i nogle lande, på vores websted **[www.SHARP.eu](http://www.sharp.eu)**.

# <span id="page-154-0"></span>**Blue Angel**

For Sharp-multifunktionskopimaskiner/printere, der er certificeret med det tyske miljømærke Blue Angel, kan du finde detaljerede oplysninger på vores respektive nationale salgsselskabs websteder: **<http://www.sharp.eu>**

# **Meddelelse om statisk følsomhed**

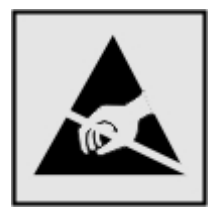

Dette symbol angiver komponenter, der er følsomme over for statisk elektricitet. Undgå at berøre områder nær disse symboler uden først at røre en metaloverflade på et sted væk fra symbol.

For at undgå beskadigelse fra elektrostatisk afladning, når du udfører vedligeholdelsesopgaver som f.eks. afhjælper papirstop eller udskifter forbrugsvarer, skal du trykke på en hvilken som helst ikke-tildækket metalramme på printeren, før du forsøger at få adgang til eller røre ved dele i printeren, selv om symbolet ikke er til stede.

# **ENERGY STAR**

Alle produkter, der bærer ENERGY STAR®-emblemet på produktet eller viser det på startskærmen, er certificeret som værende i overensstemmelse med EPA's (Environmental Protection Agency) ENERGY STAR-krav fra fremstillingsdatoen.

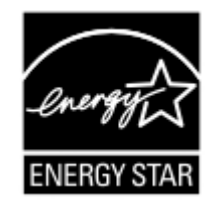

# **Temperaturoplysninger**

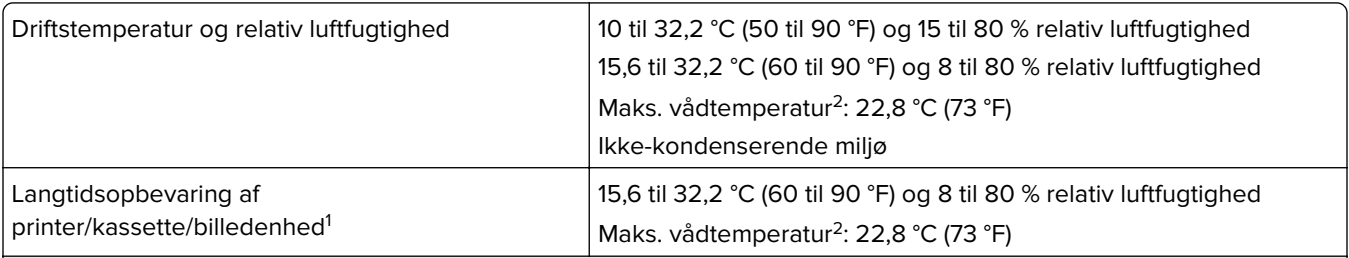

<sup>1</sup> Forbrugsvarers holdbarhed er ca. 2 år. Dette er baseret på lagring i et standardkontormiljø ved 22° C og en luftfugtighed på 45 %.

Vådtemperatur bestemmes af lufttemperaturen og den relative luftfugtighed.

<span id="page-155-0"></span>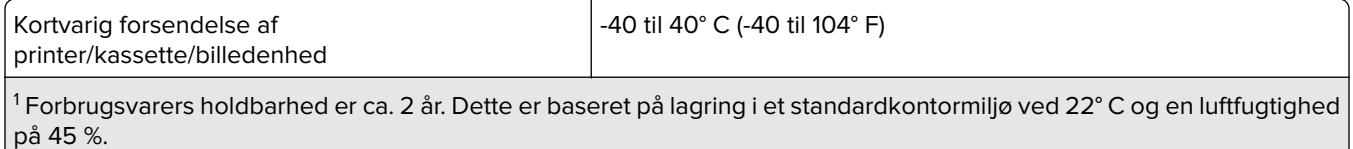

<sup>2</sup> Vådtemperatur bestemmes af lufttemperaturen og den relative luftfugtighed.

# **Lasererklæring**

Printeren er certificeret i USA i henhold til kravene i DHHS 21 CFR kapitel I, underafsnit J for klasse l (1) laserprodukter og er andre steder certificeret som et klasse I-laserprodukt i henhold til kravene i IEC 60825-1: 2014.

Klasse I-laserprodukter anses ikke som farlige. Lasersystemet og printeren er designet på en sådan måde, at der ikke er en direkte laserstråling, der overskrider Klasse I-niveauet under normal brug, brugers vedligeholdelse eller de foreskrevne servicebetingelser. Printeren har en printerhovedenhed, som ikke skal serviceres, og som indeholder en laser med følgende specifikationer:

Klasse: IIIb (3b) AlGaInP

Nominel udgangseffekt (milliwatt): 15

Bølgelængde (nanometer): 650-670

# **Strømforbrug**

#### **Produktets strømforbrug**

Følgende tabel dokumenterer de forhold vedrørende energiforbrug, der gør sig gældende for produktet.

**Bemærk!** Nogle af tilstandene gælder muligvis ikke for dit produkt.

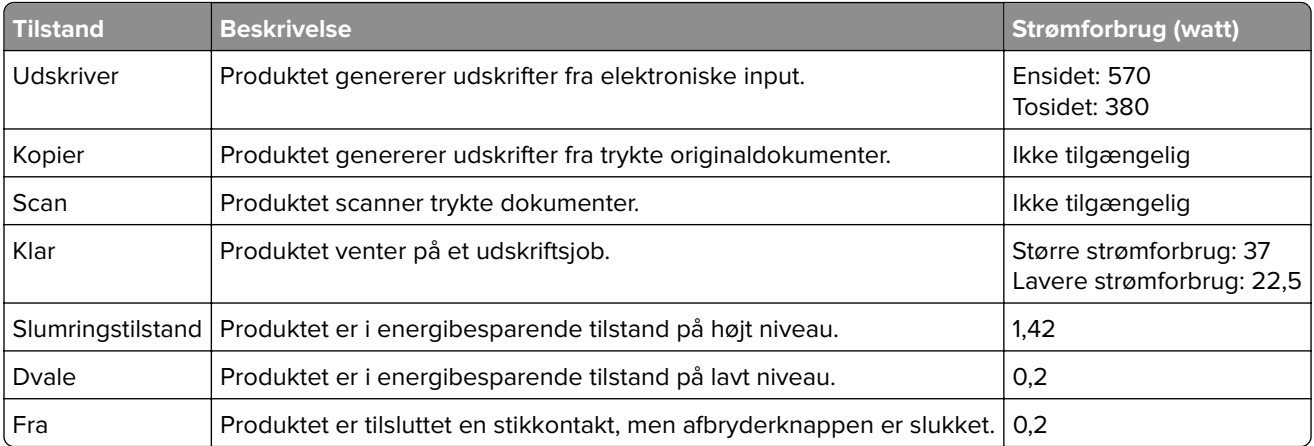

De niveauer for strømforbrug, der er angivet i ovenstående tabel, repræsenterer gennemsnitsmålinger over tid. Et momentant strømforbrug kan være væsentligt højere end gennemsnitsværdien.

#### <span id="page-156-0"></span>**Slumretilstand**

Dette produkt er designet med en energibesparende funktion, der kaldes Slumretilstand. Slumretilstanden sparer energi ved at sænke strømforbruget i perioder med inaktivitet. Slumretilstanden aktiveres automatisk, når produktet ikke har været i brug i et nærmere angivet tidsrum, der kaldes Slumretilstands-timeout.

Fabriksindstilling for slumretilstands-timeout for dette produkt (i minutter): 15

Du kan angive slumretilstands-timeout til mellem 1 minut og 120 minutter på konfigurationsmenuerne. Hvis udskrivningshastigheden er mindre end eller lig med 30 sider pr. minut, kan du højst indstille timeout til 60 minutter. Hvis slumretilstands-timeout indstilles til en lav værdi, reduceres energiforbruget, men produktets svartid kan øges. Indstilling af slumretilstands-timeout på en høj værdi giver en hurtig svartid, men bruger mere energi.

#### **Dvaletilstand**

Dette produkt er designet med en driftstilstand, der bruger meget lidt strøm, som kaldes Dvaletilstand. I dvaletilstand lukkes alle de andre systemer sikkert ned.

Printeren kan gå i Dvaletilstand på en af følgende måder:

- **•** Anvendelse af Dvale-timeout
- **•** Brug af Planlæg strømtilstande

Fabriksstandarden Dvaletimeout for dette produkt i alle lande eller områder 3 dage

Den tid, printeren venter efter et job er udskrevet, inden printeren går i Dvaletilstand, kan indstilles mellem en time og en måned.

#### **Bemærkninger om EPEAT-registrerede produkter til billedudstyr:**

- **•** Standbystrømniveau forekommer i dvaletilstand eller slukket tilstand.
- **•** Produktet skal automatisk lukkes ned til et standbystrømniveau på ≤ 1 W. Den automatiske standbyfunktion (Dvale eller Fra) skal være aktiveret ved produktforsendelse.

#### **Slukket tilstand**

Hvis dette produkt har en slukket tilstand, hvor der stadig bruges en lille mængde strøm, skal du tage netledningen ud af stikkontakten for at sørge for, at produktets strømforbrug ophører helt.

#### **Samlet energiforbrug**

Det er nogle gange praktisk at beregne produktets samlede energiforbrug. Eftersom strømforbrug angives i watt, skal strømforbruget ganges med den tid, som produktet bruger i hver tilstand, med henblik på at beregne energiforbruget. Produktets samlede energiforbrug udgøres af summen af de enkelte tilstandes energiforbrug.

# **Miljøoplysninger**

**Læs denne del omhyggeligt igennem. Den vil hjælpe dig med at reducere din påvirkning af miljøet og samtidig reducere dine omkostninger.**

#### **Papirbesparelse**

- **1** Den automatiske funktion til dupleksudskrivning er til udskrivning på begge sider af papiret automatisk, uden at papiret skal vendes manuelt. Hvis maskinen er udstyret med den automatiske funktion til dupleksudskrivning, skal du konfigurere udskriftstindstillingerne på din computer til automatisk at udskrive dobbeltsidet. Brug den automatiske funktion til dupleksudskrivning i denne maskine, hvor det er muligt.
- **2** Ved at udskrive på genbrugspapir og tyndt papir på 64 g/m<sup>2</sup>, der overholder standarden EN12281:2002 og lignende kvalitetsstandarder, kan du reducere påvirkningen af miljøet.

### **Spare energi**

ENERGY STAR®-programmet er en frivillig ordning til at fremme udviklingen og køb af energieffektive modeller, som hjælper med at minimere miljøpåvirkningen. Produkter, som overholder de strenge krav i ENERGY STARprogrammet for både miljømæssige fordele og energiforbrug, kan bære ENERGY STAR-logoet, hvis de er registreret i et ENERGY STAR-program.

# **Overensstemmelse med Det Europæiske Fællesskabs (EF) direktiver**

Dette produkt overholder beskyttelseskravene i EU-rådets direktiver 2014/30/EU, 2014/35/EU samt 2011/65/EU, sådan som de er ændret af (EU) 2015/863, vedrørende tilnærmelse og harmonisering af lovene i medlemslandene vedrørende elektromagnetisk kompatibilitet, sikkerhed for elektrisk udstyr, der er beregnet til brug inden for visse spændingsområder, og om begrænset brug af visse farlige stoffer i elektrisk og elektronisk udstyr.

Dette produkt ligger inden for Klasse A-grænserne i EN 55032 og opfylder sikkerhedskravene i EN 62368‑1.

# **Bekendtgørelse om radiointerferens**

#### **Advarsel**

Dette er et produkt, der overholder emissionskravene i henhold til EN 55032 Klasse A-grænser og immunitetskravene i henhold til EN 55035. Dette produkt er ikke beregnet til at blive brugt i boligmiljøer/private miljøer.

Dette er et Klasse A-produkt. I et privat miljø kan produktet forårsage radiointerferens, hvilket brugeren kan være nødsaget til at tage forholdsregler over for.

# **Indeks**

### **A**

adgang til systemkortet [141](#page-140-0) AirPrint brug af [28](#page-27-0) aktivere USB-porten [130](#page-129-0) aktivere Wi-Fi Direct [82](#page-81-0)

# **B**

bakker fjerne sammenkædning [22](#page-21-0) indlæse [17](#page-16-0) installere [147](#page-146-0) sammenkædning [22](#page-21-0) bekendtgørelser [152](#page-151-0), [156,](#page-155-0) [157](#page-156-0) bemærkninger om emission [152](#page-151-0) berøringsskærm rengøre [84](#page-83-0) beskåret tekst eller billeder [119](#page-118-0) bestille vedligeholdelseskit til fuser [85](#page-84-0) bestille et fotokonduktorsæt (sort og farve) [85](#page-84-0) bestille et fotokonduktorsæt (sort) [85](#page-84-0) bestille forbrugsstoffer fotokonduktorsæt [85](#page-84-0) spildtonerflaske [85](#page-84-0) tonerkassette [85](#page-84-0) bestilling af en spildtonerflaske [85](#page-84-0) biblioteksliste udskrive [32](#page-31-0) billeder, der kun indeholder farve eller sorte sider [118](#page-117-0) bogmærker opret mapper for [15](#page-14-0) oprette [14](#page-13-0) brevhoved indlæse [19](#page-18-0), [20](#page-19-0) brug af forbrugsstoftællere nulstille [98](#page-97-0) brug af startskærmen [13](#page-12-0) bruge kontrolpanelet berøringsskærm [11](#page-10-0)

# **C**

computer tilslutning til printeren [82](#page-81-0)

### **D**

deaktivere Wi-Fi-netværket [83](#page-82-0) Defekt flash fundet [132](#page-131-0) displayets lysstyrke justere [99](#page-98-0) dokumenter, udskrivning af fra en computer [28](#page-27-0) Dvaletilstand indstille [99](#page-98-0)

### **E**

e-mail-advarsler installere [79](#page-78-0) e-mailserver installere [129](#page-128-0) Eksport af en konfigurationsfil via Embedded Web Server [150](#page-149-0) Embedded Web Server kan ikke åbne [131](#page-130-0) erklæring om flygtighed [77](#page-76-0) Ethernet port [10](#page-9-0)

# **F**

Farvekorrektion manuel [138](#page-137-0) Farvekorrektionsindhold [138](#page-137-0) fejlfinding Embedded Web Server kan ikke åbne [131](#page-130-0) Ofte stillede spørgsmål (FAQ) om farveudskrivning [138](#page-137-0) printeren reagerer ikke [128](#page-127-0) fejlfinding af udskriftskvalitet beskåret tekst eller billeder [119](#page-118-0) billeder, der kun indeholder farve eller sorte sider [118](#page-117-0) forvrænget udskrift [118](#page-117-0) gentagne udskrivningsfejl [124](#page-123-0) grå eller farvet baggrund [114](#page-113-0) hvide sider [111](#page-110-0) lodrette hvide streger [123](#page-122-0) lodrette mørke striber [121](#page-120-0) lys udskrift [115](#page-114-0)

manglende farver [116](#page-115-0) meleret udskrift og pletter [117](#page-116-0) mørk udskrift [111](#page-110-0) papiret krøller [134](#page-133-0) skyggebilleder på udskrifterne [113](#page-112-0) skæve udskrifter [118](#page-117-0) tomme sider [111](#page-110-0) toner smitter nemt af [119](#page-118-0) udskriften virker tonet [140](#page-139-0) ujævn udskriftstæthed [120](#page-119-0) vandrette hvide streger [122](#page-121-0) vandrette mørke streger [121](#page-120-0) fejlfinding, udskriftskvalitet billeder, der kun indeholder farve eller sorte sider [118](#page-117-0) forvrænget udskrift [118](#page-117-0) gentagne udskrivningsfejl [124](#page-123-0) grå eller farvet baggrund [114](#page-113-0) hvide sider [111](#page-110-0) lodrette hvide streger [123](#page-122-0) lodrette mørke striber [121](#page-120-0) lys udskrift [115](#page-114-0) manglende farver [116](#page-115-0) meleret udskrift og pletter [117](#page-116-0) mørk udskrift [111](#page-110-0) papiret krøller [134](#page-133-0) skyggebilleder på udskrifterne [113](#page-112-0) skæve udskrifter [118](#page-117-0) tomme sider [111](#page-110-0) udskriften virker tonet [140](#page-139-0) ujævn udskriftstæthed [120](#page-119-0) vandrette hvide streger [122](#page-121-0) vandrette mørke streger [121](#page-120-0) fejlfinding, udskrive der opstår ofte papirstop [136](#page-135-0) fastklemte sider udskrives ikke igen [137](#page-136-0) forkerte margener [114](#page-113-0) fortrolige og andre tilbageholdte job udskrives ikke [124](#page-123-0) job udskrives fra det forkerte papirmagasin [129](#page-128-0) job udskrives på det forkerte papir [129](#page-128-0)

konvolut klæber sammen under udskrivning [133](#page-132-0) langsom udskrivning [125](#page-124-0) sætvis udskrivning fungerer ikke [134](#page-133-0) udskriftsjob udskrives ikke [127](#page-126-0) firmware, opdatering [151](#page-150-0) fjern skuffesammenkædning [22](#page-21-0) fjerne papirstop i dupleksenheden [103](#page-102-0) i flerformålsarkføderen [107](#page-106-0) i fuseren [103](#page-102-0) i papirmagasiner [103](#page-102-0) i standardbakken [107](#page-106-0) under fuseren [103](#page-102-0) flashdrev udskrive fra [29](#page-28-0) Flerformålsarkføder indlæse [19](#page-18-0) flygtig hukommelse [77](#page-76-0) slette [76](#page-75-0) flytte printeren [98](#page-97-0) Forbrugsstof, der ikke er fra printerproducenten [132](#page-131-0) forbrugsstoffer spare på [100](#page-99-0) forhandler kontakte [140](#page-139-0) fortrolige dokumenter udskrives ikke [124](#page-123-0) fortrolige udskriftsjob konfigurere [31](#page-30-0) forvrænget udskrift [118](#page-117-0) fotokonduktorsæt bestille [85](#page-84-0) udskifte [91](#page-90-0) frirum omkring printeren [8](#page-7-0)

# **G**

gendanne standardindstillinger [77](#page-76-0) gentagelse af udskriftsjob [31](#page-30-0) gentagne udskrivningsfejl [124](#page-123-0) godkendelse af udskriftsjob [31](#page-30-0) grupper redigere [16](#page-15-0) slette [16](#page-15-0) tilføje [15](#page-14-0)

#### **H**

hardwareoptioner bakker [147](#page-146-0) hardwareoptioner, tilføje printerdriver [150](#page-149-0)

# **I**

Ikke plads nok i flashhukommelsen til ressourcer [132](#page-131-0) ikke-flygtig hukommelse [77](#page-76-0) slette [76](#page-75-0) Ikke-formateret Flash fundet [132](#page-131-0) ikoner på startskærmbilledet viser [14](#page-13-0) ilægge papir i MP-arkføderen [19](#page-18-0) ilægning af papir i den manuelle føder [20](#page-19-0) ilægning i papirmagasiner [17](#page-16-0) Import af en konfigurationsfil via Embedded Web Server [150](#page-149-0) indikator forståelse af status [11](#page-10-0) indstille papirstørrelse [17](#page-16-0) indstille papirtype [17](#page-16-0) indstillinger for printerport ændre [83](#page-82-0) installation af papirmagasiner [147](#page-146-0) installation af printerdriver [148](#page-147-0) installere et optionskort [143](#page-142-0) installere optioner printerens harddisk [145](#page-144-0) installere printersoftwaren [148](#page-147-0) interne optioner firmwarekort [141](#page-140-0) hukommelseskort [141](#page-140-0) printerens harddisk [141](#page-140-0) interne optioner, tilføje printerdriver [150](#page-149-0)

# **J**

justere tonersværtningsgrad [137](#page-136-0) justering af lysstyrken skærm [99](#page-98-0)

### **K**

kan ikke læse flashdrevet fejlfinding, udskrive [130](#page-129-0)

karton indlæse [19](#page-18-0) Konfiguration af Wi-Fi Direct [81](#page-80-0) konfigurere e-mail [129](#page-128-0) konfigurere forsyningsadvarsler [85](#page-84-0) konfigurere papirstørrelsen Universal [17](#page-16-0) konfigurere SMTP-serveren [129](#page-128-0) kontakte din forhandler [140](#page-139-0) kontakter redigere [16](#page-15-0) slette [16](#page-15-0) tilføje [15](#page-14-0) kontrol af printerens tilslutning [132](#page-131-0) kontrol af status for dele og forbrugsstoffer [85](#page-84-0) konvolutter indlæse [19](#page-18-0), [20](#page-19-0) kryptering printerens harddisk [77](#page-76-0)

### **L**

langsom udskrivning [125](#page-124-0) lokalisere af sikkerhedslåsen [76](#page-75-0) luftfugtighed omkring printeren [155](#page-154-0) lys i tænd/sluk-knappen forståelse af status [11](#page-10-0)

# **M**

manuel farvekorrektion anvende [138](#page-137-0) manuel føder indlæse [20](#page-19-0) meddelelser om forbrugsstoffer konfigurere [85](#page-84-0) menu 802.1x [63](#page-62-0) Administrer tilladelser [67](#page-66-0) Anonym dataindsamling [39](#page-38-0) Begræns ekstern netværksadgang [66](#page-65-0) Billede [52](#page-51-0) Diskkryptering [72](#page-71-0) Diverse [73](#page-72-0) Enhed [74](#page-73-0) Ethernet [59](#page-58-0) Fejlfinding [75](#page-74-0) Fjernkontrolpanel [35](#page-34-0)

Gendan standardindstillinger [40](#page-39-0) Generel opsætning [53](#page-52-0) Hjælp [74](#page-73-0) HTML [52](#page-51-0) HTTP/FTP-indstillinger [64](#page-63-0) Indstilling af fortrolig udskrift [71](#page-70-0) IPSec [62](#page-61-0) Jobregnskab [48](#page-47-0) Konfiguration af papirmagasin [53](#page-52-0) Konfigurationsmenu [40](#page-39-0) Kvalitet [46](#page-45-0) Layout [44](#page-43-0) Login-restriktioner [71](#page-70-0) Lokale konti [68](#page-67-0) LPD-konfiguration [64](#page-63-0) Løsninger for LDAPindstillinger [73](#page-72-0) Meddelelser [36](#page-35-0) Medietyper [54](#page-53-0) Menuindstillingsside [74](#page-73-0) Netværk [74](#page-73-0) Netværksoversigt [56](#page-55-0) Om denne printer [44](#page-43-0) Opsætning [45](#page-44-0) PCL [50](#page-49-0) PDF [49](#page-48-0) PostScript [49](#page-48-0) Præferencer [34](#page-33-0) Sikkerhedsovervågningslog [69](#page-68-0) Slet midlertidige datafiler [72](#page-71-0) SNMP [62](#page-61-0) Strømstyring [38](#page-37-0) Synlige ikoner på startskærm [43](#page-42-0) TCP/IP [60](#page-59-0) ThinPrint [65](#page-64-0) Tidsstyrede USB-enheder [68](#page-67-0) Tilgængelighed [39](#page-38-0) Trådløs [56](#page-55-0) Ude af drift – slet [43](#page-42-0) Udskrive [74](#page-73-0) Udskrivning fra flashdrev [54](#page-53-0) USB [65](#page-64-0) Wi-Fi Direct [66](#page-65-0) XPS [49](#page-48-0) Økotilstand [35](#page-34-0) Menuindstillingsside udskrive [75](#page-74-0) metoden Personligt identifikationsnummer [80](#page-79-0)

miljøindstillinger [99](#page-98-0) mobil enhed tilslutning til printer [82](#page-81-0) udskrive fra [28](#page-27-0)[, 29](#page-28-0)

### **N**

nulstilling af forbrugsstoftællere [98](#page-97-0)

# **O**

Ofte stillede spørgsmål (FAQ) om farveudskrivning [138](#page-137-0) opdatering af firmware [151](#page-150-0) oplysninger om sikkerhed [6,](#page-5-0) [7](#page-6-0) opret mapper for bogmærker [15](#page-14-0) oprette bogmærker [14](#page-13-0) oprette forbindelse til trådløst netværk ved hjælp af PIN-metoden [80](#page-79-0) ved hjælp af trykknapmetoden [80](#page-79-0) opsætning af e-mail-advarsler [79](#page-78-0) optionskort installere [143](#page-142-0)

# **P**

papirstop forebygge [101](#page-100-0) lokalisering af områder med papirstop [102](#page-101-0) placeringer [102](#page-101-0) papirstop i flerformålsarkføderen [107](#page-106-0) papirstop i panel A [103](#page-102-0) papirstop i papirmagasiner [103](#page-102-0) papirstop i standardbakken [107](#page-106-0) papirstop, afhjælpe i den manuelle arkføder [108](#page-107-0) i standardbakken [107](#page-106-0) printer transport [99](#page-98-0) printerdriver hardwareoptioner, tilføje [150](#page-149-0) installere [148](#page-147-0) printeren reagerer ikke [128](#page-127-0) printerens harddisk installere [145](#page-144-0) kryptering [77](#page-76-0)

printerharddiskens hukommelse [77](#page-76-0) slette [76](#page-75-0) printerhukommelse slette [76](#page-75-0) printerindstillinger gendannelse af fabriksindstilling [77](#page-76-0) printerkonfigurationer [9](#page-8-0) printermeddelelser Defekt flash fundet [132](#page-131-0) Forbrugsstof, der ikke er fra printerproducenten [132](#page-131-0) Ikke plads nok i flashhukommelsen til ressourcer [132](#page-131-0) Ikke-formateret Flash fundet [132](#page-131-0) Udskift kassette, matcher ikke printerområde [132](#page-131-0) printermenuer [33](#page-32-0) printerplacering vælge [8](#page-7-0) printerporte [10](#page-9-0) printerrapporter vise [79](#page-78-0) printersoftware installere [148](#page-147-0) printerstatus [11](#page-10-0) printertilslutning kontrollere [132](#page-131-0)

### **R**

redigering af grupper [16](#page-15-0) redigering af kontakter [16](#page-15-0) rengøre printerens indvendige dele [84](#page-83-0) printerens yderside [84](#page-83-0) rengøring af berøringsskærmen [84](#page-83-0) rengøring af printeren [84](#page-83-0)

### **S**

sammenkæde skuffer [22](#page-21-0) sikkerhedsåbning finder [76](#page-75-0) sikring af printerhukommelse [77](#page-76-0) skrifttypeeksempler udskrive [32](#page-31-0) skuffesammenkædning virker ikke [135](#page-134-0)

skæve udskrifter [118](#page-117-0) sletning af grupper [16](#page-15-0) sletning af hukommelse fra printerens harddisk [76](#page-75-0) sletning af kontakter [16](#page-15-0) sletning af printerhukommelse [76](#page-75-0), [77](#page-76-0) sletter printerharddiskens hukommelse [76](#page-75-0) Slumringstilstand indstille [99](#page-98-0) SMTP-server konfigurere [129](#page-128-0) spare på forbrugsstoffer [100](#page-99-0) spildtonerflaske udskifte [88](#page-87-0) standardindstillinger gendanne [77](#page-76-0) startskærmbillede brug af [13](#page-12-0) tilpasse [14](#page-13-0) viser ikoner [14](#page-13-0) status for dele kontrollere [85](#page-84-0) status/forbrugsstoffer kontrollere [85](#page-84-0) stop, afhjælpe i den manuelle arkføder [108](#page-107-0) strømsparetilstand indstille [99](#page-98-0) strømstik [10](#page-9-0) støjniveauer [152](#page-151-0) systemkort tilgå [141](#page-140-0) sætvis udskrivning fungerer ikke [134](#page-133-0)

### **T**

temperatur omkring printeren [8](#page-7-0)[, 155](#page-154-0) tilbageholdte dokumenter udskrives ikke [124](#page-123-0) tilbageholdte job [31](#page-30-0) tilføjelse af grupper [15](#page-14-0) tilføjelse af hardwareoptioner printerdriver [150](#page-149-0) tilføjelse af interne optioner printerdriver [150](#page-149-0) tilføjelse af kontakter [15](#page-14-0) tilføjelse af printere til en computer [149](#page-148-0)

tilslutning af en computer til printeren [82](#page-81-0) tilslutning af en mobilenhed til printer [82](#page-81-0) tilslutning af printeren til trådløst netværk [79](#page-78-0) tilslutte kabler [10](#page-9-0) toner smitter nemt af [119](#page-118-0) tonerkassette bestille [85](#page-84-0) udskifte [86](#page-85-0) tonersværtningsgrad justere [137](#page-136-0) transport af printeren [99](#page-98-0) Trykknapmetode [80](#page-79-0) trådløs netværkstilslutning [79](#page-78-0) trådløst netværk tilslutte printeren til [79](#page-78-0) WPS (Wi-Fi Protected Setup) [80](#page-79-0)

# **U**

Udskift kassette, matcher ikke printerområde [132](#page-131-0) udskiftning af forbrugsstoffer fotokonduktorsæt (sort og farve) [91](#page-90-0) fotokonduktorsæt (sort) [91](#page-90-0) spildtonerflaske [88](#page-87-0) tonerkassette [86](#page-85-0) udskriftsjob opbevare [31](#page-30-0) udskriftsjob ikke udskrevet [127](#page-126-0) Udskriv kvalitetstestsider [75](#page-74-0) udskrive biblioteksliste [32](#page-31-0) bruge Wi-Fi Direct [29](#page-28-0) fortrolige udskriftsjob [31](#page-30-0) fra en computer [28](#page-27-0) fra en mobil enhed [28](#page-27-0), [29](#page-28-0) fra et flashdrev [29](#page-28-0) gentagelse af udskriftsjob [31](#page-30-0) godkendelse af udskriftsjob [31](#page-30-0) Menuindstillingsside [75](#page-74-0) reservation af udskriftsjob [31](#page-30-0) skrifttypeeksempler [32](#page-31-0) tilbageholdte job [31](#page-30-0) udskrive fejlfinding der opstår ofte papirstop [136](#page-135-0) fastklemte sider udskrives ikke igen [137](#page-136-0) forkerte margener [114](#page-113-0)

fortrolige og andre tilbageholdte job udskrives ikke [124](#page-123-0) job udskrives fra det forkerte papirmagasin [129](#page-128-0) job udskrives på det forkerte papir [129](#page-128-0) kan ikke læse flashdrevet [130](#page-129-0) konvolut klæber sammen under udskrivning [133](#page-132-0) langsom udskrivning [125](#page-124-0) skuffesammenkædning virker ikke [135](#page-134-0) sætvis udskrivning fungerer ikke [134](#page-133-0) udskriftsjob udskrives ikke [127](#page-126-0) udskrive fra et flashdrev [29](#page-28-0) udskrivning fra en computer [28](#page-27-0) ujævn udskriftstæthed [120](#page-119-0) understøttede filtyper [30](#page-29-0) understøttede flashdrev [30](#page-29-0) understøttede papirstørrelser [23](#page-22-0) understøttede papirtyper [25](#page-24-0) understøttede papirvægte [26](#page-25-0) undgå papirstop [101](#page-100-0) Universal-papir konfigurere [17](#page-16-0) USB-port [10](#page-9-0) aktivere [130](#page-129-0)

# **V**

vandrette hvide streger [122](#page-121-0) vandrette mørke streger [121](#page-120-0) vedligeholdelseskit til fuser bestille [85](#page-84-0) viser ikoner på startskærmbilledet [14](#page-13-0) visning af rapporter [79](#page-78-0) vælge en placering til printeren [8](#page-7-0)

# **W**

Wi-Fi Direct aktivere [82](#page-81-0) konfigurere [81](#page-80-0) udskrive fra en mobil enhed [29](#page-28-0) Wi-Fi-netværk deaktivering [83](#page-82-0) WPS (Wi‑Fi Protected Setup) trådløst netværk [80](#page-79-0)

# **Æ**

ændring af printerens portindstillinger efter installation af ISP [83](#page-82-0)

### **Ø**

Økotilstand indstille [99](#page-98-0)